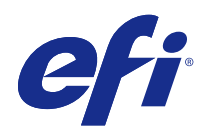

# Fiery Command WorkStation

© 2016 Electronics For Imaging, Inc. 이 문서에 포함된 정보는 본 제품의 [법적 고지 사항]을 따릅니다.

2016 년 1 월 20 일

# 号차

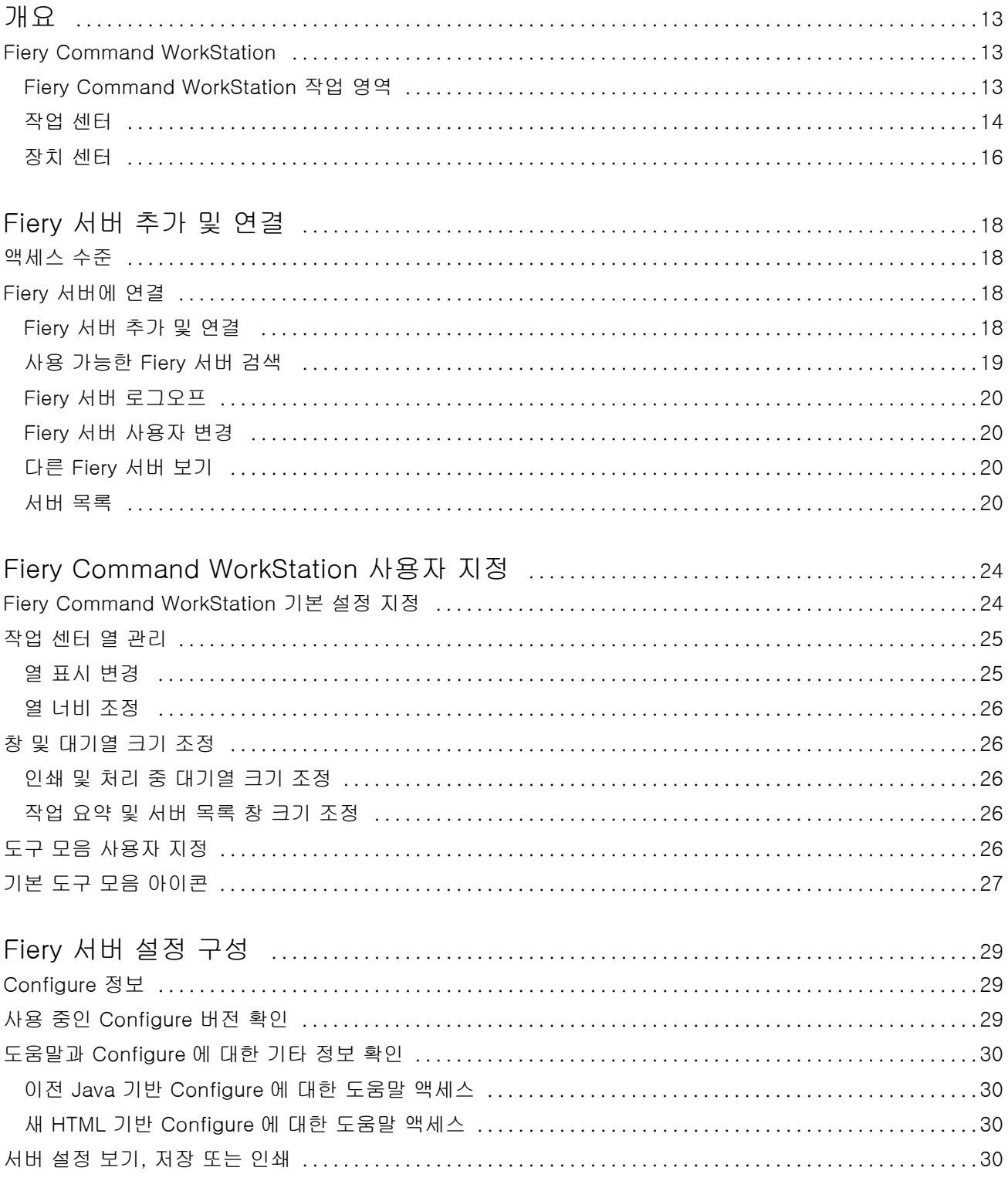

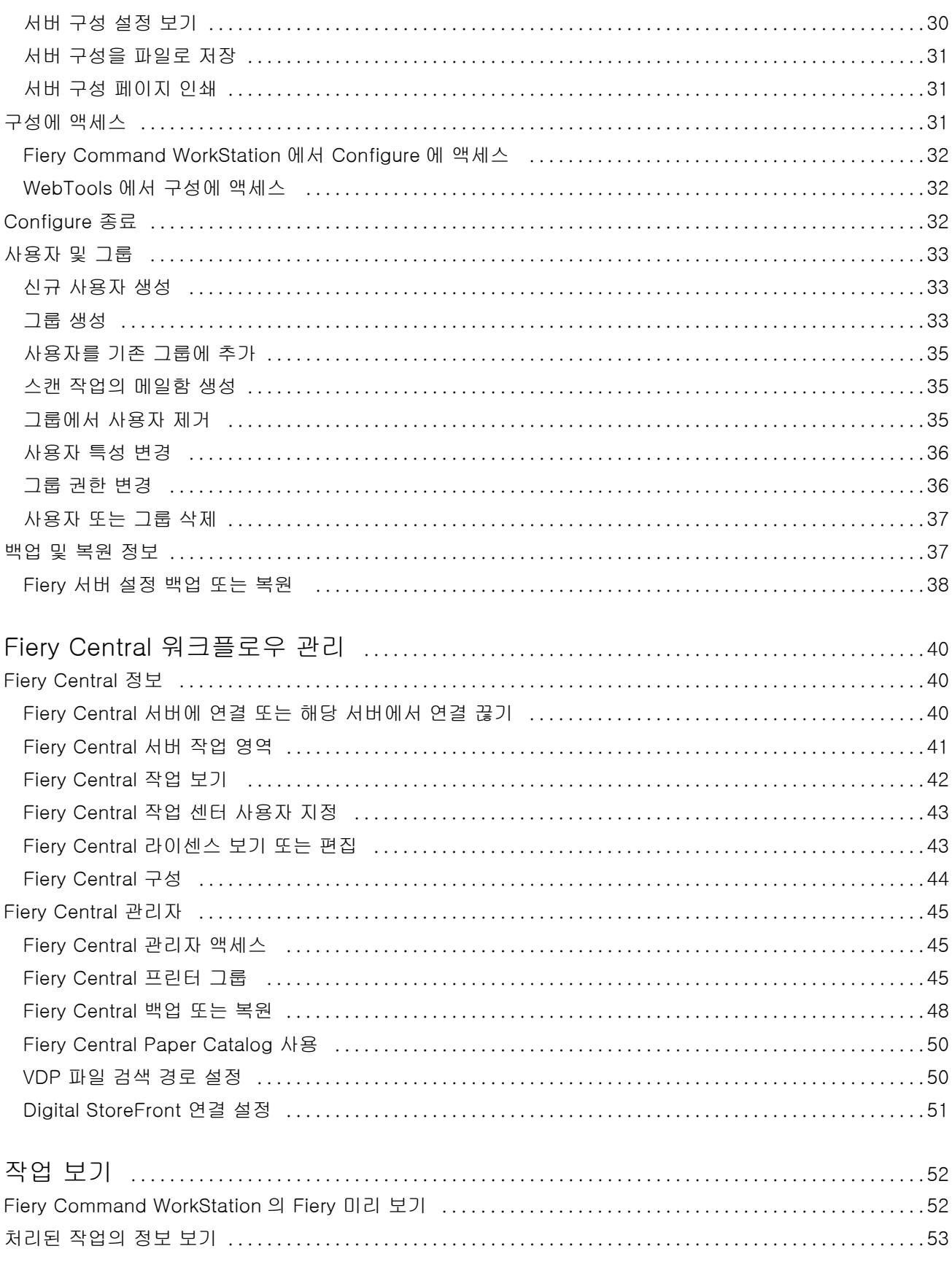

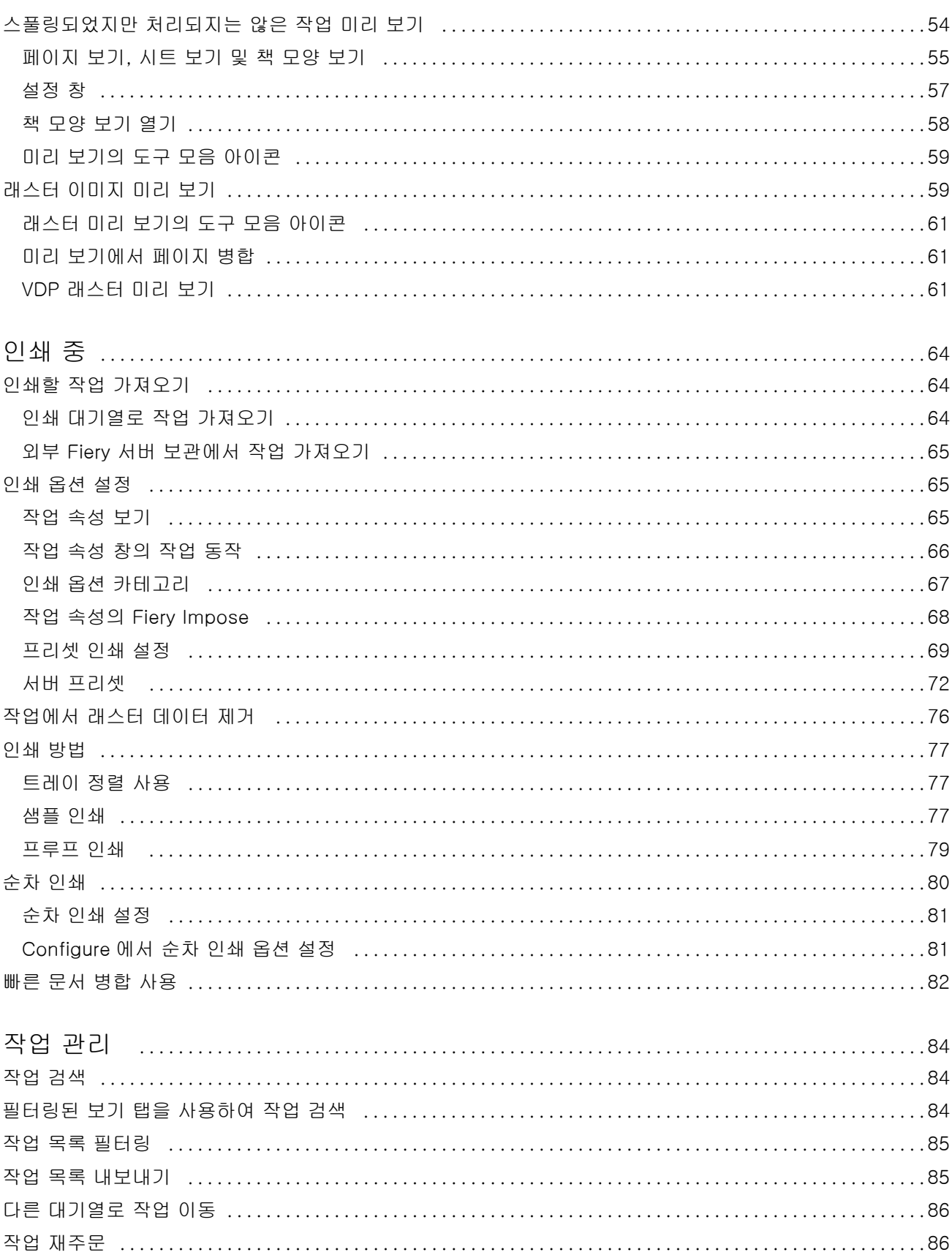

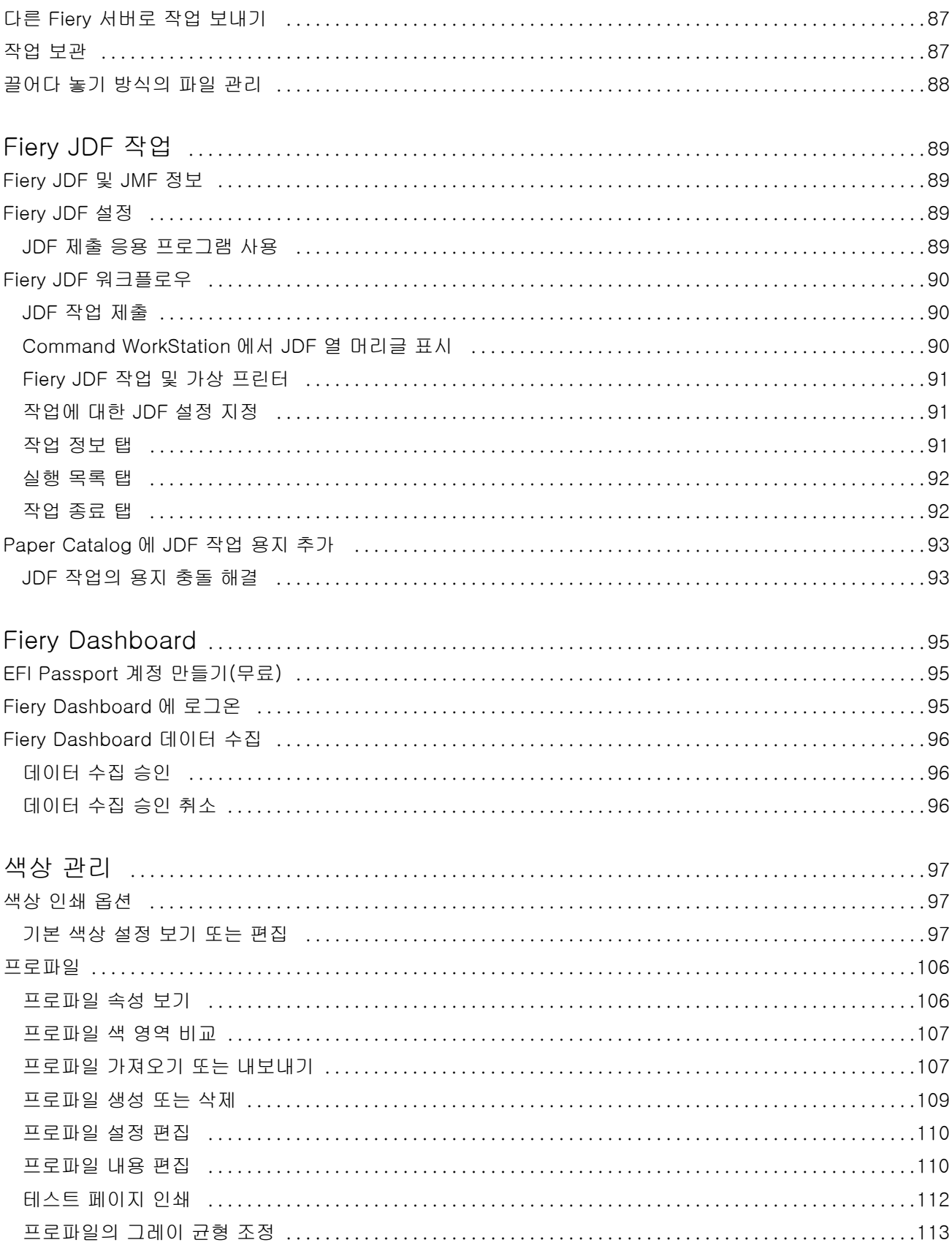

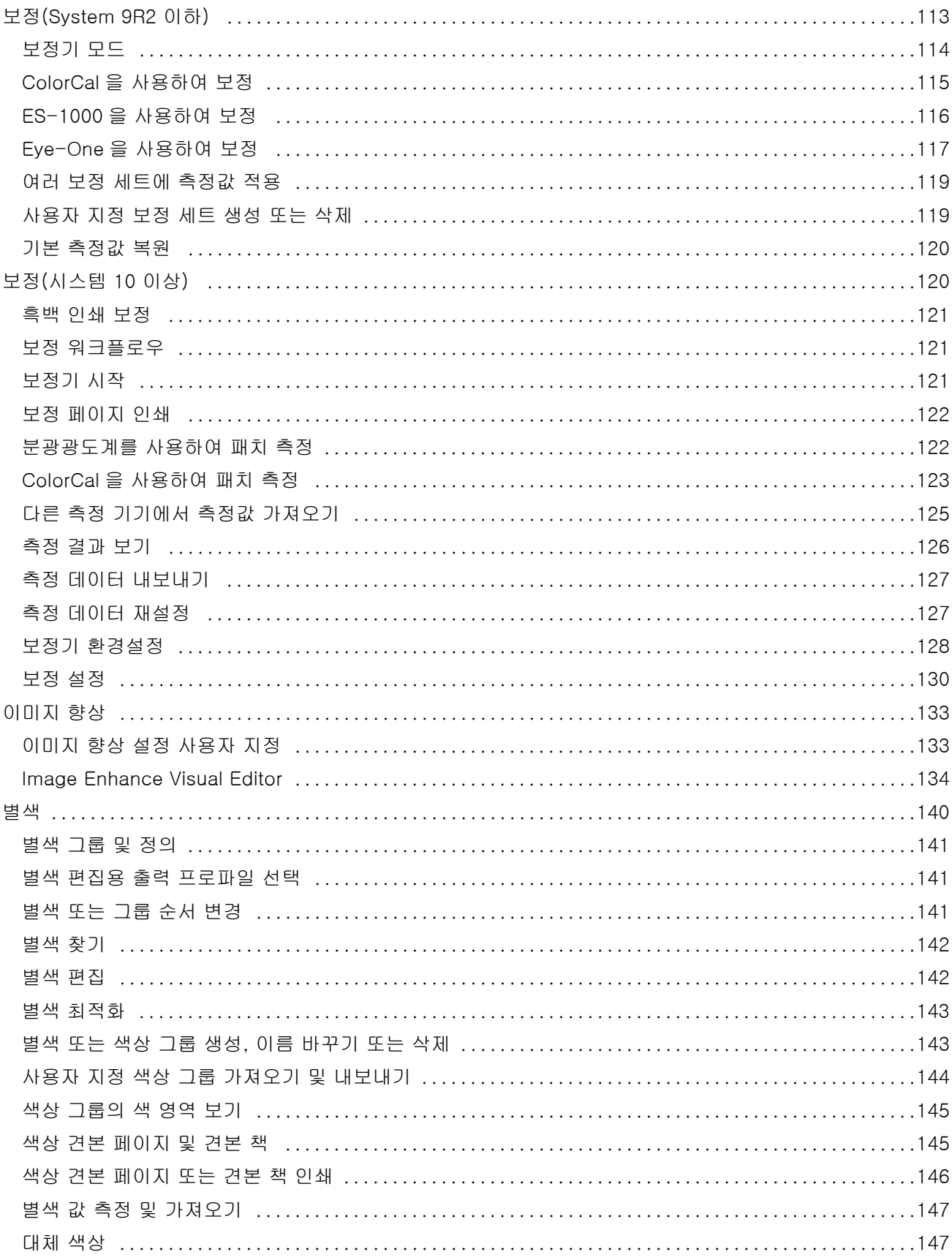

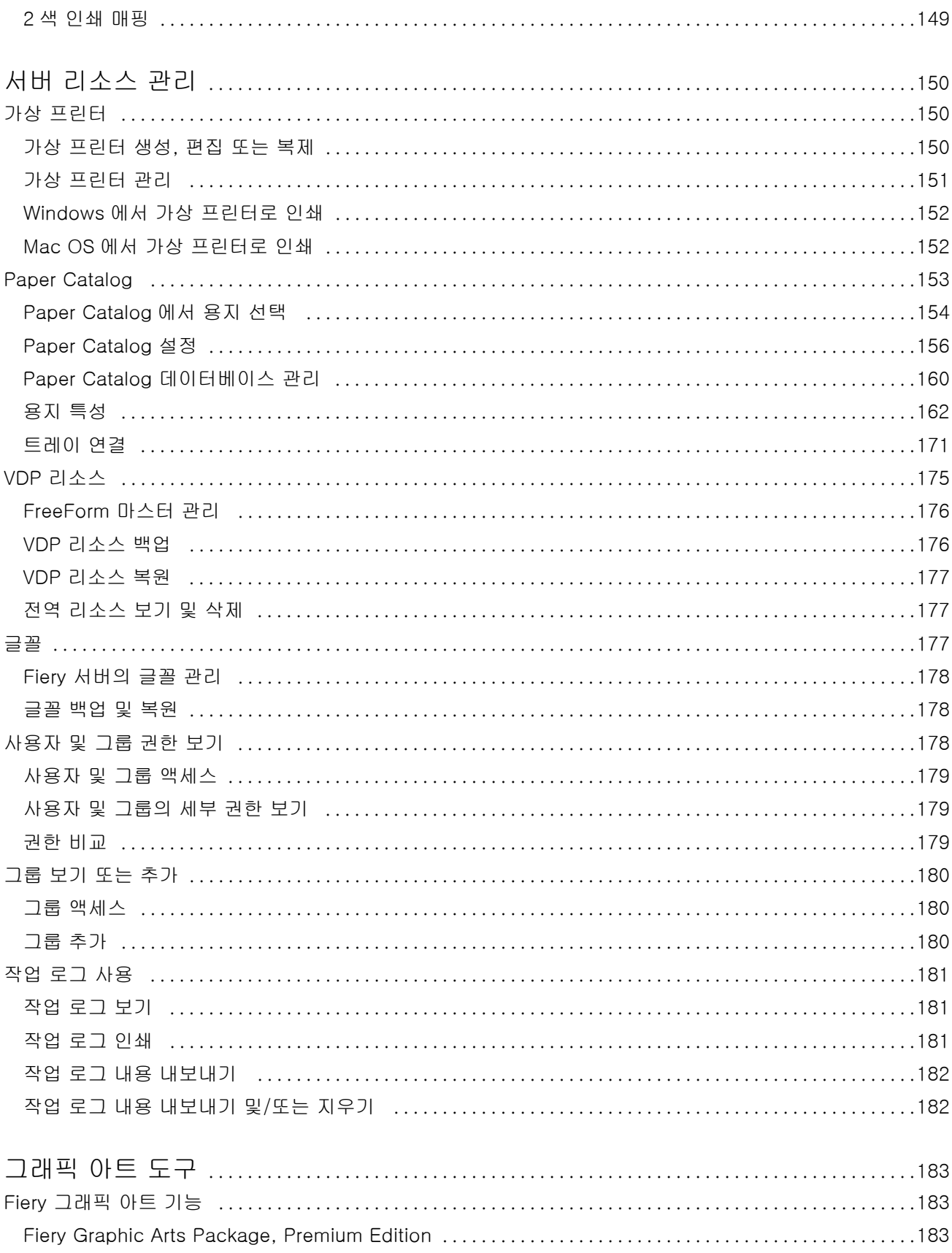

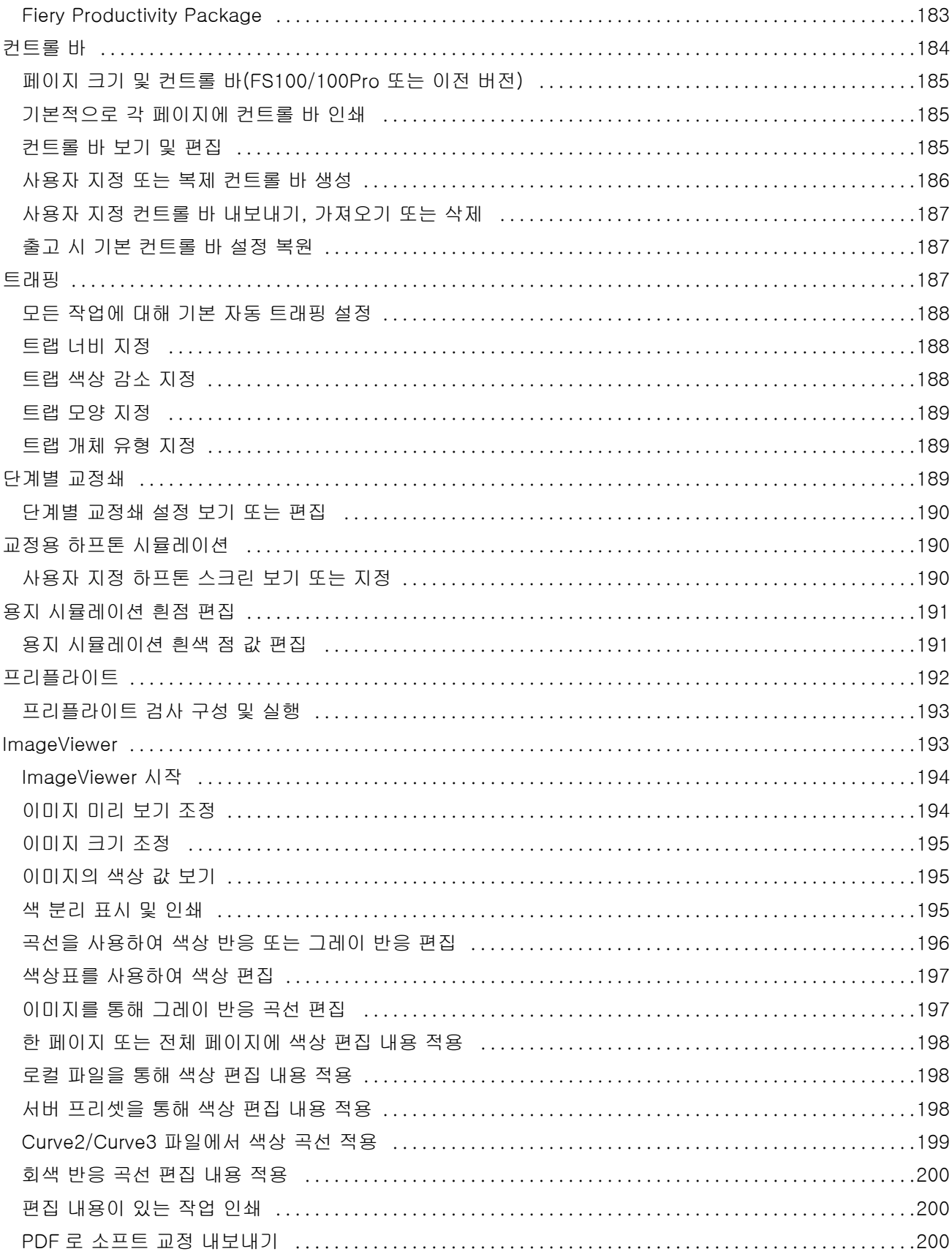

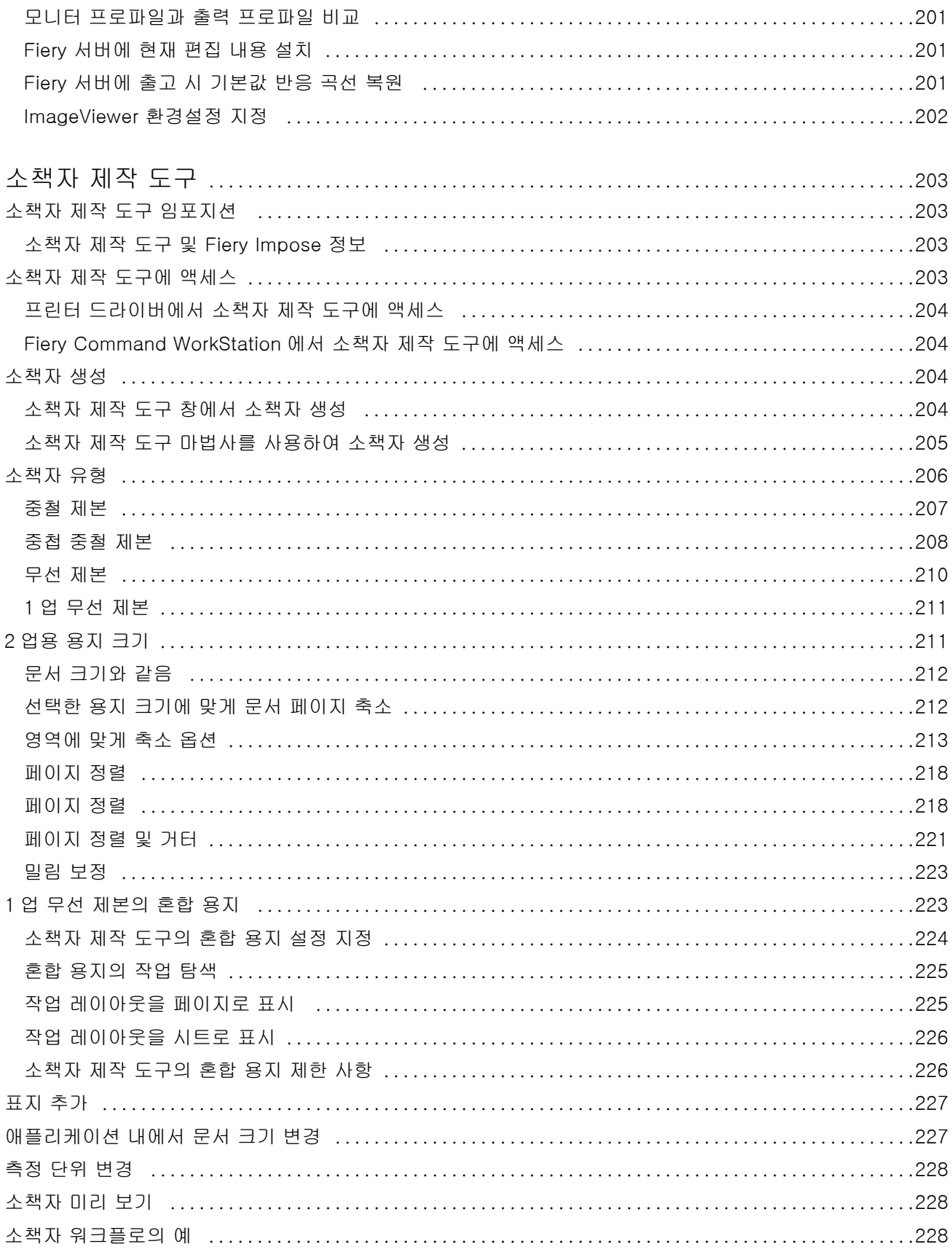

#### Fiery Command WorkStation  $\vert$  11 목차

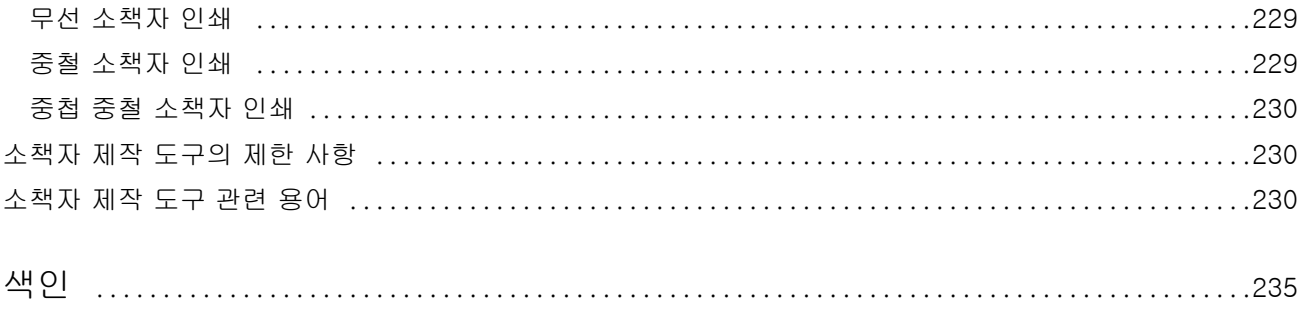

# <span id="page-12-0"></span>개요

## Fiery Command WorkStation

Fiery Command WorkStation 은 Fiery 서버의 인쇄 작업 관리 인터페이스입니다.

Fiery Command WorkStation 을 통해 여러 개의 Fiery 서버에 연결한 다음 한 곳에서 작업을 관리할 수 있 습니다. 인터페이스가 사용하기 쉽게 구성되어 있어, 처리하는 작업 수나 유형에 관계없이 운영자와 관리자의 복잡한 작업이 간단해집니다.

작업 센터와 장치 센터는 Fiery Command WorkStation 의 통합 기능으로, 작업 검색, 작업 미리 보기, 워크 플로우 할당, 디지털 및 오프셋 인쇄 작업 관리를 위한 도구를 포함합니다. Fiery Command WorkStation 도 구를 사용하여 수행할 수 있는 작업은 다음과 같습니다.

- **•** 작업 수정 및 병합
- **•** 작업 및 Fiery 서버에 대한 정보 보기
- **•** 사용자 지정 인쇄 옵션 보기, 선택 및 수정
- **•** 사용자 지정 워크플로우 보기 및 수정

Fiery 서버에는 여러 옵션 기능이 제공되며, 모두 이 도움말 시스템에 문서화되어 있습니다. 단, 옵션 기능은 연결된 Fiery 서버에서 지원하는 경우에만 Fiery Command WorkStation 에 표시됩니다. 예를 들어 연결된 Fiery 서버가 흑백 인쇄만 지원하는 경우에는 컬러 인쇄를 할 수 없습니다.

장치 센터의 일반 정보 탭에서 인쇄 컨트롤러에 설치된 Fiery 시스템 버전을 확인할 수 있습니다(Fiery Command WorkStation 작업 영역(13 페이지) 참조).

Fiery Command WorkStation 기능에 대한 자세한 정보는 사용자 설명서 중 하나인 [[유틸리티]]를 참조하 십시오.

#### Fiery Central

Fiery Central 소프트웨어는 프로덕션 시스템을 통합하여 기존의 또는 새로운 복사기/프린터의 확장성과 생 산성을 향상시킵니다. 여러 대의 Fiery 구동 디지털 프린터와 기타 일부 복사기/프린터를 중앙 집중식 인쇄 프로덕션 시스템으로 결합하여 Fiery Command WorkStation 을 통해 액세스할 수 있도록 합니다.

#### Fiery Command WorkStation 작업 영역

주 창을 통해 자주 사용하는 기능에 액세스할 수 있습니다. 창과 대기열을 축소 또는 확장하여 주 창의 표시 방법을 사용자 지정할 수 있습니다.

<span id="page-13-0"></span>Fiery Command WorkStation 주 창에는 다음 영역이 포함됩니다.

- **•** 주 메뉴- 이 메뉴를 통해 명령을 실행합니다(대기열의 작업 관리용 명령(14 페이지) 참조).
- **•** 작업 센터 연결된 Fiery 서버로 보낸 작업을 보고 관리합니다. 작업 센터에는 인쇄 중 및 처리 중 대기 열이 포함됩니다.
- **•** 장치 센터 연결된 Fiery 서버를 구성하고 다양한 인쇄 관리 도구에 액세스합니다.
- **•** 서버 Fiery 서버를 연결하거나 연결을 끊고, 상태 및 오류 메시지와 소모품을 봅니다.
- **•** 작업 요약 처리된 작업의 페이지 내용(축소 이미지)을 봅니다. 작업 요약 창에서 미리 보기를 열고 스풀 링된 작업, 처리되지 않은 작업, 래스터 데이터를 포함하거나 포함하지 않은 작업에 대한 정보를 확인할 수 있습니다.

#### 작업 센터

Fiery Command WorkStation 작업 센터를 통해 중앙의 한 곳에서 연결된 Fiery 서버에 보낸 작업을 보고 관리할 수 있습니다. 작업 센터에는 인쇄 중 및 처리 중 대기열과 대기 중, 인쇄됨 및 보관 목록이 포함됩니다. 작업 센터에서 수행할 수 있는 작업은 다음과 같습니다.

- **•** 작업 검색, 작업 속성 보기, 모든 Fiery 서버의 작업 미리 보기. 사용자는 사용자 지정 가능한 도구 모음을 통해 작업에 대한 자세한 정보를 확인할 수 있습니다.
- **•** 워크플로우 할당 및 작업 관리
- **•** 효율적인 작업 관리를 위한 작업 그룹화 및 작업 상태 표시
- **•** 모든 Fiery 서버의 상태 보기
- **•** 복사기/프린터, 소모품 및 용지, 작업 요구 사항에 대한 정보 보기

#### 대기열의 작업 관리용 명령

작업 센터에서 보류, 인쇄됨 또는 보관됨 대기열에 표시되는 작업용 명령에 액세스할 수 있습니다. 대기열에 서 작업을 마우스 오른쪽 버튼으로 클릭하여 명령 목록을 표시하거나 "동작" 메뉴에서 명령을 선택합니다. 선택적 기능은 연결된 Fiery 서버에서 지원되는 경우에만 표시됩니다.

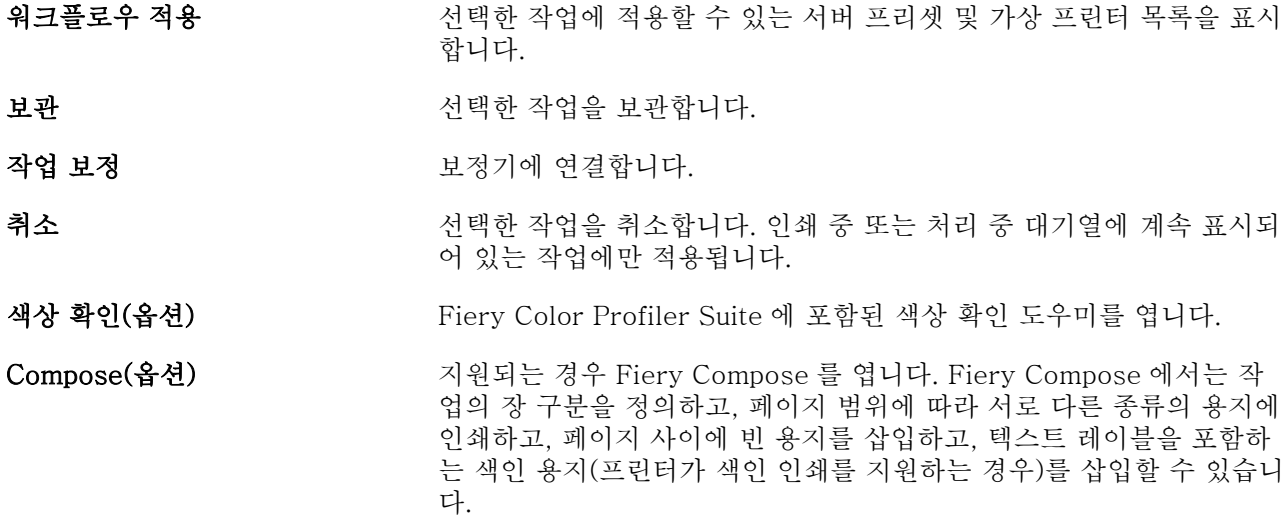

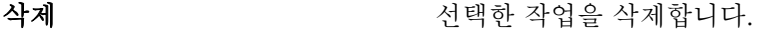

복제 기대 가능하는 것 같아 작업의 복사본을 만듭니다.

대기 대한 대학 파일을 보류 목록으로 가져옵니다.

**Image Enhance Visual Editor(옵** Fiery 서버로 제출된 PDF 또는 PostScript 작업(Fiery JDF 워크플로 션) 를 통해 제출한 작업 포함)의 개별 이미지를 조정하기 위한 시각적 작업 영역을 제공하는 이미지 향상 애플리케이션인 Image Enhance Visual Editor("IEVE")를 엽니다.

ImageViewer ٢٧ - 단일 작업의 첫 페이지를 표시하는(여러 작업을 선택하는 경우 처음 선 택한 작업이 표시됨) ImageViewer 를 엽니다(지원되는 경우). 자세한 내용은 [ImageViewer](#page-193-0)(194 페이지)의 내용을 참조하십시오.

Impose(옵션) 2000 2000 2000 2000 2000 2004, 제본 및 재단을 위해 작업에 임포지션 레이아웃을 적 용하는 Fiery Impose 를 엽니다. 또한 Fiery Impose 는 가변 데이터 작 업에 임포지션을 적용하고 임포징 작업을 PDF 파일로 저장합니다.

JobMaster(옵션) \_\_\_\_\_\_\_\_\_\_\_\_\_\_ 스캔, 색인 생성과 삽입, 페이지 번호 매기기, 장 생성 및 후반부 편집 작업을 위한 고급 PDF 기반 작업 준비 도구를 제공하는 Fiery JobMaster 를 엽니다.

작업 병합 보류 목록에 병합된 작업을 만듭니다. 자세한 내용은 [빠른 문서 병합 사](#page-81-0) [용\(](#page-81-0)82 페이지)의 내용을 참조하십시오.

위로 이동/아래로 이동 선택한 작업의 순서를 바꿉니다. 인쇄 중 또는 처리 중 대기열에 계속 표시되어 있는 작업에만 적용됩니다.

**프리플라이트** 2000 XX - 2000 서택한 다일 작업을 표시하는(여러 작업을 선택하는 경우 처음 선택한 작업이 표시됨) 프리플라이트 설정 대화 상자를 열고 파일이 올바르게 인쇄되도록 가장 흔히 발생하는 출력 오류 영역을 확인합니다. 자세한 내용은 [프리플라이트](#page-191-0)(192 페이지)의 내용을 참조하십시오.

프리플라이트 후 대기 THO 프리플라이트 명령에 대해 설명된 동작을 수행한 다음 파일을 보류 목 록으로 가져옵니다.

미리 보기 접대 그는 그 아이들에 대해 해야 하고 있는 그림 이미지를 볼 수 있는 미리 보기 대화 상자 를 엽니다.

이쇄 기대 이 시택한 작업을 이쇄합니다.

인쇄 후 삭제 ٢ 여러 주어 작업을 인쇄한 후에 삭제합니다.

인쇄 후 대기 접대하는 거의 대한 작업이 처리되면 해당 작업을 인쇄 중 대기열로 보냅니다. 선택 한 작업이 처리되지 않으면 해당 작업을 처리 중 대기열로 보냅니다. 인 쇄하고 난 작업이 보류 목록으로 돌아갈 때 작업 래스터가 유지됩니다.

다음 인쇄 현재 인쇄 중인 작업을 중단하지 않고 인쇄 중 대기열 맨 위로 선택한 작업을 보냅니다. 작업을 인쇄 중 대기열 맨 위로 끄는 경우의 결과와 동일합니다.

처리 후 대기 접대 보기 부서 선택한 작업을 보류, 인쇄됨 또는 보관됨 목록에서 처리 중 대기열로 보 냅니다.

<span id="page-15-0"></span>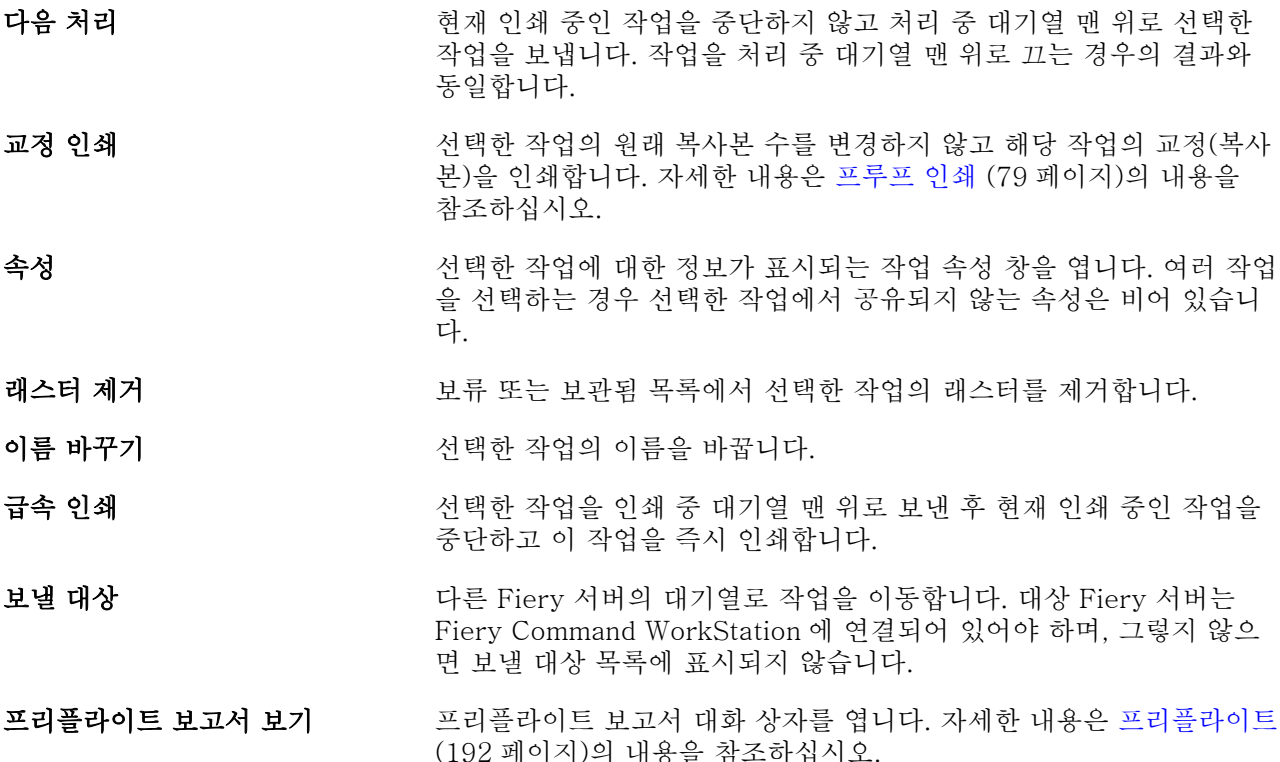

## 장치 센터

Fiery Command WorkStation 에서는 시스템 정보가 단일 작업 영역에 표시됩니다. 장치 센터를 사용하여 연결된 Fiery 서버를 구성하고 다양한 인쇄 관리 도구에 액세스할 수 있습니다. 서버 설정 기능을 통합하고, 사용자 권한을 설정하고, 대기열 및 작업 로그를 설정할 수 있습니다.

장치 센터를 사용하여 다음 작업을 수행할 수 있습니다.

- **•** 관련 프린터의 소모품에 대한 정보를 포함하여 연결된 Fiery 서버에 대한 정보를 확인합니다.
- **•** 색상 워크플로 다이어그램을 보고 수정합니다.
- **•** Paper Catalog, VDP(가변 데이터 인쇄), 색상 프로파일, 별색 및 글꼴 설정을 보고 수정합니다.
- **•** 사용 가능한 가상 프린터 및 서버 프리셋을 보고 이미지 향상 설정을 사용하여 이미지 교정을 자동화합니 다.
- **•** 관리자가 할당한 사용자 권한을 보고 비교합니다.
- **•** 모든 처리된 작업과 인쇄된 작업 자세한 로그를 봅니다.

장치 센터에는 다음 탭이 포함되어 있습니다.

- **•** 일반 IP 주소, 용량(사용 가능한 하드 디스크 드라이브의 양) 및 설치된 옵션과 패키지 목록 등 연결된 Fiery 서버에 대한 정보를 확인할 수 있습니다. "일반" 탭에는 "일반 정보", "서버 구성" 및 "도구" 탭이 포함되어 있습니다.
- **•** 색상 설정 색상 워크플로 다이어그램을 보고 수정할 수 있습니다. "색상 설정" 탭은 "색상 관리" 탭을 포함하며 Fiery 서버에서 해당 기능을 지원하는 경우 "컨트롤 바", "색상 트래핑", "단계별 교정쇄" 및 "하프톤 시뮬레이션" 탭을 포함할 수 있습니다.
- **•** 리소스 Paper Catalog, VDP(가변 데이터 인쇄), 색상 프로파일, 별색 및 글꼴 설정을 보고 수정할 수 있습니다. "리소스" 탭은 "VDP 리소스", "프로파일" 및 "글꼴" 탭을 포함하며 Fiery 서버에서 해당 기능 을 지원하는 경우 "용지 카탈로그" 및 "별색" 탭을 포함할 수 있습니다.
- **•** 워크플로우 사용 가능한 가상 프린터 및 서버 프리셋 목록을 보고 이미지 향상 설정을 사용하여 이미지 교정을 자동화할 수 있습니다. "워크플로우" 탭에는 "작업 프리셋", "가상 프린터" 및 "이미지 향상" 탭이 포함되어 있습니다.
- **•** 사용자 관리자가 할당한 사용자 권한을 보고 비교할 수 있습니다. "사용자" 탭은 "사용자 및 그룹" 탭, "권한 비교" 탭 및 "구성" 버튼을 포함합니다. "구성"을 통해 사용자 및 그룹 권한을 수정할 수 있습니다.
- **•** 로그 모든 처리된 작업과 인쇄된 작업의 자세한 로그를 확인할 수 있습니다. "로그" 탭은 "작업 로그" 탭을 포함합니다.

# <span id="page-17-0"></span>Fiery 서버 추가 및 연결

## 액세스 수준

관리자, 운영자 또는 게스트 중 하나로 로그인할 수 있습니다. 관리자는 각 유형의 사용자에 대한 암호를 설정 할 수 있습니다.

- **•** 관리자 Fiery Command WorkStation 및 Fiery 서버 제어판의 모든 기능에 대한 완전한 액세스 권한을 가집니다. 관리자 암호가 필요합니다.
- **•** 운영자 작업 센터의 모든 기능에 대한 액세스 권한을 가집니다. 장치 센터에서 구성, 백업 및 복원, 암호 변경 및 작업 로그 삭제에 대한 액세스 권한은 없습니다. Paper Catalog, 가상 프린터 및 색상 관리 기능 을 볼 수 있지만 이를 편집할 수는 없습니다. 운영자 암호가 필요합니다.
- **•** 게스트 다운로드, 작업 상태 보기, 기본 설정 편집, 레이아웃 변경 작업을 수행할 수 있지만 작업 로그에 액세스하거나 Fiery 서버 설정을 변경할 수 없습니다. 암호가 필요 없습니다.

액세스 수준 설정에 대한 자세한 내용은 사용 문서 세트 중 [구성 및 설정]과 [Configure 도움말]을 참조하 십시오.

## Fiery 서버에 연결

Fiery Command WorkStation 을 사용하려면 Fiery 서버에 연결해야 합니다.

Fiery Command WorkStation 작업 영역의 "서버" 목록을 통해 사용 가능한 Fiery 서버에 대한 액세스를 관 리합니다. Fiery 서버를 추가 또는 제거하거나 해당 서버와의 연결을 설정 또는 해제하도록 선택할 수 있습니 다.

"서버에 연결" 대화 상자에 DNS 이름 또는 IP 주소를 입력하여 Fiery 서버를 검색할 수 있습니다. 서버가 연 결되고 인증되면 "서버" 목록에서 IP 주소가 Fiery 서버 이름으로 전환됩니다. Fiery Command WorkStation 을 한 번에 둘 이상의 Fiery 서버에 연결할 수 있습니다.

#### Fiery 서버 추가 및 연결

Fiery 서버를 추가하고 연결하거나 다시 연결할 수 있습니다.

Fiery 서버를 추가하려면 해당 DNS 이름 또는 IP 주소가 필요합니다. DNS 이름 또는 IP 주소가 없는 경우에 는 네트워크에서 사용 가능한 Fiery 서버를 검색할 수 있습니다.

- <span id="page-18-0"></span>**1** 다음 중 하나를 수행하십시오.
	- **•** Fiery 서버를 추가하려면 서버 목록에서 "서버" > "새로 연결"을 클릭하거나 녹색 + 기호 를 클릭합 니다. "서버에 연결" 필드에서 Fiery 서버의 IP 주소 또는 DNS 이름을 입력한 다음 "+ 기호" 아이콘을 클릭하여 서버 목록에 추가합니다. 그런 다음 "연결"을 클릭합니다.

사용 가능한 Fiery 서버를 검색하려면 "검색" 아이콘을 클릭합니다.

**•** 새 Fiery 서버에 연결하려면 "서버" > "새로 연결"을 클릭합니다. "서버에 연결" 필드에 Fiery 서버의 IP 주소나 DNS 이름을 입력하고 "연결"을 클릭합니다.

이름 또는 IP 주소를 기준으로 Fiery 서버를 찾으려면 "서버에 연결" 창의 "연결이 끊긴 서버" 목록에서 찾으십시오. 또는 "검색" 아이콘을 클릭해도 됩니다.

**•** Fiery 서버에 다시 연결하려면 서버를 선택하고 "서버" > "연결"을 클릭합니다(또는 "연결" 아이콘 클 릭).

Fiery 서버를 두 번 클릭하여 다시 연결할 수도 있습니다.

**2** 사용자 목록에서 "관리자", "운영자" 또는 "게스트"를 선택하고 해당 암호를 입력합니다.

"게스트"로 로그인할 때는 암호를 입력할 필요가 없습니다.

참고: "관리자", "작업자" 및 "게스트"의 3 가지 기본 사용자 이름 외에 네트워크 관리자가 "Configure" > "사용자 계정"에서 해당 이름을 그룹의 한 구성원으로 설정한 경우 사용자가 고유한 사용자 이름으로 로그 인할 수 있습니다.

**3** "로그인"을 클릭합니다.

#### 사용 가능한 Fiery 서버 검색

Fiery 서버의 DNS 이름이나 IP 주소를 모르는 경우 LAN 에서 Fiery 서버를 검색할 수 있습니다. 로컬 컴퓨 터가 포함된 서브넷 내를 검색할 수도 있고 특정 서브넷 또는 IP 주소 범위 내를 검색할 수도 있습니다.

- **1** "서버" > "새 항목 연결"을 클릭하거나 녹색 더하기 기호를 "서버" 목록에서 클릭합니다.
- **2** "서버에 연결" 대화 상자에서 "검색" 아이콘(돋보기)을 클릭하여 "검색" 창을 엽니다.
- **3** 검색 유형을 선택합니다.
	- **•** 로컬 컴퓨터가 속하는 서브넷 내의 모든 Fiery 서버를 자동으로 검색하려면 "자동 검색"을 선택합니다.
	- **•** 특정 서브넷 범위 내의 Fiery 서버를 검색하려면 "서브넷"을 선택합니다.
		- **•** 서브넷 주소를 입력하여 포함할 서브넷 범위를 지정합니다. 모든 숫자를 포함하려면 옥텟에 0 을 입력 합니다. 예를 들어 10.100.10.0 을 입력하면 10.100.10.1~10.100.10.255 범위를 검색합니다.
		- **•** 서브넷 마스크를 입력하여 제외할 서브넷 범위를 지정합니다. 어떤 숫자도 제외하지 않으려면 옥텟에 0 을 입력합니다. 예를 들어 255.255.255.0 을 입력하면 처음 3 개 옥텟에 지정된 서브넷 주소를 제외 한 모든 항목이 제외되며 네 번째 옥텟에는 모든 항목이 허용됩니다(예: 10.100.10.30).
	- **•** 특정 IP 주소 범위 내의 Fiery 서버를 검색하려면 "IP 범위"를 선택합니다.
		- **•** "시작 IP"에는 IP 주소 범위의 시작 IP 를 입력합니다. 옥텟의 첫 번째 수를 포함하려면 10.100.10.0 과 같이 0 을 입력합니다.
		- **•** "끝 IP"에는 IP 주소 범위의 끝 IP 를 입력합니다. 옥텟의 마지막 수를 포함하려면 10.100.10.255 와 같이 255 를 입력합니다.

<span id="page-19-0"></span>**4** "실행"을 클릭합니다.

검색 기준과 일치하는 사용 가능한 Fiery 서버가 표시됩니다. "키워드로 필터링" 필드에 키워드를 입력하 여 검색 결과 목록을 필터링할 수 있습니다.

**5** 결과 목록에서 Fiery 서버를 선택하고 "추가"를 클릭하여 "서버" 목록에 추가합니다.

### Fiery 서버 로그오프

Fiery 서버에서 로그오프하면 Fiery 서버와 Fiery Command WorkStation 간의 연결이 종료됩니다. **1** 서버 목록에서 Fiery 서버를 선택합니다.

- **2** 다음 중 하나를 수행하십시오.
	- **•** Fiery 서버와의 연결을 끊고 서버를 제거하려면 서버 목록에서 "- 기호" 아이콘을 클릭합니다.
	- **•** 기호 아이콘 오른쪽에 있는 "연결 끊기" 아이콘을 클릭합니다.
	- **•** Fiery 서버를 마우스 오른쪽 버튼으로 클릭한 다음 "연결 끊기" 또는 "목록에서 제거"를 선택합니다.

### Fiery 서버 사용자 변경

"사용자 전환" 명령을 사용하여 다른 사용자로 로그인할 수 있습니다.

- **1** "서버 " > "사용자 전환"을 클릭하여 "로그인" 창을 표시합니다.
- **2** 사용자 목록에서 "관리자", "운영자" 또는 "게스트"를 선택합니다.
- **3** 지정한 사용자의 "암호"를 입력합니다. 게스트로 로그인할 때는 암호를 입력할 필요가 없습니다.
- **4** "로그인"을 클릭합니다.

## 다른 Fiery 서버 보기

Fiery Command WorkStation 에서 하나의 연결된 Fiery 서버에서 다른 서버로 보기를 전환할 수 있습니다.

- **•** 다음 중 하나를 수행하십시오.
	- **•** "서버" > "전환 대상"을 클릭한 다음 하위 메뉴에서 다른 Fiery 서버를 선택합니다.
	- **•** 서버 목록에서 다른 Fiery 서버를 클릭하여 하나의 연결된 Fiery 서버에서 다른 서버로 보기를 전환합 니다.

## 서버 목록

서버 목록은 연결되거나 즐겨찾기 목록에 있는 Fiery 서버에 대한 정보를 보여줍니다.

서버 목록은 "드롭 영역(Drop Zone)"입니다. 즉, 파일을 끌어다 서버 목록에 놓을 수 있습니다. Fiery 서버 이름 바로 아래에 상태 및 오류 메시지와 소모품 정보가 표시되도록 설계되었습니다. 섹션 제목줄의 이중 화 살표를 클릭하여 확장하거나 축소할 수 있습니다. Fiery Command WorkStation 을 종료하더라도 서버 목록 은 유지됩니다.

#### 상태 아이콘

서버 목록에는 다음과 같은 상태 아이콘이 나타납니다.

■ 새 Fiery 서버를 추가하고 서버에 연결 창을 엽니다.

Fiery 서버와의 연결을 끊고 서버 목록에서 서버를 제거합니다.

Fiery 서버와의 연결을 끊고, 서버가 서버 목록에 유지됩니다.

Fiery 서버에 연결하고 로그인 창을 엽니다.

■ Fiery 서버가 오류 없이 유휴 상태임을 나타냅니다.

Fiery 서버가 처리 중이거나 인쇄 중임을 나타냅니다.

**Ⅰ** 처리 중 또는 인쇄 중 Fiery 서버에 오류가 발생했음을 나타냅니다.

Fiery 서버가 Fiery Command WorkStation 과 연결되어 있음을 나타냅니다.

Fiery 서버가 Fiery Command WorkStation 과 연결되지 않았음을 나타냅니다.

#### 소모품

소모품은 프린터가 작업 인쇄를 위해 사용(또는 소비)하는 용지, 토너 또는 잉크, 스테이플 등 한정된 리소스 입니다.

소모품에 대한 정보는 다음에서 제공됩니다.

- **•** Fiery 서버 이름 바로 아래 소모품 섹션의 서버 목록. 필요한 경우 화살표를 클릭하여 섹션을 확장합니다.
- **•** "장치 센터" > "일반" > "일반 정보" > "소모품".

서버 목록과 장치 센터의 소모품 섹션에는 사용 가능한 용지 트레이, 용지 레벨 및 현재 토너 또는 잉크 레벨 에 대한 정보가 포함됩니다. 장치 센터에서 폐토너, 퓨저 오일 및 스테이플에 대한 추가 정보를 확인할 수도 있습니다. 트레이에 대한 정보를 보려면 다음과 같이 하십시오.

- **•** 트레이를 두 번 클릭합니다.
- **•** 트레이를 선택하고 화살표를 클릭합니다.

Fiery 서버가 트레이 연결을 지원하는 경우 Paper Catalog 의 용지 항목을 특정 프린터 트레이에 할당할 수 있습니다.

#### 서버 정보

왼쪽 아래 모서리에 있는 두 번째 탭인 서버 정보 탭에는 선택한 Fiery 서버에 대한 스냅샷 정보가 제공됩니 다.

서버 정보 탭에는 다른 유형의 작업에 대한 하드 디스크 사용량과 Fiery 서버 시스템 소프트웨어에 할당된 RAM 과 같은 일반 정보가 표시됩니다.

정보의 자세한 전체 목록을 보려면 "장치 센터" > "일반" > "일반 정보"를 선택합니다.

#### 오류 및 상태 메시지

서버 목록은 Fiery 서버 상태와 프린터의 오류 메시지에 대한 정보를 제공합니다.

#### 상태 메시지

상태 메시지는 Fiery 서버 또는 프린터에 관한 것일 수 있습니다. 이러한 메시지는 다음과 같습니다.

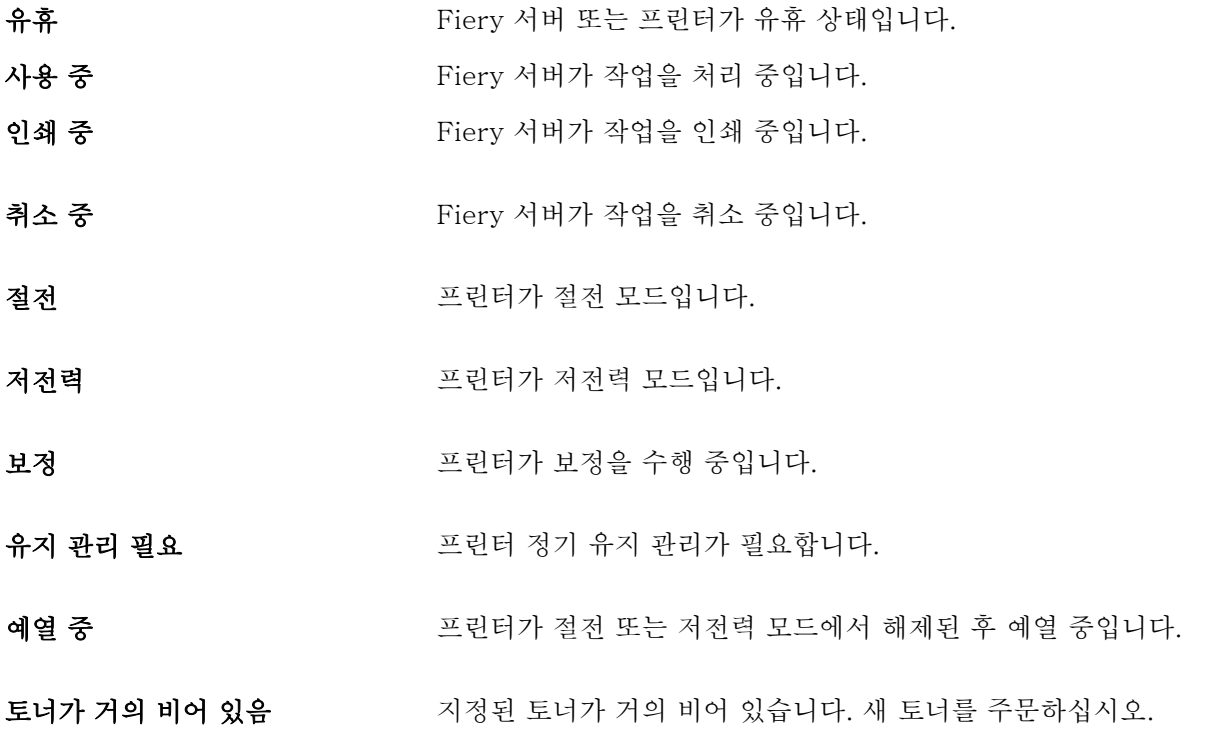

#### 오류 메시지

오류 메시지는 Fiery 서버와 프린터에 모두 영향을 미치고 작업 인쇄를 막는 문제(예: 용지 걸림)에 대한 매 우 중요한 메시지입니다. 여러 개의 오류가 동시에 발생하는 경우 가장 중요한 오류가 먼저 나타납니다. 첫 번 째 오류를 해결하면 다음 오류가 나타납니다.

표시될 수 있는 오류 메시지의 예는 다음과 같습니다.

- **•** 프린터 전원 및 케이블 연결 확인
- **•** 프린터 직렬 통신 중단
- **•** 인쇄 일시 중지됨
- **•** 프린터 전면 도어 열림
- **•** 토너가 비어 있음
- **•** 용지 걸림

#### 용지 불일치 오류

인쇄를 위해 제출된 작업이 용지 또는 용지 트레이 특성과 일치하지 않는 경우 오류가 생성됩니다. 이러한 작 업은 Fiery 서버 설정에 따라 인쇄 대기열에 남아 있거나 차단, 취소 또는 일시 중지됩니다.

Fiery 서버의 불일치 오류 모드는 다음과 같습니다.

- **•** 불일치 시 일시 중지
- **•** 불일치 시 취소

불일치 시 일시 중지 작업은 설정에 정의된 시간("제한 시간") 동안 인쇄 대기열에 유지됩니다. 이 시간 동안 불일치 오류 메시지와 타이머가 나타납니다. 타이머는 작업이 인쇄 대기열에서 해제되고 취소되기 전에 오류 를 수정해야 하는 시간을 나타냅니다. 작업이 자동 취소되는 것을 방지하려면 제한 시간이 끝나기 전에 용지 트레이에 올바른 용지를 적재해야 합니다. 그 동안 다음 작업이 인쇄됩니다. 제한 시간이 끝나기 전에 해당 작 업이 인쇄되면 불일치 시 일시 중지 작업이 인쇄 대기열로 다시 제출됩니다.

용지가 없는 작업 처리에 대한 자세한 내용은 [Configure 도움말]을 참조하십시오.

# <span id="page-23-0"></span>Fiery Command WorkStation 사용자 지정

# Fiery Command WorkStation 기본 설정 지정

애니메이션 그래픽 등의 애플리케이션 설정을 제어하거나 임시 폴더의 경로를 정의하려는 등의 경우 Fiery Command WorkStation 의 기본 설정을 전역적으로 지정할 수 있습니다.

- **1** 다음 중 하나를 수행하여 "기본 설정" 대화 상자를 엽니다.
	- **•** Windows 컴퓨터에서 "편집" > "기본 설정"을 클릭합니다.
	- **•** Mac OS 컴퓨터에서 Command WorkStation > "기본 설정"을 클릭합니다.
- **2** 다음 기본 설정을 지정합니다.
	- **•** 자동으로 이전 세션의 서버에 연결 암호가 저장된 사용자에게만 적용됩니다. 이 옵션을 선택하면 이 전에 연결한 각 Fiery 서버에 Fiery Command WorkStation 이 자동으로 연결됩니다.
	- **•** 자동 업데이트 검사 Fiery Software Manager 를 열어 Fiery Command WorkStation 소프트웨어 및 Fiery 애플리케이션의 최신 버전이 있는지 온라인으로 확인합니다.
	- **•** 정육면체 회전 사용 전환 중에 정육면체 회전 표시를 켭니다.
	- **•** 애니메이션 사용 지정한 Fiery 서버의 처리 중 및 인쇄 중 표시줄에서 애니메이션 그래픽의 표시를 켭 니다.
	- **•** 도구 설명 사용 Fiery Command WorkStation 버튼 및 옵션을 설명하는 팝업 텍스트의 표시를 켭니 다. 이 옵션을 선택하고 마우스 포인터를 버튼 또는 옵션 위에 올려 놓으면 팁이 표시됩니다.
	- **•** 모니터 프로파일 모니터 프로파일의 운영 체제 설정이 표시되거나 주 모니터의 모니터 프로파일을 선 택할 수 있습니다. 모니터 프로파일은 색상 편집기와 종이 시뮬레이션에서 사용됩니다. 설치 중에 선택 한 프로파일이 기본값입니다. "찾아보기" 버튼을 클릭하여 새 모니터 프로파일을 찾아 가져옵니다.
	- **•** 임시 경로 편집 또는 변경된 작업 복사본을 Fiery Command WorkStation 이 임시로 저장하는 폴더 를 지정합니다. 임시 경로를 변경하려면 "찾아보기"를 클릭하고 폴더를 지정합니다.
	- **•** PS PDF 변환 Impose/Compose 및 빠른 문서 병합을 위해 파일을 PDF 로 변환할 때 사용되는 기 본 Adobe PDF 설정을 지정합니다. "지원되는 경우 서버 변환 사용"을 선택하면 Fiery 서버가 사용자 컴퓨터가 아닌 서버에서 파일을 변환하고, 사용하려는 PDF 설정을 선택할 수 있습니다. "기본 서버 설 정 사용"을 선택하면 Fiery 서버가 고유한 기본 프로파일을 사용할 수 있습니다. "선택된 작업 옵션 파 일 사용"을 선택하면 사용자가 고유한 프로파일을 찾아보고 업로드할 수 있습니다.

변환을 위해 파일을 클라이언트 컴퓨터에 다운로드한 다음 Fiery 서버에 다시 업로드하는 것보다 서버 변환이 더 빠른 경우가 많습니다. 하지만 이 옵션은 다음 시나리오에서는 권장되지 않습니다.

- **•** 변환에 필요한 사용이 허가된 글꼴이 사용자 컴퓨터에만 설치되어 있는 경우
- **•** Adobe Acrobat 최신 버전을 사용할 수 있으면 새 Acrobat 기능을 지원하기 위해 최신 버전으로 변 환을 수행해야 하는 경우
- <span id="page-24-0"></span>**•** 사용자가 파일 변환이 아닌 처리를 위해서만 Fiery 서버 리소스를 할당하려는 경우
- **•** 사용자가 이전 버전의 Fiery 서버에 연결되어 있는데 해당 서버에서 서버 측 변환을 지원하지 않는 경 우
- **•** 임포지션 템플릿 경로 Fiery Command WorkStation 용 임포지션 템플릿이 있는 폴더를 지정합니다. 템플릿 폴더 경로를 변경하려면 "찾아보기"를 클릭하고 폴더를 지정합니다.
- **•** 확대축소 임포징된 작업에 사용되는 기본 크기 조정 값을 지정합니다. "맞추기" 또는 "100%"를 선택 합니다.
- **•** 마감 크기 자르기 상자 또는 사용자 정의 값을 기준으로 임포징된 작업의 기본 마감 크기를 지정합니 다. 기본값인 "자르기 상자 기준" 설정은 PDF 자르기 상자에 따라 달라집니다. "사용자 정의" 설정을 사용하는 경우 Fiery Impose 가 재단 상자 설정을 탐지하고(문서에 있는 경우) 기본 마감 크기로 사용 할 수 있습니다.
- **•** 애플리케이션 언어 Fiery Command WorkStation 을 표시할 언어를 선택할 수 있습니다. 로컬 운영 체제 언어가 지원되는 경우 기본적으로 Fiery Command WorkStation 은 해당 언어를 사용합니다. 해 당 언어가 지원되지 않는 경우 Fiery Command WorkStation 은 영어를 사용하거나 소프트웨어 설치 중에 선택된 언어를 사용합니다(Windows 만 해당).
- **•** 단위 "작업 속성" 대화 상자 및 Fiery Command WorkStation 창에 입력하는 페이지 크기 및 사용자 지정 크기 등의 특성을 표시하는 데 사용되는 측정 단위를 지정합니다. 이 설정은 사전 정의된 페이지 크기 값에는 영향을 미치지 않습니다.

참고: Impose 가 설치되어 있고 켜져 있으면 "단위" 설정은 임포지션 창에 수동으로 입력하는 값에도 적용됩니다.

- **•** 캐시 기본 설정 화면에서 작업을 보다 빠르게 확인하기 위해 Fiery Command WorkStation 에서 축 소 그림 등의 정보를 로컬에 저장할 수 있도록 하려면 "캐싱 사용"을 선택합니다. 캐싱된 정보를 저장할 폴더를 지정합니다. 새 경로 위치로 이동하려면 "폴더 변경"을 클릭합니다. 지정한 폴더에서 저장된 데 이터를 제거하려면 "캐시 지우기"를 클릭합니다. "디스크 공간"에서는 슬라이딩 메뉴를 사용하여 캐싱 에 사용되는 최대 디스크 공간을 지정합니다.
- **3** 다음 중 하나를 수행합니다.
	- **•** "초기화"를 클릭하여 기본값을 초기화합니다. 기본값은 Fiery 서버별로 다릅니다.
	- **•** "확인"을 클릭하여 "기본 설정" 대화 상자를 닫습니다.

## 작업 센터 열 관리

인쇄 중, 처리 중, 대기 중, 인쇄됨 및 보관됨 작업 창의 열 머리글을 사용자 지정할 수 있습니다. 이러한 열의 순서를 변경하거나, 특정 인쇄 환경과 관련된 정보를 제공하는 열을 추가/삭제할 수 있습니다.

### 열 표시 변경

작업 센터 열 세트를 지정하거나 열을 추가 또는 제거할 수 있습니다.

- **1** 창 제목 표시줄 아래 열을 마우스 오른쪽 버튼으로 클릭합니다.
- **2** "표준 세트", "VDP 세트" 또는 "JDF 세트"를 선택합니다.

<span id="page-25-0"></span>**3** 메뉴에서 항목을 선택하여 열에 추가하거나 열에서 제거합니다.

### 열 너비 조정

작업 센터 열의 너비를 변경할 수 있습니다.

**•** 열 테두리를 왼쪽 또는 오른쪽으로 끕니다.

## 창 및 대기열 크기 조정

워크스테이션의 요구에 따라 인쇄, 처리 중, 작업 요약 및 서버 목록 창을 확장하거나 축소할 수 있습니다.

#### 인쇄 및 처리 중 대기열 크기 조정

대기열을 확장 또는 축소하거나 위치를 변경할 수 있습니다.

- **•** 다음 중 하나를 수행하십시오.
	- **•** 작업 센터에서 인쇄 또는 처리 중 표시줄을 두 번 클릭하여 창을 확장하거나 축소합니다.
	- 창 대기열 하단에서 창 그립( )을 클릭한 채로 위 또는 아래의 새 위치로 끕니다.
	- **•** "보기" > "인쇄 대기열 확장/축소" 또는 "보기" > "처리 중 대기열 확장/축소"를 클릭합니다.

#### 작업 요약 및 서버 목록 창 크기 조정

창을 확장 또는 축소하거나 위치를 변경할 수 있습니다.

- **•** 다음 중 하나를 수행하십시오.
	- 창 제목 표시줄 상단의 화살표 아이콘(<u>))을 클릭하여 창을 왼쪽 또는 오른쪽의 새 위치로 이동합니다.</u>
	- **•** "보기" > "작업 정보 확장/축소" 또는 "보기" > "서버 목록 확장/축소"를 클릭합니다.

## 도구 모음 사용자 지정

작업 센터의 도구 모음에 도구 모음 아이콘을 추가할 수 있습니다. 또한 기본 도구 모음 아이콘을 복원하고, 아이콘 크기를 변경하고, 텍스트와 함께 또는 텍스트 없이 아이콘을 표시할 수도 있습니다.

일부 도구 모음 아이콘은 Fiery 서버에서 지원하는 경우에만 사용할 수 있습니다.

**1** 도구 모음의 아무 곳이나 마우스 오른쪽 버튼으로 클릭하고 표시되는 하위 메뉴에서 "사용자 지정"을 선택 합니다.

- <span id="page-26-0"></span>**2** 도구 모음 안팎으로 끌어 도구 모음 아이콘을 추가하거나 제거합니다. 추가할 수 있는 도구 모음 아이콘은 다음과 같습니다.
	- **•** 보관 선택한 작업을 보관합니다.
	- **•** 백업 및 복원 백업 및 복원 창을 엽니다.
	- **•** Compose 선택한 작업에 대한 Compose 창을 엽니다.
	- **•** Configure 선택한 Fiery 서버에 대한 Configure 창을 엽니다.
	- **•** 도움말 도움말 창을 엽니다.
	- **•** Impose 선택한 작업에 대한 Impose 창을 엽니다.
	- **•** JobMaster 선택한 작업에 대한 JobMaster 창을 엽니다.
	- **•** 처리 선택한 작업을 처리합니다.
	- **•** 인쇄 계속 모든 작업의 인쇄를 계속합니다.
	- **•** 구분선 도구 모음의 각 아이콘 사이에 수직선을 추가합니다.
	- **•** 인쇄 일시 중지 모든 인쇄 작업을 일시 중지합니다.
- **3** 도구 모음을 마우스 오른쪽 버튼으로 클릭하고 옵션을 선택하여 도구 모음 아이콘 표시 방법을 지정합니 다.
	- **•** 아이콘 도구 모음 버튼을 텍스트가 없는 아이콘으로 표시합니다.
	- **•** 아이콘과 텍스트 도구 모음 버튼을 텍스트가 있는 아이콘으로 표시합니다.
	- **•** 작은 아이콘 사용 도구 모음 버튼을 작은 아이콘으로 표시합니다. 이 옵션과 함께 아이콘과 텍스트 옵 션을 선택할 수도 있습니다.
- **4** 기본 도구 모음 아이콘으로 돌아가려면 "기본 세트 복원"을 클릭합니다.

## 기본 도구 모음 아이콘

작업 센터 도구 모음에는 기본적으로 여러 개의 아이콘이 있습니다.

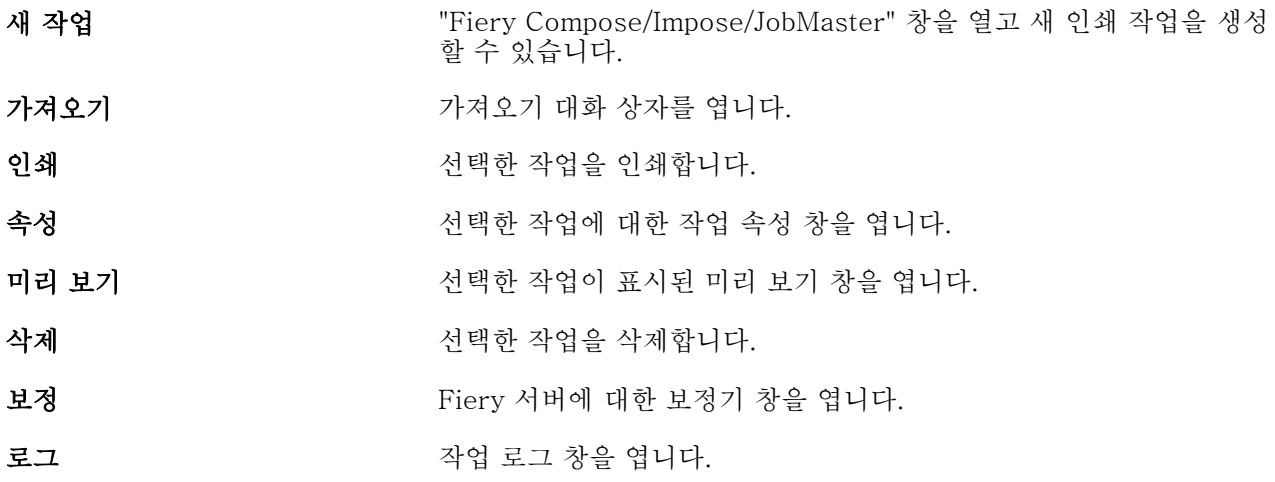

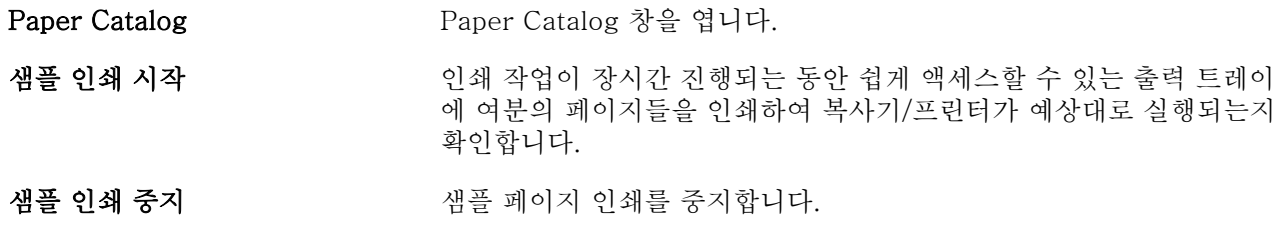

참고: 일부 도구는 Fiery 서버에서 지원하는 경우에만 사용할 수 있습니다.

# <span id="page-28-0"></span>Fiery 서버 설정 구성

## Configure 정보

Configure 에서 Fiery 서버를 설정할 수 있습니다. Fiery 서버를 처음으로 켜거나 시스템 소프트웨어를 설치 한 후에는 설정이 필요합니다. 또한 Configure 에서 사용자가 Fiery 서버로 보내는 작업의 인쇄 기본 설정 및 네트워크 환경에 대한 정보를 지정할 수도 있습니다.

# 사용 중인 Configure 버전 확인

Configure 에는 두 가지 버전이 있고 각 버전에는 개별 도움말 시스템이 있습니다.

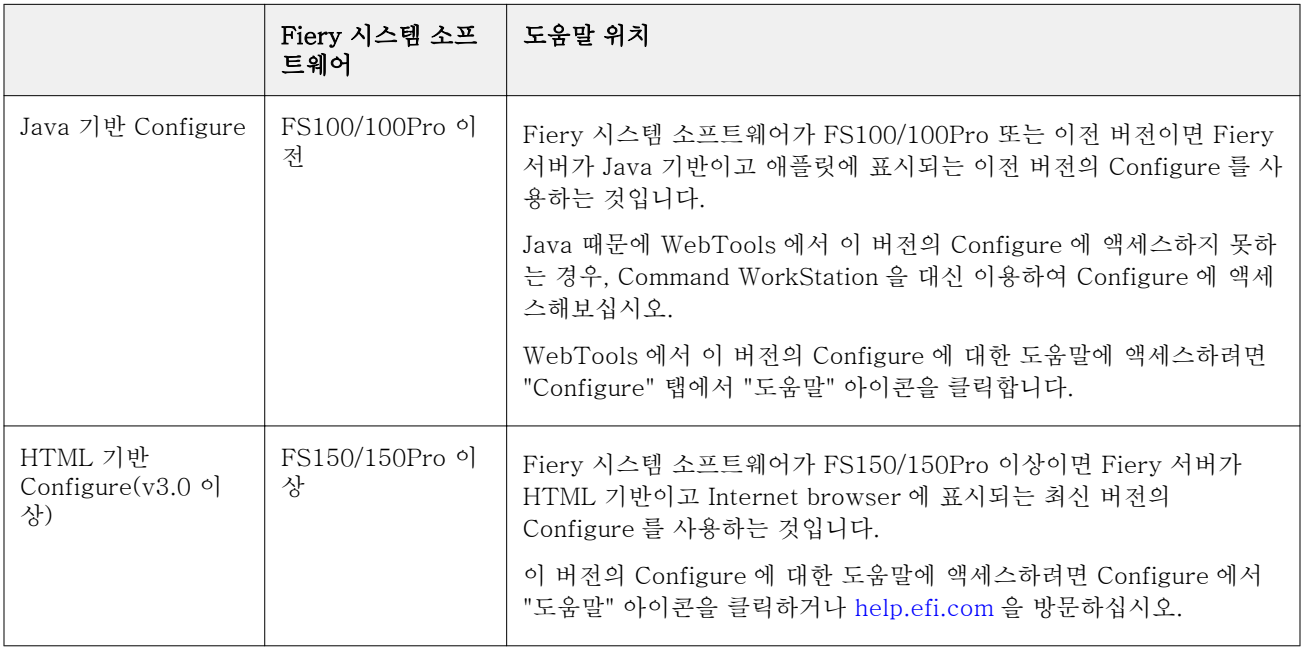

Fiery 서버에서 Configure 버전을 확인하려면:

- **1** Fiery Command WorkStation 에서 Fiery 서버에 연결합니다.
- **2** "장치 센터"에서 "일반" > "일반 정보"를 클릭합니다.
- **3** "Fiery 시스템" 옆에 나열된 시스템 소프트웨어 버전을 확인합니다.

<span id="page-29-0"></span>**4** 시스템 소프트웨어 버전에 따라 해당 Configure 버전이 도움말로 이동합니다(위 표 내용 참조). Configure 에 액세스하는 방법에 대해서는 [구성에 액세스\(](#page-30-0)31 페이지) 내용을 참조하십시오.

## 도움말과 Configure 에 대한 기타 정보 확인

이 항목은 서로 다른 버전의 Configure 에 대한 도움말 액세스 방법을 설명합니다.

이 도움말이나 [Configure 도움말]에 나와 있지 않은 Configure 설정 옵션에 대한 내용은 사용자 문서 세트 중 [구성 및 설정]을 참조하십시오.

참고: 사용 중인 Fiery 서버에서 일부 Configure 옵션을 지원하지 않을 수도 있습니다.

## 이전 Java 기반 Configure 에 대한 도움말 액세스

- **1** 인터넷 브라우저를 열고 Fiery 서버의 IP 주소를 입력합니다.
- **2** WebTools 의 "Configure" 탭에서 화면 오른쪽의 도움말 아이콘을 클릭합니다.

#### 새 HTML 기반 Configure 에 대한 도움말 액세스

- **1** Fiery Command WorkStation 에서 원하는 Fiery 서버에 연결하고 관리자로 로그인합니다.
- **2** 다음 중 하나를 수행하여 Configure 를 시작합니다.
	- **•** "장치 센터"의 "일반" 탭에서 "Configure" 버튼을 클릭합니다.
	- **•** "장치 센터"의 "사용자" 탭에서 "Configure" 버튼을 클릭합니다.
	- **•** "서버" 메뉴에서 "Configure"를 클릭합니다.
- **3** Configure 에서 화면 오른쪽의 도움말 아이콘을 클릭합니다.

## 서버 설정 보기, 저장 또는 인쇄

Command WorkStation 의 서버 구성 탭에는 Fiery 서버의 현재 설정이 나열됩니다.

## 서버 구성 설정 보기

서버 구성 탭에서 Fiery 서버 설정의 카테고리를 보거나 설정 옵션을 변경할 수 있습니다.

**1** Command WorkStation 에서 원하는 Fiery 서버에 연결하고 "장치 센터" > "일반" > "서버 구성"을 클릭 합니다.

- <span id="page-30-0"></span>**2** 다음 중 하나를 수행하십시오.
	- **•** 특정 카테고리의 설정을 보려면 페이지 왼쪽의 바로 가기를 클릭합니다.
	- **•** 현재 Fiery 서버 설정 옵션을 변경하려면 창 오른쪽 아래 모서리에서 "Configure"를 클릭합니다.

## 서버 구성을 파일로 저장

연결하는 각 Fiery 서버에 대해 서버 구성을 파일로 저장할 수 있습니다. 이 기능은 여러 대의 Fiery 서버를 관리하고 Fiery 서버 설정의 변경 내용을 추적하려는 경우에 특히 유용합니다.

- **1** Command WorkStation 에서 원하는 Fiery 서버에 연결하고 다음 작업 중 하나를 수행합니다.
	- **•** "장치 센터" > "일반" > "서버 구성"을 클릭합니다.
	- **•** "이동" > "서버 구성"을 선택합니다.
- **2** "다른 이름으로 저장"을 클릭합니다.
- **3** 파일 이름과 위치를 지정합니다.
- **4** 내보내기 파일 형식에 대해 "PDF" 또는 "일반 텍스트"를 클릭합니다.
- **5** "저장"을 클릭합니다.

## 서버 구성 페이지 인쇄

설정을 수행했으면 서버 구성을 인쇄하여 설정 내용을 확인하고 빠른 참조를 위해 Fiery 서버 근처에 게시합 니다. 사용자는 이 페이지에서 현재 프린터 기본 설정과 같은 정보를 필요로 합니다.

- **1** Command WorkStation 에서 원하는 Fiery 서버에 연결하고 다음 작업 중 하나를 수행합니다.
	- **•** "장치 센터" > "일반" > "서버 구성"을 클릭합니다.
	- **•** "이동" > "서버 구성"을 선택합니다.
- **2** 다음 중 하나를 수행하십시오.
	- **•** "인쇄"를 클릭하고, 서버 구성 페이지를 보낼 프린터를 선택한 다음 Fiery 서버의 기본값으로 현재 설정 된 것과 다른 작업 속성을 인쇄 작업에 지정하려면 "정의"를 클릭합니다. "인쇄"를 다시 클릭하여 페이 지를 인쇄합니다.
	- **•** "파일" > "인쇄" > "서버 구성"을 클릭합니다. 서버 구성 페이지가 현재 연결되어 있는 프린터로 전송됩 니다. 페이지는 Fiery 서버의 기본 용지 크기 및 옵션으로 인쇄됩니다.

#### 구성에 액세스

Fiery 서버를 처음으로 시작하거나 시스템 소프트웨어를 설치한 후 Fiery 서버를 설정해야 합니다. 그렇게 하지 않으면 기본 설정이 사용됩니다. 해당 인쇄 환경에 적합한 설정을 지정해야 합니다. 네트워크 또는 인쇄 환경이 변경되면 설정을 조정해야 할 수 있습니다.

<span id="page-31-0"></span>다음 위치에서 액세스할 수 있는 Configure 를 이용하여 클라이언트 컴퓨터에서 Fiery 서버를 설정할 수 있 습니다.

- **•** Fiery Command WorkStation
- **•** 지원되는 인터넷 브라우저가 있는 WebTools

### Fiery Command WorkStation 에서 Configure 에 액세스

- **1** Fiery Command WorkStation 에서 원하는 Fiery 서버에 연결하고 관리자로 로그인합니다.
- **2** 다음 중 하나를 수행하여 Configure 를 시작합니다.
	- **•** "장치 센터"의 "일반" 탭에서 "Configure" 버튼을 클릭합니다.
	- **•** "장치 센터"의 "사용자" 탭에서 "Configure" 버튼을 클릭합니다.
	- **•** "서버" 메뉴에서 "Configure"를 클릭합니다.
- **3** "Fiery 설정" 대화 상자가 표시되면 "Configure"를 클릭합니다.

초기 설정을 완료하지 않은 상태이면 "Fiery 설정 마법사"를 대신 클릭해야 할 수 있습니다. Fiery 설정 마 법사에 대한 자세한 내용은 [구성 및 설정]을 참조하십시오.

Fiery 설정 마법사(Command WorkStation 또는 WebTools 에서 이용 가능)를 사용하고 마법사 마지막 에 "마침"을 클릭하면 어떤 위치에도 "Fiery 설정" 대화 상자가 다시 표시되지 않습니다.

**4** Configure 에서 현재 Fiery 서버 설정 옵션을 변경합니다.

#### WebTools 에서 구성에 액세스

Configure 에서 Fiery 서버를 설정할 수 있습니다. Fiery 서버를 처음으로 켜거나 시스템 소프트웨어를 설치 한 후에는 설정이 필요합니다. 또한 Configure 에서 사용자가 Fiery 서버로 보내는 작업의 인쇄 기본 설정 및 네트워크 환경에 대한 정보를 지정할 수도 있습니다.

- **1** 인터넷 브라우저를 열고 Fiery 서버의 IP 주소를 입력합니다.
- **2** WebTools 의 "Configure" 탭에서 "Configure 실행"을 클릭합니다.

참고: Configure 새 버전을 포함한 Fiery 서버를 사용 중이고 신뢰할 수 없는 연결에 대한 메시지가 나타 나거나 계속 진행할 것인지를 묻는 화면이 표시되면 메시지를 안전하게 무시하고 계속 진행해도 됩니다. 이러한 메시지에 대한 자세한 내용은 [구성 및 설정]을 참조하십시오.

**3** 관리자 권한으로 로그온합니다.

## Configure 종료

일부 변경 내용은 Fiery 서버를 다시 부팅할 때까지 적용되지 않습니다. 설정 변경을 위해 재시작, 재부팅 또 는 다른 조치가 필요한 경우, 페이지 상단에 배너 형태의 메시지가 표시되어 이를 알려줍니다. 재부팅이 필요 한 여러 설정 변경을 수행하는 경우, 설정 변경을 모두 수행한 후에 재부팅할 수 있습니다.

- <span id="page-32-0"></span>**•** 다음 중 하나를 수행하십시오.
	- **•** Fiery 서버를 재부팅하여 변경 내용을 적용합니다.
	- **•** Fiery 서버를 아직 재부팅하지 않으려면 끝내거나 로그아웃하여 Configure 를 종료합니다. 변경 내용이 저장됩니다. Fiery 서버를 재부팅할 때까지 일부 변경 내용이 활성화되지 않습니다.

## 사용자 및 그룹

사용자를 그룹에 할당하여 Fiery 서버에 액세스하는 사용자의 권한을 정의할 수 있습니다. 여러 개의 그룹이 기본적으로 제공되며 새 그룹을 생성할 수 있습니다. 한 그룹 내의 모든 사용자는 같은 권한을 가집니다.

"Command WorkStation" > "장치 센터" > "사용자"에서 사용자 및 그룹에 대한 자세한 정보를 볼 수 있습니 다.

생성한 사용자를 그룹에 할당하는 것 외에 조직의 전역 주소 목록에서 사용자를 추가할 수 있습니다. 이렇게 하려면 먼저 Fiery 서버에서 LDAP 서비스를 활성화해야 합니다.

### 신규 사용자 생성

사용자가 글로벌 주소 목록 또는 연락처 목록에 없는 경우, 사용자를 수동으로 생성할 수 있습니다. 연락처 목 록에 나타나는 이름은 그룹에 할당하는 사용자가 될 수 있습니다.

관리자 및 운영자 그룹은 "admin" 또는 "operator"라는 기본 사용자가 각각 있습니다.

- **1** Configure 에서 "사용자 계정"을 선택합니다.
- **2** "Fiery 연락처 목록" 버튼을 클릭합니다.
- **3** "Fiery 연락처 목록" 대화 상자에서 "사용자 추가" 버튼을 클릭합니다.
- **4** "사용자 생성" 대화 상자에서 필요한 정보를 지정합니다. "생성"을 클릭합니다.
- **5** "닫기"를 클릭합니다.

#### 그룹 생성

그룹을 생성할 때는 그 권한을 정의합니다. 그룹을 생성할 때 새 사용자 또는 기존 사용자를 그룹에 추가하거 나, 사용자를 추가하지 않고 그룹을 생성한 다음 나중에 추가할 수 있습니다.

조직의 글로벌 주소 목록에서 사용자를 추가하려면 Configure 에서 Fiery 서버의 LDAP 서비스를 먼저 활성 화해야 합니다.

- **1** 권한이 있는 사용자로 인쇄를 제한하려면 Configure 의 "보안" > "인쇄 권한"에서 "인쇄 허용 대상"을 "권 한이 있는 사용자"로 설정합니다.
	- **•** "모든 사용자"를 선택하면 사용자로 정의하거나 사용자를 그룹에 추가하거나 그룹에 권한을 할당하는 지 여부에 관계없이 누구나 Fiery 서버로 인쇄할 수 있습니다.
	- **•** "권한이 있는 사용자"를 선택하면 인쇄 권한이 활성화된 그룹의 사용자만 인쇄할 수 있습니다. 또한 게 스트 그룹의 인쇄 권한을 달리 설정하는 경우를 제외하고 게스트 그룹의 사용자는 인쇄할 수 없습니 다. 기본적으로 게스트 그룹은 인쇄 권한이 없습니다.

참고: 또한 프린터가 사용자 인증 방법을 제공하는 경우, 프린터와 Fiery 서버의 인증 방법을 동시에 모두 사용하지 못할 수 있습니다.

**2** "사용자 계정"에서 "그룹 추가"를 클릭합니다.

여러 기본 그룹을 포함하여 현재 그룹 목록이 표시됩니다.

- **3** "그룹 추가" 대화 상자에 그룹 이름과 설명을 입력합니다.
- **4** 그룹에 적합한 권한을 선택합니다.

참고: 일부 Fiery 서버에서는 해당 권한이 지원되지 않을 수 있습니다.

- **•** 보정 이 그룹의 구성원은 Fiery 서버를 보정할 수 있습니다. 기본 그룹의 경우, 관리자 및 운영자 그룹 에만 이 권한이 주어집니다. 사용자 생성 그룹의 경우, 사용자에게 이 권한이 주어집니다.
- **•** 서버 프리셋 생성 이 그룹의 구성원은 사용자가 작업에 대해 선택 가능한 인쇄 옵션 세트를 저장할 수 있습니다.
- **•** Fiery 메일함 이 그룹의 구성원은 스캔을 위한 개별 메일함을 가질 수 있습니다.
- **•** 워크플로우 관리 이 그룹의 구성원은 서버 프리셋과 가상 프린터를 생성, 편집 및 삭제할 수 있습니 다.
- **•** 흑백 인쇄 구성원이 흑백 인쇄만 할 수 있도록 제한합니다.
- **•** 컬러 및 흑백 인쇄 구성원이 컬러와 그레이스케일로 인쇄할 수 있습니다.

참고: "인쇄 허용 대상"을 "권한이 있는 사용자"로 설정하면 Fiery 서버가 계속해서 Hot Folders 에서 인 증 없이 작업을 제출하도록 허용합니다.

- **5** 다음 중 하나를 수행하십시오.
	- **•** 사용자를 추가하지 않고 그룹을 생성하려면 "저장"을 클릭합니다.
	- **•** 사용자를 그룹에 추가하려면 "사용자 저장 및 추가"를 클릭합니다.

"사용자 저장 및 추가"를 선택하면 "사용자 할당" 대화 상자가 표시됩니다.

- **6** "사용자 할당" 대화 상자에서 Fiery 연락처 목록 또는 글로벌 주소 목록 중 하나에 사용자를 추가하거나 해당 목록에서 사용자를 제거합니다.
	- **•** Fiery 연락처 목록 이미 생성한 사용자를 포함합니다.
	- **•** 글로벌 주소 목록 LDAP 를 구성하고 활성화해야 합니다. 조직의 회사 데이터베이스에서 가져온 이름 을 포함합니다.

LDAP 를 통해 회사 서버에서 가져온 도메인 그룹을 공유하는 Configure 에서 생성된 그룹은 동적으로 업 데이트됩니다. Fiery 서버가 자동으로 LDAP 도메인 그룹의 변경 내용(예: 그룹 구성원 추가)을 확인하고 Fiery 서버 그룹을 업데이트하므로 이는 유용합니다.

### <span id="page-34-0"></span>사용자를 기존 그룹에 추가

기존 사용자를 기존 그룹에 추가하거나, 사용자를 생성하여 기존 그룹에 추가할 수 있습니다. 원하는 수만큼 의 그룹에 사용자를 추가할 수 있습니다.

사용자 계정을 생성하더라도 이 사용자를 그룹에 추가할 때까지는 이 사용자에게 어떤 권한도 할당되지 않습 니다. 모든 사용자가 권한 없이 인쇄하도록 허용하는 경우("보안" > "인쇄 권한"에서 "인쇄 허용 대상"을 "모 든 사용자"로 설정), 그룹에 없는 사용자는 인쇄는 가능하지만 다른 권한은 주어지지 않습니다.

- **1** Configure 에서 "사용자 계정"을 선택합니다.
- **2** 사용자를 추가하려는 대상 그룹을 선택합니다.
- **3** "사용자 할당"을 클릭합니다.
- **4** 다음 방식을 이용하여 필요에 따라 사용자를 그룹에 할당합니다.
	- **•** 신규 사용자를 생성하고 이 사용자를 그룹에 할당하려면 드롭다운 목록에서 "새 사용자 생성 및 할당"을 선택하고 "사용자 생성" 대화 상자에 해당 정보를 입력한 다음 "저장"을 클릭합니다.
	- **•** 기존 사용자 계정을 그룹에 할당하려면 "연락처 목록에서 추가"를 선택합니다. "사용자 할당" 대화 상자 에서 "Fiery 연락처 목록의 사용자"에 계정 이름을 입력하고 돌아가기를 누르거나, 계정이 나열된 경우 이를 선택하고 "사용자 추가"를 클릭합니다.
	- **•** 글로벌 주소 목록에서 사용자를 할당하려면 "글로벌 주소 목록에서 추가"를 선택합니다. LDAP 가 구성 되고 활성화된 경우에는 해당 조직의 회사 데이터베이스에 있는 이름이 이 목록에 포함됩니다. "LDAP 설정 구성" 버튼이 표시되는 경우, 이 버튼을 클릭하여 Command WorkStation 과 작동하도록 LDAP 설정을 구성합니다.
- **5** 사용자 계정을 그룹에 모두 추가했으면 "닫기"를 클릭합니다.

#### 스캔 작업의 메일함 생성

메일함을 생성하려면 Fiery 메일함 권한을 허용하는 그룹에 사용자를 추가합니다.

**1** 사용자를 그룹에 추가합니다.

기본 스캔 사용자 그룹뿐만 아니라 어느 그룹에든지 사용자를 추가할 수 있습니다.

**2** 해당 그룹에 Fiery 메일함 권한을 할당합니다. 사용자 이름과 같은 이름의 메일함이 생성됩니다.

#### 그룹에서 사용자 제거

그룹에서 사용자를 제거할 수 있습니다. 사용자가 Fiery 서버로 이미 보낸 작업은 계속 처리되고, 작업 로그 에 해당 사용자 이름 및 관련 작업 정보가 유지됩니다.

그룹에서 사용자를 제거한 후에도 사용자는 Fiery 연락처 목록에 계속 남아 있습니다.

참고: 이름이 "admin" 또는 "operator"인 기본 사용자는 제거할 수 없습니다.

**1** Configure 에서 "사용자 계정"을 선택합니다.

- <span id="page-35-0"></span>**2** 사용자가 속한 그룹을 선택합니다.
- **3** 그룹에서 제거할 사용자 이름 위로 커서를 이동합니다. 편집 및 삭제 아이콘이 표시됩니다.
- **4** 삭제 아이콘을 클릭합니다. 사용자가 Fiery 연락처 목록이 아닌 그룹에서 삭제됩니다.
- **5** 또는 2(36 페이지)단계 후에 "사용자 할당" 버튼을 클릭하고 "연락처 목록에서 추가"를 클릭합니다.
- **6** "사용자 할당" 대화 상자에서 제거하려는 사용자의 확인란을 선택하고 "사용자 제거"를 클릭합니다.

#### 사용자 특성 변경

사용자 암호 및 이메일 주소와 같은 사용자 특성을 변경할 수 있습니다. 사용자가 이미 로그인되어 있는 경우, 사용자가 로그아웃한 후 다시 로그인할 때 변경 내용이 사용자에게 적용됩니다.

기본 관리자 또는 운영자 암호를 변경하려면 다음 절차를 사용하거나 새 암호를 구성하면 됩니다.

- **1** Configure 에서 "사용자 계정"을 선택합니다.
- **2** "Fiery 연락처 목록" 버튼을 클릭합니다.
- **3** 사용자 이름 위로 커서를 이동합니다. 편집 아이콘이 표시됩니다.
- **4** 편집 아이콘을 클릭합니다. "사용자 편집" 대화 상자에서 사용자 특성을 편집하고 "저장"을 클릭합니다.
- **5** 또는 사용자가 속한 그룹을 선택합니다. 관리자 그룹을 선택하는 경우, 왼쪽 열이 "그룹" 열이고 오른쪽 열이 "관리자 그룹의 사용자"입니다. 오른 쪽의 열 이름은 선택한 그룹에 따라 바뀝니다.
- **6** 3(36 페이지)~4(36 페이지)단계를 반복합니다.

## 그룹 권한 변경

- **1** Configure 에서 "사용자 계정"을 선택합니다.
- **2** 그룹 이름 위로 커서를 이동합니다. 편집 아이콘이 표시됩니다.
- **3** 편집 아이콘을 클릭합니다. "그룹 편집" 대화 상자에서 권한을 선택 또는 선택 해제하고 "저장"을 클릭합 니다.

참고: 일부 Fiery 서버에서는 이러한 권한이 지원되지 않을 수 있습니다.

- **•** 보정 이 그룹의 구성원은 Fiery 서버를 보정할 수 있습니다. 기본 그룹의 경우, 관리자 및 운영자 그룹 에만 이 권한이 주어집니다. 사용자 생성 그룹의 경우, 사용자에게 이 권한이 주어집니다.
- **•** 서버 프리셋 생성 이 그룹의 구성원은 사용자가 작업에 대해 선택 가능한 인쇄 옵션 세트를 저장할 수 있습니다.
- **•** Fiery 메일함 이 그룹의 구성원은 개별 메일함을 가질 수 있습니다.
- **•** 워크플로우 관리 이 그룹의 구성원은 서버 프리셋과 가상 프린터를 생성, 편집 및 삭제할 수 있습니 다.
- **•** 흑백 인쇄 구성원이 흑백 인쇄만 할 수 있도록 제한합니다.
- **•** 컬러 및 흑백 인쇄 구성원이 컬러와 그레이스케일로 인쇄할 수 있습니다.

# 사용자 또는 그룹 삭제

Fiery 서버에서 사용자를 완전히 삭제할 수 있습니다. 사용자가 Fiery 서버로 이미 보낸 작업은 계속 처리되 고, 작업 로그에 해당 사용자 이름 및 관련 작업 정보가 유지됩니다.

그룹을 삭제하더라도 해당 그룹에 속한 사용자가 시스템에서 삭제되지 않습니다.

참고: Administrator, Operator 또는 Guest 이름의 기본 사용자는 삭제할 수 없으며, 관리자, 운영자 또는 게 스트 그룹을 삭제할 수 없습니다.

- **1** Configure 에서 "사용자 계정"을 선택합니다.
- **2** Fiery 서버에서 사용자를 완전히 삭제하려면 다음을 수행하십시오.

a) "Fiery 연락처 목록" 버튼을 클릭합니다.

b) "Fiery 연락처 목록" 대화 상자에서 삭제할 사용자 이름 위로 커서를 이동합니다. 편집 및 삭제 아이콘이 표시됩니다.

참고: 사용자를 삭제하도록 허용된 경우에만 삭제 아이콘이 표시됩니다.

c) 삭제 아이콘을 클릭합니다. 사용자가 Fiery 서버에서 완전히 삭제됩니다.

d) "닫기"를 클릭합니다.

- **3** 그룹을 삭제하려면 다음을 수행하십시오.
	- a) "그룹" 열에서 삭제할 그룹 이름 위로 커서를 이동합니다. 편집 및 삭제 아이콘이 표시됩니다.

참고: 그룹을 삭제하도록 허용된 경우에만 삭제 아이콘이 표시됩니다.

b) 삭제 아이콘을 클릭합니다. 확인 메시지가 표시되면 "예"를 클릭합니다. 그룹이 Fiery 서버에서 완전히 삭제됩니다.

# 백업 및 복원 정보

다음과 같은 다양한 범주의 설정을 백업하고 복원할 수 있습니다(Fiery 서버가 지원하는 경우).

- **•** Fiery 설정(Configure 에서 선택한 모든 설정 포함)
- **•** 색상 설정(Color Editor 로 수행한 프로파일 편집 내용, 사용자가 추가한 프로파일, 별색 및 대체 색상)
- **•** 프리플라이트 프리셋
- **•** 스캔 설정(현재 스캔 탬플릿 및 설정, Fiery 서버가 이 기능을 지원하는 경우)
- **•** Command WorkStation 설정(사용자가 생성한 탭 프리셋, 로컬 작업 프리셋, Command WorkStation 기 본 설정, 임포지션 템플릿 포함)

참고: 일부 Fiery 서버에서는 Command WorkStation 설정 옵션을 사용할 수 없습니다. 지원되는 경우, 이 옵션은 모니터, 키보드 및 마우스가 연결된 Fiery 서버의 Command WorkStation 에서만 사용할 수 있 습니다.

- **•** FreeForm/VDP 리소스(FreeForm 마스터 그리고 PPML 리소스와 링크 등 기타 VDP 리소스 포함)
- **•** Paper Catalog(Paper Catalog 에서 수행한 설정. 단, 트레이 연결은 포함되지 않음)
- **•** 가상 프린터(사용자가 생성한 모든 가상 프린터 및 설정)
- **•** 서버 프리셋
- **•** 글꼴(사용자가 설치한 글꼴)
- **•** 작업 로그(처리된 작업의 목록)

참고: Fiery 서버 자체가 아닌 네트워크 서버에 백업 파일을 저장하는 것이 좋습니다. 그렇지 않으면 시스 템 소프트웨어를 다시 설치할 때 백업 파일이 삭제됩니다.

백업 및 복원 수행 시 고려할 중요 정보:

- **•** 저장된 백업 및 복원 설정은 Configure 와 Command WorkStation 에서 모두 사용할 수 있습니다.
- **•** Fiery 서버를 새 시스템 소프트웨어 버전으로 업그레이드하는 경우, 이전 버전에서 생성한 백업 파일을 복원할 수 있습니다. 단, 이전 시스템 소프트웨어에서 사용할 수 없는 새 설정은 모두 시스템 기본값으로 설정됩니다.
- **•** 백업 및 복원 설정을 똑같은 모델 및 버전의 다른 Fiery 서버로 복원할 수 있습니다. 하지만 이 경우, 서버 이름, IP 주소 및 네트워크 설정 등 설정이 시스템 기본값으로 재설정됩니다. 이는 동일한 네트워크에서 2 대의 Fiery 서버가 함께 존재하는 것을 방지하기 위한 것입니다.

## Fiery 서버 설정 백업 또는 복원

Configure 또는 Fiery Command WorkStation 에서 Fiery 서버 설정을 백업하거나 복원할 수 있습니다.

참고: 일부 Fiery 서버에는 Fiery 설정 복원 및 기본 Fiery 설정 복원 옵션을 사용할 수 없습니다.

## Configure 에서 Fiery 서버 설정 백업

Configure 에서 백업할 Fiery 서버 설정을 선택할 수 있습니다.

- **1** Configure 에서 "Fiery 서버" > "백업"을 선택합니다.
- **2** 화면상의 지침에 따라 설정을 백업합니다.

### Command WorkStation 에서 Fiery 서버 설정 백업

Fiery Command WorkStation 에서 백업할 Fiery 서버 설정을 선택할 수 있습니다.

- **1** 원하는 Fiery 서버에 연결하고 다음 중 하나를 수행하십시오.
	- **•** "장치 센터" > "일반" > "도구" > "백업 및 복원"을 클릭합니다.
	- **•** "서버" > "백업 및 복원"을 선택합니다.
- **2** "백업"을 클릭합니다.
- **3** 백업할 항목을 선택합니다.
- **4** 표시되는 대화 상자에서 파일을 저장할 위치를 선택하고 백업 파일의 이름을 지정합니다.
- **5** (옵션) "파일 이름에 날짜 추가"를 선택합니다.
- **6** "다음"을 클릭한 후 "마침"을 클릭합니다.

### Configure 에서 Fiery 서버 설정 복원

Fiery 서버 설정을 이전에 백업한 경우, Configure 에서 해당 설정을 복원할 수 있습니다.

- **1** Configure 에서 "Fiery 서버" > "복원"을 선택합니다.
- **2** 화면상의 지침에 따라 설정을 복원합니다.

### Configure 에서 Fiery 서버 기본 설정 복원

Configure 에서 기본 설정을 복원한 후에는 Fiery 서버를 재부팅해야 설정이 되돌아갑니다.

참고: 이 주제의 정보는 통합 Fiery 서버에만 적용됩니다.

- **1** Configure 에서 "Fiery 서버" > "기본 Fiery 설정 복원"을 선택합니다.
- **2** "기본 Fiery 설정 복원" 버튼을 클릭합니다.

## Fiery Command WorkStation 에서 Fiery 서버 설정 복원

Fiery 서버 설정을 이전에 백업한 경우, Fiery Command WorkStation 에서 해당 설정을 복원할 수 있습니 다.

- **1** 원하는 Fiery 서버에 연결하고 다음 중 하나를 수행하십시오.
	- **•** "장치 센터" > "일반" > "도구" > "백업 및 복원"을 클릭합니다.
	- **•** "서버" > "백업 및 복원"을 선택합니다.
- **2** "복원"을 클릭합니다.
- **3** 표시되는 대화 상자에서 복원할 구성 설정의 위치로 이동한 후 "열기"를 클릭하거나 최근 백업을 선택합니 다.
- **4** "다음"을 클릭하고 복원할 항목을 선택합니다.
- **5** "다음"을 클릭한 후 "마침"을 클릭합니다.

# Fiery Central 워크플로우 관리

# Fiery Central 정보

Fiery Central 은 대량 인쇄 환경에 대해 효율적인 로드 밸런스 네트워크 인쇄 기능을 제공하는 모듈식 Paper Catalog PDF 기반 생산 워크플로 도구입니다.

Fiery Central 은 다음과 같은 방식으로 자동화된 워크플로를 제공합니다.

- **•** 작업 제출, 프린터 대기열 및 스풀링 관리
- **•** 대량 인쇄 환경 및 생산 인쇄 환경에 대해 효율적인 로드 밸런스 및 인쇄 기능 제공
- **•** 워크플로 자동화 프레임워크 제공

Fiery Central 소프트웨어

Fiery Central 표준 기능에는 다음이 포함됩니다.

- **•** 고급 작업 관리용 Fiery Command WorkStation
- **•** 작업 제출용 Fiery Central 드라이버
- **•** Fiery Hot Folders
- **•** Fiery Printer Delete Utility
- **•** 보관 기능
- **•** Fiery Impose
- **•** Fiery JobMaster
- **•** 사용이 허가된 프린터 수를 기준으로 최대 10 개의 프린터 그룹 지원
- **•** Fiery 구동 프린터 3 대 지원(프린터 더 추가 가능)

Fiery Color Profiler Suite 는 선택적인 기능입니다.

Fiery Central 밸런스 옵션에는 다음이 포함됩니다.

- **•** 프린터 그룹 간의 자동 작업 경로 지정, 작업 분할, 로드 밸런스 및 오류 복구
- **•** 모든 Fiery Central 표준 기능

# Fiery Central 서버에 연결 또는 해당 서버에서 연결 끊기

Fiery Central 서버에 연결하면 프린터 그룹과 각 그룹에 속한 프린터에 대한 정보가 서버 창에 자동으로 표 시됩니다.

모니터링할 Fiery Central 서버를 추가하기 전에 서버 DNS 이름 또는 IP 주소가 있어야 합니다.

IP 주소를 입력하면 서버 창에 입력한 내용이 표시됩니다. 서버가 연결되고 인증되면 서버 창에서 IP 주소가 Fiery Central 서버 이름으로 전환됩니다.

## 네트워크에서 Fiery Central 서버에 연결

네트워크에서 Fiery Central 서버에 연결하려면 IP 주소 또는 DNS 이름을 입력한 다음 로그인합니다.

- **1** "서버" > "새로 연결"을 클릭하여 서버에 연결 창을 표시합니다.
- **2** "서버에 연결" 필드에 Fiery Central 서버의 IP 주소 또는 DNS 이름을 입력한 다음 "+ 기호" 아이콘을 클 릭하여 서버 창에 추가하거나 "연결"을 클릭하여 로그인 창을 엽니다. 이름 또는 IP 주소를 기준으로 Fiery Central 서버를 찾으려면 서버에 연결 창의 연결이 끊어진 서버 목록 에서 찾습니다. 또는 "검색" 아이콘을 클릭해도 됩니다.
- **3** 목록에서 "관리자", "운영자" 또는 "게스트"를 선택하고 해당 암호를 입력합니다. 게스트로 로그인할 때는 암호를 입력할 필요가 없습니다.
- **4** "로그인"을 클릭합니다.

## 서버 창에서 Fiery Central 서버에 다시 연결

연결을 끊은 후 Fiery Central 서버에 다시 로그인할 수 있습니다.

- **1** 다음 중 하나를 수행하십시오.
	- **•** Fiery Central 서버를 선택하고 "서버" > "연결"을 클릭합니다.
	- **•** Fiery Central 서버를 선택하고 "연결" 아이콘을 클릭합니다.
	- **•** Fiery Central 서버를 두 번 클릭합니다.
- **2** 목록에서 "관리자", "운영자" 또는 "게스트"를 선택하고 해당 암호를 입력합니다. 게스트로 로그인할 때는 암호를 입력할 필요가 없습니다.
- **3** "로그인"을 클릭합니다.

## Fiery Central 서버 로그오프

서버 창에서 Fiery Central 서버와의 연결을 끊을 수 있습니다.

- **1** 서버 창에서 Fiery Central 서버를 선택합니다.
- **2** 다음 중 하나를 수행하십시오.
	- **•** Fiery Central 서버와의 연결을 끊고 서버를 제거하려면 "- 기호" 아이콘을 클릭합니다.
	- **•** 기호 아이콘 오른쪽에 있는 "연결 끊기" 아이콘을 클릭합니다.

# Fiery Central 서버 작업 영역

작업 영역에는 Fiery Central 서버 연결, 소모품, 오류 및 알림이 나열됩니다. 또한 Fiery Central 장치 센터 인터페이스와 Paper Catalog 맵이 제공됩니다.

## Fiery Central 의 서버 창

서버 창에는 인증된 Fiery Central 서버 연결이 표시됩니다.

서버 창에서 Fiery Central 서버는 다음과 같이 표시됩니다.

Fiery Central 서버

Fiery Central 서버 내 프린터 그룹

Fiery Central 서버 내 Fiery 서버

Fiery Central 서버 내 연결이 끊어진 Fiery 서버

Fiery Central 서버 내 일반 PostScript 프린터 또는 비 Fiery 프린터

## 소모품

서버 창의 소모품 섹션에는 프린터 그룹 내 선택한 Fiery 서버의 소모품 정보가 포함됩니다. 소모품을 확인하 려면 Fiery 서버에 로그온해야 합니다.

Fiery Central 서버, 프린터 그룹, Fiery 서버 또는 일반 PostScript 프린터에 대한 소모품 정보는 제공되지 않습니다.

## 서버 정보 보기

전체 서버 정보 상세 목록을 보려면 "장치 센터" > "일반" > "일반 정보"를 클릭합니다.

## 상태 및 오류 메시지 보기

서버 창의 Fiery 서버 이름 바로 아래 섹션에서 Fiery Central 서버, Fiery 서버 또는 비 Fiery 프린터의 상태 정보와 서버가 연결된 복사기/프린터에 대한 오류 메시지를 봅니다.

서버 창에서 오류가 있는 Fiery 서버 또는 비 Fiery 프린터를 포함하는 프린터 그룹에는 오류 아이콘이 표시 됩니다. 여러 개의 오류가 동시에 발생하는 경우 가장 중요한 오류가 먼저 표시됩니다. 오류를 해결하면, 모든 오류를 해결할 때까지 다음 오류가 표시됩니다.

# Fiery Central 작업 보기

작업 요약 창 또는 Fiery Central 작업 센터에서 Fiery Central 작업을 볼 수 있습니다. 작업 센터에서는 Fiery Central 작업이 아닌 작업을 필터링할 수 있습니다.

프린터 그룹을 선택하면 Fiery Central 서버에서 선택한 그룹에 할당된 작업만 작업 센터에 표시됩니다. 마 찬가지로, 프린터 그룹에서 특정 Fiery 서버를 선택하면 Fiery 서버의 작업이 작업 센터에 표시됩니다. Fiery 가 아닌 일반 PostScript 프린터를 선택하면 Fiery Central 작업만이 작업 센터에 표시됩니다.

- **•** 다음 중 하나를 수행하십시오.
	- **•** 서버 창의 프린터 그룹에서 Fiery 서버를 마우스 오른쪽 버튼으로 클릭하고 "Central 작업만 표시"를 선 택합니다.
	- **•** 서버 창의 프린터 그룹에서 Fiery 서버를 선택하고 "보기" > "Central 작업만 표시"를 클릭합니다.
	- **•** 서버 창의 프린터 그룹에서 Fiery 서버를 선택하고 대기 중/인쇄됨/보관됨 창의 목록 상자에서 "Central 작업"을 선택합니다.

# Fiery Central 작업 센터 사용자 지정

Fiery Central 작업 센터의 처리 및 인쇄 창에서 도구 모음 아이콘과 열 머리글을 사용자 지정할 수 있습니 다.

이들 항목을 사용자 지정하려면 서버 창에서 Fiery Central 서버 또는 프린터 그룹을 선택해야 합니다.

# Fiery Central 도구 모음 아이콘 사용자 지정

기본 설정된 Fiery Central 도구 모음 아이콘을 사용하고, 도구 모음 안팎으로 아이콘을 이동하고, 도구 모음 아이콘에 텍스트를 표시할지 여부를 지정할 수 있습니다.

- **1** 도구 모음의 아무 곳이나 마우스 오른쪽 버튼으로 클릭하고 표시되는 메뉴에서 "사용자 지정"을 선택하거 나, "Fiery Central 세트"를 선택하여 사전 배열된 Fiery Central 기본 도구 모음 아이콘을 사용합니다.
- **2** "DSF" 도구 모음 아이콘을 도구 모음 안팎으로 끕니다.

"DSF" 아이콘을 사용하여 사전 정의된 DSF(Digital StoreFront) 웹 사이트를 실행할 수 있습니다.

- **3** 도구 모음을 마우스 오른쪽 버튼으로 클릭하고 옵션을 선택하여 도구 모음 아이콘 표시 방법을 지정합니 다.
- **4** 작업을 마치면 "완료"를 클릭합니다.

## Fiery Central 열 머리글 표시

Fiery 서버가 Fiery Central 작업을 수신하고 Fiery Command WorkStation 대기 또는 인쇄 대기열에 이를 표시할 때 Fiery Central 열 머리글이 이 작업에 대한 유용한 정보를 제공할 수 있습니다.

**•** Fiery Central 작업의 열 머리글을 표시하려면 열 머리글 표시줄을 마우스 오른쪽 버튼으로 클릭하고 "Central 세트"를 선택합니다.

Fiery Central 의 기본 머리글 세트가 추가됩니다. Fiery Central 카테고리를 추가로 표시하려면 "자세 히"를 클릭합니다.

# Fiery Central 라이센스 보기 또는 편집

Fiery Central License Manager 에는 Fiery Central 라이센스 조건이 표시됩니다. Fiery Central 서버에 설 치된 Fiery Command WorkStation 에서만 이 기능에 액세스할 수 있습니다.

추가 Fiery Central 응용 프로그램 또는 기능을 허가받은 경우, 설치 프로그램을 실행하지 않고 업데이트된 라이센스 정보를 입력할 수 있습니다. 새 기능을 사용하기 전에 Fiery Central License Manager 에 이 업데 이트된 라이센스 정보를 입력해야 합니다. 또한 Fiery Central 소프트웨어 설치 중에 라이센스를 업데이트할 수도 있습니다.

참고: 각 Fiery Central 서버마다 최대 10 개의 프린터 그룹을 생성할 수 있습니다.

- **1** 다음 중 하나를 수행하십시오.
	- **•** "장치 센터" > "일반" > "도구"를 클릭하고 "FC License Manager 시작"을 클릭합니다.
	- **•** "서버" > "Central 도구" > "Fiery Central 라이센스 관리"를 클릭합니다.
	- **•** "시작" > "프로그램" > "EFI" > "Fiery Central" > "Fiery Central License Manager"를 클릭합니다.
- **2** 라이센스 정보를 입력하려면 Fiery Central 소프트웨어 패키지에 포함된 Fiery Central 라이센스 양식에 표시된 대로 활성화 키 코드를 정확하게 입력합니다.

## Fiery Central 구성

Fiery Central 소프트웨어의 설치를 마치고 서버를 재시작하면 컴퓨터 화면 상단에 나타나는 Fiery Central 표시줄에서 Fiery Central 을 구성할 수 있습니다.

## Fiery Central 서버 구성

WebTools, Configure 또는 장치 센터에서 Fiery Central 서버를 구성할 수 있습니다.

- **•** 다음 중 하나를 수행하십시오.
	- **•** Fiery Central 표시줄을 마우스 오른쪽 버튼으로 클릭하고, WebTools 를 선택한 다음 "Configure" 탭 을 선택합니다. WebTools Configure 사용에 대한 정보는 WebTools Configure 창에서 "온라인 도움 말" 아이콘을 클릭하십시오.
	- **•** Fiery Command WorkStation 에서 "서버" > "Configure"를 클릭합니다.
	- **•** Fiery Command WorkStation 에서 "장치 센터" > "일반" > "도구"를 클릭한 다음 오른쪽 하단 모서리 에서 "Configure"를 클릭합니다.

참고: 이 기능은 Fiery Central 서버에 설치된 Fiery Command WorkStation 에서만 액세스할 수 있습니 다.

언제든지 Fiery Central 표시줄에서 WebTools 를 시작하여 서버 구성을 업데이트하고 Fiery Central 인 쇄 환경에 변경 내용을 적용할 수 있습니다.

## Configure 에서 JDF 사용

JDF(Job Definition Format) 기술은 작업 티켓에 대한 XML 기반 공개 업계 표준입니다. 이 기술은 서로 다 른 그래픽 아트 응용 프로그램과 시스템 간의 정보 교환을 간소화합니다.

Fiery JDF 를 통해 JDF 티켓을 생성할 수 있는 응용 프로그램에서 Fiery Central 서버로 JDF 작업을 제출할 수 있습니다. Configure 를 통해 JDF 설정을 지정하고 Fiery JDF 버전, JDF 장치 ID 및 JMF URL 을 봅니다.

- **1** Configure 에서 "서버" > "JDF"를 클릭합니다.
- **2** "JDF 사용"을 선택하여 JDF 기능을 활성화합니다.
- **3** "작업 동작"에서 기본 인쇄 대기열 동작을 지정합니다.
- **4** JDF 티켓에 지정된 설정을 재정의하려면 "위의 설정으로 JDF 작업 재정의"를 선택합니다.
- **5** "적용"을 클릭합니다.

# Fiery Central 관리자

Fiery Central 관리자를 통해 프린터 그룹을 생성하고, 새 프린터를 추가하고, 프린터 그룹 설정을 변경하고, VDP 설정 및 DSF 연결 설정을 구성할 수 있습니다.

# Fiery Central 관리자 액세스

Fiery Central 을 설치하면 나타나는 Fiery Central Manager(Fiery Central 관리자) 창에서 프린터 그룹 구 성 및 편집 등 작업을 수행할 수 있습니다.

- **•** 다음 중 하나를 수행하십시오.
	- **•** Fiery Central 바를 마우스 오른쪽 버튼으로 클릭하고 "Fiery Central 관리자"를 선택합니다.
	- **•** "시작" > "모든 프로그램" > "EFI" > "Fiery Central" > "Fiery Central 관리자"를 클릭합니다.
	- **•** Fiery Command WorkStation 에서 "장치 센터" > "일반" > "도구"를 클릭한 다음 "그룹 관리 시작"을 클릭하거나 "서버" > "Central 도구"에서 "그룹 관리"를 선택합니다.

참고: 이 기능은 Fiery Central 서버에 설치된 Fiery Command WorkStation 에서만 액세스할 수 있습니 다.

## Fiery Central 프린터 그룹

프린터 그룹은 프린터 및 기본 인쇄 옵션의 세트입니다. Fiery Central 서버는 프린터 그룹을 통해 작업을 프 린터로 경로 지정하고 여러 프린터 간에 균형을 조정할 수 있습니다.

Fiery Central 에는 여러 개의 프린터 그룹이 있을 수 있습니다. 균형 모듈(옵션)이 설치된 경우, 각 프린터 그룹은 여러 대의 프린터를 포함할 수 있으며, 각 프린터는 하나 이상의 그룹에 속할 수 있습니다.

프린터 그룹은 네트워크에 가상 프린터로 나타나며 인쇄 및 대기 대기열을 모두 가집니다. Fiery Central 프 린터 드라이버, Hot Folders 또는 프린터 그룹과 연결된 기타 인쇄 유틸리티로 인쇄된 작업은 그룹 내 프린 터가 제공하는 인쇄 옵션으로 태그를 지정할 수 있습니다.

## 프린터 그룹 생성 또는 편집

Fiery Central 에서 작업을 프린터에 인쇄하도록 하려면 프린터 그룹을 생성해야 합니다.

참고: 프린터 그룹을 구성하려면 우선 Fiery Central 에서 사용할 각 프린터의 IP 주소 또는 서버 DNS 이름 이 있어야 합니다. 각 프린터에 설치된 추가 옵션을 기록합니다.

프린터 그룹을 생성할 때 프린터의 기능, 수행할 인쇄 유형 및 속도 또는 사용자 지정 인쇄가 우선 순위인지 여부를 염두에 둡니다.

- **1** Fiery Central 관리자 창에서 "프린터 그룹" 탭을 선택합니다.
- **2** 프린터 그룹을 추가하려면 "추가"를 클릭합니다. 기존 프린터 그룹을 편집하려면 그룹을 선택하고 "편 집"을 클릭합니다.
- **3** 프린터 그룹을 식별할 그룹 이름을 입력하고, 설명을 추가한 후(옵션) "다음"을 클릭합니다. 그룹 이름은 최대 16 자일 수 있습니다. 특수 문자, 하이픈, 공백 또는 밑줄은 이름에 포함할 수 없습니다.
- **4** IP/서버 이름 필드에 IP 주소 또는 프린터 이름을 입력합니다.

여러 대기열을 유지 관리하고 각 대기열을 개별 프린터로 처리하는 프린터의 경우, 선택할 프린터가 있는 대기열 이름을 입력합니다.

**5** 모델 목록에서 서버 제품군과 프린터 모델을 선택합니다.

포트 이름 필드는 기본적으로 채워집니다(631).

- **6** 다음 중 하나를 수행하십시오.
	- **•** "검색"을 클릭합니다.
	- **•** "자동 검색"을 클릭하여 네트워크에서 사용 가능한 Fiery 서버를 검색합니다. 자동 검색에서는 로컬 TCP/IP 서브넷을 사용하는 Fiery Central 서버만 검색합니다.

참고: 네트워크에 있는 비 Fiery 프린터나 일반 PostScript 프린터는 찾지 못합니다. 이러한 프린터는 IP 주소나 프린터 이름을 사용하여 프린터 그룹에 수동으로 추가해야 합니다.

- **7** 사용 가능한 프린터 목록에서 프린터를 선택하고 화살표 버튼을 클릭하여 선택한 프린터 목록으로 이동합 니다.
- **8** 프린터 편집/구성 창에서 프린터 이름이 올바르고 고유한지 확인합니다.
- **9** "Paper Catalog 맵"을 클릭하여 편집 및 구성할 프린터에 대한 트레이 선택 또는 Paper Catalog 를 설정 합니다.

Paper Catalog 맵 기능은 Fiery 서버 또는 비 Fiery 프린터가 지원하는 경우에만 사용할 수 있습니다.

**10** 설치 가능한 옵션 창에 프린터에 설치된 옵션이 나열되는지 확인한 다음 "확인"을 클릭합니다.

프린터 그룹의 개별 프린터에 대한 스테이플러, 스태커 및 소책자 마감기 등의 선택적인 프린터별 옵션을 지정할 수 있습니다. Fiery Central 관리자는 이러한 추가 기능을 인쇄할 프린터 그룹 PPD 파일에 포함시 킵니다.

참고: Fiery 서버를 프린터 그룹에 추가하면 구성 가능한 옵션이 기본적으로 선택됩니다. 비 Fiery 프린터 에 대한 프린터별 옵션을 수동으로 설치합니다.

**11** 다른 프린터를 추가하고 구성합니다.

해당 그룹에 원하는 다른 프린터를 하나씩 선택한 프린터 목록으로 이동한 다음 구성합니다. 그룹에서 프 린터를 제거할 수도 있습니다.

**12** 프린터 그룹에 대해 선택한 모든 프린터를 추가하고 구성하면 "다음"을 클릭합니다.

**13** 프린터 그룹에 대한 기본 옵션을 설정합니다.

- **•** 그룹에 속한 프린터들 간에 개별 인쇄 작업의 균형을 조정하기 위해 "부하 균형" 옵션을 선택합니다. "부하 균형"을 "기본 프린터"로 설정하는 경우, 기본 프린터 필드에서 프린터 그룹의 프린터를 또한 선 택합니다.
- **•** "프린터 유형 사용"을 기본값으로 설정하고, 흑백 또는 컬러 프린터를 이 그룹으로 전송된 작업에만 사 용할지 여부를 지정합니다.
- **•** "표지 시트/병합 옵션" 중 하나를 설정합니다.
- **•** "최대 프린터 수"를 설정합니다.
- **•** 대상 프린터에서 오류가 발생할 때 작업의 나머지 부분을 가장 빠른 단일 엔진으로 보내기 위해 "오류 시 재라우팅"을 선택합니다. 이 옵션을 선택하지 않으면 오류가 해제될 때까지 작업이 대상 프린터의 인 쇄 대기열에서 대기합니다.
- **14** "다음"을 클릭한 다음 프린터 그룹의 요약 정보를 검토하고 "저장"을 클릭합니다.

변경이 필요하면 "취소"를 클릭하여 현재 프린터 그룹을 삭제하고 새 프린터 그룹을 생성합니다.

**15** 사용자가 인터넷 브라우저를 통해 Fiery Central 프린터 드라이버를 다운로드할 수 있도록 하려면 Fiery Central 관리자의 프린터 그룹 창에서 프린터 그룹을 선택한 채로, "WebTools 를 통해 프린터 그룹 드라 이버를 사용할 수 있도록 설정"을 선택합니다.

Windows 또는 Mac OS X 컴퓨터를 사용하는 경우, 사용자가 웹에서 프린터 드라이버 파일 및 관련 프린 터 파일을 다운로드할 수 있도록 이 옵션을 선택합니다.

- **16** 공개할 프린터 대기열을 선택합니다.
- **17** 변경 내용을 저장하고 프린터 그룹을 생성하려면 Fiery Central 관리자 대화 상자에서 "확인"을 클릭합니 다.

## 프린터 그룹 옵션

프린터 그룹을 설정할 때 다음과 같은 부하 균형, 표지 시트/병합 및 오류 시 재라우팅 옵션을 지정할 수 있습 니다.

#### 부하 균형 옵션

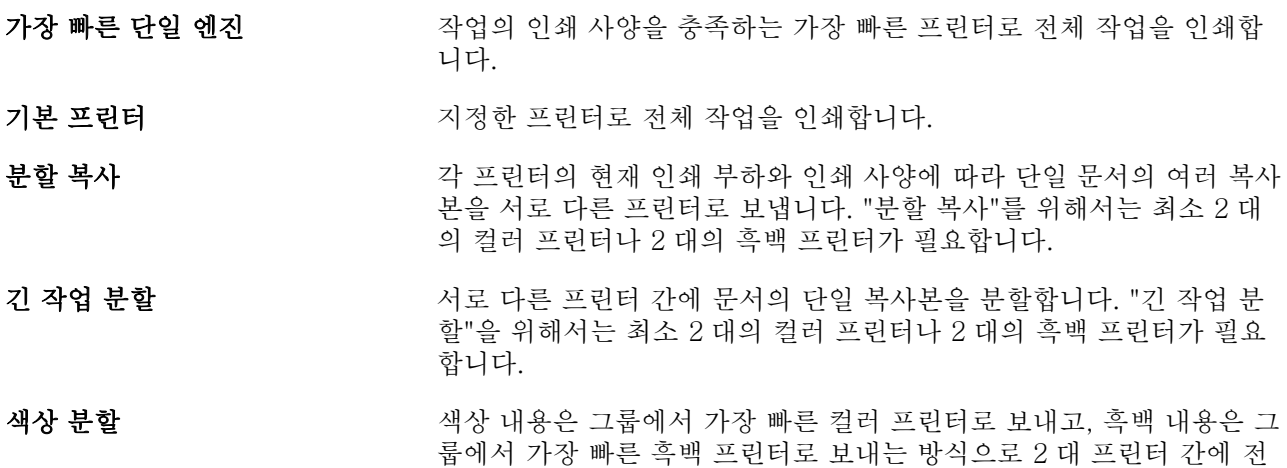

체 복사본을 분할합니다. "색상 분할"을 위해서는 최소 1 대의 컬러 프 린터와 1 대의 흑백 프린터가 필요합니다.

#### 표지 시트/병합 옵션

없음 효과 표지 시트를 생성하거나 인라인 페이지를 삽입하지 않습니다.

표지 시트-수동 병합 주장 부분 방학을 돕기 위해 작업의 각 부분에 대한 정보가 포함된 표지 시트 를 자동으로 생성합니다.

## **바코드-오프라인 병합** 2000 X 오프라인 병합 마감기의 콜레이션을 위한 바코드가 포함된 표지 시트를 자동으로 생성합니다. 이 옵션은 부하 균형이 색상 분할로 설정된 경우 에만 사용할 수 있습니다.

- 표지 시트 없음-인라인 병합 이라인 삽입 트레이에서 사전 인쇄된 페이지를 삽입합니다. 이 옵션은 그룹의 흑백 프린터에 삽입 트레이가 있고 부하 균형이 색상 분할로 설 정된 경우에만 사용할 수 있습니다.
- 오류 시 재라우팅 매개 변수
- 작업 시간 초과 Thing Thing All 사항 시 재라우팅되기 전에 대상 프린터의 인쇄 대기열에서 작업 이 대기하는 시간을 지정합니다.
- **전체 재라우팅 TELE THA THA 대** 작업에 허용되는 재라우팅 횟수를 지정합니다. 최대값에 도달하면 오류가 해제될 때까지 마지막 프린터의 인쇄 대기열에서 작업이 대기합 니다.

## 프린터 그룹 관리

프린터 그룹을 설정한 후 그룹에(서) 프린터를 추가 또는 삭제하여 그룹을 관리하거나 프린터 그룹에 대한 정 보를 볼 수 있습니다.

- **1** Fiery Central 관리자 창에서 "프린터 그룹" 탭을 선택하여 프린터 그룹을 표시합니다.
- **2** 기존 프린터 그룹을 선택하고 다음 중 하나를 수행합니다.
	- **•** 그룹을 업데이트하려면 "편집"을 클릭하고, 그룹에 대한 요약 정보를 확인하려면 "보기"를 클릭합니다.
	- **•** 선택한 프린터 그룹을 제거하려면 "삭제"를 클릭합니다.
	- **•** 새 그룹을 추가하려면 "추가"를 클릭합니다.
	- **•** 사용자가 인터넷 브라우저를 통해 Fiery Central 관리자 프린터 드라이버를 다운로드할 수 있도록 하려 면 "WebTools 를 통해 프린터 그룹 드라이버 제공"을 선택합니다.

참고: Windows 또는 Mac OS 클라이언트를 사용하는 경우, 사용자가 웹에서 프린터 드라이버 파일 및 관련 프린터 파일을 웹에서 다운로드할 수 있도록 이 옵션을 선택해야 합니다.

**•** 공개할 프린터 대기열을 선택합니다(기본적으로 선택됨).

**3** "확인"을 클릭하여 변경 사항을 저장하고 프린터 그룹을 생성합니다.

# Fiery Central 백업 또는 복원

시스템 충돌 또는 업그레이드 후 프린터 그룹을 복원할 수 있도록 Fiery Central 관리자를 통해 프린터 그룹 정보를 백업할 수 있습니다.

참고: 백업에서 복원하기 전에 기존 프린터 그룹을 모두 삭제해야 합니다. 백업 프린터 그룹과 기존 프린터 그룹을 병합할 수 없습니다.

백업되는 정보는 다음과 같습니다.

- **•** 프린터 그룹 정보
- **•** Paper Catalog
- **•** Paper Catalog 매핑

참고: 백업 및 복원 기능은 Fiery Central 서버에 설치된 Fiery Command WorkStation 에서만 액세스할 수 있습니다.

## Fiery Central 백업

마법사를 사용하여 프린터 그룹 정보, Paper Catalog 및 Paper Catalog 매핑을 백업할 수 있습니다.

- **1** 다음 방법 중 하나로 백업 도구를 시작합니다.
	- **•** Fiery Central 관리자의 프린터 그룹 탭에서 "백업"을 클릭합니다.
	- **•** Fiery Command WorkStation 에서 "장치 센터" > "일반" > "도구"를 클릭하고, "백업 및 복원 시작"을 클릭한 다음 Fiery Central 관리자에서 "백업"을 클릭합니다.
	- **•** "서버" > "Central 도구"에서 "백업 및 복원 관리"를 선택한 다음 Fiery Central 관리자에서 "백업"을 클 릭합니다.
- **2** 백업 및 복원 마법사의 지침을 따릅니다.

## Fiery Central 복원

마법사를 사용하여 프린터 그룹 정보, Paper Catalog 및 Paper Catalog 매핑을 복원할 수 있습니다.

- **1** 다음 방법 중 하나로 복원 도구를 시작합니다.
	- **•** Fiery Central 관리자의 프린터 그룹 탭에서 "복원"을 클릭합니다.
	- **•** Fiery Command WorkStation 에서 "장치 센터" > "일반" > "도구"를 클릭하고, "백업 및 복원 시작"을 클릭한 다음 Fiery Central 관리자에서 "복원"을 클릭합니다.
	- **•** "서버" > "Central 도구"에서 "백업 및 복원 관리"를 선택한 다음 Fiery Central 관리자에서 "복원"을 클 릭합니다.
- **2** 백업 및 복원 마법사의 지침을 따릅니다.

복원 프로세스 중에 Paper Catalog 맵이 열리며 Paper Catalog 매핑을 복원합니다. 복원된 매핑을 확인 할 수 있습니다.

참고: 네트워크에서 프린터 장치를 더 이상 액세스할 수 없는 경우에는 프린터 그룹을 복원할 수 없습니 다.

# Fiery Central Paper Catalog 사용

Fiery Central Paper Catalog 는 균일한 용지 재고를 제공하므로, 사용자가 작업에 원하는 용지를 정확하게 지정할 수 있습니다.

Fiery Central Paper Catalog 용지를 Fiery 서버의 해당 Paper Catalog 용지에 매핑하면 Paper Catalog 용 지로 인쇄되는 작업이 해당 용지 스톡이 있는 프린터로 직접 인쇄됩니다.

참고: Paper Catalog 매핑 기능은 Fiery 서버 또는 Fiery 프린터가 아닌 프린터가 지원하는 경우에만 사용할 수 있습니다.

## Fiery Central 의 Paper Catalog 항목 생성

Fiery Central 서버의 Fiery 서버에 관리자로 로그온한 경우, Fiery CentralPaper Catalog 항목을 생성할 수 있습니다.

**•** "Command WorkStation" > "장치 센터" > "리소스" > "Paper Catalog"에서 Paper Catalog 에 액세스합 니다.

# Paper Catalog 매핑

올바른 작동을 위해서는 인쇄하기 전에 프린터의 Paper Catalog 를 설정하고 프린터 트레이와 Paper Catalog 용지를 연결해야 합니다. 프린터에 Paper Catalog 용지가 항상 적재되어 있다고 가정합니다.

**1** "프린터 추가/제거" 창의 "선택된 프린터" 목록에서 프린터를 선택하고 "편집/구성"을 클릭합니다.

"프린터 추가/제거 창"에 액세스하려면 프린터 그룹을 추가 또는 편집해야 합니다.

- **2** 다음 중 하나를 수행하십시오.
	- **•** "프린터 편집/구성" 창에서 "Paper Catalog 매핑"을 클릭합니다.
	- **•** Fiery Command WorkStation 의 Fiery Central 서버에서 "장치 센터" > "리소스" > "Paper Catalog"를 클릭한 다음 "매핑"을 클릭합니다. 클라이언트 컴퓨터에서는 이 메뉴 항목을 사용할 수 없습니다.

"Paper Catalog 매핑" 유틸리티가 나타납니다. 프린터에 Paper Catalog 가 있으면 프린터의 Paper Catalog 항목을 적절한 Fiery Central Paper Catalog 에 매핑해야 합니다.

Fiery Central Paper Catalog 열에서 "새로 추가"를 선택하여 Fiery Central Paper Catalog 로 프린터의 Paper Catalog 항목을 가져올 수 있습니다.

프린터에 Paper Catalog 가 없으면 Fiery Central Paper Catalog 항목을 해당 프린터의 적절한 용지 특 성에 매핑해야 합니다.

# VDP 파일 검색 경로 설정

Fiery Central 관리자를 통해 VDP 리소스의 공유 위치를 지정할 수 있습니다.

공통 리소스, PPML 개체 또는 VPS 개체 등 가변 데이터 인쇄 요소 유형의 모든 작업에 전역으로 사용할 수 있는 파일 검색 경로를 설정할 수 있습니다.

참고: 작업별 검색 경로를 정의하려면 특정 작업에 대한 Fiery Command WorkStation 작업 속성의 VDP 탭 을 사용합니다.

- **1** Fiery Central 관리자 창에서 "VDP" 탭을 클릭합니다.
- **2** 위치를 추가할 리소스 유형에 대해 "추가"를 클릭합니다 (Common, PPML 또는 VPS).
	- **•** PPML 개체는 업계 표준으로 간주되는 PODi 에서 개발한 XML 기반 언어인 PPML(Personalized Print Markup Language)을 사용합니다. 문서를 PPML 형식으로 인쇄하려면 PPML 형식과 호환되는 타사 소프트웨어 응용 프로그램을 사용하십시오.
	- **•** VPS 개체는 Creo 에서 개발한 PostScript 언어 확장 Creo VPS 를 사용합니다. 모든 페이지 요소를 Creo VPS 파일 내에 패키징해야 합니다. 인쇄하려면 Creo VPS 데이터 스트림을 도출하는 응용 프로 그램이 있어야 합니다.

참고: 일부 PPML 과 Creo VPS 작업에는 단일 파일에 모든 가변 데이터 작업 리소스가 포함되어 있지 않 습니다. 이러한 경우 Fiery Central 이 가변 데이터 작업 외부 리소스에 액세스할 수 있도록 해당 리소스 의 위치를 지정합니다. Fiery Central 과 Fiery 서버에 이러한 공유 위치에 대한 읽기 권한이 있어야 합니 다.

**3** 저장된 개체의 위치로 이동한 후 "확인"을 클릭합니다.

# Digital StoreFront 연결 설정

Fiery Central 이 Fiery Command WorkStation 에 DSF(Digital StoreFront) 웹 사이트의 바로 가기를 만들 수 있습니다. 바로 가기를 사용하기 전에 우선 DSF 서버의 URL 을 입력하여 설정을 구성해야 합니다.

- **1** Fiery Central 관리자 창에서 "DSF 설정" 탭을 클릭합니다.
- **2** "DSF 사용"을 선택합니다.
- **3** DSF URL 필드에 DSF 웹 사이트의 웹 주소를 입력합니다.
- **4** "테스트 연결"을 클릭하여 DSF 웹 사이트와의 연결을 확인합니다.

# 작업 보기

여러 가지 방법으로 작업 내용을 확인할 수 있습니다.

스풀링은 되었지만 처리되지는 않은 작업의 내용은 다음 위치에서 확인할 수 있습니다.

- **•** "Fiery 미리 보기". Fiery Command WorkStation 의 Fiery 미리 보기(52 페이지)의 내용을 참조하십 시오.
- **•** "Fiery 미리 보기" 창에서 액세스할 수 있는 "책 모양 보기". [책 모양 보기 열기\(](#page-57-0)58 페이지)의 내용을 참 조하십시오.

처리된 작업의 내용은 다음 위치에서 확인할 수 있습니다.

- **•** Fiery Command WorkStation 창의 "작업 요약" 창. [처리된 작업의 정보 보기\(](#page-52-0)53 페이지)의 내용을 참 조하십시오.
- **•** 처리된 작업의 "미리 보기" 창. [래스터 이미지 미리 보기\(](#page-59-0)60 페이지)의 내용을 참조하십시오.
- **•** Fiery ImageViewer(Fiery 서버에서 지원하는 경우). [ImageViewer](#page-193-0)(194 페이지)의 내용을 참조하십시 오.

# Fiery Command WorkStation 의 Fiery 미리 보기

"Fiery 미리 보기"에서 작업의 시트 내용과 페이지를 보고 인쇄 옵션을 지정할 수 있습니다. 임포지션을 비롯 하여 인쇄 작업을 준비하는 추가 지원 작업을 수행할 수 있습니다.

"Fiery 미리 보기"에서는 RIP(래스터 이미지 처리) 전의 미리 보기를 제공하며 스풀링은 되었지만 처리되지 는 않은 작업을 표시합니다. Fiery Impose, Fiery Compose 또는 Fiery JobMaster 용 라이센스를 활성화한 경우 결합된 워크플로의 기능을 "Fiery 미리 보기" 창에서 통합하고 인쇄 전에 동작의 결과를 확인할 수 있습 니다.

- **•** Fiery Impose 는 작업을 PDF 파일 형식으로 변환하며 임포지션 레이아웃을 만드는 기능을 제공합니다.
- **•** Fiery Compose 에서는 장을 설정하고, 빈 페이지를 추가하고, 작업에 대해 다른 용지를 지정할 수 있습 니다.
- **•** Fiery JobMaster 에서는 탭 삽입, 스캔, 장 생성, 페이지 번호 매기기, 후반부 편집 등의 복잡한 문서 준비 작업에 액세스할 수 있습니다. Fiery JobMaster 에는 여러 가지 옵션이 포함되어 있습니다.

참고: Fiery Impose, Fiery Compose 또는 Fiery JobMaster 에 대한 자세한 내용은 [Fiery JobMaster 도움말]을 참조하십시오.

참고: Fiery Impose, Fiery Compose 또는 Fiery JobMaster 용 라이센스를 활성화한 경우 Fiery Command WorkStation 도구 모음에서 "새 작업" 아이콘을 선택하여 "Fiery 미리 보기" 창에서 열리는 새 인쇄 작업을 만들 수 있습니다. 스캔된 문서에서 작업을 준비하거나, 탭 전용 작업을 인쇄하거나, 빈 작업에서 시작하여 기 존 작업을 결합하려는 경우 새 작업을 만듭니다.

"Fiery 미리 보기" 창에서 액세스할 수 있는 "책 모양 보기"에는 인쇄 후의 작업 모양이 표시됩니다.

<span id="page-52-0"></span>처리된 작업에 대해 "미리 보기"를 선택하면 작업이 래스터 미리 보기 모드에서 열립니다. 래스터 데이터를 포함하는 인쇄된 작업과 보관된 작업을 미리 볼 수 있습니다. 래스터 데이터를 포함하는 보관된 작업은 Fiery 서버에 보관해야 합니다.

Fiery Graphic Arts Package, Premium Edition 이 설치되어 있으면 Fiery ImageViewer 에서 처리된 작업 의 래스터 이미지를 보고 색상을 조정하고 기타 소프트 교정 동작을 수행할 수 있습니다. 래스터 미리 보기 창의 버튼을 사용하여 Fiery ImageViewer 에 액세스합니다.

Fiery Impose, Fiery Compose 또는 Fiery JobMaster 에서 래스터화된 작업을 열고 설정을 지정하려면 Fiery Command WorkStation"작업 센터"에서 작업을 선택하고 "동작" 메뉴에서 "래스터 제거"를 선택합니 다.

# 처리된 작업의 정보 보기

"작업 요약" 창에는 선택한 작업에 대한 특정 정보가 나열됩니다. 작업이 처리된 경우 해당 작업 내 모든 페 이지의 축소 그림이 표시됩니다.

작업이 처리된 경우 "작업 센터"의 "작업 요약" 창에서 내용의 축소 그림을 볼 수 있습니다. 처리된 작업의 "미리 보기" 창이 표시되어도 Fiery Compose, Fiery JobMaster 또는 Fiery Impose 의 창은 열리지 않습니 다. Fiery Graphic Arts Package, Premium Edition 또는 Fiery Productivity Package 가 Fiery 서버에서 지원되는 경우 Fiery ImageViewer 에서 처리된 작업을 열 수 있습니다.

Fiery Command WorkStation 을 시작하고 "보류" 목록에서 처리된 작업을 선택하여 "작업 요약" 창에 표시 합니다. 작업이 스풀링되었지만 처리되지는 않은 경우 작업에 대한 정보는 표시되지만 축소 그림은 표시되지 않습니다.

"작업 요약" 창은 "Command WorkStation" 창 오른쪽에 있습니다.

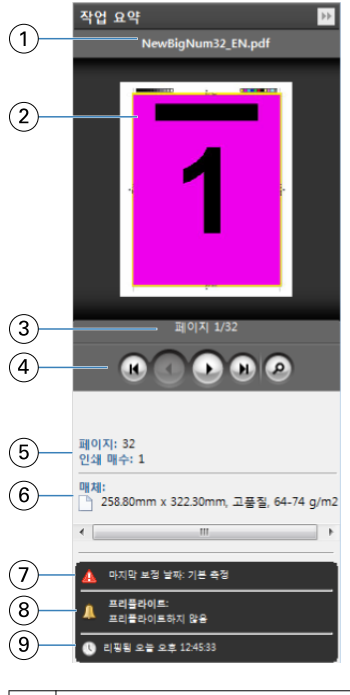

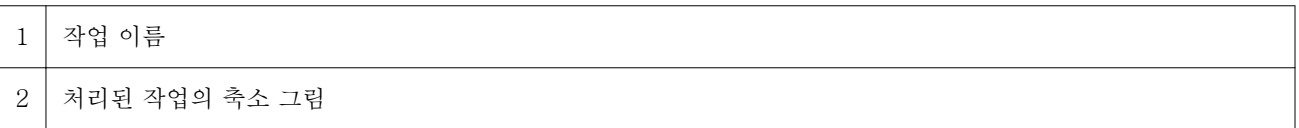

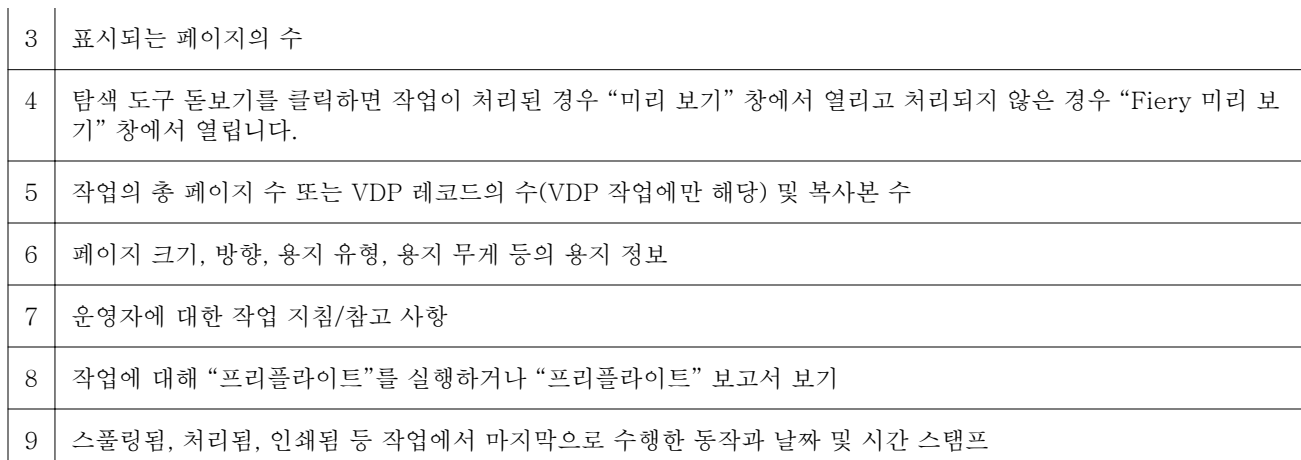

# 스풀링되었지만 처리되지는 않은 작업 미리 보기

"Fiery 미리 보기" 창에서 스풀링된 작업을 볼 수 있습니다.

**1** "작업 센터"에서 "보류" 목록에 있는 스풀링된 작업을 선택합니다.

참고: 작업이 처리된 경우 래스터 미리 보기 모드에서 작업을 확인하고 제한적인 기능에 액세스할 수 있습 니다.

- **2** 다음 방법 중 하나를 선택하여 "Fiery 미리 보기" 창을 엽니다.
	- **•** 마우스 오른쪽 버튼을 클릭하고 "미리 보기"를 선택합니다.
	- **•** "동작" 메뉴에서 "미리 보기"를 선택합니다.
	- **•** Fiery Command WorkStation 도구 모음에서 "미리 보기" 아이콘을 클릭합니다.
	- **•** "작업 요약" 창에서 "미리 보기 실행" 아이콘(축소 그림 아래의 돋보기 아이콘)을 클릭합니다.
	- **•** Fiery Command WorkStation 도구 모음에서 "새 작업" 아이콘을 클릭합니다.

참고: "새 작업" 기능을 사용하려면 Fiery Impose, Fiery Compose 또는 Fiery JobMaster 용으로 활 성화된 라이센스가 있어야 합니다. "새 작업"을 선택하면 "Fiery 미리 보기" 창에 빈 작업이 만들어집니 다. 그러면 Fiery Impose, Fiery Compose 또는 Fiery JobMaster 설정을 작업에 적용할 수 있습니다.

아래 그림에는 표준 "Fiery 미리 보기" 창이 나와 있습니다. 이 창을 처음 열 때 "페이지 보기" 및 "설정" 창 이 숨겨져 있으면 도구 모음 왼쪽과 오른쪽의 화살표를 각각 클릭합니다.

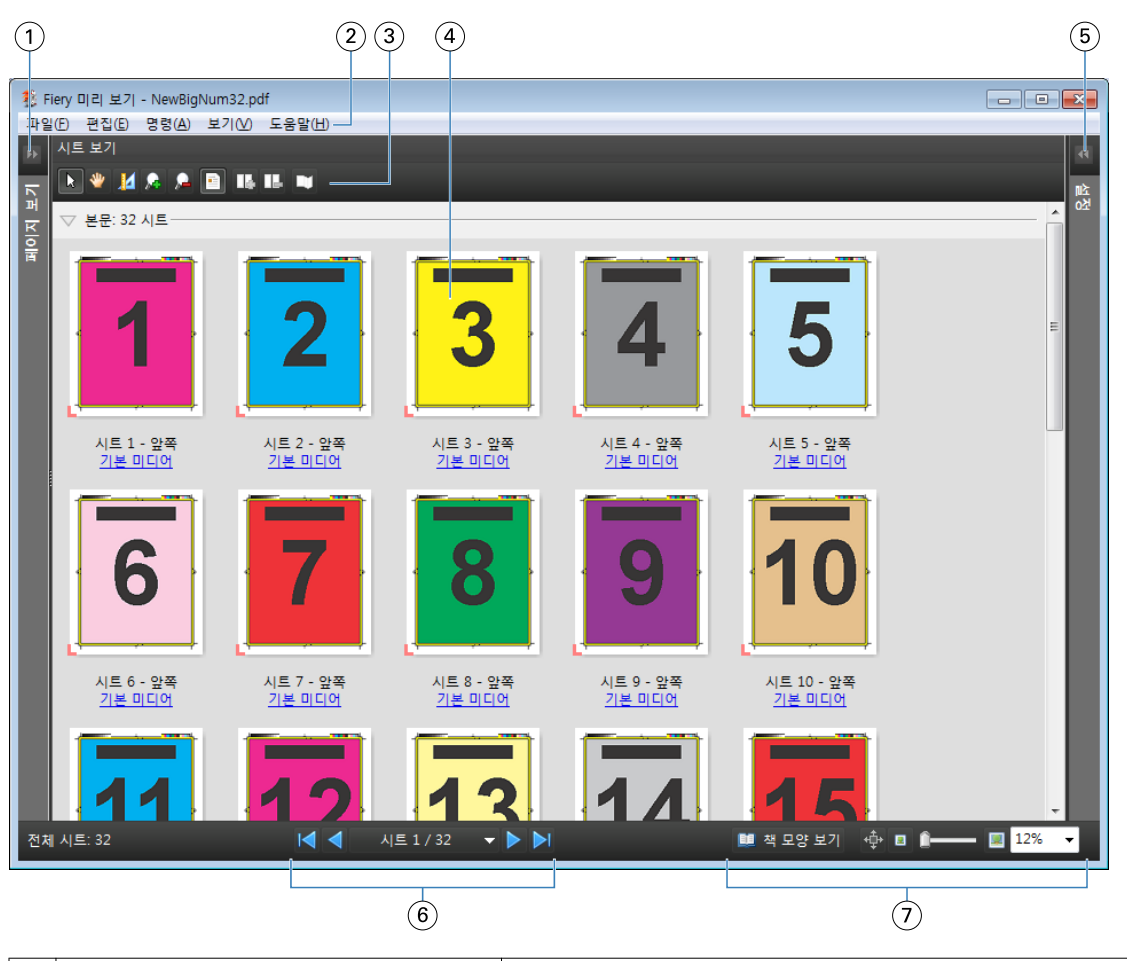

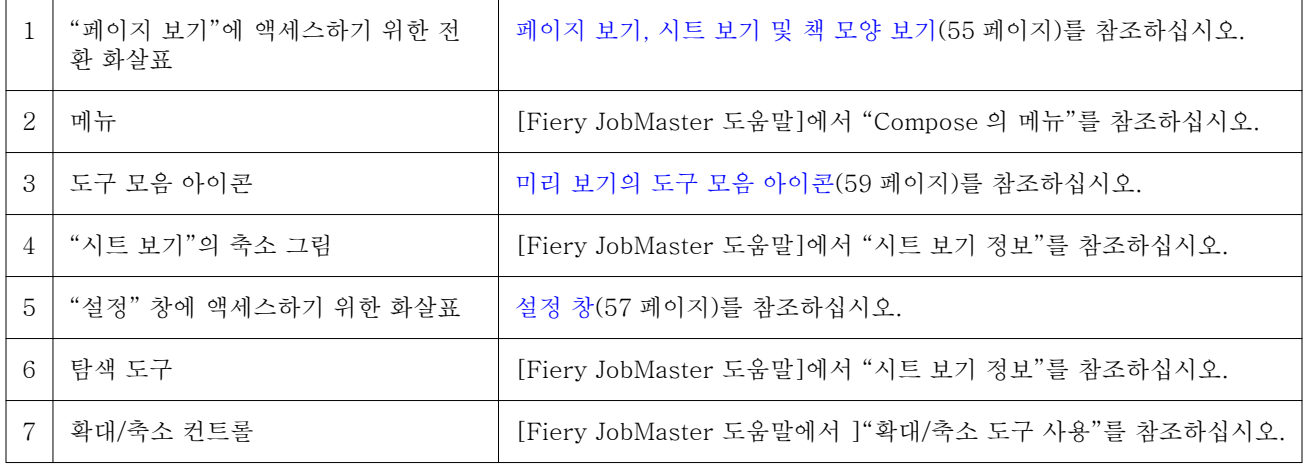

# 페이지 보기, 시트 보기 및 책 모양 보기

작업 중인 문서의 축소 보기 미리 보기는 "Fiery 미리 보기" 창에 표시됩니다.

Fiery Compose 또는 Fiery JobMaster 용 라이센스를 활성화한 경우 "페이지 보기" 및 "시트 보기"에서 다 음 작업을 수행할 수 있습니다.

- **•** 다른 문서의 페이지 삽입
- **•** 빈 페이지 삽입
- **•** 탭 추가
- **•** 다른 작업 삽입
- **•** 작업 병합
- **•** 페이지 삭제
- **•** 페이지 순서 바꾸기
- **•** 페이지 바꾸기
- **•** 내용 편집

자세한 내용은 [Fiery JobMaster 도움말]을 참조하십시오.

"시트 보기"에는 작업의 임포지션(프린터에서 시트를 인쇄할 때의 내용 레이아웃)이 표시됩니다. 이 보기는 실제 시트의 RIP 전 미리 보기입니다.

"책 모양 보기" 단추를 클릭하면 접지, 절단 및 제본 후 인쇄할 때 문서가 읽는 사람에게 표시되는 모양을 보 여 주는 보조 창이 열립니다.

아래 그림에는 "페이지 보기" 및 "시트 보기" 창에 표시되는 축소 그림이 나와 있습니다. "페이지 보기" 창에 서 수행하는 모든 동작은 "시트 보기"에 즉시 표시됩니다.

<span id="page-56-0"></span>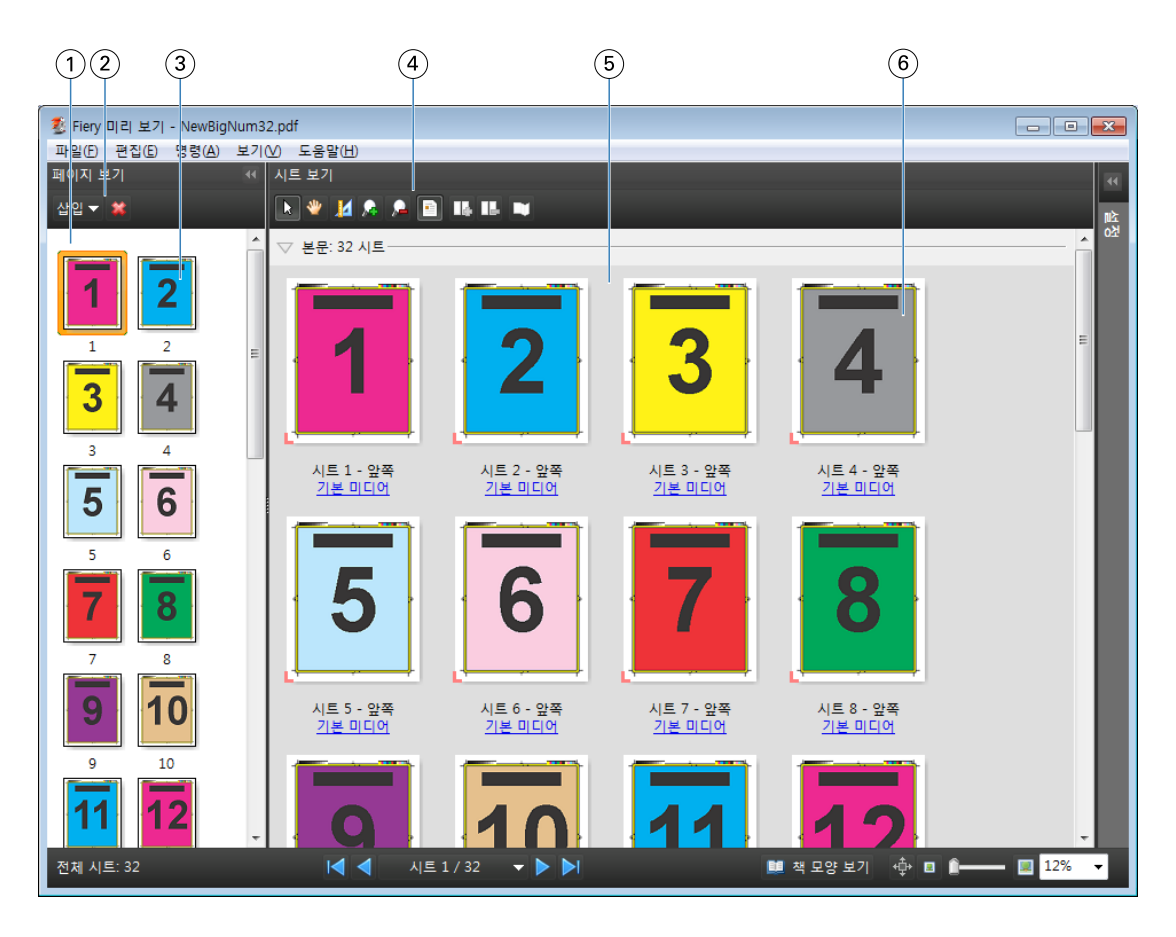

 "페이지 보기" 창 [Fiery JobMaster 도움말]에서 "Compose 창에서 작업 보기"를 참조하십시오. "페이지 보기" 도구 모음 아이콘 [Fiery JobMaster 도움말]에서 "Compose 의 도구 모음 아이콘"을 참조하십시오. "페이지 보기"의 축소 그림 [Fiery JobMaster 도움말]에서 "축소 그림으로 페이지 보기"를 참조하십시오. "시트 보기" 도구 모음 아이콘 [Fiery JobMaster 도움말]에서 "Compose 의 도구 모음 아이콘"을 참조하십시오. "시트 보기" 창 [Fiery JobMaster 도움말]에서 "Compose 창에서 작업 보기"를 참조하십시오. "시트 보기"의 축소 그림 [Fiery JobMaster 도움말]에서 "시트 보기 정보"를 참조하십시오.

# 설정 창

"Fiery 미리 보기" 창의 "설정" 창에서 임포지션 설정을 지정할 수 있습니다. 적용한 변경 내용은 "시트 보 기" 창에 표시됩니다.

Fiery Impose 소프트웨어를 사용하여 임포지션 설정을 수행합니다. Fiery Impose 라이센스를 활성화하지 않았더라도 "Fiery 미리 보기" 창에서 스풀링된 작업을 임포징하고 Fiery Impose 를 데모 모드에서 사용할 수 있습니다. 작업을 .dbp 파일로 Fiery 서버에 저장할 수는 있지만 Adobe PDF 로 저장할 수는 없습니다. 작 업을 인쇄할 수는 있지만 인쇄 시 워터마크가 표시됩니다.

참고: "설정" 창이 "Fiery 미리 보기" 창에 표시되지 않으면 "Fiery 미리 보기" 도구 모음의 화살표를 클릭합 니다. 임포지션 설정을 지정하려면 "설정" 창 맨 위의 메뉴에서 "책자" 또는 "갱업"을 선택합니다.

<span id="page-57-0"></span>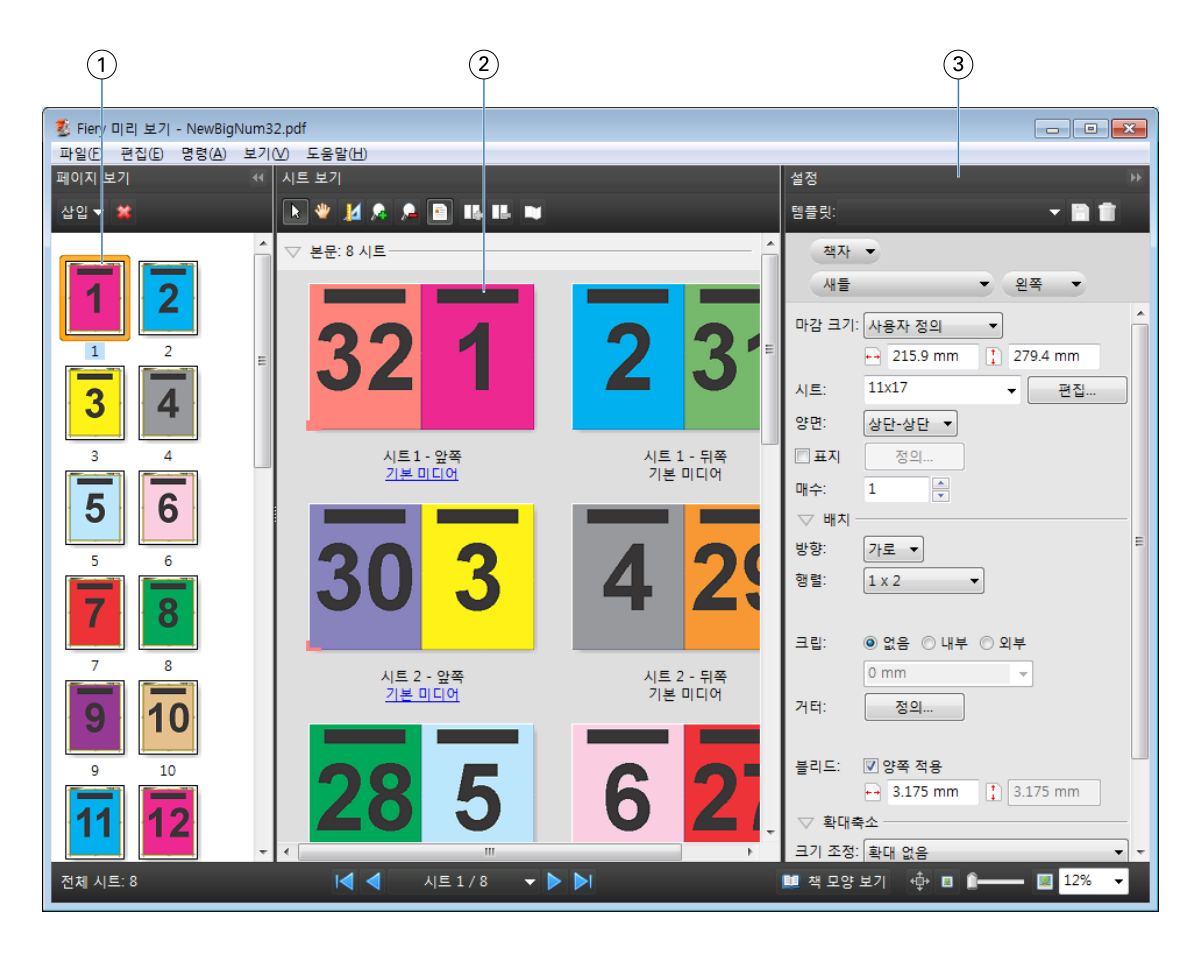

1 "페이지 보기" 창의 축소 그림. [Fiery JobMaster 도움말]의 "작업을 축소 그림으로 보기"를 참조하십시오. 2 "시트 보기" 창의 축소 그림. [Fiery JobMaster 도움말]의 "작업을 축소 그림으로 보기"를 참조하십시오. 3 "설정" 창 [Fiery JobMaster 도움말]의 "작업 미리 보기"를 참조하십시오.

# 책 모양 보기 열기

- "책 모양 보기"에는 페이지가 읽는 순서와 레이아웃으로 표시되는 "리더 스프레드"가 표시됩니다.
- **1** Fiery Command WorkStation 의 "보류" 목록에서 처리되지 않은 작업을 마우스 오른쪽 버튼으로 클릭하 고 "미리 보기"를 선택합니다

Fiery Impose, Fiery Compose 또는 Fiery JobMaster 애플리케이션 중 하나의 라이센스가 활성화되어 있으면 해당 애플리케이션을 선택할 수 있습니다.

- **2** "Fiery 미리 보기" 창에서 작업에 설정을 적용한 다음 저장합니다.
- 3 맨 아래 도구 모음에서 "책 모양 보기" 아이콘을 <sup>■책모양보기</sup> 클릭합니다.
	- **•** 창 맨 아래의 화살표를 사용하여 문서를 탐색합니다. 확대/축소 컨트롤은 오른쪽에 있습니다.
	- **•** 이동 아이콘 을 사용하면 창에서 이미지를 이동할 수 있습니다.
	- **•** 문서에 대한 정보를 표시하려면 "매체 정보"를 클릭합니다.
	- **•** 문서를 회전하려면 Alt 키를 누른 상태로 왼쪽 마우스 버튼을 누릅니다. 마우스 휠을 돌리면 이미지를 확대/축소할 수 있습니다.

<span id="page-58-0"></span>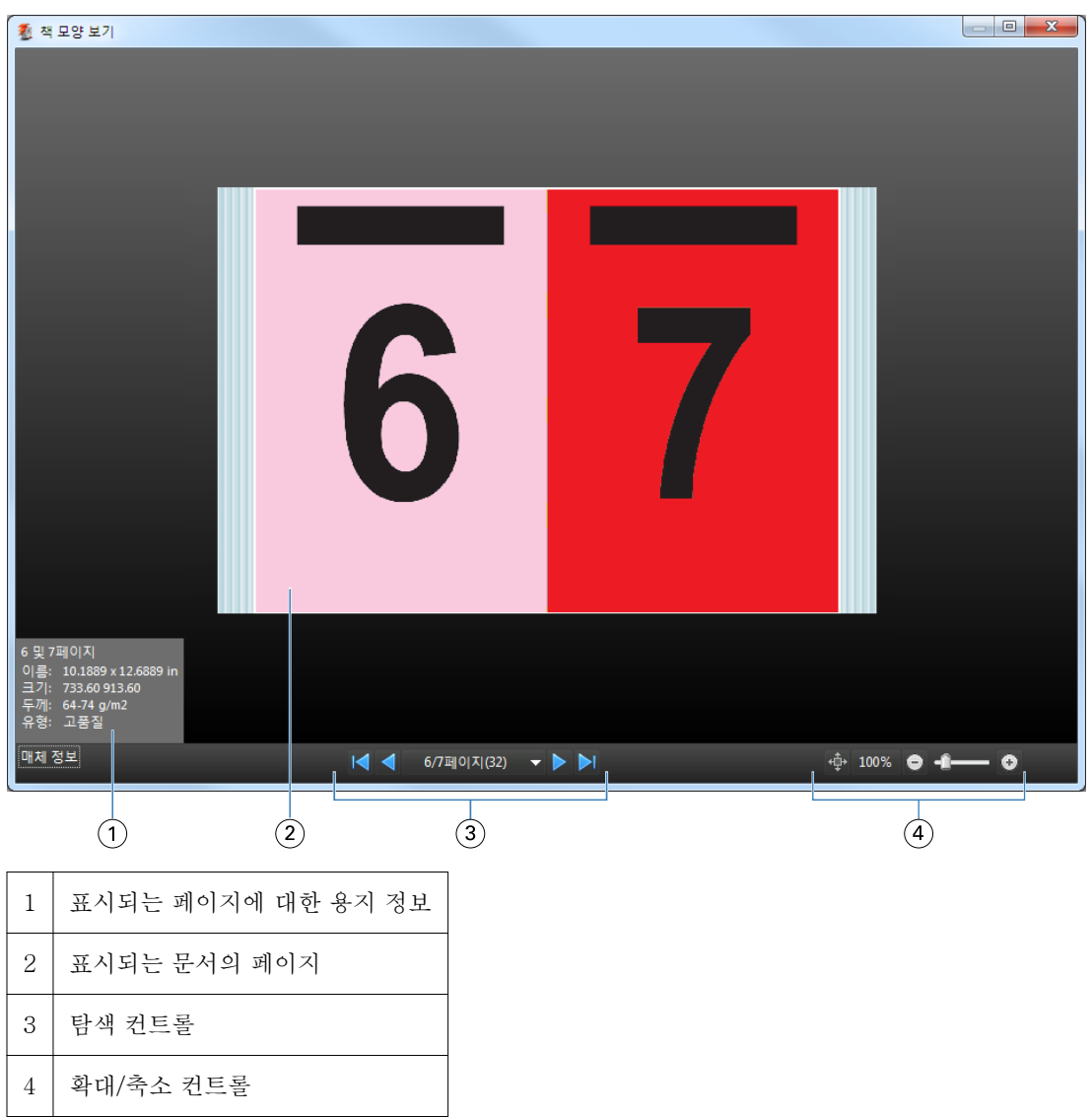

# 미리 보기의 도구 모음 아이콘

아래에 나와 있는 아이콘은 표준 미리 보기 도구 모음 아이콘입니다. Fiery Compose 또는 Fiery JobMaster 가 활성화된 경우 추가 도구에 액세스할 수 있습니다.

선택 - 미리 보기 창에서 시트 또는 페이지를 선택합니다.

끌기 - 창에서 미리 보기를 끕니다.

측정값 표시 - 페이지 요소의 측정값을 표시합니다.

 $\Lambda$  확대 - 확대합니다.

축소 - 축소합니다.

 시트 내용 표시 - 축소 이미지 보기와 와이어프레임 보기 간에 전환합니다. 와이어프레임 보기는 레코드 페이지 매김을 보여줍니다.

# <span id="page-59-0"></span>래스터 이미지 미리 보기

작업이 처리되면 래스터 이미지가 표시된 "미리 보기" 창이나 "작업 센터"의 "작업 요약" 창에서 내용의 축 소 그림을 볼 수 있습니다.

처리된 작업의 "미리 보기" 창이 표시되어도 Fiery Impose, Fiery Compose 또는 Fiery JobMaster 는 열리 지 않습니다. Fiery Graphic Arts Package, Premium Edition 또는 Fiery Productivity Package 가 Fiery 서버에서 지원되는 경우 Fiery ImageViewer 를 열 수 있습니다.

처리된 작업의 래스터 미리 보기를 열려면 "보류" 목록에서 작업을 선택하고 다음 중 하나를 수행합니다.

- **•** "동작" 메뉴에서 "미리 보기"를 클릭합니다.
- **•** 도구 모음에서 "미리 보기" 버튼을 클릭합니다.

또는:

**•** "보류" 목록에서 선택한 작업을 마우스 오른쪽 버튼으로 클릭(Windows)하거나 Ctrl 키를 누른 상태로 클 릭(Mac OS)하고 "미리 보기"를 선택합니다.

아래 그림에는 작업의 래스터 미리 보기가 나와 있습니다.

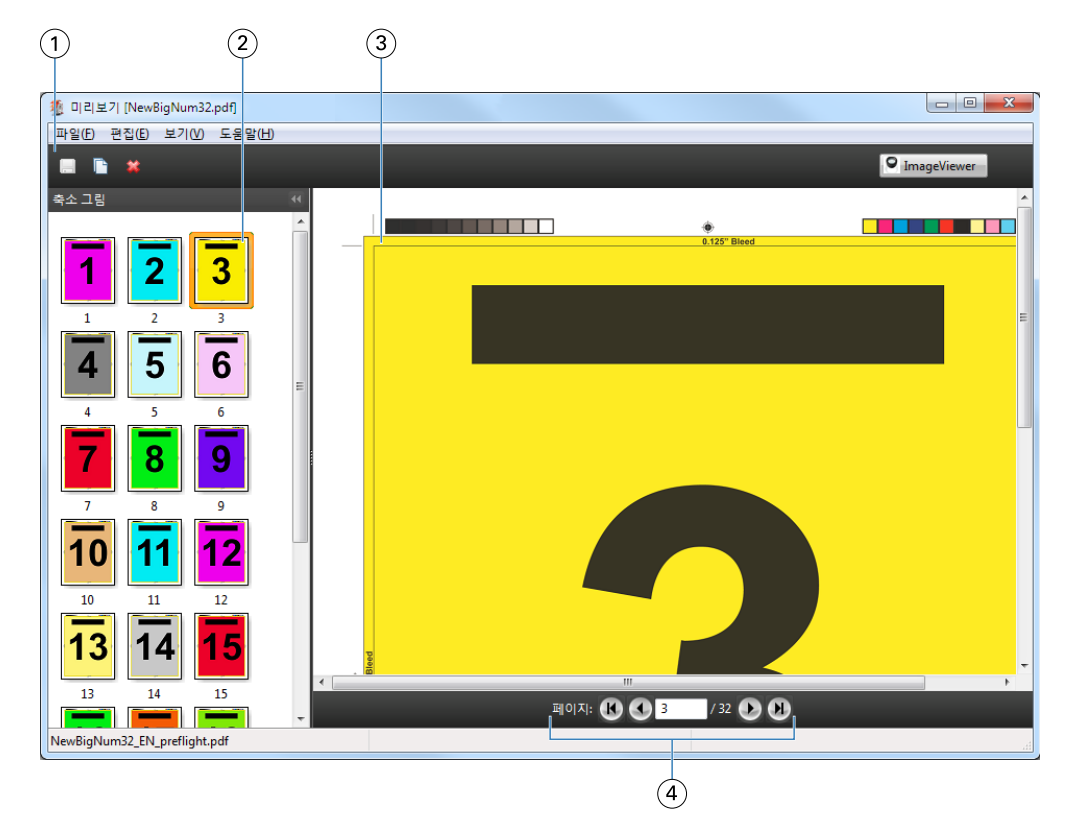

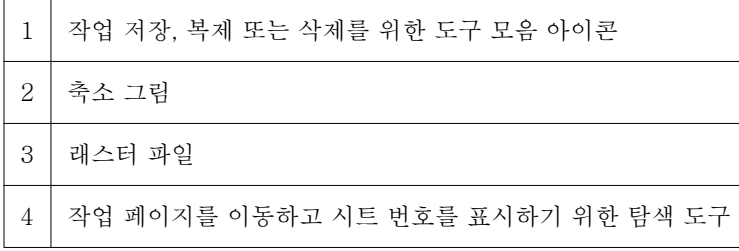

# 래스터 미리 보기의 도구 모음 아이콘

아래에 나와 있는 아이콘은 표준 "미리 보기" 도구 모음에 있습니다. Fiery Compose 라이센스를 활성화한 경우 추가 도구에 액세스할 수 있습니다.

현재 표시된 파일을 새 이름으로 "저장"합니다.

선택한 페이지를 "중복"합니다.

선택한 페이지를 "삭제"합니다.

**이 ImageViewer** "ImageViewer 시작"을 클릭하면 Fiery 서버에서 Fiery Graphic Arts Package, Premium Edition 또는 Fiery Productivity Package 를 지원하는 경우 Fiery ImageViewer 창이 열립니다.

## 미리 보기에서 페이지 병합

각기 다른 작업이 표시되는 여러 "미리 보기" 창을 열 수는 있지만, 이 경우 모든 작업은 동일한 Fiery 서버의 작업이어야 합니다. 각 창에서 작업을 개별적으로 편집할 수 있습니다. 창 간에 페이지를 끌 수도 있습니다.

창 간에 페이지를 끌면 소스 창, 즉 끌었던 작업이 원래 있었던 창은 읽기 전용이 됩니다. 대상 창은 편집 가능 하지만 소스 창을 다시 편집 가능하도록 설정하려면 대상 창에서 병합된 페이지가 포함된 새 작업을 저장해 야 합니다.

## VDP 래스터 미리 보기

"미리 보기" 창에서 처리된 VDP(가변 데이터 인쇄) 작업을 미리 볼 수 있습니다. 미리 보기에는 작업에 적용 되었을 수 있는 임포지션 설정이 포함됩니다. 작업의 내용은 레코드 또는 마감된 집합을 기준으로 구성되어 실제 크기로 표시됩니다.

VDP 래스터 미리 보기에서는 다음 작업을 수행할 수 있습니다.

- **•** 레코드 또는 마감된 집합과 페이지 또는 표면을 기준으로 작업을 탐색합니다. 표시되는 탐색 매개 변수는 작업이 임포징되었는지 여부에 따라 동적으로 변경됩니다.
- **•** 축소 그림의 크기를 변경합니다.
- **•** 레코드 또는 축소 그림을 확장하거나 축소합니다.
- **•** Fiery 서버에서 지원하는 경우 Fiery ImageViewer 에서 작업을 엽니다.

참고: "미리 보기" 창에 표시되는 VDP 작업에 대해서는 "저장", "중복" 및 "삭제" 기능을 사용할 수 없습니 다.

## 임포지션 전의 VDP 작업 미리 보기

임포지션 전에 처리된 VDP 작업이 "미리 보기" 창에 표시되면 레코드와 페이지를 탐색할 수 있습니다. Fiery ImageViewer 에서 지원하는 경우 Fiery 서버에서 작업을 열 수도 있습니다.

참고: "미리 보기" 창에 표시되는 VDP 작업에 대해서는 "저장", "중복" 및 "삭제" 기능을 사용할 수 없습니 다.

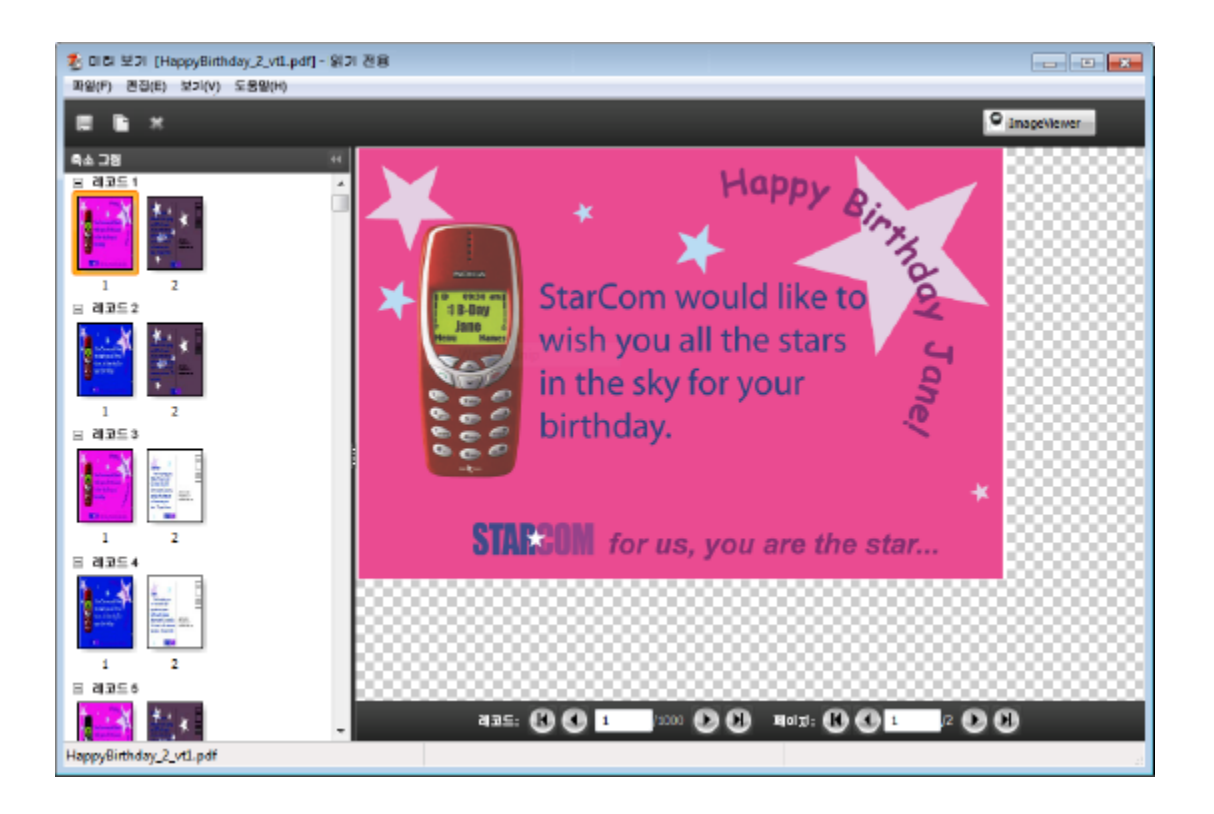

# 임포지션 후의 VDP 작업 미리 보기

임포지션 후에 처리된 VDP 작업이 "미리 보기" 창에 표시되면 완성된 집합과 표면을 탐색할 수 있습니다.

처리된 VDP 작업에 임포지션을 적용하려는 경우 래스터 데이터를 제거하고 작업에 임포지션을 적용한 다 음 .dbp 형식으로 저장하고 처리하여 "미리 보기" 창에서 열어야 합니다. Fiery 서버에서 지원하는 경우 Fiery ImageViewer 에서 작업을 열 수도 있습니다.

참고: "미리 보기" 창에 표시되는 VDP 작업에 대해서는 "저장", "중복" 및 "삭제" 기능을 사용할 수 없습니 다.

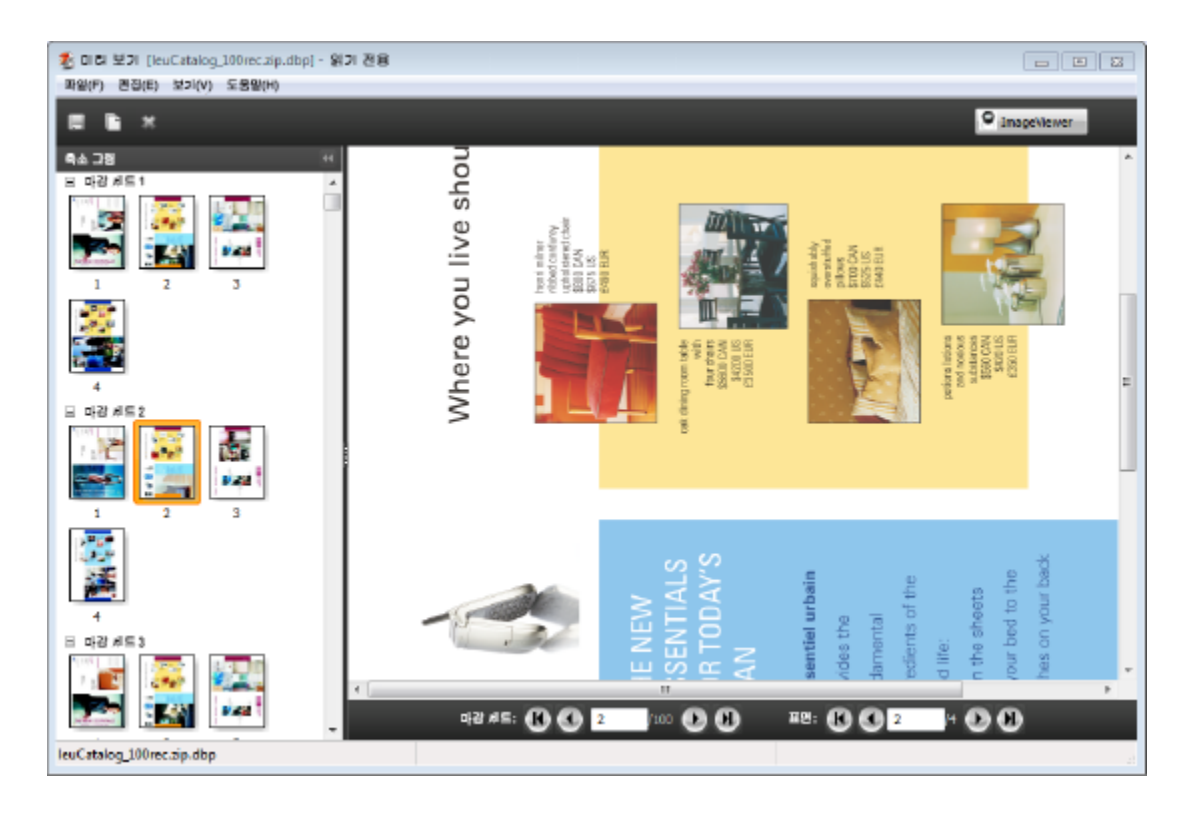

## 갱업 VDP 작업 표시

VDP 작업에 "갱업"("쌓고 자르기" 또는 "Duplo")으로 임포지션을 적용하는 경우 "스택 크기"를 "모두"로 설정하면 작업은 완성된 집합 하나로 구성됩니다. 이 워크플로에서는 표면만 탐색할 수 있습니다. "스택 크 기"를 2 이상으로 설정하는 경우에는 임포지션이 적용된 다른 VDP 작업과 마찬가지로 완성된 집합과 표면을 탐색할 수 있습니다.

# 인쇄 중

# 인쇄할 작업 가져오기

파일을 Fiery 서버 대기열로 직접 가져와서 인쇄하거나, 외부 위치(Fiery 서버 하드 디스크 외)에 보관된 작 업을 가져올 수 있습니다.

# 인쇄 대기열로 작업 가져오기

파일을 Fiery 서버로 직접 가져와 인쇄할 수 있습니다. 파일 형식을 유지하면서 한 번에 여러 개의 작업을 가 져올 수 있습니다.

작업을 가져오려면 관리자 또는 운영자여야 합니다. 원하는 경우, 한 번에 여러 개 작업을 가져올 수 있습니 다. 파일을 대기열로 가져오는 것은 프린터 드라이버 또는 응용 프로그램을 통해 인쇄하는 것과 유사합니다. 하지만 인쇄 명령을 사용하여 보낸 작업은 파일 형식을 유지하는 가져오기 기능과 달리 PostScript 로 변환됩 니다. 파일을 다음으로 끌어다 놓아 가져올 수 있습니다.

- **•** 서버 목록의 연결된 Fiery 서버
- **•** 인쇄 중 또는 처리 중 대기열
- **•** 대기 중 목록

하지만 파일을 가져오는 방법을 최상으로 제어하려면 가져오기 대화 상자를 사용합니다. 이 대화 상자에서는 가져올 때 파일에 워크플로우(서버 프리셋 또는 가상 프린터)를 쉽게 적용할 수 있습니다. 일반적으로 파일을 끌어다 놓아 가져올 때는 이를 수행할 수 없습니다(이 규칙의 유일한 예외는 서버 목록임).

- **1** 컴퓨터에서 인쇄 중 또는 처리 중 대기열이나 대기 중 목록으로 파일 또는 폴더를 끌어다 놓습니다. 이러한 위치로 파일 또는 폴더를 끌어다 놓을 때는 가져오기 대화 상자가 표시되지 않습니다. 폴더의 전체 내용을 가져옵니다.
- **2** 가져오기 대화 상자를 열려면 다음 중 하나를 수행합니다.
	- **•** "파일" > "작업 가져오기"를 클릭합니다.
	- **•** 작업 센터의 도구 모음에서 "가져오기" 아이콘을 클릭합니다.
	- **•** 파일 또는 폴더를 서버 목록의 연결된 Fiery 서버로 끌어다 놓습니다.
- **3** 가져오기 대화 상자에서 "추가"를 클릭하고 추가할 파일 위치로 이동한 후 "열기"를 클릭합니다. 다른 가 져올 파일에 대해 이 단계를 반복합니다.
- **4** 원하는 경우, "위로 이동" 및 "아래로 이동" 버튼을 사용하여 가져오는 순서를 변경합니다.
- **5** 다음 중 하나를 수행하십시오.
	- **•** "기본 설정 적용"을 선택합니다.
	- **•** "워크플로우 적용"을 선택한 다음 Fiery 서버에 현재 공개된 서버 프리셋 및 가상 프린터 목록에서 선택 합니다.

서버 프리셋 또는 가상 프린터가 Fiery 서버에 설정된 경우에만 위의 두 옵션이 나타납니다.

- **6** 작업 동작을 선택합니다. 예:
	- **•** 처리 후 대기(기본값)
	- **•** 인쇄
	- **•** 인쇄 후 대기
	- **•** 인쇄 후 삭제

Fiery 서버의 기능에 따라 다른 선택 항목이 나타날 수 있습니다. 또한 Fiery 서버에서 지원하는 경우, 순 차 인쇄를 지정하여 여러 작업으로 구성된 인쇄 실행의 인쇄된 순서를 유지할 수도 있습니다.

# 외부 Fiery 서버 보관에서 작업 가져오기

외부 위치(Fiery 서버 하드 디스크 외)에 보관된 작업을 가져옵니다.

- **1** 다음 중 하나를 수행하십시오.
	- **•** 컴퓨터 바탕 화면에서 파일을 선택하고 Fiery Command WorkStation 의 지정된 대기열로 파일을 끌어 다 놓습니다.
	- **•** "파일" > "보관된 작업 가져오기"를 클릭합니다.
- **2** 보관된 작업을 포함하는 디렉터리를 선택합니다. 원하는 디렉터리가 목록에 나타나지 않는 경우, "추가"를 클릭하여 디렉터리를 찾아 추가한 다음 "확인"을 클릭합니다.
- **3** "확인"을 클릭합니다.

# 인쇄 옵션 설정

작업 속성 창에서 액세스할 수 있는 작업의 인쇄 옵션은 작업을 단면 인쇄할지, 앙면 인쇄할지 여부, 스테이플 할지 여부 등의 정보를 지정합니다.

인쇄 작업을 처음 요청한 클라이언트 컴퓨터의 프린터 드라이버에서 인쇄 옵션을 지정할 수 있습니다. 인쇄 작업이 Fiery 서버에 도달하면 운영자는 Fiery Command WorkStation 작업 속성을 통해 이러한 인쇄 옵션 을 보거나 변경할 수 있습니다. 예를 들어 운영자는 다음 작업을 수행할 수 있습니다.

- **•** 운영자를 위한 지침을 포함하여 작업 인쇄 설정을 봅니다.
- **•** 설정을 재정의합니다.
- **•** 현재 작업 속성 목록을 로컬 인쇄 장치로 인쇄합니다.

# 작업 속성 보기

대기 중, 인쇄됨 또는 보관됨 목록에서 선택한 작업의 인쇄 옵션을 보거나 재정의할 수 있습니다.

운영자가 Fiery Command WorkStation 에서 작업의 인쇄 옵션 또는 설정을 변경하지 않았으면 작업을 보내 기 전에 사용자가 PostScript 프린터 드라이버에 입력한 모든 작업 설정 또는 PostScript 프린터 드라이버의 기본 설정이 작업 속성 창에 적용됩니다.

Fiery Command WorkStation 으로 가져온 작업은 작업과 함께 포함된 설정(PostScript 작업만) 또는 Fiery 서버의 기본 작업 설정(작업 정보 없이 가져온 PDF 파일 또는 작업)을 표시합니다.

#### 작업 속성 보기 또는 재정의

작업의 인쇄 옵션을 보거나 변경할 수 있습니다.

- **1** 보류 또는 인쇄됨 목록에서 작업을 두 번 클릭하거나 작업을 선택하고 다음 중 하나를 수행하십시오.
	- **•** 마우스 오른쪽 버튼을 클릭하여 "속성"을 선택합니다.
	- **•** "작업 센터" > "속성"을 클릭합니다.
	- **•** "동작" > "속성"을 클릭합니다.

단일 Fiery 서버에서 여러 작업을 선택하려면 "Shift 키", "Ctrl 키"를 누른 채 클릭(Windows)하거나 "Cmd 키"를 누른 채 클릭(Mac OS X)한 다음 "속성"을 클릭합니다. 여러 작업을 열고 "작업 속성" 창에서 값을 지정하면 그 내용이 모든 작업에 기본적으로 적용됩니다. "요약" 탭에서 여러 작업의 인쇄 옵션을 나 란히 놓고 비교할 수 있습니다.

**2** 도구 모음에서 각 아이콘을 클릭하여 인쇄 옵션을 봅니다.

일부 옵션의 경우 설정을 변경하려면 작업을 다시 처리해야 합니다.

**3** 인쇄 옵션을 재정의하려면 변경한 다음 "확인"을 클릭하여 재정의 설정을 저장하거나 "인쇄"를 클릭하여 해당 설정이 적용된 작업을 저장하고 인쇄합니다.

"인쇄"를 클릭하면 "작업 속성" 창이 닫히고 현재 설정으로 작업이 인쇄됩니다.

설정을 적용하려면 작업을 다시 처리해야 하므로, 일부 설정은 처리 후 대기 중인 작업에 즉시 적용할 수 없습니다. 이 경우, "인쇄 전에 작업이 다시 처리됩니다" 메시지가 작업 속성에 나타납니다.

## 작업의 기존 인쇄 속성 요약 보기

"작업 속성" 창에서 작업의 현재 속성을 요약해서 인쇄할 수 있습니다.

- **1** "작업 속성" 창의 도구 모음에서 "요약" 아이콘을 클릭합니다.
- **2** 작업의 기존 속성 목록을 인쇄하려면 "요약 인쇄"를 클릭합니다.

참고: 프린터 드라이버에 제공되는 일부 인쇄 옵션은 "작업 속성" 창에 표시되지 않습니다. 특정 인쇄 옵션 및 설정과 이들을 설정하는 위치에 대한 자세한 내용은 Fiery 서버 설명서를 참조하십시오.

# 작업 속성 창의 작업 동작

작업 속성 창에서 인쇄와 처리 후 대기 등 일반 작업 동작을 사용할 수 있습니다. 기본 작업 동작은 인쇄입니 다.

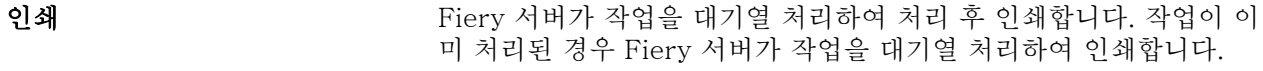

- 인쇄 후 대기 The Fiery 서버가 작업을 대기열 처리하여 처리 및 인쇄한 후 처리된 상태 로 대기 대기열에 반환합니다.
- 인쇄 후 삭제 Terry 서버가 작업을 대기열 처리하여 처리 및 인쇄한 후 삭제합니다. 이 동작은 인쇄된 작업이 인쇄됨 목록에 저장되지 않도록 하며, 이는 보 안 인쇄를 위해 필요한 경우가 많습니다.
- 대기 운영자가 추가 동작을 수행할 때까지 작업을 Fiery 서버에 스풀링합니 다. 대기 중 작업은 사전 처리된 상태 또는 처리된 상태로 종료될 수 있 습니다.
- 처리 및 대기 The Fiery 서버가 작업을 대기열 처리하여 처리한 후 대기 대기열에 반환합 니다. 또한 이 동작은 인쇄됨 목록에 작업의 복사본을 추가로 생성합니 다. 작업 인쇄 전에 이 작업 동작을 통해 작업을 미리 볼 수 있습니다.
- **확인 인쇄** 기업 기능 작업의 단일 복사본을 인쇄하여 출력을 확인할 수 있습니다. 작업 인쇄 가 끝나면 작업이 원래 매수로 다시 설정되고 확인 인쇄 시 생성된(또는 이미 있던 경우 사용된) 래스터를 유지합니다. 확인 인쇄는 마우스 오른 쪽 버튼을 클릭하여 표시되는 메뉴의 작업 속성 및 Hot Folders 에서 사용할 수 있습니다.

## 인쇄 옵션 카테고리

작업 속성 인쇄 옵션은 빠른 실행을 위해 카테고리로 그룹화됩니다.

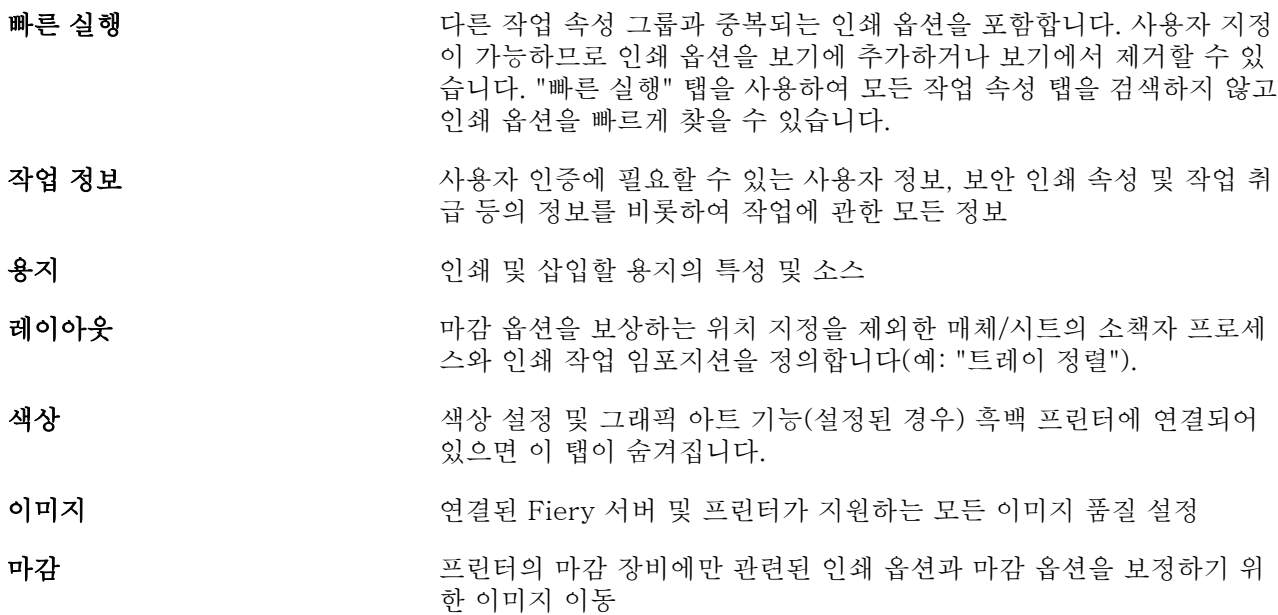

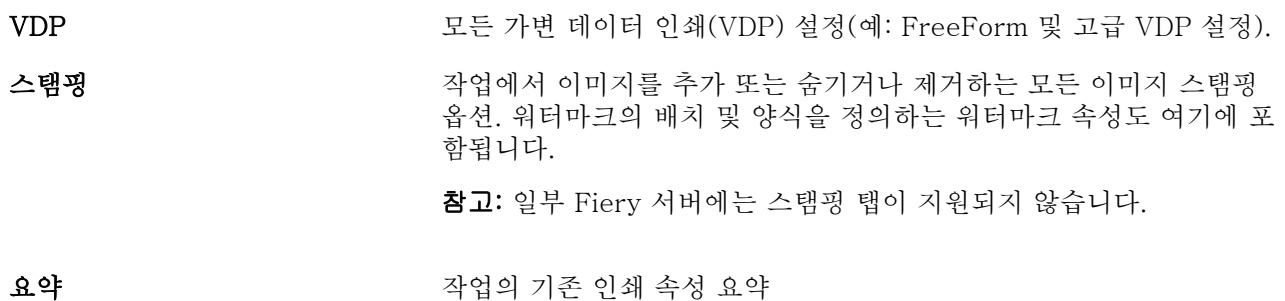

# 작업 속성의 Fiery Impose

Fiery Impose 는 "작업 속성" 창의 "레이아웃" 탭에서 액세스 가능한 사전 정의된 임포지션 템플릿을 여러 개 제공합니다. Fiery Impose 라이센스가 있는 경우, 템플릿을 편집한 후 사용자 지정 템플릿으로 저장할 수 있습니다.

템플릿을 선택하면 관련 작업 속성 설정이 모두 지정되므로 작업이 올바르게 출력되며 인쇄 설정 충돌을 방 지할 수 있습니다. 임포지션 템플릿은 Hot Folders 에서 사용 가능하며 서버 프리셋과 가상 프린터에 추가할 수 있습니다. 기본 임포지션 템플릿은 "자르기 상자 기준" 마감 설정을 사용합니다. 사용자 지정 임포지션 템 플릿은 Acrobat PDF 재단 상자 크기를 자동으로 사용하는 "사용자 정의" 마감 크기 워크플로를 지원합니다. 자세한 내용은 [Fiery JobMaster 도움말]을 참조하십시오.

참고: "사용자 정의" 사용자 지정 템플릿에는 PDF 소스 파일이 필요합니다. PostScript 파일은 지원되지 않 습니다.

## 작업 속성에서 Fiery Impose 에 액세스

작업 속성에서 Fiery Impose 창에 작업을 열면 작업이 "시트 보기" 창에 와이어프레임 보기로 나타납니다. "설정" 창에서 Compose 설정 및 제품 방식 컨트롤은 사용할 수 없습니다.

- **1** 다음 중 하나를 수행하십시오.
	- **•** "보류" 목록에서 스풀링된/보류 작업을 클릭합니다.
	- **•** Hot Folder 의 경우 "Fiery Hot Folders Console"에서 Hot Folder 를 클릭합니다.
- **2** "동작" > "속성"을 클릭합니다.
- **3** "레이아웃" 탭을 클릭한 다음 "Impose"를 클릭합니다.
- **4** "Impose 템플릿 편집"을 클릭합니다.

# 임포지션 템플릿

Fiery Impose 에서는 사전 정의된 템플릿을 제공합니다. 사용자 지정 템플릿을 만들 수도 있습니다. 사전 정의된 템플릿은 "정상", "책자" 및 "갱업"입니다.

- **•** "정상"에는 "기본 템플릿"과 "1 업 전체 블리드"가 포함됩니다.
- **•** "책자"에는 "2 업 무선철", "2 업 새들" 및 "4 업 위-위"가 포함됩니다.
- **•** "갱업"에는 "3 업 브로슈어", "4 업 접기", "4 업 Z 접지"가 포함됩니다.

참고: 기본 사전 정의된 임포지션 템플릿은 "자르기 상자 기준" 마감 크기 설정을 사용합니다.

사전 정의된 템플릿의 설정을 변경하여 사용자 지정 템플릿을 생성할 수 있습니다. 템플릿을 선택하고 변경 한 다음 템플릿을 새 이름으로 저장합니다. (일부 설정은 사용자 지정 템플릿에 제공되지 않을 수 있습니다.) 새 설정이 즉시 적용됩니다.

참고: 일본식 스타일 표시를 사용하여 만든 사용자 지정 템플릿은 Fiery Impose 내에서만 사용 가능합니다.

"환경 설정" 대화 상자에서 사용자 지정 템플릿을 저장할 폴더 또는 디렉터리의 경로를 설정할 수 있습니다.

또한 Fiery Impose 라이센스가 있는 경우, Hot Folders 에서 임포지션 템플릿을 편집할 수도 있습니다. 이제 사용자 지정 임포지션 템플릿이 원본 PDF 작업에 설정된 재단 크기를 사용하는 "사용자 정의" 마감 크기 워 크플로를 지원합니다.

참고: "사용자 정의" 마감 크기 워크플로에는 PDF 소스 파일이 필요합니다. PostScript 파일은 지원되지 않 습니다.

임포지션 템플릿에 대한 자세한 내용은 "Fiery JobMaster 도움말"을 참조하십시오.

## 프리셋 인쇄 설정

프리셋은 나중에 "작업 속성" 창에서 액세스할 수 있는 인쇄 설정 모음입니다.

"서버 프리셋"은 "작업 속성"과 프린터 드라이버에서 액세스할 수 있으며, Hot Folders 및 가상 프린터와 같 은 워크플로에 적용 가능합니다.

작업 프리셋은 "작업 속성" 창의 "프리셋" 드롭다운 메뉴에 나열됩니다. 목록에서 작업 프리셋 중 하나를 선 택하거나, "작업 속성" 창에 현재 선택된 옵션을 기반으로 새로운 프리셋을 만들 수 있습니다. 작업에서 현재 프리셋을 사용하지 않으면 프리셋 필드는 비어 있고, "프리셋" 필드에 텍스트가 나타나지 않습니다. 모든 속 성이 초기 기본 설정으로 표시됩니다. 작업 프리셋을 선택하면 모든 설정이 업데이트되어 저장된 프리셋이 적용됩니다. 인쇄 설정을 변경하는 경우 "프리셋" 목록이 빈 목록으로 돌아갑니다.

작업 프리셋에는 세 가지 유형이 있습니다.

**•** 로컬 프리셋 - 사용자의 로컬 컴퓨터에 저장됩니다.

"로컬 프리셋"은 Fiery 서버에 액세스할 때마다 "프리셋" 목록에서 사용할 수 있습니다. 이 프리셋은 삭 제할 때까지 로컬 하드 디스크에 남아 있습니다.

**•** 서버 프리셋 – Fiery 서버 또는 Fiery Central 서버에 저장되며 Fiery 서버 또는 Fiery Central 서버의 다 른 사용자와 공유됩니다.

"서버 프리셋"을 작업에 적용하면, 이 프리셋 설정이 작업의 일부가 되며 수정 전까지는 작업에서 유지됩 니다.

"서버 프리셋"으로 인해 인쇄 설정이 잠긴 경우 작업에 대해 "서버 프리셋" 선택한 후 "작업 속성" 창에서 인쇄 설정을 재정의할 수 있습니다. 이렇게 재정의되면 "프리셋" 필드가 비워집니다.

**•** 기본 서버 프리셋(FS200/200 Pro 이상에서만 사용 가능) – Fiery 서버 또는 Fiery Central 서버에 설치 되며 Fiery 서버 또는 Fiery Central 서버의 다른 사용자와 공유되는 공장 프리셋입니다.

### 프리셋 적용

작업 프리셋은 다음 방법 중 하나로 적용할 수 있습니다.

- **•** "작업 센터"에서 "가져오기" 도구 모음 아이콘 또는 "파일" > "작업 가져오기"를 사용하여 Fiery Command WorkStation 으로 작업을 가져옵니다. 그런 다음 "워크플로우 적용"을 선택하고 "가져올 파 일" 창의 프리셋 목록에서 선택할 수 있습니다.
- **•** "작업 센터"의 "보류/인쇄됨/보관됨" 창에서 작업을 선택하고 "속성" 도구 모음 아이콘을 클릭합니다. "프리셋" 목록에서 로컬 프리셋 또는 서버 프리셋을 선택합니다.
- **•** "작업 센터"의 "보류/인쇄됨/보관됨" 창에서 작업을 마우스 오른쪽 버튼으로 클릭하고, "워크플로우 적 용"을 선택한 다음 목록에서 프리셋을 선택합니다.

## 로컬 프리셋 또는 서버 프리셋 생성

관리자는 "장치 센터" > "워크플로우" > "작업 프리셋"에서 "서버 프리셋"을 생성, 편집, 이름 바꾸기, 공개 취 소, 공개 및 삭제할 수 있습니다. "작업 속성" 창에서만 "로컬 프리셋"을 저장할 수 있습니다.

"작업 속성" 창에서 설정을 선택한 다음 "프리셋" 목록에 저장하여 "로컬 프리셋" 또는 "서버 프리셋"을 생성 할 수 있습니다.

관리자는 프리셋을 "로컬 프리셋" 또는 "서버 프리셋"으로 저장할 수 있습니다. 운영자는 "로컬 프리셋"만 저 장할 수 있습니다.

#### 로컬 프리셋 생성

관리자와 운영자는 "작업 속성" 창의 설정을 로컬 프리셋으로 저장할 수 있습니다.

- **1** "보류" 또는 "인쇄됨" 목록에서 작업을 두 번 클릭하거나, 작업을 선택하고 다음 중 하나를 수행하십시 오.
	- **•** 마우스 오른쪽 버튼을 클릭하여 "속성"을 선택합니다.
	- **•** "작업 센터" > "속성"을 클릭합니다.
	- **•** "동작" > "속성"을 클릭합니다.
- **2** 각 탭의 인쇄 설정을 원하는 대로 조정합니다.
- **3** "프리셋"에서 "프리셋 저장"을 선택합니다.
- **4** 프리셋의 성격을 잘 나타내는 이름을 입력하고, 프리셋 유형에 대해 "로컬" 또는 프린터 그룹 로컬을 선택합니다. Fiery Central 의 경우, 프리셋 이름은 프린터 그룹 간에 고유합니다.

**5** "저장"을 클릭합니다.

"로컬 프리셋"은 "작업 속성" 창에 액세스할 때 언제든지 사용할 수 있습니다. 로컬 프리셋은 삭제할 때까 지 로컬 하드 디스크에 남아 있습니다.

참고: 사용자 이름과 암호 등 사용자 인증 정보는 프리셋의 일부로 저장되지 않습니다.

#### 서버 프리셋 생성

관리자는 "작업 속성" 창의 설정을 서버 프리셋으로 저장할 수 있습니다. 이러한 프리셋은 Fiery 서버에 저장되고 사용자들과 공유됩니다.

- **1** "장치 센터" > "워크플로우" > "작업 프리셋"을 클릭합니다.
- **2** "새로 만들기"를 클릭합니다. Fiery Central 의 경우, 프리셋 창의 선택 내용에 따라 프린터 그룹이 자동으로 선택됩니다.
- **3** 프리셋을 설명하는 이름을 입력합니다. 프리셋 이름에는 공백을 포함할 수 없습니다.
- **4** 프리셋에 대한 설명을 입력합니다(옵션).
- **5** Fiery Central 의 경우, 사용 가능한 프린터 그룹 중 하나를 선택하고 작업 속성에서 인쇄 설정을 지정 합니다.
- **6** "정의"를 클릭하여 작업 속성을 지정한 다음 "저장"을 클릭합니다.

참고: 사용자 이름과 암호 등 사용자 인증 정보는 프리셋의 일부로 저장되지 않습니다.

"서버 프리셋"은 "장치 센터" > "워크플로우" > "작업 프리셋" 또는 "작업 속성" 창에 액세스하여 언제든 지 사용할 수 있습니다. 서버 프리셋은 관리자가 삭제할 때까지 Fiery 서버에 남아 있습니다.

"서버 프리셋"이 생성되면 오른쪽에 있는 "설정" 창에 기본값이 수정된 설정과 잠긴 설정이 나타납니다. "서버 프리셋"은 자동으로 공개되므로 Fiery 서버에 연결된 다른 사용자와 공유할 수 있습니다.

# 인쇄 작업에 대한 프리셋 변경

다른 프리셋을 선택하여 모든 작업에 적용할 수 있습니다. 또한 프리셋을 편집하거나 프리셋의 이름을 바꾸 거나 로컬 프리셋을 삭제하거나 기본 프리셋으로 되돌릴 수도 있습니다.

"작업 속성" 창에서 프리셋 작업을 합니다. 프리셋을 표시하려면 "보류" 또는 "인쇄됨" 목록의 작업을 두 번 클릭하거나, 작업을 선택하고 "작업 센터" > "속성"을 클릭합니다.

## 다른 프리셋 선택

작업에 대한 현재 인쇄 옵션 세트를 다른 프리셋으로 변경할 수 있습니다.

- **•** "보류" 또는 "인쇄됨" 목록에서 작업을 선택하고 다음 중 하나를 실행합니다.
	- **•** 마우스 오른쪽 버튼을 클릭하여 "워크플로우 적용"을 선택한 다음 프리셋을 선택합니다.
	- **•** 마우스를 오른쪽 클릭하고 "속성"을 선택합니다. "작업 속성" 창의 "프리셋" 아래에서 다른 프리셋 을 선택합니다.
	- **•** "동작" > "워크플로우 적용"을 클릭한 다음 프리셋을 선택합니다.

선택된 프리셋은 다른 프리셋을 선택하거나 작업 속성을 추가로 변경할 때까지 계속 사용됩니다.

#### 프리셋 편집

"작업 속성" 창에서 설정한 대부분의 인쇄 옵션이 프리셋에 포함됩니다. 프리셋을 선택한 후 "작업 속성" 창에서 설정을 재정의할 수 있습니다.

- **1** "작업 속성" 창의 "프리셋" 아래에서 "로컬 프리셋 관리"를 선택합니다.
- **2** 편집할 프리셋을 선택하고 인쇄 설정을 변경합니다. "프리셋" 필드가 비워집니다.
- **3** "프리셋" 목록에서 "프리셋 저장"을 선택합니다.
- **4** 같은 프리셋 이름을 입력하고, "로컬 프리셋" 또는 "서버 프리셋"을 지정한 다음 "확인"을 클릭하여 프 리셋을 저장합니다.
- **5** 같은 이름의 현재 프리셋을 덮어쓰려면 "확인"을 클릭합니다.

#### 로컬 프리셋 삭제

"작업 속성" 창에서 "로컬 프리셋 관리" 기능을 사용하여 로컬 프리셋을 삭제할 수 있습니다.

- **1** "작업 속성" 창의 "프리셋" 아래에서 "로컬 프리셋 관리"를 선택합니다.
- **2** 프리셋을 선택하고 "삭제"를 클릭합니다.

### 프리셋 이름 바꾸기

"작업 속성" 창에서 "로컬 프리셋 관리" 기능을 사용하여 로컬 프리셋의 이름을 바꿀 수 있습니다.

- **1** "작업 속성" 창의 "프리셋" 아래에서 "로컬 프리셋 관리"를 선택합니다.
- **2** 프리셋을 선택하고 "이름 바꾸기"를 클릭합니다.
- **3** 프리셋을 설명하는 이름을 입력하고 "저장"을 클릭합니다.

#### 기본 프리셋으로 복원

기본 프리셋을 작업에 적용하여 인쇄 옵션을 기본 설정으로 되돌릴 수 있습니다.

**•** "작업 속성" 창의 "프리셋" 아래에서 "프린터 기본값"을 선택합니다.

## 서버 프리셋

서버 프리셋은 모든 사용자가 사용할 수 있는 일관된 인쇄 옵션 집합을 제공합니다. 로컬 프리셋의 경우 사용 자가 컴퓨터에 저장할 수 있지만, 서버 프리셋은 관리자만 저장, 편집, 게시 및 삭제할 수 있습니다.
서버 프리셋은 다음 위치에서 액세스할 수 있습니다.

- **•** Fiery Command WorkStation("장치 센터" > "워크플로우" > "작업 프리셋" 선택, "작업 센터" > "속성" 선택)
- **•** Hot Folders(Hot Folders 도움말 참조)
- **•** 가상 프린터[\(가상 프린터](#page-149-0)(150 페이지) 참조)
- **•** Windows 및 Mac OS X 프린터 드라이버

관리자는 서버 프리셋을 기반으로 Hot Folders 및 가상 프린터를 만들 수 있습니다. 서버 프리셋을 편집하면 Hot Folders 및 가상 프린터의 설정도 변경됩니다.

#### 서버 프리셋을 사용하여 보관된 작업

보관된 작업에서는 작업 정보와 프리셋 이름이 유지됩니다. 보관된 작업을 해당 작업을 만든 동일 Fiery 서버 또는 Fiery Central 서버로 복원하면 "처리 중" 및 "인쇄 중"과 같은 모든 "작업 센터" 창의 "프리셋" 열 머 리글에 서버 프리셋이 표시됩니다.

#### 편집된 프리셋 추적

서버 프리셋을 보류, 인쇄 또는 보관된 작업에 적용한 후에 수정하면 프리셋 이름에 별표(\*)가 표시됩니다. 이 별표는 작업을 제출한 후 관리자가 프리셋을 편집했음을 나타냅니다. 최신 설정을 사용하려면 작업에 프리셋 을 다시 적용합니다.

프리셋 열 머리글을 "작업 센터" 창("인쇄 중", "처리 중", "보류", "인쇄됨" 또는 "보관됨")에 추가하면 별표 와 작업 이름이 "프리셋" 열에 표시됩니다.

#### 기본 서버 프리셋(FS200/200 Pro 이상 버전에만 사용 가능)

사용자가 Fiery 서버 워크플로를 쉽게 시작할 수 있도록 일반적으로 사용되는 설정을 나타내는 5 가지 기본 서버 프리셋이 포함되어 있습니다. 기본 서버 프리셋은 출고 시 설치됩니다. Fiery 서버 시작 시에는 Fiery 서버 기본 용지 크기와 언어 설정을 기준으로 하여 관련 기본 프리셋이 표시됩니다.

기본 서버 프리셋은 다음과 같습니다.

- **•** 작은\_소책자
- **•** 큰\_소책자
- **•** 양면\_그레이스케일
- **•** 양면\_스테이플
- **•** 2 업\_가로

#### 서버 프리셋 편집, 삭제 또는 공개 취소

"장치 센터" > "워크플로우" > "작업 프리셋"에서 서버 프리셋을 편집, 삭제 또는 공개 취소할 수 있습니다.

이러한 작업을 수행하려면 Fiery 서버 또는 Fiery Central 서버에 관리자로 로그온해야 합니다.

현재 사용 중인 서버 프리셋을 편집 또는 삭제하면 변경 내용이 이후 작업에만 영향을 미칩니다. 변경된 프리 셋 설정은 지정된 서버 프리셋을 사용하는 가상 프린터 또는 Hot Folders 에 즉시 적용됩니다.

컴퓨터의 파일을 덮어쓰는 것과 같은 방법으로 기존 서버 프리셋을 덮어쓸 수 있습니다. 작업 속성에서 서버 프리셋을 덮어쓸 수 있습니다.

Fiery 서버의 보류 또는 인쇄됨 목록에 이미 있는 작업에는 프리셋에 대한 편집 내용이 자동으로 적용되지 않 습니다. Fiery 서버의 대기열에 있는 작업을 새로 편집된 프리셋으로 업데이트하려면 작업 속성을 통해 프리 셋을 작업에 다시 적용해야 합니다.

#### 서버 프리셋 편집

관리자는 서버 프리셋을 편집할 수 있습니다. "CWS" > "장치 센터" > " 워크플로우"에서 또는 작업 속성에서 서버 프리셋을 편집할 수 있습니다.

- **1** 장치 센터에서 프리셋을 편집하려면 편집할 프리셋을 선택하고 "장치 센터" > "워크플로우" > "작업 프리셋"의 도구 모음에서 "편집"을 클릭합니다.
	- a) 변경 내용에 대한 설명을 입력합니다(옵션).
	- b) "정의"를 클릭하여 인쇄 설정을 변경합니다.
	- c) "확인"을 클릭합니다.
- **2** 작업 속성에서 프리셋을 편집하려면 "보류" 또는 "인쇄됨" 목록의 작업을 마우스 오른쪽 버튼으로 클 릭하고 "작업 속성"을 선택합니다.
	- a) "프리셋" 목록에서 작업에 대한 서버 프리셋을 선택합니다.
	- b) 프리셋에 적용하려는 작업 속성을 변경합니다.
	- c) "프리셋" 목록에서 "프리셋 저장"을 선택하고 "서버 프리셋"을 선택한 다음 프리셋 이름을 정확히 입력합니다.
	- d) "저장"을 클릭한 다음 "확인"을 클릭하여 기존 프리셋을 덮어씁니다.

#### 서버 프리셋 삭제

관리자는 서버 프리셋을 삭제할 수 있습니다.

- **1** 목록에서 (공개 취소 또는 공개된) 프리셋을 선택하고 도구 모음에서 "삭제"를 클릭합니다.
- **2** "예"를 클릭합니다.

삭제된 프리셋과 연결된 Hot Folders 및 가상 프린터의 연결이 끊어집니다. 단, 삭제된 프리셋의 프리 셋 설정은 유지됩니다.

#### 서버 프리셋 공개 취소

공개 취소된 프리셋은 프린터 드라이버 또는 "작업 속성" 창에서 사용할 수 없습니다. 서버 프리셋을 공개 취소한 후 해당 프리셋을 다시 공개할 수 있습니다.

**1** 목록에서 공개됨 아이콘이 표시된 "서버 프리셋"을 선택합니다.

**2** 도구 모음에서 "공개 취소"를 클릭합니다.

프리셋에 공개 취소됨 아이콘이 표시됩니다.

**3** "예"를 클릭합니다.

공개 취소된 프리셋과 연결된 Hot Folders 및 가상 프린터와의 연결이 끊어집니다. 단, 공개 취소된 프리셋의 프리셋 설정은 유지됩니다.

#### 잠긴 서버 프리셋 정보

"장치 센터" > "워크플로우" > "작업 프리셋"에서 서버 프리셋의 인쇄 설정을 잠그거나 잠금 해제할 수 있습 니다.

이러한 작업을 수행하려면 Fiery 서버에 관리자로 로그인해야 합니다.

서버 프리셋의 설정을 잠글 때의 결과는 다음과 같습니다.

- **•** 프리셋을 통해 Fiery Command WorkStation 으로 가져온 모든 파일에 적용됩니다.
- **•** 설정을 선택한 후 프린터 드라이버 작업 속성에서 재정의할 수 있습니다. 단, 재정의하면 프리셋 목록이 비어 있게 됩니다.
- **•** Hot Folders 작업 또한 동일한 잠긴 설정을 상속합니다(Hot Folders 가 서버 프리셋을 사용한다고 가정).
- **•** 가상 프린터에 설정이 잠긴 것으로 표시됩니다. 가상 프린터에 연결된 클라이언트 프린터 드라이버가 설 정을 수정할 수 없습니다.

작업 제출 시에만 잠금이 적용됩니다. 작업이 Fiery 서버에 위치한후에는 Fiery Command WorkStation 작 업 속성에서 잠긴 설정을 편집할 수 있습니다.

#### 서버 프리셋 잠금 또는 잠금 해제 설정

"장치 센터" > "워크플로우" > "작업 프리셋"에서 인쇄 설정을 잠금 또는 잠금 해제하려면 Fiery 서버에 관리자로 로그온해야 합니다.

- **1** 편집할 프리셋을 선택하고, 도구 모음에서 "편집"을 클릭합니다.
- **2** 변경 내용에 대한 설명을 입력합니다(옵션).
- **3** "정의"를 클릭하여 인쇄 설정을 변경합니다.
- **4** 다음 중 하나를 수행하십시오.
	- **•** 인쇄 설정을 모두 잠그려면 "모두 잠금"을 클릭합니다.
	- **•** 특정 인쇄 설정을 잠그려면 잠금 아이콘을 클릭합니다.
	- **•** 인쇄 설정을 모두 잠금 해제하려면 "모두 잠금 해제"를 클릭합니다.
	- **•** 특정 인쇄 설정을 잠금 해제 아이콘으로 변경하려면 잠금 아이콘을 클릭합니다.
- **5** "확인"을 클릭합니다.

#### 서버 프리셋 내보내기 및 가져오기

하나의 Fiery 서버 또는 Fiery Central 서버에서 파일(Exported Presets.fjp)로 서버 프리셋을 내보낸 다음 "장치 센터" > "워크플로우" > "작업 프리셋"에서 다른 유사한 Fiery 서버 또는 Fiery Central 서버로 파일을 가져올 수 있습니다.

또한 백업 및 복원 도구("장치 센터" > "일반" > "도구")를 사용하여 보호할 서버 프리셋을 내보낼 수도 있습 니다. 프리셋 백업 파일을 다른 Fiery 서버 또는 Fiery Central 서버로 복원할 수는 없습니다.

프리셋 파일을 가져올 때 새 프리셋과 기존 프리셋을 병합하거나 새 프리셋으로 기존 프리셋을 대체할 수 있 습니다.

서버 프리셋을 내보내고 가져오려면 Fiery 서버에 관리자로 로그온해야 합니다.

#### 서버 프리셋 내보내기

관리자는 서버 프리셋을 내보내서 다른 Fiery 서버 또는 Fiery Central 서버에서 사용할 수 있습니다.

- **1** 도구 모음에서 "내보내기"를 클릭합니다.
- **2** Exported Presets.fjp 파일을 저장할 위치로 이동합니다.
- **3** "저장"을 클릭합니다.

#### 서버 프리셋 가져오기

하나의 Fiery 서버 또는 Fiery Central 서버에서 서버 프리셋을 내보낸 후, 관리자는 다른 유사한 Fiery 서버 또는 Fiery Central 서버에서 사용하기 위해 해당 서버 프리셋을 가져올 수 있습니다.

- **1** 도구 모음에서 "가져오기"를 클릭합니다.
- **2** "기존 프리셋과 병합" 또는 "기존 프리셋 대체"를 선택합니다.

서버 프리셋을 병합하는 경우, 가져온 파일의 프리셋이 Fiery 서버 또는 Fiery Central 서버의 기존 프리셋에 추가됩니다. 중복 이름이 있으면, 가져온 프리셋의 프리셋 이름 끝에 FirstTest-1 과 같은 숫자 접미사가 추가됩니다.

서버 프리셋으로 기존 프리셋을 대체하는 경우, 모든 현재 서버 프리셋이 삭제되고 새로 가져온 Fiery 작업 프리셋 파일에 포함된 서버 프리셋으로 대체됩니다.

- **3** Exported Presets.fjp 파일의 위치로 이동합니다.
- **4** "열기"를 클릭합니다.

## 작업에서 래스터 데이터 제거

필요한 경우 작업에서 래스터 데이터를 제거할 수 있습니다(예를 들어 재처리가 필요한 작업 속성을 변경하 려는 경우).

래스터 데이터는 생성된 후, 처리되거나 처리 후 대기하는 작업과 연결됩니다.

이 아이콘은 래스터 데이터가 포함된 처리된 작업을 나타냅니다.

이 아이콘은 래스터 데이터가 포함되지 않은 스풀링된 작업을 나타냅니다.

- **1** 보류 목록에서 처리된 작업이나 보류 작업을 선택합니다.
- **2** "동작" > "래스터 제거"를 클릭합니다.

#### 인쇄 방법

트레이 정렬 기능을 통해 페이지 내용을 이동하고, 인쇄 작업이 장시간 진행되는 동안 샘플 인쇄 기능을 통해 복사기/프린터가 올바르게 작동하는지 확인하고, 프루프 인쇄 기능을 통해 출력을 확인할 수 있습니다.

#### 트레이 정렬 사용

트레이 정렬 기능은 페이지의 내용을 이동하고 회전하여 용지 트레이의 결함으로 인해 발생한 오정렬 문제를 해결합니다.

교정은 양면 인쇄에서 등록하는 데 적합한 균일한 여백을 생성합니다.

참고: 트레이 정렬을 사용하려면 관리자여야 합니다.

- **1** 주 창에서 연결된 Fiery 서버를 선택합니다.
- **2** 다음 중 하나를 수행하십시오.
	- **•** "서버" > "트레이 정렬"을 선택합니다.
	- **•** 장치 센터에서 "일반" > " 도구" > "트레이 정렬"을 선택합니다.
- **3** 트레이 정렬 창의 트레이 목록에서 정렬할 트레이를 지정합니다.
- **4** 용지 크기 목록에서 트레이에 적재된 용지 크기를 지정합니다.

참고: 지정한 크기와 실제 용지 크기가 일치해야 합니다. 예를 들어 Letter 크기의 용지를 지정했는데 트 레이에 Legal 크기의 용지를 적재하면 트레이 정렬 작업이 무효화됩니다. 트레이 및 용지 크기의 각 조합 에 대해 새 트레이 정렬을 수행합니다.

- **5** 양면 페이지를 인쇄하려면 "양면 인쇄를 위해 정렬"을 선택하고, 단일 페이지를 인쇄하려면 이 확인란을 선택합니다.
- **6** "계속"을 클릭하여 트레이 정렬 테스트 페이지를 인쇄합니다.
- **7** 페이지 인쇄가 끝나면 정렬 페이지의 지침을 따릅니다.
- **8** 정렬 설정 영역에 1 면에 대해 A, B 및 C 로 표시된 3 개 눈금 각각을 접지가 교차하는 값을 입력합니다. 양면 인쇄를 위한 정렬을 선택한 경우, 페이지 2 면의 3 개 눈금에 대한 값을 입력합니다. "적용"을 클릭합 니다.
- **9** 정렬 값을 모두 입력한 후 "확인 페이지 인쇄"를 클릭하여 새 정렬 페이지를 인쇄합니다.

**10** "닫기"를 클릭합니다.

#### 샘플 인쇄

샘플 인쇄 기능을 사용하면 오랫동안 진행되는 인쇄 작업 중에 프린터가 정상적으로 작동하고 있는지를 확인 하기 위해 쉽게 액세스할 수 있는 출력 트레이에 여분의 페이지를 인쇄할 수 있습니다.

예를 들어 전체 작업을 완료할 때까지 열 수 없는 출력 트레이로 1,000 페이지를 인쇄하는 등 작업에서 현재 닫힌 엘리베이터로 인쇄하는 경우에는 샘플 인쇄 기능을 사용하여 별도의 페이지나 완성된 출력 집합을 열린 출력 트레이로 인쇄해 출력을 확인할 수 있습니다. 출력이 마음에 들지 않으면 교정 동작을 수행할 수 있습니 다.

출력 트레이가 여러 개인 프린터에서 출력 트레이 중 하나가 닫혀 있어 인쇄 중에 쉽게 액세스할 수 없는 경 우에만 샘플 인쇄를 사용합니다.

다음과 같이 여분의 시트 또는 출력 집합을 인쇄할 수 있습니다.

- **•** 작업을 인쇄하는 동안 주문형으로 인쇄
- **•** 현재 인쇄 중인 작업 중에 시트 N 개마다 인쇄
- **•** 취소할 때까지 시트 N 개마다 인쇄(여러 작업이 포함될 수 있음)

Configure("서버" > "Configure")를 사용하여 지정된 Fiery 서버에 대해 샘플 인쇄 기본 설정을 지정할 수 있습니다. [Fiery 서버 설정 구성\(](#page-28-0)29 페이지) 항목을 참조하십시오.

#### 샘플 인쇄 시작 또는 중지

작업이 인쇄되는 중에 샘플 인쇄를 시작할 수 있습니다. 기본 설정값이 적용되고 진행 중인 기존의 샘플 인쇄 명령은 재정의됩니다.

**1** 견본 인쇄를 시작하려면 작업이 인쇄되는 동안 Server > Start Sample Print 를 선택합니다.

Fiery 서버는 구성에서 지정한 옵션을 기반으로 샘플 인쇄를 수행합니다.

샘플 인쇄 시작이 흐릿하거나 또는 사용 불가로 표시되면, Fiery 서버에서 이미 샘플 인쇄가 진행 중이거 나 지정된 Fiery 서버에서 샘플 인쇄를 실행할 수 없음을 나타냅니다.

**2** 샘플 인쇄를 취소하려면 Server > Stop Sample Print 를 선택합니다.

#### Configure 에서 샘플 인쇄 옵션 설정

Fiery 서버가 여러 인쇄 작업을 포함하는 사전 정의된 간격으로 샘플 인쇄물을 인쇄하도록 구성할 수 있습니 다.

이렇게 하면 정기적인 추출 검사 또는 정기적으로 인쇄 품질을 기록한 인쇄된 시트들의 아카이브를 생성할 수 있는 보다 체계적인 프로세스로 샘플 페이지를 정기적으로 인쇄할 수 있습니다.

관리자는 Configure 에서 인쇄할 내용, 인쇄 간격 및 샘플 인쇄 작업에 사용할 출력 트레이를 지정할 수 있습 니다.

**1** Configure 버전에 따라 다음 작업을 수행합니다.

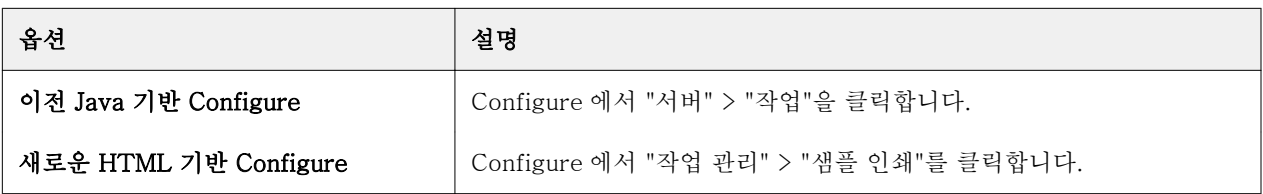

- **2** 원하는 대로 샘플 인쇄 옵션 설정을 지정합니다.
	- **•** 빈도 "간격" 또는 "요청 시"를 지정합니다. "간격"을 선택하면 Fiery 서버가 인쇄된 시트 간격에 정의 된 대로 샘플을 반복적으로 인쇄합니다. Fiery 서버를 다시 시작하거나 샘플 인쇄 모드가 취소될 때까지 모든 작업에 대한 샘플 인쇄를 할 수 있으며, 현재 작업의 인쇄가 끝나거나 취소될 때까지 현재 작업에 대한 샘플 인쇄를 할 수 있습니다. "요청 시"를 선택하면 단일 샘플이 인쇄됩니다.

참고: 인쇄된 시트에는 시스템 페이지를 포함하여 Fiery 서버가 인쇄한 모든 페이지가 포함됩니다.

- **•** 내용 "시트(모든 유형의 작업)" 또는 "시트(한 부씩 인쇄되지 않는 작업)/세트(한 부씩 인쇄되는 작 업)"를 지정합니다. "시트(모든 유형의 작업)"를 선택하면 단일 시트가 샘플로 인쇄됩니다. 한 부씩 인쇄 되는 작업의 경우 전체 출력 세트가 샘플로 인쇄됩니다. 한 부씩 인쇄되지 않는 작업의 경우 단일 시트 가 샘플로 인쇄됩니다. 샘플 내용이 세트이고 인쇄된 시트 간격이 Fiery 서버의 샘플 인쇄를 트리거하는 경우, Fiery 서버가 다음 세트를 시작할 때 샘플 인쇄를 시작합니다.
- **•** 출력 트레이 샘플 인쇄 작업에 대한 출력 트레이를 지정합니다. 마감 옵션이 필요 없는 설치된 출력 트레이가 모두 나열됩니다.

참고: 양면 옵션을 제외하고 샘플 인쇄 작업에는 작업의 마감 옵션이 적용되지 않습니다.

- **3** 변경 내용을 저장합니다.
- **4** Fiery 서버를 재시작합니다.

#### 프루프 인쇄

프루프 인쇄를 통해 프루프(복사본)를 인쇄하여 작업의 원래 매수를 변경하지 않고 작업의 인쇄된 출력을 확 인할 수 있습니다.

프루프 인쇄를 작업에 적용하면 선택한 작업이 복사본 매수가 1 로 설정된 채로 인쇄 대기열로 전송됩니다. 원래 작업은 지정된 매수와 작업 속성을 유지하며, 후속 작업 인쇄를 위해 프루프 인쇄에서 생성된 래스터 데 이터를 사용합니다.

프루프 인쇄를 처리된 작업(래스터 포함)에 적용하면 작업이 인쇄 대기열로 직접 이동하며, 작업을 변경하는 경우 외에는 작업이 다시 처리되지 않습니다.

프루프 인쇄 작업은 매수가 1 로 설정된 채로 작업 로그에 나타납니다.

또한 인쇄 작업이 장시간 진행되는 동안 샘플 인쇄를 통해 출력 트레이에 여분의 페이지들을 인쇄하여 복사 기/프린터가 예상대로 작동하는지 확인할 수도 있습니다.

#### 프루프 인쇄

"보류" 또는 "인쇄됨" 목록에서 작업을 마우스 오른쪽 버튼으로 클릭하여 프루프 인쇄를 사용하거나 작업 속 성과 Hot Folders 의 동작 메뉴 또는 작업 동작에서 명령을 사용할 수 있습니다.

- **•** 다음 중 하나를 수행하십시오.
	- **•** 작업 센터에서 "보류" 또는 "인쇄됨" 목록의 작업을 마우스 오른쪽 버튼으로 클릭하고 "프루프 인쇄"를 선택합니다.
	- **•** "동작" > "프루프 인쇄"를 클릭합니다.

가변 데이터 인쇄 작업에 프루프 인쇄를 선택하면 첫 번째 레코드의 한 개 복사본이 인쇄 프루프가 됩니 다. 임포징된 가변 데이터 인쇄 작업에 프루프 인쇄를 선택하면 첫 번째 레코드와 연결된 세트(첫 번째 레 코드가 포함된 모든 시트)가 인쇄 프루프가 됩니다.

## 순차 인쇄

순차 인쇄 기능을 통해 Fiery 서버가 네트워크에서 전송된 특정 작업에 대한 작업 순서를 유지할 수 있습니 다. 워크플로우는 "선입선출"(FIFO)입니다.

작업이 특정 레코드 또는 보고서 순서로 제출되므로 이 기능은 특히 프로덕션 인쇄 및 CRD(Corporate Reprographics Department) 환경에서 사용됩니다. 일반적으로 각 레코드는 개별 작업으로 전송되며, 이러 한 작업은 여러 페이지를 포함할 수 있습니다.

Fiery 서버는 순차 인쇄 대기열에 제출되는 작업이 어느 것인지 알아야 하며, 순차 실행 중에 제출된 다른 작 업이 순차 실행을 중단하거나 순차 실행 중간에 인쇄되지 않도록 해야 합니다.

순차 인쇄는 Fiery 서버에서 구성할 수 있습니다. 이 기능이 설정되면 다음과 같은 지원되는 인쇄 프로토콜을 통해 순차 인쇄 대기열을 사용할 수 있습니다.

- **•** Command WorkStation 가져오기 명령
- **•** MyDocs WebTools
- **•** Hot Folders
- **•** 가상 프린터
- **•** SMB 인쇄
- **•** LPR 또는 LPD
- **•** 포트 9100(Configure 에서 순차 인쇄 대기열로 라우팅되는 경우)

통합된 Fiery 서버에서는 순차 인쇄 기능을 사용할 수 없습니다.

#### 순차 인쇄 실행 프로세스

순차 인쇄 실행(버스트)은 첫 번째 파일이 순차 인쇄 대기열로 스풀링될 때 시작됩니다. 순차 인쇄 실행에는 고유한 그룹 ID 가 표시됩니다.

제한 시간 간격은 같은 그룹 ID 에 제출되는 작업 사이에 Fiery 서버가 대기해야 하는 시간을 정의합니다. 순 차 인쇄 실행이 시작되면 제한 시간이 경과하기 전에 스풀링된 각 작업이 제한 시간을 초기 설정으로 다시 트 리거합니다. 제한 시간이 경과하면 Fiery 서버가 순차 실행이 완료된 것으로 간주합니다.

제한 시간 간격을 지정할 때는 다음 사항을 고려합니다.

- **•** 네트워크 트래픽
- **•** 순차 인쇄 실행의 작업 크기
- **•** 스풀 시간(전체 순차 실행이 제출되기 전에 제한 시간이 경과되지 않도록 각 작업을 준비하는 데 소요된 시간)

제한 시간을 길게 설정하면 순차 실행의 마지막 파일이 스풀링된 후 시스템이 다른 파일을 처리하지 못하도 록 Fiery 서버가 잠글 수 있습니다.

순차 인쇄 실행에 제출된 작업은 처리 중 대기열에 도달하고 모든 작업이 수신될 때까지 기다린 다음 수신된 순서대로 인쇄 대기열에 제출됩니다.

#### 순차 인쇄 실행 중단

인쇄 순서를 사용자가 바꾸는 경우를 제외하고 Fiery 서버는 인쇄 순서를 유지합니다. 해당되는 경우 다음 동 작은 작업 인쇄 장애를 발생시킬 수 있습니다.

- **•** 급속 인쇄
- **•** 다음 인쇄
- **•** 다음 처리
- **•** 대기열의 처리 중 작업과 인쇄 작업 재정렬
- **•** 불일치 시 일시 중지
- **•** 미리 보기
- **•** 대기
- **•** 샘플 인쇄
- **•** 순차 인쇄 그룹의 작업 취소

## 순차 인쇄 설정

새 Hot Folder 또는 가상 프린터에 대한 순차 인쇄를 설정할 수 있습니다.

**•** Hot Folder 또는 가상 프린터를 생성할 때 작업 동작 목록에서 "순차 인쇄"를 선택합니다.

순차 작업을 Fiery 서버로 보낼 수 있으며, 그러면 Configure 에서 지정한 옵션에 따라 순차 인쇄 실행이 수행됩니다.

#### Configure 에서 순차 인쇄 옵션 설정

Fiery 서버가 네트워크에서 전송된 특정 작업의 작업 순서를 유지하도록 구성할 수 있습니다.

이렇게 하면 제한 시간 간격에 지정한 대로 작업들이 함께 순차 실행됩니다. 또한 다른 사용자가 액세스할 수 있도록 순차 인쇄 대기열을 네트워크에 공개할 수도 있습니다.

관리자는 Configure 에서 순차 인쇄를 설정하고, 순차 실행 작업 간 대기 시간을 지정하고, 순차 인쇄 대기열 을 네트워크에 공개할 수 있습니다.

**1** Configure 버전에 따라 다음 작업을 수행합니다.

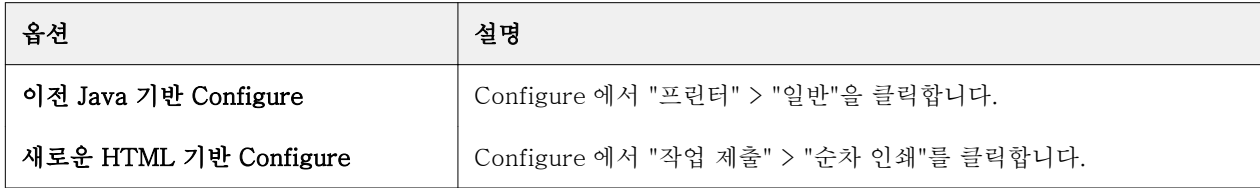

- **2** "순차 인쇄 사용" 확인란을 선택합니다.
- **3** 원하는 대로 제한 시간 간격을 지정합니다. 제한 시간 간격은 순차 실행 시 Fiery 서버가 다음 작업을 위해 대기하는 시간으로, 이 시간이 지나면 시간 초과되고 실행이 완료된 것으로 간주합니다. 제한 시간을 길게 설정하면 순차 실행의 마지막 파일이 스풀링된 후 시스템이 다른 파일을 처리하지 못하 도록 Fiery 서버가 잠글 수 있습니다.
- **4** 네트워크의 모든 사용자가 대기열을 사용할 수 있도록 하려면 "순차 인쇄 대기열 공개" 확인란을 선택합니 다.
- **5** 변경 내용을 저장합니다.
- **6** Fiery 서버를 재시작합니다.

## 빠른 문서 병합 사용

빠른 문서 병합을 통해 여러 개 파일 또는 작업을 함께 병합하여 Fiery 서버에서 단일 작업으로 인쇄할 수 있 습니다.

병합할 문서는 PostScript 또는 PDF 형식이어야 합니다. Fiery 서버에서 하나로 병합된 작업은 VDP 형식이 됩니다.

빠른 문서 병합 작업은 개별 문서의 모든 작업 속성을 Fiery 서버 기본 설정으로 덮어씁니다. 따라서 개별 문 서를 빠른 문서 병합 단일 작업으로 결합한 후 작업 속성을 설정해야 합니다.

- **1** 다음 중 하나를 수행하십시오.
	- **•** 작업 센터의 대기 중 목록에서 작업을 마우스 오른쪽 버튼으로 클릭하고 "작업 병합"을 선택합니다.
	- **•** "동작" > "작업 병합"을 클릭합니다.

참고: 사전 처리된 작업만 함께 병합할 수 있습니다.

- **2** "네트워크에서 추가"를 클릭하여 가져올 PostScript 또는 PDF 파일을 찾아 선택합니다.
- **3** "Fiery 에서 추가"를 클릭하여 Fiery 서버의 대기 대기열에 있는 모든 PostScript 또는 PDF 파일 목록을 표시합니다.
- **4** 선택한 작업이 나열되면 "위로 이동" 또는 "아래로 이동"을 클릭하여 인쇄 순서를 변경합니다. "제거"를 클 릭하여 작업을 제거합니다.
- **5** 원하는 경우 "각 문서를 개별 마감 장으로 정의"를 선택합니다.

이 옵션을 선택하면 작업의 마감 옵션이 각 장에 적용됩니다. 예를 들어 이 옵션을 선택하고 병합된 작업 에 스테이플 처리된 작업 속성이 있으면 병합된 각 작업이 개별적으로 스테이플 처리됩니다. 이 옵션을 선 택 취소하면 병합된 작업 전체가 함께 스테이플 처리됩니다.

- **6** "다른 이름으로 QDM 작업 저장" 필드에 병합된 문서의 이름을 입력합니다.
- **7** "저장"을 클릭합니다.

작업이 생성되고 대기 중 목록에 나열됩니다.

**8** 새 빠른 문서 병합 작업의 작업 속성을 지정합니다.

참고: 작업 속성의 FreeForm 설정을 빠른 문서 병합 작업에 적용할 수 없습니다.

# 작업 관리

## 작업 검색

파일 이름, 파일 크기 또는 날짜 등 검색 매개 변수를 사용하여 연결된 Fiery 서버에서 작업을 검색하고 찾을 수 있습니다.

검색을 선택한 Fiery 서버 또는 연결된 모든 Fiery 서버의 작업으로 제한합니다. 보류, 인쇄됨 또는 보관됨 목록에서 작업을 검색합니다.

- **1** "편집" > "검색"을 클릭하거나 작업 센터 도구 모음 버튼의 오른쪽에 있는 글로벌 검색 필드에 파일 이름 을 입력합니다.
- **2** 작업 검색을 시작할 날짜를 지정합니다.
- **3** 작업의 파일 크기를 지정합니다.
- **4** 서버 목록에서 특정 Fiery 서버를 선택하거나 모든 Fiery 서버를 선택합니다.
- **5** "검색" 아이콘(돋보기)을 클릭하여 지정한 검색 기준을 충족하는 작업을 찾습니다.
- **6** 결과 목록에서 작업을 선택하여 해당 작업에 대한 자세한 정보를 봅니다.
- **7** "항목 찾기"를 클릭하여 검색 결과에서 특정 작업을 찾습니다.
- **8** 다음 중 하나를 수행하십시오.
	- **•** 작업, 날짜, 서버 또는 상태(보류, 인쇄됨 또는 보관됨)를 기준으로 결과를 정렬합니다.
	- **•** 검색 결과에 모든 작업을 표시할지, 보류 작업, 완료된 작업, 보관된 작업만 표시할지 여부를 지정합니 다.
	- **•** 발견된 작업을 클릭하고 "항목 찾기"를 선택하여 Fiery Command WorkStation 을 선택한 작업이 있는 특정 Fiery 서버로 전환합니다.
	- **•** 발견된 작업을 두 번 클릭하여 작업 속성 창을 엽니다. 여기서 인쇄 옵션을 변경할 수 있습니다. 그런 다 음 인쇄를 클릭하여 작업이 있는 Fiery 서버에서 작업을 인쇄할 수 있습니다.

## 필터링된 보기 탭을 사용하여 작업 검색

Fiery 서버에서 필터링된 보기 탭(기준 목록)을 생성하여 작업을 검색할 수 있습니다. 예를 들어 이 기능을 사용하여 Fiery 서버의 "인쇄됨" 목록에서 A4 크기 문서를 검색할 수 있습니다. 제한 사항:

- **•** 필터링된 보기 탭은 클라이언트별로 다릅니다. 네트워크에 있는 다른 클라이언트 컴퓨터에서 필터링된 보 기 탭을 사용하거나 공유할 수 없습니다.
- **•** Fiery Command WorkStation 은 최대 13 개까지 탭을 포함할 수 있습니다. 예를 들어 기본적으로 3 개 탭("보류", "인쇄됨" 및 "보관됨" 목록)이 제공되며, 최대 10 개까지 추가로 생성할 수 있습니다.
- **•** 레거시 Fiery Server 가 지원됩니다(System 8R2 및 이후 버전).
- **1** Fiery Command WorkStation 의 작업 센터에서 "보류", "인쇄됨" 및 "보관됨" 목록 옆의 (+) 기호를 클릭 합니다. "탭 추가" 대화 상자가 표시됩니다.
- **2** 이 대화 상자에서 다음 작업을 수행합니다.
	- a) 탭 이름을 입력합니다(최대 32 자).
	- b) 검색할 대기열을 선택합니다("보류", "인쇄됨" 및 "보관됨" 목록).
	- c) "확인"을 클릭합니다.

참고: "확인"을 클릭한 후에는 탭 이름이나 이러한 선택 사항을 변경할 수 없습니다.

"보류", "인쇄됨" 및 "보관됨" 목록 옆에 새 탭이 나타납니다.

- **3** 새 탭의 목록에서 각 열의 상단에 있는 필터를 사용하여 검색을 미세 조정합니다(작업 목록 필터링(85 페이지) 참조).
- **4** 원하는 경우, 삭제하려는 탭 이름 옆의 (X)를 클릭합니다.

## 작업 목록 필터링

작업 목록의 보기를 필터링하여 특정 특성과 일치하는 작업만 표시할 수 있습니다.

대기중, 인쇄됨 및 보관됨 목록과 작업 로그의 각 열에는 작업 특성이 표시됩니다. 작업 목록을 필터링하여 하 나 이상의 특성에 대해 지정된 값과 일치하는 작업만 표시하도록 제한할 수 있습니다.

각 작업 목록 및 서버별로 서로 다른 필터를 지정할 수 있습니다. 필터 설정은 이를 변경하거나 Fiery Command WorkStation 을 종료할 때까지 유지됩니다.

**1** 작업 목록에서 열 머리글 아래에 나타나는 모든 필드에 검색할 값을 입력합니다. 필드 옆에 화살표가 나타나는 경우, 화살표를 클릭하고 값 목록에서 선택할 수도 있습니다.

작업 목록이 검색 값과 일치하는 작업으로 제한됩니다.

- **2** (선택 사항) 하나 이상의 다른 필드에 값을 입력하여 목록을 추가로 제한합니다. 모든 검색 값과 일치하는 작업만 표시됩니다.
- **3** 모든 필터를 해제하고 목록에 모든 작업을 표시하려면 "필터 해제"를 클릭합니다.

## 작업 목록 내보내기

보류, 인쇄됨 또는 보관됨 목록의 작업 목록을 내보낼 수 있습니다.

- **1** 보류, 인쇄됨 또는 보관됨 목록을 클릭합니다.
- **2** "파일" > "내보내기"를 선택합니다.
- **3** 파일을 내보낼 위치로 이동한 후 "저장"을 클릭합니다.

## 다른 대기열로 작업 이동

대기 중, 인쇄됨 및 보관됨 목록에서 처리 중 또는 인쇄 중 대기열로 작업을 이동할 수 있습니다. 또한 작업을 인쇄한 후 대기열에서 제거하도록 지정할 수 있습니다.

- **•** 대기 중, 인쇄됨 또는 보관됨 목록에서 작업을 선택하고 "동작"을 클릭한 후 다음 중 하나를 선택합니다.
	- **•** 인쇄 작업을 인쇄 중 대기열로 보냅니다.
	- **•** 인쇄 후 대기 작업이 처리되지 않은 경우 대기 중, 인쇄됨 또는 보관됨 목록에서 처리 중 대기열로 선 택한 작업을 보내고, 작업이 처리된 경우 인쇄 중 대기열로 보냅니다. 인쇄가 끝난 후 작업이 대기 중 목 록으로 돌아갈 때 작업 래스터가 유지됩니다.
	- **•** 인쇄 후 삭제 작업이 처리되지 않은 경우 대기 중, 인쇄됨 또는 보관됨 목록에서 처리 중 대기열로 선 택한 작업을 보내고, 작업이 처리된 경우 인쇄 중 대기열로 보냅니다. 인쇄가 끝난 후 작업이 삭제됩니 다. 작업을 안전하게 인쇄하고 Fiery 서버에 보관되지 않도록 하려면 이 옵션을 사용합니다.
	- **•** 대기 작업을 대기 중 목록으로 보냅니다.
	- **•** 다음 인쇄 현재 인쇄 중인 작업을 중단하지 않고 인쇄 대기열 맨 위로 선택한 작업을 보냅니다.
	- **•** 급속 인쇄 선택한 작업을 인쇄 대기열 맨 위로 보낸 후, 현재 인쇄 중인 작업을 중단하고 이 작업을 즉 시 인쇄합니다.
	- **•** 프루프 인쇄 작업 복사본을 1 부 인쇄하여 출력을 확인합니다. 보관된 작업에는 이 옵션을 사용할 수 없습니다.
	- **•** 처리 후 대기 작업을 처리하지만 인쇄하지 않습니다.
	- **•** 보관 작업을 보관됨 목록에 보관합니다.

또한 대기열 중 하나에서 작업을 선택한 후 다른 대기열로 끌 수도 있습니다.

## 작업 재주문

인쇄 또는 처리 중 대기열의 작업을 재주문할 수 있습니다.

- **•** 다음 중 하나를 수행하십시오.
	- **•** 작업 센터에서 인쇄 또는 처리 중 대기열의 작업을 선택하고 파일을 작업 목록의 위 또는 아래로 끕니 다.
	- **•** 처리 중 또는 인쇄 대기열에서 작업을 선택하고 "동작" > "위로 이동" 또는 "동작" > "아래로 이동"을 선 택합니다.
	- **•** Fiery 서버에서 지원되는 경우, 처리 중 또는 인쇄 대기열에서 작업을 선택하고 "동작" > "다음 인쇄"를 선택하여 현재 작업 처리가 끝나는 즉시 Fiery 서버가 작업을 처리하도록 할 수 있습니다.
	- **•** Fiery 서버에서 지원되는 경우, 처리 중 또는 인쇄 대기열에서 작업을 선택하고 "동작" > "급속 인쇄"를 선택하여 Fiery 서버가 현재 인쇄 중인 작업을 중단하고 급속 인쇄 작업을 인쇄하도록 할 수 있습니다. Fiery 서버가 현재 작업의 마감 세트가 완료될 때까지 대기한 후 급속 인쇄 작업을 인쇄합니다. 급속 인 쇄 작업이 끝나면 Fiery 서버가 중단된 작업의 인쇄를 계속합니다.

## 다른 Fiery 서버로 작업 보내기

"보내기" 명령을 사용하여 다른 연결된 Fiery 서버로 작업을 전송할 수 있습니다.

동일한 Fiery 서버로 작업을 전송하면 래스터 데이터가 전송됩니다(있는 경우). 다른 Fiery 서버로 작업을 전 송하면 래스터 데이터가 아닌 소스 파일만 전송됩니다. 따라서 인쇄하기 전에 대상 Fiery 서버에서 작업을 다 시 처리해야 합니다. 작업을 전송할 때 필요한 경우 모든 작업 속성을 검토하고 다시 지정합니다. 동일하지 않 은 Fiery 서버가 서로 다르게 동작할 수 있기 때문입니다.

- **1** 다음 중 하나를 수행하십시오.
	- **•** 작업 센터에서 보류 작업을 선택하고 서버 목록의 다른 Fiery 서버로 끕니다.
	- **•** 작업 센터에서 보류 작업을 선택하고 "동작" > "보내기"를 클릭합니다.
	- **•** 작업 센터에서 보류 작업을 마우스 오른쪽 버튼으로 클릭하고 "보내기"를 선택합니다.
- **2** Fiery 서버를 선택합니다.
- **3** "예"를 클릭하여 작업 전송을 확인합니다.

## 작업 보관

작업을 Fiery 서버의 하드 디스크에 내부적으로 보관하거나 이동식 미디어 또는 네트워크로 연결된 드라이브 에 외부적으로 보관할 수 있습니다.

작업을 보관하면 작업 센터의 보관 탭에 해당 작업이 나타납니다.

- **1** 다음 중 하나를 수행하십시오.
	- **•** 인쇄됨 또는 대기 목록에서 작업을 선택한 다음 보관 목록으로 끕니다.

참고: 컴퓨터에서 보관 목록으로 작업을 끌 수는 없습니다. Fiery 서버에 작업이 이미 있는 경우에만 보 관 목록으로 작업을 끌 수 있습니다.

- **•** 작업 센터에서 대기 작업을 선택하고 "동작" > "보관"을 클릭합니다.
- **•** 작업 센터에서 대기 작업을 마우스 오른쪽 버튼으로 클릭하고 "보관"을 클릭합니다.
- **2** 다음 중 하나를 수행하십시오.
	- **•** 디렉터리 목록에서 "서버 내부"를 선택하고 "확인"을 클릭합니다.
	- **•** 가능한 경우, 썸네일과 미리 보기를 저장하도록 선택할 수 있습니다.

참고: 이렇게 하면 보관된 파일의 크기가 늘어납니다.

- **•** 다른 위치를 지정하려면 "관리"를 클릭한 다음 "추가"를 클릭합니다. 작업을 보관할 폴더를 찾은 다음 "확인"을 클릭합니다.
- **3** 나중에 보관할 작업에 대한 보관 옵션을 변경하지 않으려면 "이 메시지를 다시 표시 안 함"을 선택하고 "확인"을 클릭합니다.

## 끌어다 놓기 방식의 파일 관리

끌어다 놓기 기능을 통해 파일을 이동할 수 있습니다.

다른 영역 또는 "드롭 영역"으로 파일을 끌어다 놓을 수 있습니다. 이 기능을 사용하여 컴퓨터에서 Fiery Command WorkStation 으로, 나중에 하나의 드롭 영역에서 다른 드롭 영역으로 파일을 이동할 수 있습니다. 파일 관리와 작업 워크플로우에 사용하기 쉬운 기능입니다. 다음과 같은 드롭 영역을 사용할 수 있습니다.

- **•** 서버 목록에서 연결된 Fiery 서버
- **•** 인쇄 대기열
- **•** 처리 중 대기열
- **•** 보류 목록
- **•** 보관됨 목록

# Fiery JDF 작업

## Fiery JDF 및 JMF 정보

Fiery JDF 는 다양한 JDF 방식 및 프로세스 요소에 대한 지원을 추가합니다. 작업 처리 중에 Fiery Command WorkStation 을 통해 JDF 설정을 보고 용지 불일치 등 오류를 해결할 수 있습니다.

JDF(Job Definition Format)는 서로 다른 응용 프로그램 간에 데이터를 전달하여 인쇄 프로덕션 프로세스를 자동화할 수 있는 공개 표준 XML 기반 파일 형식입니다. JDF 를 사용하면 데이터 교환을 간소화하여 디지털 프로덕션의 속도와 효율이 높아지는 한편 작업 세부 정보의 빠른 이동이 가능합니다. JDF 전자 티켓은 고객 컨셉부터 최종 프로덕션에 이르기까지 작업을 처리하고 생산하는 방법을 지정합니다.

특정 작업에 대한 고객 규격의 전자 버전으로 JDF 파일을 취급하면 됩니다. 예를 들어 "10 페이지 분량의 문 서를 20# letter 크기 흰색 용지에 흑백 양면으로 100 부 인쇄" 규격의 작업을 고객이 요청할 때 작업 티켓을 JDF 지원 장치에서 판독 가능한 표준화된 XML 형식, 즉, JDF 티켓으로 나타냅니다.

JMF(Job Messaging Format)는 JDF 워크플로우에서 사용되는 통신 프로토콜입니다. JMF 메시지에는 이벤 트(시작, 중지, 오류), 상태(사용 가능, 오프라인 등), 결과(개수, 폐기 등)에 대한 정보가 포함됩니다. Fiery JDF 는 JMF 를 사용하는 Fiery 서버와 JDF 제출 응용 프로그램 간에 JDF 방식 또는 JDF 프로세스 작업 티켓 의 양방향 통합 통신을 설정합니다.

JMF 를 지원함으로써 Fiery 서버는 JDF 작업 상태와 프로덕션 데이터(예: 전달/인쇄 시간과 사용된 자재)에 대한 피드백을 JDF 제출 응용 프로그램에 제공할 수 있습니다.

## Fiery JDF 설정

JDF 작업을 Fiery 서버로 제출하려면 Configure 에서 JDF 를 설정해야 합니다. Fiery 서버를 구성할 때 JDF 매개 변수를 지정할 수 있습니다.

- **•** 기본 가상 프린터 원하는 경우, 가상 프린터를 선택합니다.
- **•** 기본 작업 동작 "대기", "처리 후 대기", "인쇄", "인쇄 후 대기" 중에서 선택합니다.
- **•** JDF 작업 재정의 기본 인쇄 설정이 JDF 설정을 재정의합니다.
- **•** 작업 종료 "자동" 또는 "수동" 작업 종료를 지정합니다.
- **•** 종료 시 필요 종료를 위해 필요한 정보를 지정합니다.
- **•** 일반 글로벌 경로 SMB 에 대한 파일 검색 경로를 추가, 편집 또는 제거합니다.

Configure 에서 JDF 설정을 지정하는 방법에 대한 자세한 내용은 [Configure 도움말]을 참조하십시오.

## <span id="page-89-0"></span>JDF 제출 응용 프로그램 사용

Fiery JDF 에는 JDF 제출 응용 프로그램을 테스트하고 인증하는 활성화 메커니즘이 포함되어 있습니다. Fiery JDF 에 대한 특정 JDF 제출 응용 프로그램은 JDF 제출 응용 프로그램에서 보낸 JMF(Job Messaging Format) 메시지를 통해 또는 Fiery 서버에서 설정합니다.

JDF 제출 응용 프로그램이 설정되지 않은 경우, 아직 테스트 및 인증되지 않은 응용 프로그램에서 보낸 작업 에 대한 알림 메시지가 표시됩니다.

- **•** Fiery Command WorkStation 작업 목록에서 해당 작업에 대한 경고 아이콘이 표시됩니다.
- **•** JDF 상세 정보 대화 상자에 경고 메시지가 표시됩니다.
- **•** JMF 설명이 응용 프로그램 인증 방법에 대한 정보와 함께 JDF 제출 응용 프로그램으로 반환됩니다.

## Fiery JDF 워크플로우

작업 처리 중에 Fiery 서버는 JMF(JDF Job Messaging Format)를 사용하여 상태 및 감사 정보를 JDF 작업 제출 응용 프로그램으로 다시 전송합니다.

JDF 작업을 Fiery 서버에 제출하면 작업에 오류 또는 충돌이 있는지 확인합니다. 아무런 문제가 없으면 운영 자는 Fiery Command WorkStation 의 동작 메뉴에서 추가 인쇄 동작을 선택하거나 작업을 직접 인쇄하도록 선택할 수 있습니다.

오류가 있으면 대기 중 목록에서 작업에 플래그가 지정되고 오류 아이콘이 표시됩니다.

작업 오류 창을 통해 JDF 티켓 충돌을 해결하거나 무시하도록 선택할 수 있습니다. 충돌을 무시하면 작업이 인쇄될 수 있으나 JDF 정보가 누락됩니다.

JDF 작업의 인쇄가 끝나면, Fiery 서버가 자동 작업 종료에 대해 구성된 경우 작업 완료를 알리는 메시지가 제출 응용 프로그램으로 자동 반환됩니다. 수동 작업 종료 시에는 인쇄가 만족스럽게 완료된 경우 운영자가 Fiery Command WorkStation 창을 통해 작업을 종료해야 합니다.

#### JDF 작업 제출

Fiery 서버의 JMF URL 을 사용하여 Hot Folder 필터 또는 기존 JDF 제출 응용 프로그램을 통해 JDF 티켓을 제출할 수 있습니다.

**1** JDF 제출 응용 프로그램에서 Fiery 서버로 작업을 보냅니다.

참고: 프린터 드라이버에서 JDF 작업을 가져오거나 보낼 수 없습니다.

- **2** 이 작업은 JMF(Job Messaging Format)를 통해 보냅니다. 제출 응용 프로그램은 Fiery 서버의 JMF URL 로 작업을 보냅니다.
- **3** Fiery 서버의 JMF URL 을 다음 형식으로 입력합니다.

http://<host>:<port>(예: http://192.168.1.159:8010)

## Command WorkStation 에서 JDF 열 머리글 표시

JDF 작업이 Fiery 서버에서 수신되고 Fiery Command WorkStation 보류 또는 인쇄됨 목록에 표시되면 JDF 의 열 머리글 세트를 선택하여 JDF 작업에 대한 유용한 정보를 표시할 수 있습니다.

**•** JDF 작업의 열 머리글을 표시하려면 열 머리글 표시줄을 마우스 오른쪽 버튼으로 클릭하고 "JDF 세트"를 선택합니다.

JDF 의 기본 머리글 세트가 추가됩니다. JDF 카테고리를 추가로 표시하려면 "자세히"를 클릭합니다.

#### Fiery JDF 작업 및 가상 프린터

가상 프린터는 Fiery 서버에서 정의되어 JDF 티켓 내에서 NamedFeature 로 참조됩니다.

Fiery JDF 설정에서 작업 제출에 대한 가상 프린터를 지정할 수 있습니다. 그러면 Fiery 서버에서 구성된 경 우(Configure 의 JDF 섹션) 작업이 해당 가상 프린터의 작업 설정을 사용합니다. JDF 티켓의 모든 설정은 "잠금 해제된" 가상 프린터 설정을 재정의합니다.

가상 프린터에 대한 자세한 내용은 [가상 프린터\(](#page-149-0)150 페이지)의 내용을 참조하십시오.

#### 작업에 대한 JDF 설정 지정

보류 또는 인쇄됨 목록에서 JDF 작업을 선택할 때 JDF 설정 창에서 JDF 작업 옵션을 설정할 수 있습니다.

**•** JDF 설정 창을 열려면 마우스 오른쪽 버튼으로 클릭하고 "JDF 설정"을 선택하거나 작업 요약 창에서 "JDF 설정" 버튼을 클릭합니다.

JDF 설정 창에서는 다음 탭을 사용할 수 있습니다.

- **•** 용지 해당 Paper Catalog 항목 옆에 JDF 작업의 용지 특성을 표시합니다. JDF 작업 용지를 이 탭의 Paper Catalog 항목에 수동으로 매핑할 수 있습니다. [JDF 제출 응용 프로그램 사용\(](#page-89-0)90 페이지)의 설명을 참조하십시오.
- **•** 작업 정보 JDF 티켓에 있는 정보가 표시됩니다. 추가 MIS 상세 정보를 지정하고 설명을 추가할 수 있습 니다.
- **•** 실행 목록 JDF 작업 내용을 생성하는 데 사용되는 고객이 제공한 파일이 표시됩니다. 이 창에서 파일을 추가, 편집 및 재정렬할 수 있습니다.
- **•** 작업 닫기 운영자가 작업을 수동으로 닫을 수 있습니다.

각 탭에서 다음 동작을 사용할 수 있습니다.

- **•** 작업 닫기 Configure 에 설정된 매개 변수에 따라 작업을 닫습니다.
- **•** 용지 티켓 보기 JDF 제출 응용 프로그램에 사람이 볼 수 있는 원본 작업 티켓의 복사본이 포함된 경우 이 옵션이 설정됩니다.
- **•** 확인 설정을 저장하고 창을 닫습니다.
- **•** 취소 설정에 대한 변경 내용을 저장하지 않고 창을 닫습니다.

#### 작업 정보 탭

작업 정보 탭에는 제출할 작업에 대한 JDF 정보가 표시됩니다.

"작업 이름", "작업 ID" 및 "소스" 필드는 자동으로 채워집니다. 다음 창은 자동으로 채워지며 읽기 전용입니다.

- **•** 작업 제목
- **•** 스케줄링
- **•** 고객 정보

#### MIS 상세 정보

MIS 세부 정보 창에서 다음 각 카테고리 중 하나에 대한 드롭다운 메뉴에서 설정을 선택합니다.

- **•** 청구 가능 작업 청구 여부를 지정합니다.
- **•** 작업 유형 작업 변경 여부와 변경 방법을 지정합니다.
- **•** 작업 유형 세부 정보 변경 이유를 지정합니다. 작업 유형 세부 정보의 일부 값은 작업 유형의 일부 값에 만 유효합니다. 예를 들어 작업 유형이 원본이면 작업 유형 세부 정보를 무시합니다.
- **•** 작동 모드 작동 모드 유형을 지정합니다.

#### 설명

설명 영역은 읽기 전용 JDF 설명으로 채워지지만, 추가 버튼을 클릭하고 빈 필드에 설명을 입력하여 설명을 추가할 수 있습니다.

설명은 작업 속성 작업 정보 탭의 "작업 메모" 필드에 나타납니다.

#### 실행 목록 탭

실행 목록 탭에는 JDF 작업을 채우기 위한 내용 페이지 아트워크를 생성하는 데 사용되는 PDL 파일의 위치 가 표시됩니다. 파일 경로는 작업 인쇄를 위해 가져오는 순서대로 표시됩니다. 각 경로는 작업당 하나의 파일 형식을 지원합니다. 다양한 프로토콜이 지원됩니다.

- **•** 지원되는 프로토콜: HTTP, FTP, SMB, MIME, 로컬 파일
- **•** 지원되는 파일 형식: PDF, Postscript, PPML, ZIP

참고: 같은 작업에 대해 여러 파일 형식이 지원되지 않습니다. 첫 번째 항목을 PDF 파일에 연결하는 경우 작 업의 모든 파일이 PDF 여야 합니다.

경로를 추가하거나, 경로 이름을 편집하거나, 경로를 제거할 수 있습니다.

참고: 작업에 필요한 확인된 경로는 실행 목록에서 제거할 수 없습니다. 작업에는 하나 이상의 유효한 항목이 필요합니다.

JDF 티켓에 파일 이름이 있지만 Configure 에 정의된 경로에서 파일을 찾을 수 없는 경우 알림 아이콘이 표 시됩니다. 그러면 "편집"을 선택하고 올바른 경로를 입력할 수 있습니다.

항목을 두 번 클릭하여 추가/편집 대화 상자를 열 수 있습니다.

## 작업 종료 탭

수동 작업 종료를 선택한 경우, 작업이 취소되었더라도 운영자가 작업을 종료해야만 제출 응용 프로그램이 작업에 대한 프로덕션 정보를 수신할 수 있습니다.

다른 사용자는 작업을 종료하여 작업의 실제 완료 상태를 기록하고 이를 전송인에게 반환할 수 있습니다. MIS 인쇄 솔루션 사용자는 실행 중에 프로덕션 상태를 수신하며, Fiery 서버에서 작업이 종료될 때 원가에 대한 상세 감사 정보를 수신합니다.

필수 정보가 제공된 경우 Fiery JDF 워크플로우 중에 언제든지 작업을 수동으로 종료할 수 있습니다.

Fiery JDF 설정에서 작업의 자동 또는 수동 종료 여부와 작업 종료에 필요한 정보(있는 경우)를 지정합니다. 작업 종료 탭에는 다음 필드가 자동 입력된 채로 표시됩니다.

- **•** Paper Catalog JDF 티켓에 지정된 용지가 나열됩니다. 다른 용지를 사용하는 경우, 이 항목을 변경할 수 있습니다.
- **•** 직원 ID Fiery Command WorkStation 에 로그인할 때 사용자가 사용한 로그인 정보로부터 가져옵니 다.
- **•** 용지 제품 ID Paper Catalog 의 제품 ID 를 가리킵니다.
- **•** 계획 매수 JDF 티켓에서 가져옵니다.
- **•** 실제 매수 Fiery 서버 작업 로그에서 가져옵니다.

용지 제품 ID 와 계획 매수를 제외하고 필요한 경우 이들 필드의 입력 내용을 재정의할 수 있습니다.

## Paper Catalog 에 JDF 작업 용지 추가

JDF 티켓을 Fiery 서버에 제출하면 서버가 JDF 작업의 지정된 용지를 Fiery 서버에 있는 Paper Catalog 의 해당 항목과 자동으로 매핑하려고 합니다.

자동 용지 매핑이 실패하는 경우에는 JDF 티켓에서 JDF 작업 용지를 보고 작업에 대한 Paper Catalog 용지 항목을 수동으로 선택할 수 있습니다.

- **1** JDF 작업에 사용되는 용지를 추가하려면 JDF 티켓에서 용지를 선택하여 용지 탭에서 Paper Catalog 에 추가합니다.
- **2** Paper Catalog 에 매핑 메뉴에서 "Paper Catalog 에 추가/매핑"을 선택합니다.

Paper Catalog 에 새 용지를 추가하는 데 대한 일반 정보는 [새 Paper Catalog 항목 생성\(](#page-156-0)157 페이지)의 설 명을 참조하십시오.

#### JDF 작업의 용지 충돌 해결

Paper Catalog 에 자동으로 매핑할 수 없는 용지를 JDF 티켓이 사용하는 경우 Fiery Command WorkStation 에 작업 오류가 표시됩니다. 기존 용지 항목에 매핑하거나 새 항목으로 추가하여 JDF 작업의 용 지를 Paper Catalog 에 추가함으로써 이 문제를 해결할 수 있습니다.

- **1** 선택한 JDF 작업을 마우스 오른쪽 버튼으로 클릭하고 "JDF 설정"을 선택하거나 작업 요약 창에서 JDF 작 업을 선택하고 "JDF 설정" 버튼을 클릭합니다.
- **2** "JDF 충돌 해결"을 선택합니다.
- **3** JDF 설정 용지 탭의 Paper Catalog 에 매핑 드롭다운 메뉴에서 해당 용지 항목을 선택하거나 "Paper Catalog 에 추가/매핑"을 선택하고 "확인"을 클릭합니다.

JDF 작업에 지정된 용지 매개 변수가 선택한 Paper Catalog 용지 항목의 매개 변수와 함께 나열됩니다. 이제 작업을 인쇄할 수 있습니다.

# Fiery Dashboard

Fiery Dashboard 는 인쇄소의 프로덕션을 모니터링하고 프린터 사용률, 시스템 가동 시간, 색상 메트릭, 용 지 사용량, 작업 상태 등에 대한 분석 결과를 제공하는 클라우드 기반 서비스입니다. Fiery Dashboard 를 사 용하여 생산성을 추적하고 운영 상태를 효과적으로 제어할 수 있습니다.

Fiery Dashboard 에는 다음 두 가지 기본 구성 요소가 있습니다.

- **•** 클라우드 기반 서비스
- **•** Fiery 서버에서 작업 로그 데이터를 수집하여 클라우드에 업로드하는 Fiery 데이터 수집기

이 항목에서는 Fiery Dashboard 가 Fiery Command WorkStation 에서 데이터를 수집하기 위해 어떻게 승 인을 받는지에 중점을 둡니다. 클라우드 기반 서비스와 사용자 인터페이스에 대한 자세한 내용은 [http://](http://www.efi.com/fierydashboard) [www.efi.com/fierydashboard](http://www.efi.com/fierydashboard) 의 설명을 참고하십시오.

시작하기 전에:

- **•** Fiery Command WorkStation 을 실행하는 클라이언트 컴퓨터가 인터넷에 연결되어야 합니다.
- **•** 클라이언트 컴퓨터에 표준 인터넷 브라우저가 필요합니다(예: Internet Explorer 10 이상, Chrome 32 이상, Firefox 28 이상 및 Safari 5 이상).
- **•** EFI Passport 계정을 생성해야 합니다.

## EFI Passport 계정 만들기(무료)

Fiery Command WorkStation 에서는 EFI Passport 계정을 사용하여 Fiery 데이터 수집기가 연결된 Fiery 서버에서 데이터를 업로드하도록 권한을 부여합니다.

- **1** Fiery Command WorkStation 에서 "편집" > "이 컴퓨터에 권한 부여"를 클릭합니다.
- **2** "권한 부여" 대화 상자에서 "Fiery Dashboard 에 관해 자세히 알아보기" 또는 "Dashboard 실행"을 클릭 합니다.

이러한 단계를 건너뛰고 <http://passport.efi.com> 으로 이동하여 지침에 따라 사용자 계정을 만들 수 있습 니다.

이 경우 EFI Passport 계정을 만드는 방법에 대한 이해하기 쉬운 지침이 포함된 페이지가 클라이언트 컴 퓨터의 기본 브라우저에서 열립니다.

## Fiery Dashboard 에 로그온

Fiery Command WorkStation 의 "권한 부여" 대화 상자를 통해 Fiery Dashboard 에 로그온할 수 있습니다.

- **1** Fiery Command WorkStation 에서 "편집" > "이 컴퓨터에 권한 부여"를 클릭합니다.
- **2** "권한 부여" 대화 상자에서 "Dashboard 실행"을 클릭합니다. 클라이언트 컴퓨터의 기본 브라우저에서 Fiery Dashboard 가 열립니다.
- **3** "로그인"을 클릭합니다.

<http://fierydashboard.efi.com> 으로 이동한 다음 EFI Passport 계정을 사용해 로그인할 수 있습니다. Fiery Dashboard 에 대한 자세한 내용은<http://www.efi.com/fierydashboard> 의 내용을 참조하십시오.

## Fiery Dashboard 데이터 수집

데이터 수집은 클라이언트 컴퓨터에서 백그라운드로 실행되는 Fiery 데이터 수집기를 통해 이루어집니다.

Fiery Command WorkStation 이 현재 실행되는지 여부에 관계없이 데이터가 수집되고 클라우드에 업로드 됩니다.

데이터 수집을 승인하면 작업 로그 데이터가 승인된 계정으로 업로드됩니다. Fiery Dashboard 를 승인하면 Fiery Command WorkStation 의 이 인스턴스와 연결된 모든 Fiery 서버에서 정보를 수집할 수 있습니다. Fiery Command WorkStation 을 나중에 추가 Fiery 서버와 연결할 경우, 데이터 수집이 계속 승인 상태이면 해당 Fiery 서버에서도 데이터가 수집됩니다.

승인된 사용자만 수집된 데이터에 액세스할 수 있습니다. 수집된 데이터는 인쇄된 색상 페이지 수, 사용자 또 는 프린터당 인쇄된 페이지 수 등 특정 메트릭을 제공합니다.

## 데이터 수집 승인

Fiery Command WorkStation 의 "승인" 대화 상자에서 데이터 수집을 승인할 수 있습니다.

- **1** Fiery Command WorkStation 에서 "편집" > "이 컴퓨터 승인"을 클릭합니다.
- **2** "승인" 대화 상자에 EFI Passport 사용자 이름 및 암호 전체를 입력합니다. 이제 Fiery Dashboard 가 Fiery Command WorkStation 을 통해 데이터를 수집하도록 승인되었습니다.

## 데이터 수집 승인 취소

Fiery Command WorkStation 의 "승인" 대화 상자에서 데이터 수집을 취소할 수 있습니다.

- **1** Fiery Command WorkStation 에서 "편집" > "승인 취소"를 클릭합니다.
- **2** "승인" 대화 상자에 EFI Passport 암호를 입력하여 승인 취소를 확인합니다. Fiery Dashboard 가 Fiery Command WorkStation 의 데이터 수집을 중지합니다.

## 색상 관리

## 색상 인쇄 옵션

색상 인쇄 옵션은 인쇄 작업에 적용되는 색상 관리를 제어합니다.

Fiery Command WorkStation 색상 관리 창의 색상 인쇄 옵션은 Fiery 서버의 기본 색상 인쇄 설정을 보여 줍니다. 작업에 대해 색상 인쇄 설정이 달리 지정되지 않은 경우, 기본 색상 인쇄 설정이 적용됩니다. 사용자 는 프린터 드라이버에서 또는 작업 속성에서 기본 설정을 변경하여 작업에 대한 기본 설정을 재정의할 수 있 습니다.

Fiery Command WorkStation 색상 관리 창의 색상 인쇄 옵션은 Fiery 서버에서 수행되는 색상 처리를 나타 내는 흐름도로 표시됩니다. 일부 고급 처리는 표시되지 않습니다. 고급 색상 인쇄 옵션은 고급 편집 창에서 설 정합니다.

기본 색상 인쇄 설정은 색상 인쇄 옵션을 나열하는 다른 곳에서 참조됩니다. 예를 들어 프린터 드라이버의 "프린터 기본값" 설정은 기본 설정을 가리킵니다.

보정은 인쇄 옵션이 아닌 출력 프로파일에 의해 결정됩니다. 표시된 보정 설정은 선택한 출력 프로파일과 연 결된 설정입니다.

색상 인쇄 옵션으로 인쇄하는 데 대한 자세한 정보는 사용자 설명서 중 하나인 [색상 인쇄]를 참조하십시오.

#### 기본 색상 설정 보기 또는 편집

"색상 관리" 창에서 대부분의 색상 인쇄 옵션에 대한 기본 설정을 보거나 편집할 수 있습니다. 고급 색상 인 쇄 옵션 중 일부는 이 창에 표시되지 않으며 "고급 편집" 창에서 설정해야 합니다.

**1** "장치 센터"에서 "색상 설정" 탭과 "색상 관리"를 차례로 클릭하고 기본적인 기본 옵션을 선택합니다.

**2** 고급 옵션을 설정하려면 "전문가 설정"을 클릭합니다.

**3** "고급 편집" 창에서 인쇄 옵션이 포함된 탭을 클릭하고 설정을 선택한 후에 "확인"을 클릭합니다.

#### CMYK/그레이스케일 소스와 RGB/Lab 소스

Fiery 서버에서 적절한 색상 변환이 일어나도록 "CMYK/그레이스케일 소스" 및 "RGB 소스" 인쇄 옵션을 통 해 문서에 있는 CMYK 및 RGB 데이터의 색상 공간을 각각 정의할 수 있습니다.

Fiery 서버에서는 일반적으로 사용되는 색상 공간을 사용할 수 있습니다. 다른 색상 공간의 경우, 사용자 지 정 프로파일을 Fiery 서버로 가져올 수 있습니다.

#### CMYK/그레이스케일 소스

ICC 프로파일을 사용하여 분리된 인쇄 이미지의 색상을 제대로 관리하려면 해당 이미지 인쇄 시 같은 프로파 일을 지정해야 합니다.

지정하는 "CMYK/그레이스케일 소스" 프로파일 설정은 CMYK 데이터가 분리된 CMYK 프로파일 또는 인쇄 기 표준에 따라 달라집니다. 이 옵션은 CMYK 데이터에만 영향을 미칩니다.

- **•** 사용자 지정 분리를 사용하여 분리된 이미지의 경우(예: ICC 프로파일로 생성된 분리), Fiery 서버의 사전 인쇄 워크플로우에서 "CMYK/그레이스케일 소스" 설정과 함께 RGB-CMYK 변환에 사용되는 프로파일 을 선택합니다.
- **•** 인쇄기 표준에 대해 분리된 이미지의 경우, 인쇄기 표준을 "CMYK/그레이스케일 소스" 설정으로 선택합 니다.

작업에 내장 CMYK 프로파일이 포함된 경우 "존재하는 경우 내장 프로파일 사용(CMYK)" 옵션을 선택합니 다. 내장 프로파일이 CMYK 데이터에 적용됩니다.

"존재하는 경우 내장 프로파일 사용(CMYK)"을 사용할 수 없으면 "CMYK/그레이스케일 소스"에 대해 "없 음"을 선택합니다.

참고: 일부 이전 Fiery 서버 모델의 경우, "CMYK/그레이스케일 소스" 설정에 관계없이 내장 프로파일이 CMYK 데이터에 적용됩니다. 모든 Fiery 서버 모델의 경우, "없음" 설정 또는 "존재하는 경우 내장 프로파일 사용(CMYK)" 옵션을 선택하면 내장 프로파일이 사용됩니다.

"CMYK/그레이스케일 소스" 옵션을 Fiery 서버에 있는 CMYK 소스 프로파일로 설정할 수 있습니다.

작업의 CMYK 데이터를 출력 색상 공간으로 변환하지 않으려면 다음 설정 중 하나를 선택하면 됩니다.

- **•** "바이패스 변환" 이 설정은 작업의 원본 CMYK 데이터를 변환 없이 보정을 적용한 상태로 프린터로 보 냅니다.
- **•** "없음" 이 설정은 작업의 원본 CMYK 데이터를 변환 없이 보정을 적용한 상태로 프린터로 보냅니다.
- **•** "ColorWise 사용 안 함" 이 설정은 작업의 원본 CMYK 데이터를 보정 적용과 CMYK 데이터 변환 없이 프린터로 보냅니다. 단, 전체 토너 제한은 CMYK 데이터에 계속 적용됩니다.

"ColorWise 사용 안 함" 설정은 특정 작업에 대해 사용 가능하지만 Fiery 서버의 기본 설정이 될 수는 없 습니다. 특정 작업에 대해 이 설정을 선택하십시오.

참고: "ColorWise 사용 안 함" 설정으로 인쇄할 때는 응용 프로그램에서 선택한 옵션으로 인해 응용 프로 그램이 CMYK 데이터를 수정하지 않는지 확인하십시오. "ColorWise 사용 안 함" 설정으로 인쇄하는 경 우, 응용 프로그램에서 색상 관리 안 함을 지정해야 합니다.

#### RGB/Lab 소스

"RGB 소스"에 대한 프로파일을 지정하면 Fiery 서버가 다른 색상 관리 시스템에 의해 지정되었을 수 있는 소 스 색상 공간 정의 또는 프로파일을 무시합니다. 예를 들어 내장 RGB 프로파일이 문서에 포함된 경우, "RGB 소스" 설정이 이를 재정의합니다.

RGB 소스 프로파일을 지정하면 Fiery 서버 출력이 플랫폼 전체에 걸쳐 균일해집니다. "RGB 소스" 옵션은 다 음과 같습니다.

- **•** "EFIRGB" RGB 데이터에 대한 자세한 정보가 없는 사용자에게 권장되는 EFI 정의 색상 공간을 지정합 니다.
- **•** "sRGB(PC)" 일반적인 가정 및 사무용 응용 프로그램용으로 고안된 Microsoft 및 Hewlett-Packard 권장 색상 공간입니다.
- **•** "Apple Standard" 이전 Mac OS 컴퓨터 모니터의 색상 공간을 지정합니다.
- **•** "Adobe RGB(1998)" 일부 사전 인쇄 워크플로우에서 Adobe Photoshop 의 기본 작업 공간으로 사용 되는 Adobe 정의 색상 공간입니다.
- **•** "eciRGB v2" 광고회사, 출판사, 복사점 및 인쇄소에서 RGB 작업 색상 공간 및 색상 데이터 교환 형식 으로 사용하도록 ECI(European Color Initiative)에서 권장하는 공간입니다.
- **•** "Fiery RGB v5" 사무용 응용 프로그램 사용자에게 권장되는 EFI 정의 색상 공간입니다. 이 색상 공간 은 EFIRGB 와 유사하지만 원하는 파란색 출력을 더 많이 제공할 수 있습니다.

"RGB 소스"가 다른 지정된 소스 색상 공간을 재정의하지 않도록 하려는 경우 "존재하는 경우 내장 프로파일 사용(RGB)" 옵션을 선택합니다.

"존재하는 경우 내장 프로파일 사용(RGB)"을 사용할 수 없으면 "RGB 소스"에 대해 "없음"을 선택합니다.

"존재하는 경우 내장 프로파일 사용 (RGB)" 옵션이 활성화된 경우 Fiery 서버가 "RGB 소스"를 무시하고 인 쇄 작업에 내장된 RGB 프로파일(있는 경우)을 RGB 소스 프로파일로 사용합니다.

#### CMYK/그레이스케일 장치 링크와 RGB/Lab 장치 링크

"CMYK/그레이스케일 장치 링크" 옵션 또는 "RGB/Lab 장치 링크" 옵션과 함께 "출력 프로파일" 옵션을 사용 하여 CMYK-CMYK 장치 링크 프로파일 또는 RGB-CMYK 장치 링크 프로파일을 각각 선택할 수 있습니다.

인쇄 작업을 위해 선택하려면 장치 링크 프로파일이 Fiery 서버에 상주하고 특정 소스 프로파일(CMYK-CMYK 장치 링크 프로파일의 경우 "CMYK/그레이스케일 장치 링크" 또는 RGB-CMYK 장치 링크 프로파일 의 경우 "RGB/Lab 장치 링크") 및 출력 프로파일("출력 프로파일" 설정)과 연결되어야 합니다.

장치 링크 프로파일과 연결된 소스 프로파일 및 출력 프로파일 설정을 선택하면 Fiery 서버가 일반 색상 관리 를 우회하고 장치 링크 변환을 작업의 색상 데이터에 적용합니다. 소스 프로파일과 출력 프로파일은 사용되 지 않습니다.

Fiery 서버에 상주하지 않는 프로파일은 설정으로 나타나지 않습니다. 소스 프로파일 설정 및 출력 프로파일 설정과 연결되지 않은 장치 링크 프로파일은 작업에 대해 선택할 수 없습니다. 따라서 장치 링크 프로파일과 연결된 소스 프로파일 및 출력 프로파일이 색상 변환 계산에 사용되지 않더라도 Fiery 서버에 상주해야 합니 다.

#### 존재하는 경우 내장 프로파일 사용(CMYK 및 RGB)

Fiery 서버가 인쇄 설정에 지정된 소스 프로파일 대신 인쇄 작업에 내장된 소스 프로파일(CMYK 또는 RGB) 을 사용할지 여부를 지정할 수 있습니다.

#### **CMYK**

"존재하는 경우 내장 프로필 사용(CMYK)"을 사용하는 경우 Fiery 서버는 "CMYK/그레이스케일 소스" 옵션 을 무시하고 인쇄 작업에 내장된 CMYK 프로파일(있는 경우)을 CMYK 소스 프로파일로 사용합니다. 이 옵션 을 해제하는 경우 Fiery 서버는 "CMYK/그레이스케일 소스" 옵션에 지정된 프로파일을 사용합니다.

CMYK 프로파일이 작업에 내장되었고 "존재하는 경우 내장 프로필 사용(CMYK)"가 작업에 대해 사용된 경 우 또는 작업이 PostScript 색상 관리를 사용하여 전송된 경우 작업에는 보정된 CMYK(또는 CIEBasedDEFG) 데이터가 포함되어 있습니다. 보정된 CMYK 가 포함된 작업의 경우, CMYK 처리 옵션이 사용되지 않습니다. 그 대신 RGB 또는 Lab 데이터에만 정상적으로 영향을 미치는 "RGB/Lab 렌더링 방식" 옵션이 보정된 CMYK 데이터 처리에 사용됩니다. "RGB 소스" 설정은 보정된 CMYK 데이터에는 영향을 미 치지 않습니다.

#### RGB

"존재하는 경우 내장 프로필 사용(RGB)"를 설정하는 경우 Fiery 서버는 "RGB 소스" 옵션을 무시하고 인쇄 작업에 내장된 RGB 프로파일(있는 경우)을 RGB 소스 프로파일로 사용합니다. 이 옵션을 사용 해제하는 경 우 Fiery 서버는 "RGB 소스" 옵션에 지정된 프로파일을 사용합니다.

#### CMYK/그레이스케일 처리 방법

"CMYK 처리 방법" 옵션을 통해 인쇄 작업의 CMYK 데이터에 대한 CMYK-CMYK 변환 방법을 정의할 수 있 습니다.

**•** 순수 원색 - Fiery 서버가 이 설정을 지원하는 경우, 단일 착색제만을 사용하여 작업의 원색(C 만, M 만 또는 Y 만)을 원색으로 출력합니다. 그 결과 그라디언트에 띠가 나타나는 현상이 최소화된 순수 원색을 얻 을 수 있습니다.

"순수 원색"은 전체적인 색상 정확도를 훼손합니다. 색상 정확도가 중요한 경우 "순수 원색"을 사용하지 마십시오.

- **•** 고속 Fiery 서버가 이 설정을 지원하는 경우, 1 차원 전달 곡선을 적용하여 시안, 마젠타, 노란색 및 검 정색 채널의 출력 농도를 조정합니다. 순수 원색이 다른 착색제에 오염되지 않으므로 이 기술을 이용하면 미적 효과가 뛰어난 색상 출력을 얻게 됩니다. 프레스 프루프로 사용되는 최종 문서에는 "고속"을 사용하 지 마십시오. 다른 방법이 더 우수한 색상 정확도를 제공합니다.
- **•** 전체(소스 GCR) CMYK 소스 프로파일에 지정된 검정색 생성을 사용합니다. 색도 정확도가 낮아집니 다. 이 방법은 순수 검정색을 CMYK 로 변환하지 않고 유지하는 데 사용됩니다. 하지만 순수 검정색을 유 지하는 데는 "회색(CMYK)" 옵션이 보다 일반적인 방법입니다. 원본(소스) 문서에 지정된 검정색 생성 수 준은 근사치입니다.
- **•** 전체(출력 GCR) 색상 정확도가 필요할 때 권장되는 방법입니다. 이 방법은 색도 변환에 따라 완전하고 정확한 시뮬레이션을 제공합니다. 이 방법을 사용하면 출력 프로파일에 지정된 검정색 생성을 사용하여 모든 CMYK 데이터를 재현합니다.

참고: "검정색 텍스트 및 그래픽"에 대해 "순수 검정색 사용"을 지정하고 "CMYK 처리 방법"에 대해 "전체(출 력 GCR)" 또는 "전체(소스 GCR)"를 지정하는 경우, 문서의 검정색 텍스트 및 그래픽이 100% 검정색으로 인 쇄됩니다.

#### 흑색 점 보정

"흑색 점 보정" 옵션을 통해 CMYK 소스 색상에 대한 음영 영역의 출력 품질을 제어할 수 있습니다.

"흑색 점 보정"을 사용하여 CMYK 소스 공간이 프린터의 색 영역보다 클 때 음영의 세부도를 높입니다. 교정 응용 프로그램에서 CMYK 소스 공간이 프린터의 색 영역보다 작을 때는 이 옵션을 사용하지 마십시오.

참고: RGB 소스 색상의 경우, 흑색 점 보정이 항상 적용됩니다.

흑색 점 보정은 소스 프로파일의 가장 어두운 지점이 출력 프로파일의 가장 어두운 지점에 매핑되도록 소스 색상의 범위를 조정하는 식으로 작동합니다.

#### RGB/Lab 렌더링 방식

"RGB/Lab 렌더링 방식" 옵션은 RGB/Lab-CMYK 색상 변환을 위한 렌더링 방식을 지정합니다. 인쇄할 색상 이미지 유형에 대해 이 변환을 최적화할 수 있습니다.

업무용 응용 프로그램의 인쇄물 또는 Adobe Photoshop 의 RGB 사진과 같은 이미지의 모양을 제어하려면 적합한 렌더링 방식을 선택합니다. Fiery 서버를 통해 업계 표준 ICC 프로파일에서 현재 발견되는 4 개의 렌 더링 방식 중에서 선택할 수 있습니다.

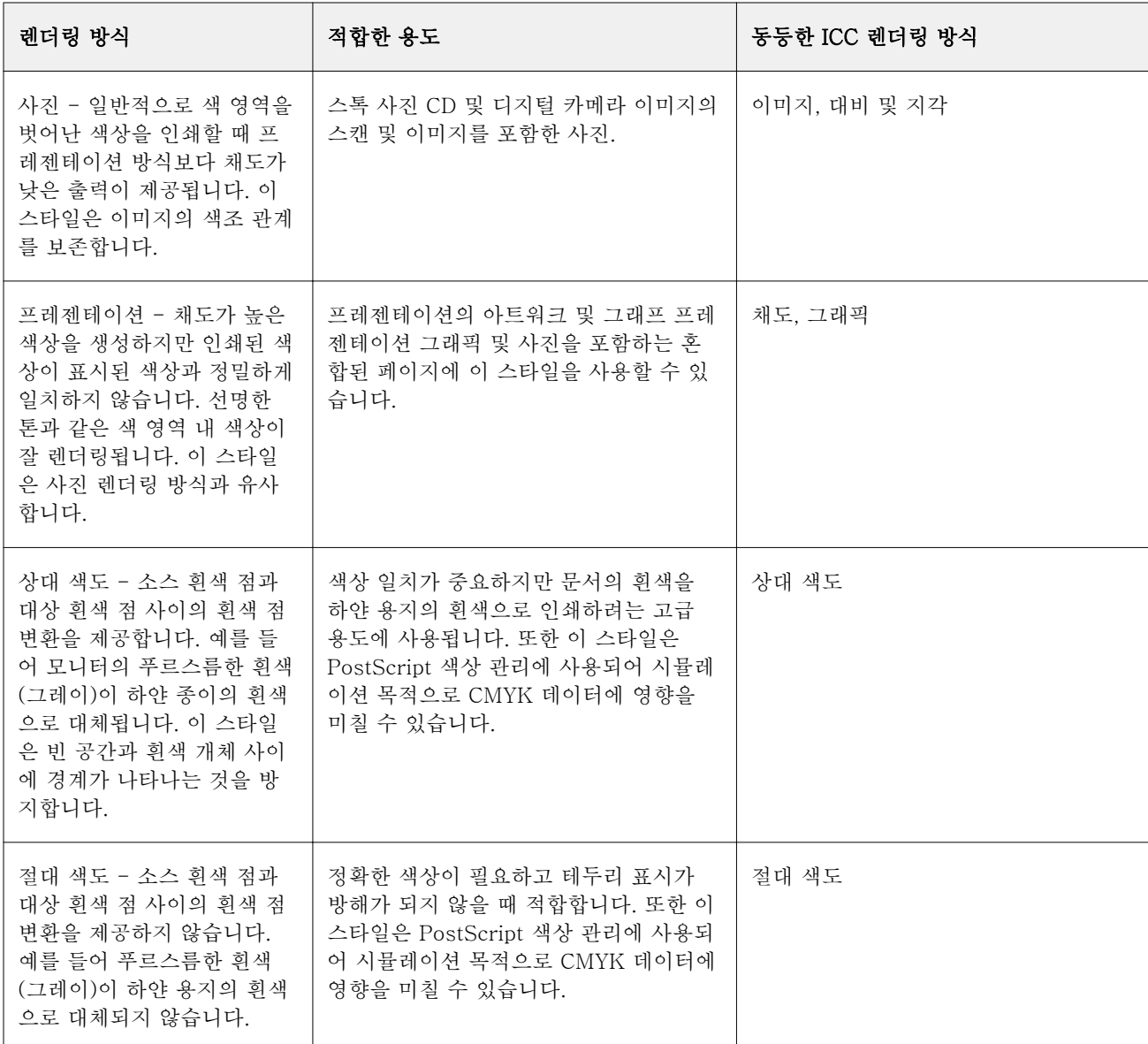

참고: 톤 재현 문제가 발생하는 경우 사진 설정을 사용하십시오.

## CMYK 소스로 RGB/Lab 분리

"CMYK 소스로 RGB/Lab 분리" 옵션은 RGB 및 LAB/XYZ 색상이 CMYK 로 분리되는 방법을 결정합니다. 이 옵션은 Fiery 서버가 RGB 데이터를 CMYK 값으로 분리하는 데 사용되는 색상 공간을 정의합니다.

**•** "CMYK 소스로 RGB/Lab 분리" 옵션을 켜면 모든 RGB 색상은 먼저 "CMYK/그레이스케일 소스" 인쇄 옵션으로 정의된 CMYK 색상 공간으로 변환된 다음 "출력 프로파일" 인쇄 옵션으로 정의된 프린터의 CMYK 색상 공간으로 변환됩니다. 그러면 "CMYK/그레이스케일 소스" 프로파일에 의해 정의된 특성을 사용하여 출력되는 RGB 색상이 시뮬레이션됩니다.

예를 들어 "CMYK 소스로 RGB/Lab 분리"를 사용하는 경우 다른 프린터에 대해 고품질 ICC 프로파일을 사용할 수 있으면 사용 중인 프린터에서 다른 해당 프린터의 동작을 시뮬레이션할 수 있습니다.

**•** "CMYK 소스로 RGB/Lab 분리" 옵션을 끄면 모든 RGB 색상은 "출력 프로파일" 인쇄 옵션으로 정의된 프린터의 CMYK 색상 공간으로 직접 변환됩니다.

## 별색 일치

"별색 일치" 옵션은 작업의 별색을 최적의 CMYK 동등값과 자동으로 일치시킵니다.

**•** "별색 일치"가 설정되면 Fiery 서버는 기본 제공된 테이블을 사용하여 복사기/프린터가 생성할 수 있는 별색의 가장 가까운 CMYK 일치값을 생성합니다. (Fiery 서버에 추가한 각 출력 프로파일에 대해 새 테이 블이 자동으로 생성됨)

Fiery Spot-On 을 사용하여 Fiery 서버는 Fiery Command WorkStation 별색을 통해 지정된 CMYK 일 치값을 사용합니다.

**•** "별색 일치"가 해제되면 Fiery 서버는 별색을 CMYK 데이터로 처리하고, PANTONE 과 같은 별색 제조 업체가 정의한 CMYK 동등값을 사용합니다. 이러한 값은 별색 라이브러리가 포함된 응용 프로그램에서 사용하는 것과 동일한 CMYK 동등값입니다.

참고: 기본 제공된 테이블에 포함되지 않은 별색은 문서에 제공된 대체 색상을 사용하여 시뮬레이션됩니다.

별색이 포함된 작업의 경우, 원색 인쇄기 시뮬레이션의 프루프를 인쇄할 때 외에는 "별색 일치"를 설정하십시 오. 이 경우 "별색 일치"를 해제하고 해당 "CMYK/그레이스케일 소스" 설정을 선택하십시오.

#### 회색 및 검정색(CMYK 및 RGB)

"회색 (RGB)" 옵션이 사용되면 동일한 R, G, B 값을 갖는 모든 RGB 색상은 CMYK 검정색 대신 K-전용 검 정색으로 인쇄됩니다. 마찬가지로 "회색 (CMYK)"이 설정되면 C, M, Y 가 0(영)이고 K 가 임의의 값인 CMYK 색상은 CMYK 검정색 대신 K-전용 검정색으로 인쇄됩니다.

텍스트 및 그래픽 또는 텍스트, 그래픽 및 이미지에 "회색 (RGB)" 또는 "회색 (CMYK)"을 사용할 수 있습니 다. "그래픽"은 벡터 그래픽을 말합니다. "이미지"는 비트맵 이미지를 말합니다.

다음 제한 사항이 적용됩니다.

- **•** "회색 (RGB)" 및 "회색 (CMYK)" 옵션은 분리로 전송된 작업에 영향을 미치지 않습니다.
- **•** "CMYK 처리 방법"을 "순수 원색"으로 설정하면 "회색 (CMYK)"는 출력에 영향을 미치지 않습니다.
- **•** "CMYK 처리 방법"을 Quick 으로 설정하면 "회색 (CMYK)"는 출력에 영향을 미치지 않습니다.
- **•** "CMYK 소스로 RGB/Lab 분리"를 사용하면 "회색 (RGB)"은 해제됩니다. 마찬가지로 "회색 (RGB)"를 설 정하면 "CMYK 소스로 RGB/Lab 분리"를 사용할 수 없습니다.
- **•** "검정 텍스트 및 그래픽"을 "순수 검정 사용" 또는 "진한 검정 사용"으로 설정하면 100% 검정색 텍스트 및 그래픽에 대해 "회색 (RGB)" 및 "회색 (CMYK)"보다 이 설정이 우선시됩니다.
- **•** 회색을 별색으로 지정하는 경우 "회색 (RGB)" 및 "회색 (CMYK)"이 해당 회색에 영향을 주지 않습니다.

#### 검정색 텍스트 및 그래픽

검정색 텍스트 및 그래픽 옵션은 검정색 텍스트 및 벡터 그래픽에 영향을 미칩니다. 이 옵션을 순수 검정색 사용으로 설정하면 응용 프로그램에 의해 생성된 검정색(RGB=0, 0, 0 또는 CMYK=0%, 0%, 0%, 100%)이 검정색만을 사용하여 인쇄됩니다.

검정색 텍스트 및 그래픽을 순수 검정색 사용으로 설정하면 하나의 착색제만 사용되기 때문에 검정색 텍스트 와 라인 아트의 정합이 어긋나지 않습니다. 이 설정은 과도한 양의 토너가 특정 유형의 용지 스톡과 결합되어 개체를 지정된 경계를 벗어나 퍼지게 만들 때 발생하는 바람직하지 않은 효과인 블래스팅(blasting)도 해소합 니다.

일부 작업에서 검정색 텍스트 및 그래픽을 일반으로 설정할 것을 권장합니다. 예를 들어, 작업에 검정색을 사 용하는 그라디언트 채우기가 포함된 경우, 일반 설정에서 최상의 결과가 얻어집니다.

검정색 중복 인쇄를 텍스트 또는 텍스트/그래픽으로 설정하는 경우, 검정색 텍스트 및 그래픽을 순수 검정색 사용으로 설정해야 합니다.

참고: 분리 인쇄하지 않고 합성 인쇄하는 경우에 한해 검정색 텍스트 및 그래픽을 사용합니다.

다음 표에서는 서로 다른 색상 공간에 검정색이 정의된 상태에서 검정색 텍스트 및 그래픽의 동작을 설명합 니다.

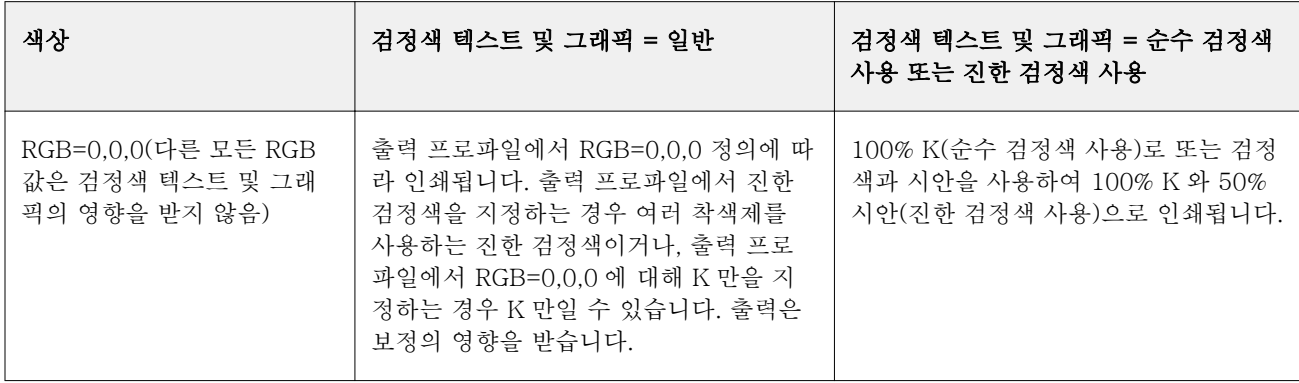

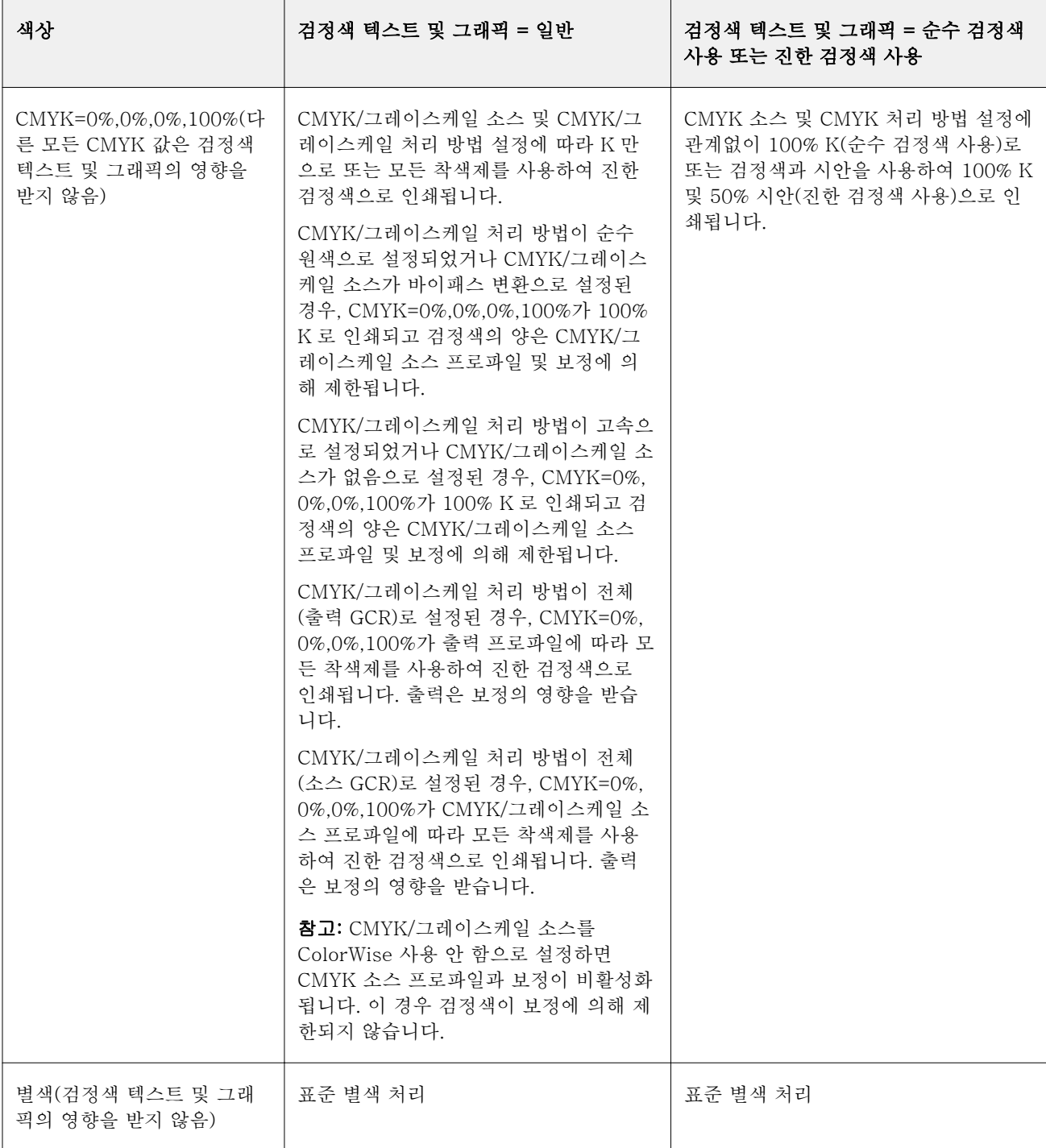

참고: PostScript 응용 프로그램에서 작업을 Fiery 서버로 전송하기 전에 RGB=0, 0, 0 으로 정의된 요소를 4 색 CMYK 검정색으로 변환할 수 있습니다. 이러한 요소는 검정색 텍스트 및 그래픽 옵션의 영향을 받지 않습 니다.

#### 검정색 중복 인쇄

"검정색 중복 인쇄" 옵션은 컬러 배경 위에 검정색 텍스트 또는 검정색 텍스트와 벡터 그래픽(여기서 검정색 은 RGB=0, 0, 0 또는 CMYK=0%, 0%, 0%, 100%로 정의됨)을 인쇄할지 여부를 지정합니다. 이 옵션을 끄면 검정색 텍스트 또는 검정색 텍스트와 그래픽이 컬러 배경을 녹아웃(knock out)합니다. 녹아웃(knock out) 시 에는 색판이 잘못 정렬되어 개체 주위에 "광륜 현상(halo)"이라고도 하는 흰색 가장자리가 나타날 수 있습니 다.

참고: "검정색 텍스트 및 그래픽"이 "완전 검정색 적용"으로 설정되어 있을 때만 "검정색 중복 인쇄"를 설정 할 수 있습니다.

"검정색 중복 인쇄" 옵션에는 다음과 같은 설정이 있습니다.

- **•** 텍스트 흰색 간격을 없애고 색상 편심으로 인한 광륜 현상(halo) 효과를 줄이면서 검정색 텍스트를 컬 러 배경에 중복 인쇄합니다.
- **•** 텍스트 및 그래픽 흰색 간격을 없애고 색상 편심으로 인한 광륜 현상(halo) 효과를 줄이면서 검정색 텍 스트와 그래픽을 컬러 배경에 중복 인쇄합니다.
- **•** 사용 안 함 검정색 텍스트와 그래픽이 컬러 배경을 녹아웃(knock out)합니다.

참고: PostScript 애플리케이션에서는 인쇄 전에 자체 검정색 중복 인쇄 변환을 수행할 수 있습니다.

이 설정을 사용할 수 있는 방법의 예로는 밝은 파란색 배경에 검정 텍스트를 포함하는 페이지를 들 수 있습니 다. 배경의 파란색은 CMYK=40%, 30%, 0%, 0%입니다. 검정색 텍스트는 CMYK=0%, 0%, 0% 100%입니 다.

- **•** "검정색 중복 인쇄"를 "텍스트" 또는 "텍스트 및 그래픽"으로 설정하면 페이지의 최종 텍스트 또는 그래 픽 부분이 중복 인쇄되거나 기본 색상에 결합됩니다. RGB=0, 0, 0 또는 CMYK=0%, 0%, 0%, 100%와 같 이 애플리케이션에서 생성하는 검정색은 검정색만 사용하여 인쇄됩니다. 즉, 프린터를 올바르게 보정하면 검정색 텍스트와 줄에서 하프톤 인공물이 나타나지 않습니다. 시안 및 마젠타는 변환되지 않으며 텍스트 가장자리 주위에 인공물이 표시되지 않으므로 출력 품질이 개선됩니다.
- **•** "검정색 중복 인쇄"를 "끄기"로 설정하면 한쪽(개체 외부)에는 시안 및 마젠타가, 반대쪽(개체 내부)에는 검정색이 표시되는 가장자리에 텍스트나 그래픽의 테두리가 나타납니다. 이러한 변환 시에는 프린터의 실 제적 제한으로 인해 인공물이 나타날 수 있습니다.

참고: CMYK 가 0%, 0%, 0%, 100%가 아닐 때 CMYK 구성 요소의 재현은 "CMYK/그레이스케일 소스" 설정 과 보정의 영향을 받습니다.

#### 출력 프로파일

"출력 프로파일" 인쇄 옵션은 작업을 처리하는 데 사용되는 출력 프로파일을 지정합니다. 인쇄 작업의 색상 데이터는 프린터의 색상 공간으로 변환되며, 이는 출력 프로파일을 통해 설명됩니다.

또한 출력 프로파일과 연결된 보정은 인쇄 전에 작업에 적용됩니다.

Fiery 서버에는 각각 특정 용지 유형을 위해 생성된 기본 출력 프로파일이 하나 이상 포함되어 있습니다. 또 한 사용자의 고유한 출력 프로파일을 Fiery 서버로 가져올 수도 있습니다.

#### 작업 정의된 설정 사용/용지 정의 프로파일 사용

작업에 대해 특정 출력 프로파일을 선택하는 대신 Fiery 서버에서 출력 프로파일을 자동으로 결정하도록 할 수 있습니다. 인쇄 작업에 사용되는 색상 모드와 용지 유형에 따라 프로파일이 결정됩니다. Paper Catalog 의 용지를 사용하는 작업의 경우에는 Paper Catalog 에 지정된 출력 프로파일이 사용됩니다.

FS150/150 Pro 이하 소프트웨어가 설치된 Fiery 서버의 경우 "출력 프로파일"을 "용지 정의 프로파일 사 용"으로 설정합니다.

FS200/200 Pro 이상 소프트웨어가 설치된 Fiery 서버의 경우 "출력 프로파일"을 "작업 정의된 설정 사용" 으로 설정합니다.

#### 장치 링크 프로파일

"CMYK/그레이스케일 장치 링크" 또는 "RGB 장치 링크"가 포함된 조합에서 특정 출력 프로파일을 선택할 때는 해당 조합에 따라 CMYK-CMYK 또는 RGB-CMYK 장치 링크 프로파일이 지정됩니다.

"CMYK/그레이스케일 장치 링크" 또는 "RGB 장치 링크" 프로파일 설정과 "출력 프로파일" 설정을 함께 사 용하여 장치 링크 프로파일을 활성화합니다. 장치 링크 프로파일은 "출력 프로파일" 및 "CMYK/그레이스케 일 장치 링크" 또는 "RGB 장치 링크"에 대한 특정 설정과 이미 연결되어 있어야 합니다. 이 경우 장치 링크 프로파일이 사용되기 때문에 선택한 출력 프로파일은 색상 관리에 사용되지 않습니다.

#### 프로파일

Fiery Command WorkStation 의 프로파일 관리자를 사용하면 Fiery 서버에 있는 ICC 프로파일을 관리할 수 있습니다. 프로파일 관리자의 색상 편집기를 사용하면 기존 CMYK 프로파일에서 사용자 지정 프로파일을 만든 다음 오토그레이 기능을 사용하여 출력 프로파일의 회색 밸런스를 조정할 수 있습니다.

또한 Fiery 서버에서 해당 기능을 지원하는 경우 프로파일 관리자를 통해 CMYK 소스 프로파일용 사용자 지 정 Paper Simulation 기능에도 액세스할 수 있습니다.

Fiery 서버는 색상 관리를 위해 다음 유형의 프로파일을 사용합니다.

- **•** RGB 소스 프로파일은 인쇄 작업에서 RGB 및 Lab 색상의 소스 색상 공간을 정의합니다. RGB 프로파일 을 사용하는 일반적인 장치로는 모니터, 스캐너, 디지털 카메라 등이 있습니다. RGB 소스 프로파일을 사 용하는 경우 Fiery 서버에서 인쇄 작업의 RGB 색상을 프린터의 CMYK 색상 공간으로 정확하게 변환할 수 있습니다.
- **•** CMYK 소스 프로파일은 인쇄 작업에서 CMYK 색상의 소스 색상 공간을 정의합니다. CMYK 단면도를 사 용하는 일반적인 장치로는 인쇄기, 디지털 프린터 등이 있습니다. CMYK 소스 프로파일을 사용하는 경우 Fiery 서버에서 인쇄 작업의 CMYK 색상을 프린터의 CMYK 색상 공간으로 정확하게 변환할 수 있습니 다.
- **•** 출력 프로파일은 특정 용지 유형으로 인쇄할 때 프린터의 색상 특성을 설명합니다. 출력 프로파일은 프린 터의 예상 색상 출력 농도를 설명하는 보정과 연결됩니다. 출력 프로파일 및 연결된 보장은 인쇄 작업의 모든 색상 데이터에 적용됩니다.
- **•** 장치 링크 프로파일은 특정 소스 색상 공간에서 출력 색상 공간으로의 변환을 설명합니다. 장치 링크 프로 파일을 사용하는 경우 소스 장치에서 대상 장치로의 전체 변환이 정의되며 Fiery 서버에서는 변환을 계산 하지 않습니다.

Fiery 서버는 두 가지 유형의 장치 링크 프로파일, 즉 RGB 소스에서 CMYK 대상으로의 링크 및 CMYK 소스에서 CMYK 대상으로의 링크 프로파일을 지원합니다.

장치 링크 프로파일은 소스 프로파일 설정(CMYK-CMYK 장치 링크 프로파일의 경우 "CMYK/그레이스 케일 장치 링크", RGB-CMYK 장치 링크 프로파일의 경우 "RGB/Lab 장치 링크") 및 "출력 프로파일" 설 정과 연결해야 합니다. 그렇지 않으면 작업에 대해 장치 링크 프로파일을 선택할 수 없습니다.

#### 프로파일 속성 보기

Fiery Command WorkStation 의 프로파일 관리자에는 Fiery 서버의 프로파일에 대해 장치 또는 용지 유형 과 같은 정보가 표시됩니다.

이름 왼쪽에 녹색 선택 표시가 있는 프로파일은 기본 프로파일입니다. 예를 들어 "RGB 소스 프로파일" 아래 sRGB(PC) 프로파일 옆의 녹색 선택 표시는 "sRGB(PC)"가 "RGB/LAB 소스" 옵션의 기본 설정이라는 의미 입니다. "색상 관리" 창에서 기본 프로파일을 변경할 수 있습니다.

이름 왼쪽에 잠금 아이콘이 있는 프로파일은 출하 시 설치되었으며 삭제하거나 편집할 수 없는 프로파일입니 다.

- **1** 장치 센터에서 "리소스" 탭을 클릭한 다음 "프로파일"을 클릭합니다.
- **2** 프로파일 관리자에서 프로파일을 클릭하여 선택합니다. 선택한 프로파일의 속성이 창 오른쪽에 표시됩니 다.

#### 프로파일 색 영역 비교

Fiery Color Profiler Suite 가 컴퓨터에 설치된 경우, Fiery Profile Inspector 를 사용하여 두 프로파일의 색 영역을 비교할 수 있습니다. Profile Inspector 에는 색 영역이 3 차원 모델로 표시되므로 두 색 영역 간에 겹 치거나 겹치지 않는 색상을 확인할 수 있습니다. 예를 들어 하나의 프로파일에서 파란색 색조 범위가 더 넓을 수 있습니다.

- **1** 장치 센터에서 "리소스" 탭을 클릭하고 "프로파일"을 클릭한 다음 프로파일을 선택합니다.
- **2** Ctrl 키를 누른 채로 두 번째 프로파일을 선택합니다(두 프로파일을 모두 선택함).
- **3** 프로파일 하나를 마우스 오른쪽 버튼으로 클릭하고 "프로파일 비교"를 선택합니다.

Profile Inspector 가 별도 창에 열립니다. 자세한 정보는 Profile Inspector 에서 도움말 아이콘을 클릭합니 다.

## 프로파일 가져오기 또는 내보내기

Fiery Command WorkStation 의 프로파일 관리자를 통해 프로파일을 Fiery 서버로 가져와서 Fiery 서버의 작업 인쇄에 사용할 수 있도록 할 수 있습니다. 내보내기 기능을 통해 프로파일을 백업하여, Fiery 서버 소프 트웨어를 업데이트하는 경우에 사용자 지정 프로파일을 잃지 않게 합니다.

또한 프로파일을 컴퓨터로 내보내서 Adobe Photoshop 등 ICC 인식 응용 프로그램에서 사용할 수도 있습니 다.

#### 프로파일 가져오기

소스 프로파일(RGB 또는 CMYK), 출력 프로파일 또는 장치 링크 프로파일을 Fiery 서버로 가져올 수 있습니 다.

참고: Windows 에서 프로파일은 가져오기를 위해 선택할 수 있도록 .icc 또는 .icm 의 파일 이름 확장자를 가 져야 합니다. Mac OS 에서 프로파일의 형식은 "profile."이어야 합니다.

**1** 장치 센터에서 "리소스" 탭을 클릭하고 "프로파일"을 클릭한 다음 "가져오기"를 클릭합니다.

- **2** "위치" 목록에서 폴더를 선택합니다
	- **•** 사용자 지정 위치 관리 사용자 지정 위치로 지정된 폴더를 추가 또는 삭제할 수 있습니다. 사용자 지 정 위치는 "위치" 목록에 표시됩니다.
	- **•** 모두 "위치" 목록에 있는 모든 폴더를 선택합니다.
	- **•** OS 설치 폴더는 다음과 같이 정의됩니다.

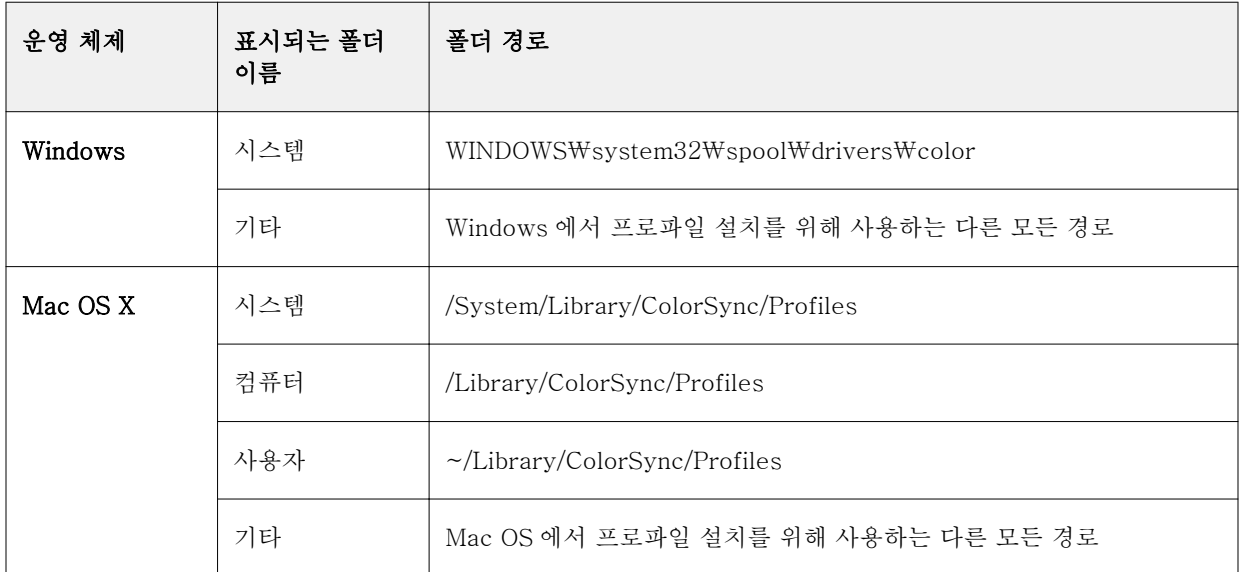

선택한 폴더의 프로파일이 표시되고 선택 가능합니다. OS 설치 폴더를 선택하면 하위 폴더가 포함됩니다. 사용자 지정 위치를 선택하면 하위 폴더가 포함되지 않습니다.

- **3** 프로파일을 선택합니다.
- **4** CMYK 프로파일의 경우, "다음으로 프로파일 가져오기" 설정을 선택합니다.
	- **•** CMYK 소스 및 시뮬레이션 프로파일을 CMYK 소스 프로파일로 사용하려면 선택합니다. Fiery 서버 에서 다른 프린터 또는 인쇄기 표준을 시뮬레이션하려면 선택합니다.
	- **•** 출력 프로파일을 출력 프로파일로 사용하려면 선택합니다. 복사기/프린터의 사용자 지정 프로파일에 대해 택합니다.
- **5** "가져오기"를 클릭합니다.
- **6** 프로파일 설정 대화 상자가 표시되면 이 프로파일의 설정을 선택하고 "확인"을 클릭합니다. 가져온 프로파일이 새 프로파일(Fiery 서버에 이미 있는 프로파일의 대체 프로파일이 아님)이면 프로파일 설정을 지정합니다.

#### 프로파일 내보내기

Adobe Photoshop 과 같은 ICC 인식 애플리케이션에서 프로파일을 사용하기 위해 또는 백업용으로 Fiery 서 버에서 프로파일을 내보낼 수 있습니다.

- **1** 장치 센터에서 "리소스" 탭을 클릭한 다음 "프로파일"을 클릭합니다.
- **2** 프로파일을 선택하고 "내보내기"를 클릭합니다.
**3** 컴퓨터에서 원하는 위치를 찾은 다음 "폴더 선택"을 클릭하여 프로파일을 저장합니다.

# 프로파일 생성 또는 삭제

Fiery Command WorkStation 의 프로파일 관리자를 통해 새 출력 프로파일과 장치 링크 프로파일을 생성하 고 더 이상 필요 없는 프로파일을 삭제할 수 있습니다. 새 프로파일을 생성하려면 컴퓨터에 Fiery Color Profiler Suite 가 설치되어 있어야 합니다.

#### 출력 프로파일 생성

Fiery Color Profiler Suite 가 컴퓨터에 설치된 경우, Fiery Printer Profiler 를 사용하여 출력 프로파일을 생성할 수 있습니다.

참고: 색상 편집기에서 기존 출력 프로파일을 편집하고 이를 새 프로파일로 저장하여 출력 프로파일을 생성 할 수도 있습니다.

Fiery Command WorkStation 의 프로파일 관리자에서 Fiery Printer Profiler 를 시작할 수 있습니다.

**1** 장치 센터에서 "리소스" 탭을 클릭한 다음 "프로파일"을 클릭합니다.

**2** "새로 만들기"를 클릭하고 "출력 프로파일"을 선택합니다.

Printer Profiler 가 별도 창에 열립니다. Printer Profiler 를 사용하여 출력 프로파일을 생성하는 데 대한 자 세한 정보는 Printer Profiler 에 대한 온라인 도움말을 참조하십시오.

참고: 새 보정 설정을 생성한 후 Command WorkStation 보정기에서 Fiery Printer Profiler 를 시작할 수도 있습니다.

# 장치 링크 프로파일 생성

Fiery Color Profiler Suite 가 컴퓨터에 설치된 경우, Fiery Device Linker 를 사용하여 장치 링크 프로파일 을 만들 수 있습니다.

Fiery Command WorkStation 의 프로파일 관리자에서 Fiery Device Linker 를 시작할 수 있습니다.

- **1** 장치 센터에서 "리소스" 탭을 클릭한 다음 "프로파일"을 클릭합니다.
- **2** "새로 만들기"를 클릭하고 "장치 링크"를 선택합니다.

Device Linker 가 별도 창에 열립니다. Device Linker 를 사용하여 장치 링크 프로파일을 만드는 데 대한 자 세한 정보는 Device Linker 에 대한 온라인 도움말을 참조하십시오.

#### 프로파일 삭제

더 이상 필요하지 않은 프로파일을 삭제할 수 있습니다. 프로파일을 삭제하면 Fiery 서버의 사용 가능한 디스 크 공간을 늘릴 수도 있습니다. 잠긴 프로파일은 삭제할 수 없습니다.

**1** 장치 센터에서 "리소스" 탭을 클릭하고 "프로파일"을 클릭한 다음 프로파일을 선택합니다.

**2** "설정"을 클릭하고, "드라이버의 라벨"을 "지정되지 않음"으로 설정한 다음 "확인"을 클릭합니다.

참고: Fiery 서버 모델에는 "드라이버의 라벨"을 사용할 수 없습니다. 이 옵션이 나타나지 않으면 이 단계 를 건너뜁니다.

**3** "삭제"를 클릭한 다음 "예"를 클릭하여 확인합니다.

## 프로파일 설정 편집

프로파일 설정은 Fiery 서버에서 프로파일을 사용하는 방법을 결정하는 특성입니다. 예를 들어 프로파일에 설명 또는 용지 유형을 할당할 수 있습니다. 프로파일 설정은 프로파일의 내용에 영향을 주지 않습니다.

- **1** 장치 센터에서 "리소스" 탭을 클릭한 다음 "프로파일"을 클릭합니다.
- **2** 프로파일을 선택하고 "설정"을 클릭합니다.
- **3** "프로파일 설정" 창에서 필요한 대로 옵션을 설정하고 "확인"을 클릭합니다. 선택 가능한 항목은 Fiery 서 버 모델과 프로파일 유형에 따라 다릅니다.
	- **•** 프로파일 설명 프로파일을 식별하는 설명입니다. 프로파일이 잠겨 있으면 설명을 변경할 수 없습니 다.
	- **•** 드라이버의 레이블 프로파일이 연결되어 있는 사전 정의된 이름입니다. 프린터 드라이버에서 Two-Way Communication 이 활성화되어 있지 않아도 사전 정의된 이름을 사용하여 이 프로파일을 선택할 수 있습니다. RGB 소스 프로파일 또는 CMYK 소스 프로파일이 잠겨 있으면 해당 프로파일의 레이블을 변경할 수 없습니다.
	- **•** 매체 유형 출력 프로파일이 연결된 하나 이상의 용지 설정입니다. 이러한 설정은 작업의 출력 프로파 일이 특정 출력 프로파일로 설정되지 않고 해당 용지 유형에 의해 결정되는 경우에 사용됩니다.

"매체 유형"이 표시되지 않으면 Paper Catalog 를 사용하여 용지 정의 프로파일을 사용합니다.

- **•** 보정 출력 프로파일과 연결할 보정입니다.
- **•** CMYK 소스 프로파일 또는 RGB 소스 프로파일 장치 링크 프로파일과 연결할 소스 프로파일 설정입 니다. 특정 소스 프로파일 및 출력 프로파일 설정 조합에 의해 작업에 대한 장치 링크 프로파일이 선택 됩니다. CMYK-CMYK 장치 링크 프로파일의 설정은 "CMYK 소스 프로파일"입니다. RGB-CMYK 장 치 링크 프로파일의 설정은 "RGB 소스 프로파일"입니다.

참고: CMYK 소스 프로파일과 연결된 장치 링크 프로파일을 사용하는 경우에는 CMYK 소스 프로파일 에 대한 편집 내용이 적용되지 않습니다.

**•** 출력 프로파일 - 장치 링크 프로파일과 연결된 출력 프로파일 설정입니다.

## 프로파일 내용 편집

Fiery Command WorkStation 은 CMYK 프로파일 편집을 위한 색상 편집기를 제공합니다. Fiery Color Profiler Suite 는 Fiery Profile Editor 를 제공하며, Fiery Command WorkStation 에서 액세스하여 출력 프 로파일을 편집할 수 있습니다.

색상 편집기에서 CMYK 프로파일을 편집할 수 있습니다(CMYK 소스 또는 출력 프로파일). 색상 편집기를 사 용하여 프로파일의 농도 곡선을 미세 조정합니다.

Fiery Profile Editor(Fiery Color Profiler Suite 에 포함됨)에서 출력 프로파일의 색 영역을 정의하는 색상 데이터를 편집할 수 있습니다.

## 색상 편집기에서 프로파일 편집

색상 편집기를 통해 밝기, CMYK 농도 곡선, 목표 농도 및 그레이 균형(출력 프로파일), 용지 시뮬레이션 (CMYK 소스 프로파일) 등의 기능을 조정할 수 있습니다.

색상 편집기로 수행한 편집 내용은 Fiery 서버를 통해서만 인쇄 가능합니다. 프로파일이 다른 상황에서 사용 되는 경우 프로파일에 영향을 미치지 않습니다.

- **1** 장치 센터에서 "리소스" 탭을 클릭한 다음 "프로파일"을 클릭합니다.
- **2** 프로파일을 선택하고 "편집"을 클릭합니다.
- **3** "색상 편집기"를 선택합니다.

참고: Fiery Color Profiler Suite 가 컴퓨터에 설치되지 않은 경우 이 단계를 건너뛸 수 있습니다. 색상 편 집기가 자동으로 열립니다.

**4** 색상 편집기에서 농도 곡선을 조정합니다. 미세 조정을 위해 한 번에 하나 또는 두 개의 색상만 작업합니 다.

그래프의 곡선은 4 가지 색상 채널(C, M, Y 및 K) 각각에 대해 입력 비율을 출력 비율에 매핑합니다. 이러 한 비율은 CMYK 하프톤 점의 크기를 나타냅니다.

- **•** C, M, Y 또는 K 곡선을 표시하거나 숨기려면 각 색상에 대한 "눈 모양" 아이콘을 클릭합니다.
- **•** 곡선을 전면으로 가져오려면 "눈" 아이콘 옆의 색상 바를 클릭합니다.
- **•** 표시된 곡선의 밝기를 조정하려면 + 및 버튼을 사용합니다.
- **•** 곡선을 조정하려면 곡선의 점을 끌거나, 점을 클릭하고 입력 및 출력 필드에서 새 숫자를 입력하거나, 점을 클릭하고 화살표 키를 사용하여 이동합니다.

참고: 밝기를 조정한 후 곡선을 조정합니다.

**5** 출력 프로파일의 경우: (옵션) Fiery 서버가 출력 프로파일에 보정 목표를 저장하는 경우, 각 색상(C, M, Y 및 K)에 대한 보정 목표의 최대 농도(D 최대값)를 편집할 수 있습니다.

D 최대값이 표시되지 않으면 Fiery 서버가 출력 프로파일과 별개로 보정 목표를 저장합니다. 이 경우, 보 정기에서 D 최대값을 보고 조정할 수 있습니다.

▲▲ 주의: 최대 농도 값을 편집할 수 있더라도 값을 보기만 하는 것이 좋습니다. 보정 목표는 이상적인 보 정 값을 나타내며, 출력 프로파일은 이러한 값을 포함합니다. 보정 목표는 불필요하게 변경할 필요가 없습니다.

- **6** 출력 프로파일의 경우: (옵션) "오토그레이"를 클릭하여 출력 프로파일의 그레이 균형을 조정합니다.
- **7** CMYK 소스 프로파일의 경우: (옵션) Fiery 서버가 용지 시뮬레이션을 지원하는 경우, "용지 시뮬레이 션"을 클릭하여 흰색 점 시뮬레이션의 설정을 구성합니다.
- **8** (옵션) 테스트 페이지를 인쇄합니다.
- **9** 작업을 마치면 "저장"을 클릭하고 새 프로파일에 대한 설명을 입력합니다.

**∕↑ 중요:** 새 설명을 입력하지 않으면 편집된 프로파일이 원본을 덮어씁니다. 잠긴 프로파일을 편집하고 저장하면 복사본으로만 저장할 수 있습니다. 잠긴 프로파일은 덮어쓸 수 없습니다.

## Fiery Profile Editor 에서 프로파일 편집

Fiery Color Profiler Suite 가 컴퓨터에 설치된 경우, Fiery Profile Editor 를 사용하여 출력 프로파일을 편 집할 수 있습니다. Profile Editor 를 통해 렌더링 방식 및 CMYK 농도 곡선 등 글로벌 색상 기능을 조정하고, 특정 색조, 색상 또는 프로파일 색 영역의 특정 데이터 지점을 조정할 수 있습니다.

- **1** 장치 센터에서 "리소스" 탭을 클릭한 다음 "프로파일"을 클릭합니다.
- **2** 출력 프로파일을 선택하고 "편집"을 클릭한 다음 "Fiery Profile Editor"를 선택합니다.

Fiery Profile Editor 를 사용하여 프로파일을 편집하는 데 대한 자세한 정보는 Profile Editor 의 도움말 아 이콘을 클릭하십시오.

# 테스트 페이지 인쇄

색상 편집기에서 프로파일을 편집한 후, 편집 내용을 적용한 이미지와 적용하지 않은 이미지를 보여주는 테 스트 페이지를 인쇄할 수 있습니다. 테스트 페이지는 고유한 샘플 이미지이거나 Fiery 서버에서 제공하는 비교 페이지입니다.

#### 비교 페이지 인쇄

Fiery 서버에서 제공하는 비교 페이지를 인쇄할 수 있습니다. 비교 페이지는 프로파일 편집 내용을 적용한 상 태와 적용하지 않은 상태로 다양한 이미지와 색상 패치를 보여 줍니다.

- **1** 장치 센터에서 "리소스" 탭을 클릭한 다음 "프로파일"을 클릭합니다.
- **2** 프로파일을 선택하고 "편집"을 클릭합니다. Fiery Color Profiler Suite 가 컴퓨터에 설치되어 있으면 "색 상 편집기"를 선택합니다.
- **3** 색상 편집기에서 "테스트 인쇄"를 클릭합니다.
- **4** "비교 페이지"를 선택하고, "용지 크기" 및 "입력 트레이"의 원하는 설정을 선택하고 "인쇄"를 클릭합니다.

## 샘플 이미지 인쇄

샘플 이미지를 생성하여 테스트 페이지로 인쇄할 수 있습니다. 샘플 이미지는 대기 대기열에 있는 사용자 정 의된 CALIB.PS 파일입니다.

- **1** 그래픽 응용 프로그램에서 샘플 이미지로 사용할 파일을 생성합니다.
- **2** 샘플 이미지를 CALIB.PS 라는 PostScript 또는 EPS(Encapsulated PostScript) 파일로 저장합니다.
- **3** Fiery Command WorkStation 에서 Fiery 서버의 대기 대기열로 파일을 가져옵니다.
- **4** 작업 센터에서 CALIB.PS 작업을 두 번 클릭하고 페이지 인쇄를 위한 작업 속성을 설정합니다.
- **5** 장치 센터에서 "리소스" 탭을 클릭한 다음 "프로파일"을 클릭합니다.
- **6** 프로파일을 선택하고 "편집"을 클릭합니다. Fiery Color Profiler Suite 가 컴퓨터에 설치되어 있으면 "색 상 편집기"를 선택합니다.
- **7** 색상 편집기에서 "테스트 인쇄"를 클릭합니다.
- **8** "샘플 이미지 페이지"를 선택하고 "인쇄"를 클릭합니다.

# 프로파일의 그레이 균형 조정

오토그레이 기능을 통해 출력 프로파일의 그레이 균형을 조정할 수 있습니다. 그레이 균형은 프로파일에서 뉴트럴 그레이 톤의 품질을 나타냅니다. 대부분의 경우, 그레이 톤은 푸르스름하거나 불그스름한 색조를 포함 할 수 있습니다. 오토그레이를 통해 이러한 톤을 뉴트럴 그레이로 되돌릴 수 있습니다.

복사기/프린터의 그레이 균형에 만족하는 경우에는 오토그레이를 사용할 필요가 없습니다.

오토그레이를 사용하려면 그레이스케일 스트립이 필요합니다. 그레이스케일 스트립이 없는 경우 복사기/프 린터 제조업체 또는 Tiffen company([www.tiffen.com\)](http://www.tiffen.com)에서 구하십시오.

참고: 복사기/프린터에 스캐너가 내장되지 않은 경우에는 오토그레이를 사용할 수 없습니다.

- **1** 장치 센터에서 "리소스" 탭을 클릭하고 "프로파일"을 클릭합니다.
- **2** 출력 프로파일을 선택하고 "편집"을 클릭합니다. Fiery Color Profiler Suite 가 컴퓨터에 설치되어 있으 면 "색상 편집기"를 선택합니다.
- **3** 색상 편집기에서 "오토그레이"를 클릭합니다.
- **4** 측정 페이지 인쇄에 사용할 입력 트레이를 선택하고 "인쇄"를 클릭합니다. 용지 크기가 LTR/A4 로 자동 설정됩니다.
- **5** 프린터에서 측정 페이지를 꺼냅니다.
- **6** 화면상의 지시에 따라 그레이스케일 스트립과 오토그레이 측정 페이지를 유리(판)에 놓고 "계속"을 클릭 합니다.
- **7** 조정이 완료되면 "확인"을 클릭합니다.

색상 편집기에 조정된 출력 프로파일 곡선이 표시됩니다. 전문가가 수작업을 할 때와 똑같이 오토그레이 가 그레이 균형을 수정할 새 편집 지점을 삽입합니다.

- **8** 오토그레이 조정 내용을 수락하고 결과를 저장하려면 "저장"을 클릭합니다.
- **9** "완료"(Windows) 또는 "닫기"(Mac OS)를 클릭하여 색상 편집기를 닫습니다.

# 보정(System 9R2 이하)

Fiery 서버를 보정하면 균일하고 안정적인 색상 출력이 보장됩니다. 보정은 색상 출력 편차를 고려해서 조정 되며, 이 편차는 시간과 인쇄 조건에 따라 바뀝니다.

### 보정기 버전

Fiery Command WorkStation 은 다양한 Fiery 서버 소프트웨어 버전에 대해 두 가지 버전의 보정기를 제공 합니다. "Fiery 시스템" 버전은 Fiery Command WorkStation 의 장치 센터에 있는 "일반" 탭의 "일반 정보" 탭에서 확인할 수 있습니다.

- **•** 시스템 8 또는 9(그리고 모든 유사 버전): 이 도움말에서 설명되는 보정기 버전입니다.
- **•** 다른 모든 Fiery 시스템 버전: 보정기 창에서 도움말 버튼을 클릭하여 도움말에 액세스할 수 있습니다.

#### 보정기 워크플로우

Fiery Command WorkStation 에서 보정기를 사용하여 Fiery 서버를 보정할 수 있습니다. 보정을 하려면 측 정 방법을 선택하고, 보정 세트를 선택하고, 측정 페이지를 인쇄하고, 페이지를 측정하고, 측정 데이터를 Fiery 서버에 적용해야 합니다.

다양한 측정 방법을 사용하여 Fiery 서버를 보정할 수 있습니다. 사용 중인 Fiery 서버에 지원되는 측정 방법 을 알아보려면 사용자 설명서 중 하나인 [색상 인쇄]를 참조하십시오.

Fiery 서버가 여러 보정을 지원하는 경우, 각 경우마다 적합한 용지 유형을 사용하여 각 용지 유형에 맞게 보 정 절차를 수행할 수 있습니다. 이 경우, Fiery 서버는 각 보정별로 서로 다른 측정 데이터를 저장합니다. 하 지만 용지들이 매우 유사한 경우에는 여러 용지 유형에 대해 한 번만 보정하도록 선택할 수도 있습니다. 이 경우, 보정 절차가 끝날 때 같은 측정 데이터를 선택한 보정 또는 모든 보정에 적용할 수 있습니다.

보정을 변경하면 모든 사용자의 모든 작업에 영향을 미칠 가능성이 있으므로 보정 수행 권한을 가진 사람의 수를 제한하는 것이 좋습니다. 기본적으로 관리자 권한을 가진 사용자만 보정에 액세스할 수 있습니다.

한 번에 한 사용자만 보정기를 사용할 수 있습니다. 다른 사용자가 보정기를 사용 중일 때 보정을 시도하면 오류 메시지가 표시됩니다.

#### 보정 사용 방법

색상 출력은 용지 유형에 영향을 받으므로 일반적으로 보정과 출력 프로파일은 모두 용지 유형과 관련됩니 다. Fiery 서버의 모든 출력 프로파일은 보정과 연결됩니다. 보정과 연결된 특정 출력 프로파일을 사용하여 작업을 인쇄하면 해당 보정이 작업에 적용됩니다.

참고: 특정 출력 프로파일과 연결된 보정을 확인하려면 프로파일 설정을 확인하십시오. 보정이 영향을 미치 려면 하나 이상의 출력 프로파일과 연결되어야 합니다.

## 보정기 모드

보정기는 표준 및 전문가의 두 가지 모드를 제공합니다. 표준 모드에서는 모든 필수 보정 작업을 수행할 수 있습니다. 전문가 모드는 테스트 페이지를 인쇄하고 측정 데이터를 표시하는 추가 옵션을 제공합니다.

- **•** 페이지 인쇄 새 보정의 효과를 인쇄 출력으로 확인할 수 있습니다. 페이지 인쇄 옵션을 통해 현재 선택 한 보정 세트와 연결된 프로파일을 새 측정 결과와 함께 보여주는 비교 페이지를 인쇄할 수 있습니다. 사 용자 지정 비교 페이지를 생성하고 CALIB.PS 라는 PostScript 또는 EPS(Encapsulated PostScript) 파 일로 저장할 수 있습니다. 그런 다음 Fiery 인쇄 컨트롤러의 대기 대기열로 파일을 인쇄합니다. 대기 대기 열의 작업 이름을 바꿔 CALIB.PS 파일을 생성할 수도 있습니다.
- **•** 측정값 보기 측정 데이터를 검토할 수 있습니다. 측정값 보기 옵션을 통해 측정값과 목표 곡선을 모두 보여주는 테이블 또는 그래프로 현재 측정값 세트를 표시할 수 있습니다.

둘 이상의 프로파일이 같은 목표를 사용하는 경우에는 플롯 기준이라는 추가 메뉴가 대화 상자의 오른쪽 상 단 모서리에 표시됩니다. 여기에는 같은 보정 세트를 사용하는 모든 출력 프로파일이 나열됩니다. 이 메뉴에 서 출력 프로파일을 선택하면 해당 프로파일과 연결된 목표 곡선이 표시됩니다. 각 출력 프로파일에 고유한 보정 목표가 있는 경우, 프로파일을 전환하면 표시된 곡선도 바뀝니다.

# ColorCal 을 사용하여 보정

측정 기기를 사용하지 않고 ColorCal 을 통해 Fiery 서버를 보정할 수 있습니다. 대신 ColorCal 은 복사기/프 린터의 스캐너를 사용하여 농도 값을 측정합니다.

ColorCal 을 사용하면 Fiery 서버를 보정하기 전에 Fiery 서버와 함께 제공된 고객 용지 팩에 들어 있는 색상 컨트롤 패치와 그레이스케일 스트립을 사용하여 ColorCal 을 위해 스캐너를 준비할 수 있습니다. 또한 Fiery 서버 보정을 위해서는 그레이스케일 스트립이 필요합니다.

참고: 측정 기기는 ColorCal 보다 더 정확한 보정을 제공할 수 있습니다. ES-1000 분광광도계와 같은 측정 기기가 있는 경우 이를 사용하십시오.

Fiery 서버의 일부 모델은 그레이스케일 스트립이 없는 경우에도 스캐너 준비를 지원합니다. 이 경우, Fiery 서버는 이전 보정의 측정값을 사용하거나, Fiery 서버가 보정된 적이 없는 경우 측정값 기본 세트를 사용합니 다. 하지만 최상의 결과를 얻으려면 그레이스케일 스트립을 사용하십시오.

스캐너 준비는 옵션입니다. 유지 관리나 서비스를 수행한 후 또는 복사기/프린터 출력을 변경할 때마다 스캐 너를 준비하도록 권장합니다.

일부 Fiery 서버 모델의 경우 복사기/프린터에서 추가 단계를 수행해야 합니다. 이 경우, 보정기에서 추가 단 계가 설명된 지침 페이지를 인쇄할 수 있습니다.

### 측정 페이지 인쇄 및 스캐너 준비

ColorCal 측정 페이지를 인쇄할 때 스캐너를 준비하도록 선택할 수도 있습니다. 그레이스케일 스트립, 색상 컨트롤 패치 스트립 및 ColorCal 스캐너 페이지를 사용하여 스캐너 측정을 수행합니다. 이 지침은 보정기 버전 1.3 에 적용됩니다. 보정기 버전 2.0 을 사용하는 경우 응용 프로그램에 도움말이 제공 됩니다.

- **1** 장치 센터에서 "일반", "도구" 및 "보정"을 차례로 클릭합니다.
- **2** 보정기의 측정 방법 선택에서 "ColorCal"을 선택합니다.
- **3** 인쇄 설정 확인에서 보정 세트와 연결된 인쇄 설정 또는 이름을 기준으로 보정 세트를 선택합니다.

참고: 인쇄 설정 확인에서 보정 세트가 둘 이상 나열된 경우, 가장 자주 사용하는 출력 프로파일과 연결된 보정 세트를 선택합니다.

- **4** 측정값 생성 페이지에서 "인쇄"를 클릭합니다.
- **5** 측정 페이지 인쇄에 적합한 설정을 선택합니다.
	- **•** ColorCal 페이지 복사기/프린터를 위해 고안된 특정 패턴으로 또는 임의로 선택된 256 개의 ColorCal 패턴 중 하나를 인쇄합니다.
	- **•** 단일 패턴 지정한 패턴을 인쇄합니다. 패치 페이지 번호 필드에 패턴 번호를 입력합니다. 이 옵션은 이전에 인쇄한 것과 같은 패턴을 다시 인쇄하려고 할 때 유용합니다.

정렬된 패치는 색조 및 채도 레벨 순서로 페이지에 인쇄됩니다. 랜덤화된 패치는 임의의 순서로 인쇄됩니 다. 랜덤화된 패치를 통해 페이지의 서로 다른 영역에서 농도 불일치를 보상할 수 있습니다.

**6** 스캐너 준비를 수행하려면 "스캐너 보정 페이지 인쇄"를 선택합니다. 스캐너 준비를 건너뛰려면 "스캐너 보정 페이지 인쇄"를 선택 해제합니다.

- **7** "인쇄"를 클릭합니다. ColorCal 측정 페이지와 인쇄된 경우 ColorCal 스캐너 페이지를 검색합니다. ColorCal 스캐너 페이지를 인쇄하지 않았으면 이 절차의 나머지 부분을 건너뛰고 Fiery 서버 보정을 진행 합니다.
- **8** 보정기의 "측정값 가져오기"에서 "측정"을 클릭합니다.
- **9** ColorCal 스캐너 페이지에 표시된 대로 유리(판) 위의 올바른 위치에 그레이스케일 스트립, 색상 컨트롤 패치 스트립 및 ColorCal 스캐너 페이지를 놓습니다.

ColorCal 스캐너 페이지 상단 가장자리를 따라 중심이 맞도록 유리(판)에 그레이스케일 스트립 앞면을 아 래로 향하게 놓습니다. 그런 다음 두 스트립 간 거리를 0.635 cm ~ 1.27 cm(0.25 인치 ~ 0.5 인치)로 유 지하면서 그레이스케일 스트립 아래 중심이 맞도록 유리(판)에 색상 스케일 스트립 앞면을 아래로 향하게 놓습니다. 마지막으로, 스트립 위에 ColorCal 스캐너 페이지 앞면을 아래로 향하게 놓습니다.

- **10** "계속"을 클릭하여 스캐너 측정을 시작합니다.
- **11** "계속"을 클릭하여 스캐너 준비를 완료합니다.

다음 단계는 Fiery 서버 보정입니다.

## Fiery 서버 보정

그레이스케일 스트립과 ColorCal 측정 페이지를 사용하여 ColorCal 보정을 수행할 수 있습니다.

이 절차를 수행하려면 보정기의 ColorCal 측정 페이지를 방금 인쇄했어야 하며, 옵션으로 스캐너를 준비할 수도 있습니다.

- **1** 보정기의 측정값 가져오기에서 "측정"을 클릭합니다.
- **2** 측정 페이지의 상단 가장자리를 따라 중심이 맞도록 유리 상단 가장자리를 따라 유리(판)에 그레이스케일 스트립을 뒷면이 위로 향하게 놓습니다.
- **3** 그레이스케일 스트립 위에 ColorCal 측정 페이지에 표시된 대로 ColorCal 측정 페이지를 뒷면이 위로 향 하게 놓습니다. 그레이스케일 스트립의 패치가 색상 패치와 겹쳐지지 않도록 해야 합니다. 그레이스케일 스트립과 색상 측정 페이지가 움직이지 않도록 조심하며 유리판 덮개를 닫습니다.
- **4** "계속"을 클릭하여 ColorCal 측정을 시작합니다.
- **5** "확인"을 클릭하여 보정을 완료합니다.
- **6** 측정 데이터를 Fiery 서버에 적용하려면 "적용"을 클릭합니다.
- **7** 보정기를 닫으려면 "완료"를 클릭합니다.

# ES-1000 을 사용하여 보정

ES-1000 분광광도계를 사용하여 인쇄된 색상 패치를 측정하고 그 측정값을 Fiery 서버로 자동 다운로드할 수 있습니다.

- **1** 장치 센터에서 "일반", "도구" 및 "보정"을 차례로 클릭합니다.
- **2** 보정기의 측정 방법 선택에서 ES-1000 을 선택합니다.

**3** 인쇄 설정 확인에서 보정 세트와 연결된 인쇄 설정 또는 이름을 기준으로 보정 세트를 선택합니다.

참고: 인쇄 설정 확인에서 보정 세트가 둘 이상 나열된 경우, 가장 자주 사용하는 출력 프로파일과 연결된 보정 세트를 선택합니다.

- **4** 측정값 생성 페이지에서 "인쇄"를 클릭합니다.
- **5** 측정 기기에 적절한 옵션을 선택하고 "인쇄"를 클릭하여 측정 페이지를 인쇄합니다.

정렬된 패치가 색조 및 채도 레벨 순서로 페이지에 인쇄됩니다. 랜덤화된 패치는 임의의 순서로 인쇄됩니 다. 랜덤화된 패치를 통해 페이지의 서로 다른 영역에서 농도 불일치를 보상할 수 있습니다.

- **6** 측정값 가져오기에서 "측정"을 클릭하고 인쇄 측정 페이지와 일치하는 옵션을 선택합니다.
- **7** "측정"을 클릭합니다.
- **8** 보정 크래들에 ES-1000 을 놓습니다.

분광광도계 보정 및 기기의 점진적인 드리프트 보상을 위해 흰색 점 보정을 이용합니다. 샘플 조리개가 보 정 크래들의 흰색 타일과 완전히 닿아야 합니다. 보정 크래들에 올바르게 놓이지 않으면 분광광도계가 정 확한 측정값을 반환하지 않습니다.

참고: ES-1000 의 정확한 보정을 위해 ES-1000 의 일련 번호와 크래들이 일치해야 합니다.

- **9** "확인"을 클릭하고 스트립 측정 지침을 따릅니다(측정 대화 상자의 상태 필드).
- **10** 보다 정확한 측정을 위해서는 측정 페이지 아래 일반 흰색 용지를 여러 장 놓거나 사용 가능한 경우 백보 드를 사용합니다. 추가 시트를 놓으면 기기에서 기본 색상을 판독하지 못하게 됩니다.
- **11** 스트립이 가로로 위치하고 스캔 방향(각 스트립의 시작 부분에 화살표로 표시됨)이 왼쪽에서 오른쪽이 되 도록 측정 페이지 방향을 맞춥니다.
- **12** 길이 방향이 스캔 방향과 수직이 되도록 ES-1000 을 잡고 지정된 색상 시작 부분의 흰색 공간에 센서 팁 을 놓습니다.
- **13** ES-1000 버튼을 누른 상태에서 경고음을 기다리거나 대화 상자의 배경색이 녹색에서 흰색으로 바뀔 때 까지 기다립니다.

참고: Windows 컴퓨터에서 경고음을 들으려면 사운드 카드와 스피커를 설치해야 합니다. 경고음을 듣기 위해 컴퓨터의 볼륨을 높여야 할 수도 있습니다.

- **14** 경고음이 들리거나 대화 상자의 배경색이 바뀌면 스트립에서 ES-1000 을 일정한 속도로 서서히 밉니다. (스트립 길이만큼 미는 데는 약 5 초가 걸림)
- **15** 스트립의 모든 패치가 측정되고 스트립의 끝에 있는 흰색 공간에 도달하면 버튼을 놓습니다.

스트립이 성공적으로 측정되면 대화 상자의 배경색이 녹색으로 바뀌고 십자 모양이 다음 색상으로 이동합 니다. 스트립 측정에 실패하면 대화 상자의 배경색이 빨간색으로 바뀌고 다시 시도하라는 메시지가 표시 됩니다.

- **16** 화면에 표시된 순서대로 모든 스트립에 대해 반복합니다.
- **17** 모든 패치가 성공적으로 판독되었으면 "수락"을 클릭합니다.
- **18** 측정 데이터를 Fiery 서버에 적용하려면 "적용"을 클릭합니다.
- **19** "확인"을 클릭하여 보정 프로세스를 완료합니다.

# Eye-One 을 사용하여 보정

Eye-One 분광광도계를 사용하여 인쇄된 색상 패치를 측정하고 그 측정값을 Fiery 서버로 자동 다운로드할 수 있습니다.

- **1** 장치 센터에서 "일반", "도구" 및 "보정"을 차례로 클릭합니다.
- **2** 보정기의 측정 방법 선택에서 Eye-One 을 선택합니다.
- **3** 인쇄 설정 확인에서 보정 세트와 연결된 인쇄 설정 또는 이름을 기준으로 보정 세트를 선택합니다.

참고: 인쇄 설정 확인에서 보정 세트가 둘 이상 나열된 경우, 가장 자주 사용하는 출력 프로파일과 연결된 보정 세트를 선택합니다.

- **4** 측정값 생성 페이지에서 "인쇄"를 클릭합니다.
- **5** 측정 기기에 적절한 옵션을 선택하고 "인쇄"를 클릭하여 측정 페이지를 인쇄합니다.

정렬된 패치가 색조 및 채도 레벨 순서로 페이지에 인쇄됩니다. 랜덤화된 패치는 임의의 순서로 인쇄됩니 다. 랜덤화된 패치를 통해 페이지의 서로 다른 영역에서 농도 불일치를 보상할 수 있습니다.

- **6** 측정값 가져오기에서 "측정"을 클릭하고 인쇄 측정 페이지와 일치하는 옵션을 선택합니다.
- **7** "측정"을 클릭합니다.
- **8** 보정 크래들에 Eye-One 을 놓습니다.

분광광도계 보정 및 기기의 점진적인 드리프트 보상을 위해 흰색 점 보정을 이용합니다. 샘플 조리개가 보 정 크래들의 흰색 타일과 완전히 닿아야 합니다. 보정 크래들에 올바르게 놓이지 않으면 분광광도계가 정 확한 측정값을 반환하지 않습니다.

- **9** "확인"을 클릭하고 스트립 측정 지침을 따릅니다(측정 대화 상자의 상태 필드).
- **10** 보다 정확한 측정을 위해서는 측정 페이지 아래 일반 흰색 용지를 여러 장 놓거나 사용 가능한 경우 백보 드를 사용합니다. 추가 시트를 놓으면 기기에서 기본 색상을 판독하지 못하게 됩니다.
- **11** 스트립이 가로로 위치하고 스캔 방향(각 스트립의 시작 부분에 화살표로 표시됨)이 왼쪽에서 오른쪽이 되 도록 측정 페이지 방향을 맞춥니다.
- **12** 길이 방향이 스캔 방향과 수직이 되도록 Eye-One 을 잡고 지정된 색상 시작 부분의 흰색 공간에 센서 팁 을 놓습니다.
- **13** Eye-One 버튼을 누른 상태에서 경고음을 기다리거나 대화 상자의 배경색이 녹색에서 흰색으로 바뀔 때 까지 기다립니다.

참고: Windows 컴퓨터에서 경고음을 들으려면 사운드 카드와 스피커를 설치해야 합니다. 경고음을 듣기 위해 컴퓨터의 볼륨을 높여야 할 수도 있습니다.

- **14** 경고음이 들리거나 대화 상자의 배경색이 바뀌면 스트립에서 Eye-One 을 일정한 속도로 서서히 밉니다. (스트립 길이만큼 미는 데는 약 5 초가 걸림)
- **15** 스트립의 모든 패치가 측정되고 스트립의 끝에 있는 흰색 공간에 도달하면 버튼을 놓습니다.

스트립이 성공적으로 측정되면 대화 상자의 배경색이 녹색으로 바뀌고 십자 모양이 다음 색상으로 이동합 니다. 스트립 측정에 실패하면 대화 상자의 배경색이 빨간색으로 바뀌고 다시 시도하라는 메시지가 표시 됩니다.

- **16** 화면에 표시된 순서대로 모든 스트립에 대해 반복합니다.
- **17** 모든 패치가 성공적으로 판독되었으면 "수락"을 클릭합니다.
- **18** 측정 데이터를 Fiery 서버에 적용하려면 "적용"을 클릭합니다.

**19** "확인"을 클릭하여 보정 프로세스를 완료합니다.

## 여러 보정 세트에 측정값 적용

Fiery 서버가 모든 보정 세트에 적용 옵션을 지원하는 경우, 현재 수행 중인 보정의 측정값을 Fiery 서버의 모든 보정 세트 또는 선택된 보정 세트에 복사할 수 있습니다.

- **1** 장치 센터에서 "일반"을 클릭하고 "도구"와 "보정"을 차례로 클릭합니다.
- **2** 보정기에서 "모든 보정 세트에 적용"을 선택하거나 선택 취소합니다.
	- **•** 이 옵션을 선택하면 모든 보정 세트의 보정 데이터에 영향을 주므로, 모든 출력 프로파일의 출력이 함께 변경됩니다. 따라서 이 옵션이 모든 출력 프로파일에 적합한지 확인하십시오. 최상의 결과를 얻으려면 각 유형의 용지별로 고유한 보정 데이터가 있어야 합니다.
	- **•** 이 옵션을 선택 취소하면 Fiery 서버에 있는 보정 세트의 하위 세트에 현재 보정을 적용할 수 있습니다. "모든 보정 세트에 적용" 옆의 "사용자 지정"을 클릭하여 보정 세트를 지정합니다.

참고: 선택한 보정 세트 중 일부가 출력 프로파일과 연결되지 않은 경우, 경고 메시지가 표시되지만 해 당 보정 세트에 측정값을 여전히 적용할 수 있습니다.

**3** Fiery 서버를 보정합니다.

# 사용자 지정 보정 세트 생성 또는 삭제

사용 중인 Fiery 서버가 사용자 지정 보정 세트를 지원하는 경우, 기존 보정 세트의 복사본을 편집하여 특정 용지 유형 또는 특정 인쇄 조건에 대한 보정 세트를 생성할 수 있습니다.

사용자 지정 보정 세트 생성이 필요한 경우에 대한 자세한 정보는 사용자 설명서 중 하나인 [색상 인쇄]를 참 조하십시오.

### 사용자 지정 보정 세트 생성

사용자 지정 보정 세트를 생성하려면 기존 보정 세트를 복사하여 편집합니다.

- **1** 보정기의 보정 세트 아래에서 목록을 클릭하고 "관리"를 선택합니다.
- **2** 보정 세트 목록에서 보정 세트를 선택합니다.

사용하는 용지와 가장 유사한 용지의 보정 세트를 선택합니다. 예를 들어 브랜드는 같지만 무게가 다른 용 지에 대한 보정 세트일 수 있습니다.

**3** 보정 페이지에서 권장 용지에 대한 새 설명을 입력하고 용지와 관련된 설정을 선택하고 "저장"을 클릭합니 다.

보정용 측정 페이지를 인쇄할 때 권장 용지 설명 및 설정이 표시되어 올바른 용지를 적재해야 함을 알립니 다.

참고: 새 보정 세트의 설정이 원래 보정 세트에서 복사되므로 다른 설정만 변경하면 됩니다.

**4** 보정 세트의 새 이름을 입력하고 이 보정 세트와 연결할 출력 프로파일을 선택합니다.

용지 이름, 무게 및 유형과 더불어 다른 특정한 인쇄 조건(하프톤 또는 광택 설정 등)을 설명하는 이름을 사용합니다. 이름은 최대 70 자일 수 있습니다.

선택한 출력 프로파일의 복사본이 생성되고 새 보정 세트와 연결됩니다. 복사본에는 보정 세트의 이름이 추가됩니다.

**5** "확인"을 클릭합니다. 새 보정 세트가 추가됩니다.

### 사용자 지정 보정 세트 삭제

사용자 지정 보정 세트를 삭제할 때 이 보정 세트와 연결된 출력 프로파일은 삭제되지 않습니다. 이 프로파일 은 다른 보정 세트와 자동으로 연결됩니다.

- **1** 보정기의 보정 세트에서 목록을 클릭하고 "관리"를 선택합니다.
- **2** 보정 세트를 선택하고 "삭제"를 클릭한 다음 "확인"을 클릭합니다.

삭제된 보정 세트와 연결된 출력 프로파일이 삭제 후 다른 보정 세트와 연결된다는 메시지가 표시됩니다. 보정 세트를 삭제한 후에 출력 프로파일이 필요 없는 경우(예를 들어 프로파일이 보정 세트를 생성했을 때 생성된 다른 출력 프로파일의 복사본에 불과하기 때문) 프로파일을 삭제할 수 있습니다.

**3** 창을 닫으려면 "취소"를 클릭합니다.

# 기본 측정값 복원

출고 시 기본 측정값을 모든 보정 세트나 특정 보정 세트로만 복원할 수 있습니다.

- **1** 다음 중 하나를 수행하십시오.
	- **•** 기본 측정값을 모든 보정 세트로 복원하려면 "모든 보정 세트에 적용"을 선택합니다.
	- **•** 기본 측정값을 특정 보정 세트로 복원하려면 "모든 보정 세트에 적용"을 선택 해제하고 "사용자 지정"을 클릭한 다음 보정 세트를 선택합니다.

**2** "장치 복원"을 클릭합니다.

**3** "확인"을 클릭하여 확인합니다.

보정(시스템 10 이상)

프린터 출력은 시간과 인쇄 조건에 따라 바뀝니다. 보정을 수행하면 균일하고 안정적인 출력을 보장할 수 있 습니다.

보정은 현재 출력 농도를 측정한 다음 원하는 출력 농도를 얻도록 인쇄 작업을 조정합니다(보정 대상 또는 보 정 목표). 작업에 적용되는 보정은 해당 작업에 사용되는 특정 출력 프로파일과 연결됩니다.

중요: "취소"를 클릭해도 삭제가 실행 취소되지 않습니다. "확인"을 클릭하면 보정 세트가 삭제됩니 다.

보정을 변경하면 모든 사용자의 모든 작업에 영향을 미칠 수 있으므로 보정 수행 권한을 가진 사람의 수를 제 한하는 것이 좋습니다.

한 번에 한 사용자만 보정기를 사용할 수 있습니다. 다른 사용자가 보정기를 사용 중일 때 보정을 시도하면 오류 메시지가 표시됩니다.

Fiery Command WorkStation 은 다양한 Fiery 서버 소프트웨어 버전에 대해 두 가지 버전의 보정기를 제공 합니다. "Fiery 시스템" 버전은 Fiery Command WorkStation 의 장치 센터에 있는 "일반" 탭의 "일반 정보" 탭에서 확인할 수 있습니다. 시스템 10 이상의 경우, 보정기 창에서 도움말 버튼을 클릭하여 이 도움말에 액 세스할 수 있습니다.

### 흑백 인쇄 보정

색상과 관련된 일부 보정 기능은 흑백 인쇄에 사용할 수 없습니다. 단일 착색제를 사용하면 보정이 더 간단해 집니다.

흑백 인쇄의 경우:

- **•** 출력 프로파일과 보정 설정을 선택할 수 없습니다.
- **•** 보정 측정값(곡선)을 보거나 테스트 페이지를 인쇄할 수 없습니다.
- **•** 측정 데이터를 내보내거나 가져올 수 없습니다. 보정 대상을 가져올 수 없습니다.
- **•** 단일 패치 레이아웃에서 EFI 분광광도계만 측정 방법으로 지원됩니다. ColorCal 은 지원되지 않습니다.

# 보정 워크플로우

Fiery 서버를 보정할 때는 다음 작업을 수행하십시오.

**•** 다양한 색상 패치(또는 흑백 프린터의 경우 회색 음영)가 특정 레이아웃으로 포함된 보정 페이지를 인쇄 합니다. 이 페이지에서 프린터의 현재 출력을 측정할 수 있습니다.

프린터 출력은 시간 및 사용량에 따라 바뀝니다. 대부분 현재 데이터의 경우 새로 인쇄된 보정 페이지를 항상 측정합니다.

**•** 보정 페이지에서 분광광도계 또는 ColorCal 을 사용하여 패치의 색상 값을 측정합니다.

참고: 흑백 프린터의 경우 ColorCal 이 측정 방법으로 지원되지 않습니다.

**•** 측정값을 적용합니다.

측정 데이터가 특정 보정 설정과 함께 저장됩니다. 보정 설정에 따라 작업을 인쇄하면 측정 데이터를 사용 하여 원하는 출력을 생성하는 데 필요한 보정 조정을 계산합니다(보정 목표).

# 보정기 시작

보정기 시작 방법은 수행할 작업에 따라 다릅니다.

- **1** Fiery 서버의 보정 설정을 보정하려면 다음 중 하나를 수행하십시오.
	- **•** 작업 센터의 도구 모음에서 보정 아이콘을 클릭합니다.
	- **•** 장치 센터에서 "일반" 탭을 클릭하고 "도구"를 클릭한 다음 "보정"을 클릭합니다.

**2** 특정 작업에 사용되는 보정 설정을 보정하려면 작업 센터에서 작업을 선택한 다음 "동작" > "보정"을 선택 합니다.

이 방법을 사용하여 보정하면 이 작업을 인쇄하는 데 사용되는 보정 설정만 업데이트됩니다.

## 보정 페이지 인쇄

보정 페이지를 인쇄할 때 우선 보정 설정(컬러 프린터), 용지 소스 및 측정 방법을 지정합니다.

- **•** 컬러 프린터에서 원하는 보정 설정을 선택할 수 없는 경우에는 선택한 작업의 보정을 시작했기 때문일 수 있습니다. 특정 작업의 보정을 시작하면 작업 인쇄에 사용되는 보정 설정만 표시됩니다. 선택한 보정 설정과 연결된 권장 용지와 최근 보정 측정 날짜 및 시간이 표시됩니다. 날짜 및 시간이 표시 되지 않으면 Fiery 서버가 (이 보정 설정에 대해) 보정되지 않은 것입니다.
- **•** 용지 소스에 보정 설정에 적합한 용지가 들어 있는지 확인하십시오. "용지 소스" 설정 아래 경고가 나타나 면 용지 소스와 보정 설정이 일치하지 않기 때문일 수 있습니다. 다른 보정 설정 또는 다른 용지 소스를 선 택할 수 있습니다.
- **1** 다음 옵션을 설정합니다.
	- **•** 컬러 프린터의 경우, "보정 대상" 목록에서 보정 설정을 선택합니다.
	- **•** "용지 소스" 목록에서 원하는 용지 소스를 클릭합니다.
	- **•** "측정 방법" 목록에서 방법을 클릭합니다.
- **2** "계속"을 클릭하여 보정 페이지를 인쇄하고 측정을 진행합니다.

# 분광광도계를 사용하여 패치 측정

분광광도계를 사용하여 색상 패치를 수동으로 측정합니다. 분광광도계 사용은 다음 작업으로 구성됩니다.

- **•** 분광광도계 보정
- **•** 분광광도계를 사용하여 보정 페이지 측정
- **•** 측정값 보기 및 저장

보정기는 다음을 포함하여 여러 유형의 분광광도계를 지원합니다.

- **•** EFI ES-1000
- **•** EFI ES-2000
- **•** X-Rite i1Pro
- **•** X-Rite i1Pro2

Fiery 서버에 연결된 프린터에서 다른 유형의 측정 기기를 지원할 수도 있습니다.

EFI ES-2000 또는 X-Rite i1Pro2 를 ES-1000 호환성 모드에서 사용하면 표시등이 작동하지 않을 수 있습 니다. 화면의 메시지가 분광광도계의 상태를 나타냅니다.

### 분광광도계 보정

분광광도계를 보정하여 보정 페이지 측정을 위한 준비를 합니다.

크래들의 흰색 타일과 기기 조리개가 모두 깨끗한지 확인합니다. 흰색 타일에 덮개가 있는 경우, 덮개가 열려 있어야 합니다.

분광광도계의 점진적인 드리프트 보상을 위해 흰색 점 보정을 이용합니다. 분광광도계는 크래들에 놓여 있어 야 하고, 샘플 조리개가 크래들의 흰색 타일과 완전히 닿아야 합니다. 크래들에 올바르게 놓이지 않으면 분광 광도계가 정확한 측정값을 반환하지 않습니다.

정확한 보정을 위해 분광광도계의 일련 번호와 크래들이 일치해야 합니다.

- **1** 보정 페이지를 인쇄한 후 분광광도계를 크래들에 놓습니다.
- **2** "계속"을 클릭하거나 분광광도계의 버튼을 누릅니다.

보정에 성공하면 보정 페이지 측정을 진행할 수 있습니다.

#### 보정 페이지 측정

분광광도계로 패치의 각 스트립을 순서대로 스캔하여 색상 패치를 측정합니다.

스트립이 성공적으로 스캔되면 디스플레이의 표시기가 녹색으로 나타나고 화살표가 다음 스트립으로 이동합 니다. 스트립 스캔에 실패하면 디스플레이의 표시기가 빨간색으로 나타나고 다시 시도하라는 메시지가 표시 됩니다.

- **1** 보다 정확한 측정을 위해서는 보정 페이지 아래 일반 흰색 용지를 여러 장 놓거나 사용 가능한 경우 백업 보드를 사용합니다.
- **2** 스트립이 가로로 위치하고 스캔 방향(디스플레이 또는 보정 페이지의 스트립 시작 부분에 화살표로 표시 됨)이 왼쪽에서 오른쪽이 되도록 보정 페이지 방향을 맞춥니다.
- **3** 길이 방향이 스캔 방향과 수직이 되도록 분광 광도계를 잡고 지정된 스트립 시작 부분의 흰색 공간에 샘플 조리개 팁을 놓습니다.
- **4** 분광광도계 버튼을 누른 상태로 신호를 기다립니다(디스플레이 표시 또는 소리).
- **5** 신호가 표시되거나 신호음이 들리면 스트립을 가로질러 분광광도계를 천천히 일정한 속도로 밉니다.
- **6** 스트립 길이만큼 스캔하는 데는 약 5 초가 걸립니다.
- **7** 스트립의 모든 패치가 스캔되고 스트립의 끝에 있는 흰색 공간에 도달하면 버튼을 놓습니다.
- **8** 디스플레이에 표시된 순서대로 모든 스트립에 대해 반복합니다. 흑백 프린터의 경우 스트립이 하나 있습니다.
- **9** 모든 패치가 성공적으로 스캔되면 "계속"을 눌러 측정 결과를 봅니다.

## ColorCal 을 사용하여 패치 측정

측정 기기 없이 ColorCal 을 통해 Fiery 서버를 보정할 수 있습니다. 대신 ColorCal 은 프린터의 스캐너를 사 용하여 농도 값을 측정합니다.

흑백 프린터의 경우 ColorCal 이 측정 방법으로 지원되지 않습니다.

참고: 측정 기기는 ColorCal 보다 정확한 보정을 제공할 수 있습니다. 분광광도계와 같은 측정 기기가 있는 경우 이를 사용하십시오.

ColorCal 측정은 다음 작업으로 구성됩니다.

- **•** ColorCal 을 위해 스캐너 준비
- **•** 스캐너를 사용하여 보정 페이지 측정
- **•** 측정값 보기 및 저장

## 스캐너 준비

ColorCal 을 위한 스캐너를 준비할 때, 색상 컨트롤 패치 스트립, 그레이스케일 스트립 및 인쇄한 ColorCal 스캐너 페이지의 패치를 스캐너로 측정합니다. 색상 컨트롤 패치 및 그레이스케일 스트립은 Fiery 서버와 함 께 제공된 고객 용지 팩에 들어 있습니다.

스캐너 준비는 선택 사항이지만, 유지 관리나 서비스를 수행한 후 또는 프린터 출력을 변경할 때마다 스캐너 를 준비하는 것이 좋습니다.

- **•** 기본적으로 ColorCal 보정을 위한 스캐너 준비는 활성화되어 있습니다. 기본 설정에서 "ColorCal 보정을 위해 스캐너 준비" 확인란을 선택 취소하여 ColorCal 보정을 위한 스캐너 준비를 비활성화할 수 있습니 다.
- **•** ColorCal 보정을 수행할 때, "건너뛰기"를 클릭하여 스캐너 준비를 건너뛰고 측정으로 바로 이동할 수 있 습니다.

참고: 일부 유형의 Fiery 서버는 그레이스케일 스트립이 없는 경우에도 스캐너 준비를 지원합니다. 이 경우, Fiery 서버는 이전 스캐너 준비 시의 측정값을 사용하거나, 최초 ColorCal 보정인 경우 기본 측정값 세트를 사용합니다. 하지만 최상의 결과를 얻으려면 그레이스케일 스트립을 사용하여 스캐너를 준비하십시오.

- **1** 화면에 표시된 지침에 따라 유리(판) 위의 올바른 위치에 그레이스케일 스트립, 색상 컨트롤 패치 스트립 및 ColorCal 스캐너 페이지를 놓습니다.
	- a) ColorCal 스캐너 페이지 상단 가장자리를 따라 중심이 맞도록 유리(판)에 그레이스케일 스트립 앞면을 아래로 향하게 놓습니다.
	- b) 두 스트립 간 거리를 0.635 cm ~ 1.27 cm(0.25 인치 ~ 0.5 인치)로 유지하면서 그레이스케일 스트립 아래 중심이 맞도록 유리(판)에 색상 컨트롤 패치 스트립 앞면을 아래로 향하게 놓습니다.
	- c) 마지막으로, 스트립 위에 ColorCal 스캐너 페이지 앞면을 아래로 향하게 놓습니다.
- **2** "계속"을 클릭하여 스캐너 준비를 시작합니다
- **3** "확인"을 클릭하여 보정 페이지 측정을 진행합니다.

### ColorCal 보정 페이지 측정

ColorCal 에서 색상 패치를 측정할 때, 인쇄한 ColorCal 보정 페이지와 함께 그레이스케일 스트립을 사용합 니다. 그레이스케일 스트립은 Fiery 서버와 함께 제공된 고객 용지 팩에 포함되어 있습니다.

스캐너 준비를 건너뛰는 경우 외에는 스캐너를 준비한 후 ColorCal 보정 페이지를 측정합니다.

**1** 스캐너를 방금 준비한 경우, ColorCal 스캐너 페이지와 색상 컨트롤 패치 스트립을 제거합니다.

- **2** 유리(판) 위에 그레이스케일 스트립이 아래쪽을 향하도록 놓습니다. 스트립을 유리(판) 상단 가장자리를 따라 놓고 보정 페이지 상단 가장자리의 가운데에 맞춥니다.
- **3** ColorCal 보정 페이지가 아래쪽을 향하도록 하여 그레이스케일 스트립 위에 놓습니다. 그레이스케일 스트립의 패치가 ColorCal 보정 페이지의 색상 패치와 겹치지 않도록 하십시오.
- **4** 그레이스케일 스트립과 ColorCal 보정 페이지가 움직이지 않도록 조심하며 유리판 덮개를 덮습니다.
- **5** "계속"을 클릭하여 ColorCal 측정을 시작합니다.
- **6** 측정 작업이 완료되면 "확인"을 클릭하여 측정 결과를 봅니다.

# 다른 측정 기기에서 측정값 가져오기

컬러 프린터의 경우, 다른 측정 기기의 고유한 측정 데이터를 사용하고, 판독값을 텍스트 파일에 기록한 후 데 이터를 보정기로 가져올 수 있습니다. 측정 데이터는 SAIFF(Simple ASCII File Format)여야 합니다. 파일 이름 확장자는 .cm0 또는 cm1 이어야 합니다.

**1** 보정기 주 창의 "측정 방법" 목록에서 "파일에서 측정값 로드" 목록을 선택합니다.

**2** 파일 위치로 이동한 후 "열기"를 클릭합니다.

## 측정 데이터 가져오기를 위한 파일 형식

CMYK 데이터를 보정기로 가져오려면 특정 파일 형식을 사용하여 패치 페이지의 상태 T 농도 측정값을 지정 합니다. 이러한 형식에는 여러 요구 사항이 있습니다.

- **•** 파일 형식이 ASCII 입니다.
- **•** 첫 번째 줄이 #!EFI 3 이어야 합니다.
- **•** 첫 번째 줄과 데이터 사이에 type: 1DST 줄이 있어야 합니다.
- **•** 데이터의 경우, 토너/잉크 비율, 시안 측정값, 마젠타 측정값, 노란색 측정값, 검정색 측정값 순서로 하나 이상의 공백으로 구분된 5 개 숫자가 각 줄마다 있어야 합니다.
- **•** 비율은 십진수로 표시합니다(예: 50%를 0.5 또는 0,5 로 표시).
- **•** 측정값은 -0.1 ~ 3.0(경계값 포함) 사이여야 합니다.
- **•** 첫 번째 줄 데이터에는 0% 샘플의 측정값이 포함되고, 마지막 줄에는 100% 샘플의 측정값이 포함되고, 그 사이의 줄 비율은 최저값에서 최대값으로 증가해야 합니다.
- **•** 데이터가 256 줄을 초과해서는 안 됩니다.
- **•** 설명 줄은 파운드 기호(#)와 공백으로 시작해야 합니다. 설명은 한 줄을 차지해야 합니다.

측정 데이터는 절대값으로 처리되고, 나머지 패치에서 첫 번째 줄의 농도 값을 빼서 용지 기준이 되도록 조정 됩니다.

예:

#### #!EFI 3

# EFI ColorWise 2.0 Data

type: 1DST

# percent Cyan Magenta Yellow Black 0.000 0.0300 0.0400 0.0200 0.0400 0.003 0.0600 0.0700 0.0800 0.0700 0.011 0.1000 0.1000 0.1000 0.1000 (…추가 데이터…) 0.980 1.6700 1.3400 0.8900 1.6700 1.000 1.7200 1.4300 0.9300 1.7500

# 측정 결과 보기

보정 페이지를 측정하거나 측정값을 가져오면 측정 결과를 적용할 준비가 됩니다. 측정 데이터를 적용(저장) 하면 기존 데이터를 덮어씁니다. 색상 데이터의 경우, 그래프의 측정 데이터를 보고 이를 적용하기 전에 데이 터를 확인할 수 있습니다.

측정 결과는 C, M, Y ,및 K 의 농도 곡선 세트로 표시됩니다. 비교를 위해 보정 목표 데이터가 같은 그래프에 두꺼운 농도 곡선 세트로 함께 표시되며, 최대 농도 값은 숫자상으로 비교됩니다.

- **1** 보정 페이지를 성공적으로 측정했거나 측정값을 파일에서 가져왔으면 "측정값 보기"를 클릭합니다.
- **2** 곡선을 숨기거나 표시하려면 해당 레이블 옆의 아이콘을 클릭합니다.
	- **•** 측정값 측정된 농도 곡선을 숨기거나 표시합니다.
	- **•** 목표 목표 농도 곡선을 숨기거나 표시합니다.
	- **•** 시안", "마젠타", "노란색" 또는 "검정색 특정 착색제에 대한 측정 및 목표 농도 곡선을 숨기거나 표시 합니다.

## 시각적 차이

색상 관리를 위해 시각적 차이 비율을 사용하면 보정 정확도를 간편하게 평가할 수 있습니다.

측정 데이터는 용지 기준 농도 단위(상태 T)로 표시됩니다. Fiery 서버는 농도 측정값의 지수 특성을 고려하 는 Murray-Davies 수식을 사용하여 시각적 차이 비율을 계산합니다.

최대 측정 농도가 최대 목표 농도보다 낮은 경우, 프린터가 현재 이 보정 설정을 사용하여 예상보다 낮은 성 능으로 작동하는 것입니다. 이 착색제를 100%로 하여 인쇄 출력을 하더라도 이 유형의 프린터가 인쇄할 것으 로 예상되는 최대 농도를 얻지 못합니다. 이러한 상황은 대부분의 교정 상황에서 허용되는데, 시뮬레이션된 CMYK 색상 공간은 대개 프린터에 가능한 최대 농도를 필요로 하지 않기 때문입니다.

최대 측정 농도가 최대 목표 농도보다 높은 경우, 프린터가 현재 이 보정 설정을 사용하여 예상보다 높은 성 능으로 작동하는 것입니다. 보정 목표를 충족하기 위해 Fiery 서버가 착색제의 100%를 지정할 필요는 없습 니다. 하지만 프린터의 전체 색 영역을 사용하지 않습니다.

Adobe Photoshop 과 같은 응용 프로그램은 0%(용지 흰색) ~ 100%(최대 농도) 비율의 단위를 사용합니다. Adobe Photoshop 에서 사용된 출력 프로파일과 Fiery 서버의 보정 상태가 일치한다고 가정할 때, 시안의 시 각적 차이가 -5%이면 Adobe Photoshop 에서 95%와 100% 사이로 지정된 시안 색상 값을 프린터가 생성할 수 없음을 의미합니다. 시안의 시각적 차이가 +5 이면 Adobe Photoshop 에 지정된 모든 시안 색상 값을 프 린터가 생성할 수 있으며 최대 5%까지 농도가 높은 시안 값을 생성할 수 있음을 의미합니다.

# 테스트 페이지 인쇄

컬러 프린터의 경우, 특정 보정 설정을 사용하여 인쇄된 이미지와 기본 보정 설정을 사용하여 인쇄된 동일한 이미지를 나란히 놓고 비교하여 보여주는 테스트 페이지를 인쇄할 수 있습니다.

- **1** Command Workstation 장치 센터에서 "일반" 탭을 클릭하고 "도구"를 클릭한 다음 "보정"에서 "관리"를 클릭합니다.
- **2** 보정 설정을 선택하고 "측정값 보기"를 클릭합니다.
- **3** "테스트 인쇄"를 클릭합니다.

## 테스트 페이지

컬러 프린터의 경우, 테스트 페이지를 통해 현재 보정 데이터와 Fiery 서버의 기본 보정 데이터를 비교할 수 있습니다. 기본 보정 데이터는 출고 시 기본 데이터(기본 제공된 보정 설정)이거나 초기 측정 데이터(사용자 지정 보정 설정)입니다.

테스트 페이지에는 색상 바 및 이미지와 함께 평가 대상 보정 데이터가 포함됩니다. 각 이미지에는 두 가지 버전이 있습니다. 상위 버전은 기본 보정 데이터로 인쇄된 이미지를 보여주고, 하위 버전은 평가 대상 보정 데 이터로 인쇄된 이미지를 보여줍니다.

색상 바는 각 착색제의 그라데이션을 하이라이트에서 음영까지 보여줍니다. 그라데이션은 부드러워야 하고 농도에 갑작스러운 변화가 없어야 합니다. 단, 색상 관리 시 검정색 처리로 인해 더욱 진하게 나타날 수 있는 100% K 패치는 예외입니다.

테스트 페이지가 만족스럽게 나타나지 않은 경우, 보정 설정과 연결된 출력 프로파일이 용지 및 인쇄 설정과 맞지 않기 때문일 수 있습니다.

# 측정 데이터 내보내기

컬러 프린터의 경우, 특정 보정 설정의 측정 데이터를 .cm0 파일로 내보낼 수 있습니다.

- **1** Fiery Command WorkStation 장치 센터에서 "일반" 탭을 클릭하고 "도구"를 클릭한 다음 "보정"에서 "관 리"를 클릭합니다.
- **2** 보정 설정을 선택하고 "측정값 보기"를 클릭합니다.
- **3** "측정값 내보내기"를 클릭합니다.
- **4** 파일 위치로 이동한 후, 원하는 경우 파일 이름을 바꾸고 "저장"을 클릭합니다.

# 측정 데이터 재설정

특정 보정 설정의 측정 데이터를 기본 데이터(출고 시 기본 데이터 또는 사용자 지정 보정 설정의 경우 최초 측정 데이터)로 재설정할 수 있습니다. 현재 측정 데이터가 이미 기본 데이터인 경우에는 이 옵션을 사용할 수 없습니다.

## 컬러 프린터의 측정 데이터 재설정

컬러 프린터의 경우 보정 설정이 하나 이상 있을 수 있습니다.

- **1** Command Workstation 장치 센터에서 "일반" 탭을 클릭하고 "도구"를 클릭한 다음 "보정"에서 "관리"를 클릭합니다.
- **2** 보정 설정을 선택하고 "측정값 보기"를 클릭합니다.
- **3** "기본 측정으로 재설정"을 클릭합니다.
- **4** "예"를 클릭하여 확인합니다.

#### 흑백 프린터의 측정 데이터 재설정

흑백 프린터의 경우 보정 설정이 하나 있습니다.

**1** Command Workstation 장치 센터에서 "일반" 탭을 클릭하고 "도구"를 클릭한 다음 "보정"을 클릭합니다.

- **2** "기본 측정으로 재설정"을 클릭합니다.
- **3** "예"를 클릭하여 확인합니다.

### 보정기 환경설정

환경설정 창의 설정은 보정 절차의 다양한 부분에 영향을 미칩니다. 기본 보정 방법 및 패치 레이아웃, 보정 시간 제한(만료), 기본 프로파일링 방법 및 패치 레이아웃을 설정할 수 있습니다.

참고: 환경설정을 변경하려면 관리자 권한이 있어야 합니다.

# 보정 방법 및 패치 레이아웃

컬러 프린터의 경우, 기본 측정 방법과 패치 레이아웃을 설정할 수 있습니다. 보정 페이지 인쇄에 사용할 수 있는 패치 레이아웃은 패치 순서와 패치 수에 따라 달라집니다.

패치 수가 클수록 측정 데이터가 많이 생성되므로 결과가 향상될 수 있습니다. 하지만 패치 수가 클수록 측정 시간은 길어집니다.

- **•** "정렬된" 패치는 색조 및 채도 레벨 순서로 페이지에 인쇄됩니다.
- **•** "랜덤" , "랜덤화" 또는 "미정렬" 패치는 페이지에 임의의 순서로 인쇄되므로 서로 다른 페이지 영역의 농 도 불일치를 보상할 수 있습니다.
- **•** Fiery 서버에서 ColorCal 에 "고정 패턴" 패치 레이아웃을 사용할 수 있는 경우, 색상 패치가 램덤화된 패 턴으로 인쇄되며 이를 번호 기준으로 지정할 수 있습니다. 이 레이아웃은 이전에 인쇄한 것과 같은 패턴을 다시 인쇄하려고 할 때 유용합니다.

# ColorCal 의 스캐너 준비

ColorCal 을 기본 보정 방법으로 선택하면 Fiery 서버를 보정하기 전에 기본적으로 스캐너 준비가 필요할 수 있습니다.

유지 관리나 서비스를 수행한 후 또는 프린터 출력을 변경할 때마다 스캐너를 준비하도록 권장합니다. 환경 설정에서 "ColorCal 보정을 위한 스캐너 준비" 옵션을 선택하지 않으면 스캐너 준비를 건너뜁니다.

참고: 스캐너 준비는 ColorCal 에만 영향을 미칩니다. 다른 스캔 유형에 대해서는 프린터를 준비하지 않습니 다.

### 보정 상태(만료)

보정에 대한 제한 시간을 설정하면 Fiery Command WorkStation 의 상태 메시지에 기간이 지난 보정이 표 시되고, 이로 인해 작업이 일시 중지될 수 있습니다.

보정이 30 분 내에 시간 초과되는 경우, Fiery Command WorkStation 의 작업 센터에 해당 작업에 대한 경 고(노란색)가 표시되고 보정이 시간 초과되면 오류(빨간색)가 표시됩니다.

작업 보정이 시간 초과되었으면, 작업을 인쇄하려고 할 때 Fiery 서버가 해당 작업을 일시 중지시킬 수 있습 니다. 일시 중지된 작업은 인쇄되지는 않지만 일시 중지 상태로 인쇄 대기열에 유지됩니다.

인쇄를 위해 작업을 전송하기 직전에 보정 상태를 확인합니다. 작업을 인쇄하는 동안 보정이 시간 초과되는 경우에는 작업이 일시 중지되지 않습니다. 작업을 인쇄하는 동안 보정이 시간 초과될 가능성을 최소화하기 위해 오래 걸리는 작업을 인쇄하기 전에 보정할 것을 권장합니다.

일시 중지된 작업을 두 번 클릭하면 다음 중 하나를 수행할 수 있습니다.

- **•** 작업의 보정 설정에 대해 Fiery 서버를 보정합니다. 보정 측정을 업데이트한 후 일시 중지된 작업을 선택 하고 인쇄합니다.
- **•** 시간 초과된 측정 데이터를 사용하여 작업을 계속 인쇄합니다. 이 작업에 출력 일관성이 중요하지 않은 경 우 이 옵션을 선택합니다.

#### 보정 제한에 영향을 받는 작업 유형

Fiery 서버는 다음을 포함한 대부분의 작업에 대해 보정이 기간이 지났는지 판단할 수 있습니다.

- **•** Fiery PostScript 프린터 드라이버 또는 Fiery VUE 를 사용하여 응용 프로그램에서 제출한 작업.
- **•** 가져온 PDF 및 TIFF 작업.
- **•** 처리된 작업(처리된 VPS 및 VIPP 작업 포함).

Fiery 서버는 다음 작업 유형에 대해서는 보정 기간이 지났는지 판단할 수 없으므로 일시 중지시키지 않습니 다.

- **•** PCL 및 PJL 작업.
- **•** Fiery PostScript 프린터 드라이버 또는 Fiery VUE 를 사용하지 않고 응용 프로그램에서 제출한 작업. 여기에는 처리되지 않은 VPS 및 VIPP 작업이 포함됩니다.
- **•** 직접 연결을 통해 제출된 작업. 이러한 작업 유형은 어떤 경우에도 일시 중지되지 않습니다.

또한 Fiery 서버는 강제 인쇄 명령을 사용하여 인쇄된 작업의 보정을 확인하지 않습니다. 강제 인쇄 명령은 작업 불일치(작업에 필요한 종이 또는 마감을 사용할 수 없음)로 인해 일시 중지된 작업에 사용할 수 있습니 다. 이러한 작업 유형은 강제 인쇄 중이므로 보정을 확인하지 않습니다.

### 보정 시간 제한 및 작업 일시 중지 설정

보정 시간 제한을 설정하고, 보정이 만료될 때 Command Workstation 에서 작업을 일시 중지할지 여부를 설 정할 수 있습니다.

- **•** 보정 환경설정 대화 상자에서 다음 중 하나를 수행하십시오.
	- **•** 만료 시간을 설정하려면 "작업 센터의 시간 제한 및 표시 상태 설정"을 선택하고 시간 간격을 지정합니 다(1~23 시간 또는 1~200 일).
	- **•** 작업 일시 중지을 활성화하려면 "보정 만료 시 인쇄 일시 중지"를 선택합니다.

#### 프린터 프로파일러 측정 방법 및 패치 레이아웃

Fiery 서버에서 색상 인쇄를 지원하고 Fiery Color Profiler Suite 가 컴퓨터에 설치되어 있는 경우, 사용자 지정 보정 설정을 생성한 후 사용자 지정 출력 프로파일을 생성할 수 있습니다. 프린터 프로파일러에 대한 기 본 측정 방법과 패치 레이아웃을 설정할 수 있습니다.

측정 방법 목록과 사용 가능한 패치 레이아웃 목록은 Fiery Color Profiler Suite 에 제공됩니다.

ColorCal 은 프로파일링을 위한 측정 방법으로 사용할 수 없습니다. ColorCal 은 충분한 정확도를 제공하지 않습니다.

### 보정 설정

Fiery 서버가 컬러 인쇄를 지원하는 경우, 하나 이상의 보정 설정에 액세스할 수 있습니다. 일반적으로 보정 설정과 출력 프로파일은 특정 용지 및 인쇄 조건에 적합합니다. 하나의 보정 설정을 둘 이상의 출력 프로파일 과 연결할 수 있습니다.

특정 출력 프로파일과 연결된 보정 설정을 알아보려면 Command WorkStation 에서 프로파일 설정을 확인하 십시오.

#### 보정 설정의 작업 속성 보기

보정 설정과 연결된 작업 속성을 볼 수 있습니다. 보정 설정은 같은 작업 속성을 가진 인쇄 작업들에 적합합 니다. 이러한 작업 속성은 보정 페이지를 인쇄하는 데 사용됩니다.

작업 속성 창에는 보정 관련 여부에 상관 없이 보정 설정과 연결된 모든 인쇄 설정이 표시됩니다. 이러한 설 정은 보정 설정이 생성될 때 지정됩니다. 기존 보정 설정의 설정은 수정할 수 없습니다.

대부분의 인쇄 설정은 보정에 영향을 주지 않습니다. 단, 이미지 품질에 영향을 주는 인쇄 설정(예: 하프톤 스 크린 또는 해상도)은 보정에 영향을 줍니다.

보정 페이지를 인쇄할 때 작업 속성 창의 색상 탭에 있는 설정은 무시됩니다.

- **1** Command Workstation 장치 센터에서 "일반" 탭을 클릭하고 "도구"를 클릭한 다음 "보정"에서 "관리"를 클릭합니다.
- **2** 보정 설정을 클릭하여 선택합니다.
- **3** "속성 보기"를 클릭하여 보정 설정의 작업 속성을 봅니다.

### 보정 설정의 측정 데이터 보기

특정 보정 설정에 대해 보정할 때 측정 데이터가 저장됩니다. 이러한 측정 데이터를 보정 목표 데이터와 함께 그래프에 표시하면 측정된 프린터 출력이 보정 목표에 얼마나 일치하는지 확인할 수 있습니다.

- **1** Command Workstation 장치 센터에서 "일반" 탭을 클릭하고 "도구"를 클릭한 다음 "보정"에서 "관리"를 클릭합니다.
- **2** 보정 설정을 클릭하여 선택합니다.
- **3** "측정값 보기"를 클릭합니다.

### 사용자 지정 보정 설정 생성

사용자 지정 보정 설정을 생성하면 측정 방법으로 분광광도계가 자동 선택됩니다. ColorCal 은 색도 기기를 사용하지 않으므로 측정 방법으로 사용할 수 없습니다.

사용자 지정 보정 설정을 생성하려면 관리자 권한이 있어야 합니다.

새 보정 설정을 생성한 후 출력 프로파일과 연결합니다. 용지에 따라 새 보정 설정을 기존 출력 프로파일과 함께 사용하면 만족스러운 결과를 얻지 못할 수 있습니다. 이런 경우에는 용지에 따라 새로운 사용자 지정 출 력 프로파일을 생성할 것을 권장합니다.

- **•** 기존 프로파일을 선택하는 경우, 사용하는 용지와 가장 유사한 용지의 프로파일을 선택하십시오. 이 프로 파일의 복사본이 보정 설정과 같은 이름으로 생성되고, 프로파일의 기존 보정 목표가 보정 측정값으로 계 산한 새 목표로 바뀝니다. 새 보정 설정과 이 프로파일이 연결됩니다.
- **•** 새 사용자 지정 출력 프로파일을 생성하면 프로파일링 측정 페이지가 인쇄됩니다. Fiery Color Profiler Suite 의 프린터 프로파일러를 사용하여 페이지를 측정합니다. 그리고 결과 프로파일을 Fiery 서버로 가 져와서 새 보정 설정과 연결합니다.
- **1** Fiery Command WorkStation 장치 센터에서 "일반" 탭을 클릭하고 "도구"를 클릭한 다음 "보정"에서 "관 리"를 클릭합니다.
- **2** "새로 만들기"를 클릭합니다.
- **3** 용지와 가장 일치하는 보정 설정을 선택하거나, "서버 기본값"을 선택하고 "확인"을 클릭합니다.
- **4** 보정 설정의 새 이름을 입력합니다.
- **5** (옵션) "권장 용지"에 용지의 이름을 입력합니다.
- **6** (옵션) "용지 재주문 번호"에 용지의 제품 ID 번호를 입력합니다. 대개 이 정보는 용지 포장에서 확인할 수 있습니다. 권장 용지에 대해 자세히 알아보려면 용지 재주문 번 호로 인터넷 검색을 하십시오.
- **7** (옵션) "설명" 필드에 정보를 입력합니다.
- **8** 보정과 관련된 속성(인쇄 설정) 목록을 확인합니다.
- **9** 하나 이상의 인쇄 설정을 변경하려면 "속성"을 클릭하고 변경한 다음 "확인"을 클릭합니다. 보정 페이지를 측정할 수 없도록 만드는 설정(예: 마감 옵션)은 선택하지 마십시오.
- **10** "계속"을 클릭합니다.
- **11** 보정 페이지를 인쇄할 "용지 소스"를 선택하고 "계속"을 클릭합니다.
- **12** 화면상의 지침에 따라 보정 페이지를 측정합니다.

**13** 테스트 페이지를 인쇄하려면 "측정값 보기"를 클릭한 다음 "테스트 인쇄"를 클릭합니다.

테스트 페이지를 인쇄하면 보정 설정과 기존 출력 프로파일을 연결할지 또는 새 출력 프로파일을 생성할 지 여부를 판단할 수 있습니다.

**14** 다음 중 하나를 수행하여 새 보정 설정과 출력 프로파일을 연결합니다.

- **•** Fiery 서버에 상주하는 프로파일 목록에서 출력 프로파일을 선택합니다.
- **•** 컴퓨터에 Fiery Color Profiler Suite 가 설치되어 있으면 "새 프로파일 생성"을 클릭하고 Fiery Color Profiler Suite 를 사용하여 새로운 사용자 지정 출력 프로파일을 생성합니다.

#### 보정 목표 편집

보정 설정을 생성할 때, 특정 보정 설정과 연결된 보정 목표의 최대 농도(D 최대값)를 편집할 수 있습니다. 각 착색제(C, M, Y 및 K)별로 새 값을 입력하거나 파일에서 보정 목표를 가져올 수 있습니다.

현재 측정 데이터를 적용하면 편집된 목표 데이터가 이 보정 설정과 현재 연결되어 있는 목표 데이터를 대체 합니다.

다른 Fiery Server 의 기존 프로파일 및 보정 목표를 이 Fiery Server 에 사용하려면 파일에서 목표 데이터 를 가져옵니다. 단, 최상의 결과를 얻기 위해서는 이 Fiery Server 와 프린터용으로 특수 생성된 프로파일 및 보정 데이터를 사용하십시오.

최대 농도 값을 편집할 수 있는 경우라도 주의해서 편집하는 것이 좋습니다. 보정 목표는 이상적인 보정 값을 나타내며, 이를 불필요하게 변경하지 말아야 합니다.

- **1** 새 보정 설정을 위한 보정 페이지를 성공적으로 측정했으면 "측정값 보기"를 클릭합니다.
- **2** 다음 중 하나를 수행하십시오.
	- **•** 목표 아래의 D 최대값에 새 값을 입력합니다.
	- **•** "대상 가져오기"를 클릭하고 파일 위치로 이동한 후 파일을 선택한 다음 "열기"를 클릭합니다.
- **3** 보정 설정 생성을 계속합니다.

### 보정 설정 편집

사용자 지정 보정 설정의 기본 정보를 편집할 수 있습니다. 하지만 기본 제공된 보정 설정은 편집할 수 없습 니다.

보정 설정을 통해 저장된 측정 데이터가 유효하지 않게 되므로 작업 속성(인쇄 설정)은 편집할 수 없습니다. 보정 설정의 작업 속성을 편집하려면 기존 보정 설정을 바탕으로 새 보정 설정을 생성합니다.

사용자 지정 보정 설정을 편집하려면 관리자 권한이 있어야 합니다.

- **1** Fiery Command WorkStation 장치 센터에서 "일반" 탭을 클릭하고 "도구"를 클릭한 다음 "보정"에서 "관 리"를 클릭합니다.
- **2** 목록에서 보정 설정을 선택하고 "편집"을 클릭합니다.
- **3** 다음 설정을 지정합니다.
	- **•** 이름 용지 이름, 무게 및 유형과 기타 특정 인쇄 조건을 설명하는 이름을 입력합니다(예: 하프톤 또는 광택 설정). 이름은 최대 70 자일 수 있습니다.
	- **•** 권장 용지 용지의 이름을 입력합니다.
	- **•** 용지 재주문 번호 용지의 제품 ID 번호를 입력합니다. 대개 이 정보는 용지 포장에서 확인할 수 있습 니다.
	- **•** 설명 (옵션) 추가 설명 정보를 입력합니다. 이 정보는 Fiery 서버에 제공되는 보정 설정 목록에 나타 납니다.

### 사용자 지정 보정 설정 삭제

기본 출력 프로파일과 연결되지 않은 경우 사용자 지정 보정 설정을 삭제할 수 있습니다. 하지만 기본 제공된 보정 설정은 삭제할 수 없습니다.

사용자 지정 보정 설정을 삭제하려면 관리자 권한이 있어야 합니다.

- **1** Command Workstation 장치 센터에서 "일반" 탭을 클릭하고 "도구"를 클릭한 다음 "보정"에서 "관리"를 클릭합니다.
- **2** 목록에서 보정 설정을 선택하고 "삭제"를 클릭합니다.

# 이미지 향상

Fiery 서버는 이미지의 색조, 색상, 선명도 및 적목 현상을 조정하기 위한 두 가지 이미지 향상 방법을 지원합 니다.

- **•** 인쇄 전에 육안으로 검사하지 않아도 되는 빠르고 간단한 조정을 수행하려면 "이미지 향상 적용" 인쇄 옵 션을 사용합니다.
- **•** 인쇄 전에 미세 조정하고 육안으로 검사해야 하는 구체적인 조정을 수행하려면 Image Enhance Visual Editor("IEVE")를 사용합니다.

IEVE 및 "이미지 향상 적용"은 서로 독립적이지만 IEVE 와 "이미지 향상 적용"을 사용하여 작업의 이미지를 동시에 조정해서는 안 됩니다. 이 두 옵션을 동시에 사용하면 두 옵션의 설정이 모두 적용되므로 이미지 품질 과 표시 측면에서 예기치 않은 효과가 발생할 수 있습니다.

# 이미지 향상 설정 사용자 지정

"이미지 향상 적용" 인쇄 옵션의 기본 설정은 작업에 포함된 지정된 각 이미지의 노출, 색상, 음영, 하이라이 트 및 선명도를 자동으로 최적화합니다. 기본 설정으로 만족스러운 결과를 얻지 못하는 경우, 밝기, 대비, 적 목 교정 등의 속성에 대한 이미지 향상 적용 설정을 사용자 지정할 수 있습니다.

"이미지 향상 적용" 인쇄 옵션을 작업에 대해 선택하면 작업을 인쇄할 때 작업의 지정된 페이지 또는 시트에 있는 컬러 이미지에 사진 마감 향상이 적용됩니다. 이 옵션은 포토그래픽 이미지에만 적용되며 로고나 차트 와 같은 그래픽에는 적용되지 않습니다.

"이미지 향상 적용" 인쇄 옵션은 프린터 드라이버 및 작업 속성의 이미지 탭에 있습니다. 이 인쇄 옵션에 대한 자세한 정보는 사용자 설명서 중 하나인 [인쇄]를 참조하십시오.

- **1** 장치 센터에서 "워크플로우" 탭을 클릭하고 "이미지 향상"을 클릭합니다.
- **2** "편집"을 클릭합니다.
- **3** "사용자 지정 설정"을 클릭하고, 이 설정을 수정한 다음 "확인"을 클릭합니다.
	- **•** 노출 "동적 교정", "대비" 및 "밝기" 컨트롤을 활성화합니다.

"동적 교정"을 선택하면 Fiery 서버가 각 이미지를 분석하고 대비 및 밝기에 개별 값을 사용하여 올바른 대비와 밝기를 자동으로 적용합니다. 동적 교정을 사용하면 어두운 부분부터 밝은 부분까지 전체 범위 를 채웁니다.

대비와 밝기 조정을 수동으로 지정할 수도 있습니다. "동적 교정"을 선택하면 "대비" 및 "밝기" 컨트롤에 대한 수동 조정이 대비 및 밝기 자동 조정과 함께 적용됩니다. "동적 교정"을 선택하지 않으면 "대비" 및 "밝기"의 수동 조정이 원본 이미지에 적용됩니다.

**•** 색상 - "색조 교정", "톤" 및 "채도" 컨트롤을 활성화합니다.

"색조 교정"을 선택하면 Fiery 서버가 각 이미지를 분석하고 이미지의 색상 균형을 자동으로 교정합니 다.

톤과 채도 조정을 수동으로 지정할 수도 있습니다. "색조 교정"을 선택하면 수동 조정이 "색조 교정"의 자동 조정과 함께 적용됩니다. 색상 균형 조정이 적용된 다음에 "톤" 및 "채도" 조정이 적용됩니다. "색 조 교정"을 선택하지 않으면 "톤" 및 "채도"의 수동 조정이 원본 이미지에 적용됩니다.

**•** 음영 및 하이라이트 - "자동 교정", "음영" 및 "하이라이트" 컨트롤을 활성화합니다.

"자동 교정"을 선택하면 Fiery 서버가 각 이미지를 분석하고 너무 어두운 음영과 너무 밝은 하이라이트 를 교정합니다. "자동 교정" 옵션을 먼저 선택 해제하면 "음영" 및 "하이라이트" 향상을 수동으로 지정할 수 있습니다.

**•** 선명도 - "피부 선명도" 및 "피부 이외 선명도" 컨트롤을 활성화합니다.

"피부 선명도" 컨트롤은 이미지의 피부 톤에 영향을 미칩니다. "피부 이외 선명도" 컨트롤은 이미지의 다른 색상에 영향을 미칩니다. 각 컨트롤의 범위는 -100(부드러움)부터 100(선명함)까지입니다.

**•** 적목 교정 - 적목은 일반적으로 카메라에 내장된 플래시인 광원이 피사체 눈의 망막에서 반사되어 사진 에서 눈동자를 붉게 만드는 현상입니다.

"적목 교정"을 선택하면 Fiery 서버가 이미지를 분석하고 적목이 있는지 확인하여 교정합니다. 영역 컨 트롤을 사용하여 교정 영역의 크기를 조정할 수 있습니다. 여기서 100 은 붉은 눈동자 전체 영역에 해당 합니다.

#### Image Enhance Visual Editor

IEVE("Image Enhance Visual Editor")는 Fiery 서버에 제출된 PDF 또는 PostScript 작업(Fiery JDF 워크 플로우를 통해 제출된 작업 포함)의 개별 이미지를 조정할 수 있는 시각적인 작업 영역을 제공하는 이미지 향 상 응용 프로그램입니다.

IEVE 에서 수행한 조정값은 Fiery 서버의 작업에 영향을 주며 원본 소스 문서에는 적용되지 않습니다. IEVE 를 통해 수행할 수 있는 작업은 다음과 같습니다.

- **•** 한 페이지 또는 여러 페이지에 있는 하나 이상의 이미지에 향상된 내용을 적용합니다.
- **•** 설정이 이미지에 적용된 효과를 확인하고, 인쇄 전에 이미지를 미세 조정합니다.
- **•** 설정 세트를 프리셋으로 저장하여 나중에 다른 작업에 적용할 수 있습니다.

### 제한 사항

- **•** IEVE 에서는 한 번에 하나의 클라이언트 컴퓨터에서 작업을 편집할 수 있습니다. 여러 대의 클라이언트 컴퓨터에서 편집하면 예상치 못한 결과가 발생할 수 있습니다.
- **•** IEVE 에서 작업을 편집하고 저장한 다음 이전 버전의 IEVE 에서 열면 일부 편집 내용이 나타나지 않거나 제거될 수 있습니다.
- **•** IEVE 에서는 100 페이지 이하의 파일만 열 수 있습니다.
- **•** 또한 한 페이지에서 최대 50 개의 이미지만 추출할 수 있습니다.
- **•** 이미지 가장자리와 해당 이미지의 다른 가장자리(예: 정사각형 또는 직사각형의 가장자리) 및 페이지 가 장자리가 수직이 아니면 편집을 위해 이미지를 선택할 수 없습니다. 여기에는 정사각형 또는 직사각형이 아닌 이미지와 페이지 맨 아래에서 수직이 아닌 각도로 회전된 이미지가 포함됩니다.

### "Image Enhance Visual Editor" 시작

Fiery Command WorkStation 의 작업에서 IEVE("Image Enhance Visual Editor")를 엽니다.

**•** "대기" 대기열에서 작업을 마우스 오른쪽 버튼으로 클릭한 다음 "Image Enhance Visual Editor"를 선택 합니다.

## 큰 작업 열기

IEVE("Image Enhance Visual Editor")가 설치된 Fiery 서버에 FACI 키트도 설치되어 있으면 경우에 따라 큰 작업이 열리지 않거나 올바르게 표시되지 않을 수 있습니다. Fiery 서버에서 사용 가능한 하드 디스크 공 간을 늘리면 이 문제를 해결할 수 있습니다.

- **1** IEVE 와 Fiery Command WorkStation 을 닫습니다.
- **2** E: 드라이브에 임시 파일용 폴더를 생성합니다. 폴더 이름을 Temp 로 지정합니다.
- **3** Windows 시작 메뉴에서 "제어판"을 클릭합니다.
- **4** "제어판"에서 "시스템"을 두 번 클릭합니다.
- **5** "시스템 속성" 대화 상자에서 "고급" 탭을 클릭합니다. "환경 변수"를 클릭합니다.
- **6** "환경 변수" 대화 상자의 상단에서 "TEMP" 변수를 선택합니다. "편집"을 클릭합니다.
- **7** "사용자 변수 편집" 대화 상자에 2(135 페이지)단계에서 생성한 Temp 폴더의 경로를 입력합니다. "확 인"을 클릭합니다.
- **8** TMP 변수에 대해 6~7(135 페이지)단계를 반복합니다. 7(135 페이지)단계와 같은 경로를 사용합니다.

참고: 다음 번에 큰 작업을 열면 IEVE 가 이 임시 폴더를 사용하게 되므로 작업이 올바르게 렌더링됩니다.

#### 이미지 조정

"조정" 창의 "분할" 탭 또는 "미리 보기" 탭의 기능을 사용하여 이미지를 조정할 수 있습니다.

다음 중 하나를 수행할 수 있습니다.

- **•** 프리셋을 이미지에 적용합니다.
- **•** 원하는 대로 "톤", "색상", "선명도" 및 "적목 교정" 설정을 편집합니다.

참고: 이미지 모양에 영향을 미치지 않는 일부 작업 속성(예: 마감 옵션)은 확인 인쇄에 적용되지 않을 수 있 습니다.

### 톤 조정

"톤" 설정은 이미지의 하이라이트 및 음영뿐만 아니라 톤 레벨(대비와 밝기)에도 영향을 미칩니다. 노출 또는 조명 문제로 인해 하이라이트 또는 음영 영역의 세부도가 잘 보이지 않는 경우에는 "하이라이트 및 음영" 설정을 사용하여 잘 보이도록 만들 수 있습니다.

#### 자동으로 톤 조정

"자동" 프리셋을 적용하여 톤을 자동으로 조정할 수 있습니다.

**•** "프리셋" 메뉴에서 "자동"을 클릭하십시오.

#### 수동으로 톤 조정

톤 특성을 개별적으로 조정할 수 있습니다. "하이라이트 및 음영" 설정은 0 에서 100 사이의 값을 입력할 수 있고, 다른 모든 설정은 -100 에서 100 사이의 값을 입력할 수 있습니다.

- **•** "조정" 창의 "톤" 섹션에서 다음을 설정하십시오.
	- **•** 자동(레벨) 이미지를 분석하고, 최상의 모양을 얻도록 톤 레벨을 자동으로 설정합니다. 이러한 조 정으로 인해 노출 부족 및 노출 과다가 교정됩니다.

이미지가 이미 또는 거의 최적화된 경우에는 차이를 느끼지 못할 수도 있습니다. "자동"을 활성화한 후에도 원하는 경우 "하이라이트 및 음영" 설정을 미세 조정할 수 있습니다.

- **•** 밝기 이미지의 밝기를 높이거나 낮출 수 있습니다.
- **•** 대비 이미지 대비를 높이거나 낮출 수 있습니다.
- **•** 정의 이미지 대비 양에 영향을 미치지 않고 이미지 내 정의 양(상세 정보)을 늘리거나 줄일 수 있 습니다.
- **•** 자동(하이라이트 및 음영) 최적의 하이라이트 및 음영 레벨을 계산하고, 이미지에 자동으로 적용 합니다. 이때 "하이라이트" 및 "음영" 설정이 업데이트됩니다.

이미지가 이미 또는 거의 최적화된 경우에는 차이를 느끼지 못할 수도 있습니다. "자동"을 활성화한 후에도 원하는 경우 "하이라이트 및 음영" 설정을 미세 조정할 수 있습니다.

- **•** 하이라이트 이미지의 강조 표시된 부분의 세부도를 높여 잘 보이도록 만듭니다.
- **•** 음영 음영 영역의 세부도를 높여 잘 보이도록 만듭니다.

#### 색상 조정

톤 재현을 최적화하고 나면 남는 색상 문제는 대개 색조(이미지 색상의 불균형)입니다. "색상" 설정은 전 체 색상 균형 및 채도에 영향을 미칩니다.

#### 자동으로 색상 조정

"자동" 프리셋을 적용하여 색상을 자동으로 조정할 수 있습니다.

**•** "프리셋" 메뉴에서 "자동"을 클릭하십시오.

#### 수동으로 색상 조정

프리셋을 사용하지 않고 색상을 수동으로 조정할 수 있습니다.

- **•** "조정" 창의 "색상" 섹션에서 다음을 설정하십시오.
	- **•** 온도 파란색-노란색 색상 균형을 설정합니다(Lab 색상 공간의 b 채널).
	- **•** 색조 빨간색-녹색 색상 균형을 설정합니다(Lab 색상 공간의 a 채널).
	- **•** 채도 이미지에 있는 모든 색상의 채도를 높이거나 낮춥니다.
	- **•** 피부 톤 채도 이미지 전체의 채도가 아닌 이미지의 피부 톤 채도만 높이거나 낮춥니다.
	- **•** 고정(채도) 이 옵션을 선택한 상태로 "채도" 설정을 높이거나 낮추면 다른 "채도" 설정이 같은 양 만큼 높아지거나 낮아집니다. 예를 들어 "채도"가 10 이고, "피부 톤 채도"가 20 이고, 고정이 설정 된 경우에 "채도"를 15 로 높이면 "피부 톤 채도"가 25 로 함께 높아집니다.
	- **•** 자동(색상 균형) 최상의 모양을 얻도록 이미지의 색상 균형(온도와 색조)을 자동으로 교정합니다. 이미지가 이미 또는 거의 최적화된 경우에는 차이를 느끼지 못할 수도 있습니다. "자동"을 활성화한 후, 원하는 경우 "색상 균형" 설정을 미세 조정할 수 있습니다.

#### 선명도 조정

선명도를 높여 흐릿한 이미지를 향상시키거나 선명도를 낮춰 이미지를 부드럽게 만들 수 있습니다. 특수 효과와 인물 이미지는 부드럽게 처리하는 것이 적합한 경우가 있습니다.

### 자동으로 선명도 조정

"자동" 프리셋을 적용하여 선명도를 자동으로 조정할 수 있습니다.

**•** "프리셋" 메뉴에서 "자동"을 클릭하십시오.

#### 수동으로 선명도 조정

프리셋을 사용하지 않고 선명도를 수동으로 조정할 수 있습니다.

- **•** "조정" 창의 "선명도" 섹션에서 다음을 설정하십시오.
	- **•** 선명도 이미지의 피부 톤이 아닌 색상에 영향을 미칩니다.
	- **•** 피부 톤 선명도 이미지의 피부 톤에 영향을 미칩니다.

참고: "선명도"와 "피부 톤 선명도"를 같은 값으로 설정하면 원치 않는 결과를 얻을 수 있습니다. 개 체가 명확하게 렌더링되도록 선명도 레벨을 설정하면 이미지에 있는 사람의 피부에 자국이나 특별 한 질감이 생길 수 있기 때문입니다. 대부분의 경우, "선명도"를 "피부 톤 선명도"보다 높게 설정하 면 최상의 결과를 얻을 수 있습니다.

**•** 고정(선명도) - "선명도" 설정을 높이거나 낮추면 다른 "선명도" 설정이 같은 양만큼 높아지거나 낮 아집니다. 예를 들어 "선명도"가 15 이고, "피부 톤 선명도"가 0 이고, 고정이 설정된 경우에 "선명 도"를 30 으로 높이면 "피부 톤 선명도"가 15 로 함께 높아집니다.

#### 적목 교정

"적목 교정"은 이미지를 분석하여 적목 현상을 식별하고 교정하려고 합니다. 교정할 영역을 선택하고, 허 용 범위를 늘리거나 줄여 영역을 조정할 수 있습니다.

"허용 범위" 설정은 이미지의 모든 "적목 교정" 영역에 적용됩니다.

- **1** 조정할 이미지를 선택합니다.
- **2** "적목 교정"에서 "사용"을 클릭합니다. 응용 프로그램이 이미지를 분석하고 적목 현상이 포함된 것으로 판단되는 영역 주변에 직사각형 마퀴 를 표시합니다.
- **3** 다음 중 하나를 수행하십시오.
	- **•** "적목 교정" 영역을 삭제하려면 마퀴 모서리의 빨간색 X 를 클릭합니다.
	- **•** "적목 교정" 영역을 수동으로 생성하려면 "적목 교정"이 "사용"으로 설정되어 있는지 확인한 다음 이미지를 클릭하고 끌어 마퀴를 생성합니다.
	- **•** "적목 교정" 영역의 크기를 조정하려면 마퀴의 손잡이를 끕니다.
- **4** "적목 교정" 정도를 변경하려면 적목만을 없애는 값으로 "허용 오차"를 늘리거나 줄입니다.
	- **•** 적목 마스크를 크게 하려면 "허용 범위"를 늘립니다.
	- **•** 적목 마스크를 작게 하려면 "허용 범위"를 줄입니다.
- **5** "적목 교정"을 마친 후 마퀴를 숨기려면 "마퀴 숨기기"를 선택합니다.

참고: 마퀴가 숨겨진 경우에도 "적목 교정"은 계속 적용됩니다.

### 작업에 편집 내용 저장

PDF 작업과 PostScript 작업에서 편집 내용을 저장할 때 결과가 각각 다릅니다.

- **•** PDF 작업을 편집하고 저장하면 조정 내용이 저장된 작업에 보존됩니다. IEVE 를 닫은 후 나중에 같은 PDF 작업을 열면 컨트롤이 저장한 대로 설정됩니다. 설정을 수동으로 미세 조정하거나 원하는 효과가 나 타나지 않은 변경 내용을 실행 취소할 수 있습니다.
- **•** PostScript 작업을 편집하고 저장하면 편집 내용이 작업에 포함되고 더 이상 실행 취소할 수 없습니다. IEVE 를 닫은 후 나중에 IEVE 에서 같은 작업을 열면 이미지가 편집한 대로 나타나지만 모든 컨트롤이 기본 설정을 따릅니다.

#### 프리셋

한 페이지 또는 여러 페이지에 있는 하나 이상의 이미지나 하나 이상의 페이지에 프리셋을 적용할 수 있습니 다.

사용할 수 있는 사전 정의된 프리셋은 다음과 같습니다.

- **•** 자동 "레벨", "하이라이트 및 음영", "색상 균형"에 대해 "자동"을 활성화하고, "정의", "채도", "피부 톤 채도", "선명도" 및 "피부 톤 선명도"를 최적의 레벨로 설정합니다.
- **•** 교정 안 함 모든 컨트롤을 원래의 수정되지 않은 설정으로 지정하고 이미지를 원래 상태로 되돌립니다. PDF 파일의 경우 선택한 이미지에 대한 모든 조정 내용이 제거됩니다. PostScript 파일의 경우 파일을 마 지막으로 저장한 후 선택한 이미지에 수행한 모든 조정 내용이 제거됩니다.

또한 설정 세트를 프리셋으로 저장하여 사용자 지정 프리셋을 생성할 수도 있습니다.

사용자 지정 프리셋은 삭제할 수 있지만, "자동" 및 "교정 안 함" 프리셋은 삭제할 수 없습니다. 열려 있는 작 업의 사용자 지정 프리셋을 삭제하면 IEVE 가 "교정 안 함" 프리셋을 적용합니다. 프리셋을 삭제하더라도 프 리셋을 이미 적용한 이미지 설정에는 영향을 미치지 않습니다.

### 프리셋 사용

프리셋을 생성하고 적용할 수 있습니다. 또한 사용자 지정 프리셋을 삭제할 수 있지만, "자동" 및 "교정 안 함" 프리셋은 삭제할 수 없습니다. 프리셋을 삭제하더라도 프리셋을 이미 적용한 이미지 설정에는 영 향을 주지 않습니다.

#### 프리셋 생성

기존 설정을 사용하여 프리셋을 생성하거나 고유한 설정을 생성할 수 있습니다.

- **1** 저장할 설정이 이미 있는 이미지를 선택하거나 선택한 이미지를 원하는 대로 조정합니다.
- **2** "프리셋" 목록에서 "다른 이름으로 저장"을 선택합니다.
- **3** 프리셋의 이름을 입력하고 "확인"을 클릭합니다.

#### 프리셋 삭제

프리셋이 "프리셋" 목록에서 삭제되고, "교정 안 함" 프리셋이 현재 이미지에 적용됩니다.

- **1** "프리셋" 목록에서 삭제할 프리셋을 선택합니다.
- **2** "삭제"를 클릭하고 "예"를 클릭하여 확인합니다.

참고: 프리셋이 삭제되고, "교정 안 함" 프리셋이 현재 이미지에 적용됩니다.

#### 이미지에 프리셋 적용

하나 또는 여러 개의 이미지에 프리셋을 적용할 수 있습니다.

- **1** 이미지를 선택합니다.
- **2** "프리셋" 목록에서 프리셋을 선택합니다.

#### 하나 이상의 페이지에 프리셋 적용

하나 이상의 페이지에 프리셋을 적용할 수 있습니다.

- **1** "프리셋" 목록에서 프리셋을 클릭합니다.
- **2** "프리셋" 목록 옆의 "적용 대상"을 클릭합니다.
- **3** "페이지"를 선택하고 페이지 범위를 입력하거나 "모든 페이지"를 선택합니다.

### 이미지 재설정

"교정 안 함" 프리셋을 적용하면 이미지가 원래 상태로 재설정됩니다. PDF 파일의 경우 선택한 이미지에 대한 모든 조정 내용이 제거됩니다. PostScript 파일의 경우 파일을 마지막으로 저장한 후 선택한 이미지 에 수행한 모든 조정 내용이 제거됩니다.

- **1** 이미지를 선택합니다.
- **2** 다음 중 하나를 수행하십시오.
	- **•** "조정"에서 "재설정"을 클릭합니다.
	- **•** "프리셋" 목록에서 "교정 안 함"을 선택합니다.

#### 별색

별색 기능은 Fiery 서버에서 별색 정의를 편집하고 사용자 지정 별색 정의를 만들 수 있도록 지원하는 Fiery Command WorkStation 의 별색(명명된 색상) 관리자입니다. 별색은 Spot-On 기능의 일부입니다. Fiery 서 버에 대해 Spot-On 이 있고 활성화되어 있으면 별색 및 CMYK 동등값 목록을 조정하고 관리할 수 있습니다.

별색은 PANTONE, HKS, TOYO 및 DIC 와 같은 명명된 색상 라이브러리로 사전 로드되어 제공됩니다. 별색 라이브러리에는 장치 독립적인 정의(Lab 값)와 함께 원래 색상이 저장됩니다. Fiery 서버의 각 출력 프로파 일에 대해 별색은 각 별색의 사용 가능한 최상의 CMYK 재현을 계산합니다. 새 프로파일이 생성되거나 업데 이트될 때마다 별색은 최상의 CMYK 동등값을 자동으로 다시 계산합니다.

사용자가 "대체" 색상 목록을 만들 수 있습니다. 이러한 색상은 문서에서 RGB 또는 CMYK 값으로 요청될 때 별색 색상 정의의 해당 CMYK 값을 갖는 다른 색상으로 대체됩니다. 이에 따라 정확한 색상 컨트롤이 가능해 지고 개별 RGB 및 CMYK 색상보다 우선시하게 됩니다.

2 색 인쇄 매핑이 Fiery 서버에 사용 가능하고 활성화된 경우, 별색을 통해 작업에 사용된 일반 색상에 별색 과 원색을 할당할 수도 있습니다. 2 색 인쇄 매핑은 인쇄소 운영자가 2 색 인쇄기에 맞게 시뮬레이션할 수 있 도록 설계되었습니다. 작업의 색상을 장치에 이미 생성된 색상에 매핑하여 2 색 작업을 2 색 장치로 인쇄할 수 있습니다.

## 별색 그룹 및 정의

Fiery Command WorkStation 에서 별색 기능을 사용하여 Fiery 서버의 별색 정의를 편집하고 사용자 지정 별색 정의를 생성할 수 있습니다. 한 번에 한 명의 사용자만 별색을 사용할 수 있습니다.

별색 창은 다음 3 가지 부분으로 구성됩니다.

- **•** 왼쪽에는 색상 그룹 목록이 표시됩니다.
- **•** 중간에는 현재 선택한 색상 그룹에 포함된 별색의 목록이 표시됩니다.
- **•** 오른쪽에는 현재 선택한 별색의 정의와 출력 프로파일을 통해 변환된 후 원래 Lab 값 및 CMYK 값을 보 여주는 견본이 표시됩니다.

별색 정의에 있는 느낌표 아이콘은 하나 이상의 착색제가 최대 값에 도달했음을 나타냅니다.

기본적으로 Fiery 서버에는 PANTONE Goe 를 포함한 여러 개의 PANTONE 색상 그룹과 하나의 시스템 색 상 그룹이 있습니다. 또한 DIC, HKS 및 TOYO 색상 그룹도 있을 수 있습니다. 이러한 표준 그룹은 잠겨 있습 니다. 잠긴 그룹은 삭제하거나 이름을 바꾸거나 내보낼 수 없으며, 잠긴 그룹에서 별색을 추가 또는 삭제하거 나 별색의 이름을 바꿀 수 없고, 별색의 우선 순위 순서를 변경할 수 없습니다.

### 별색 편집용 출력 프로파일 선택

Fiery 서버에서는 각 출력 프로파일에 대한 별색 사전을 유지 관리합니다. 별색을 편집할 때는 지정한 출력 프로파일을 사용하여 인쇄하는 작업의 별색에 편집 내용이 적용됩니다.

사용 중인 Fiery 서버에 따라 특정 출력 프로파일을 선택하거나 편집 중인 별색을 사용할 작업의 인쇄 설정 (작업 속성)을 지정합니다. Fiery 서버는 인쇄 설정에서 출력 프로파일을 결정합니다.

- **1** 장치 센터에서 "리소스" 탭을 클릭한 다음 "별색"을 클릭합니다.
- **2** "별색" 창 맨 위에 "출력 프로파일"이 표시되면 목록에서 출력 프로파일을 선택합니다.
- **3** "별색" 창 맨 위에 "속성을 클릭합니다"가 표시되면 "속성을 클릭합니다"를 클릭하고 편집한 별색을 사용 할 작업의 인쇄 설정을 선택한 다음 "확인"을 클릭합니다.

"작업 속성" 창의 인쇄 설정은 Fiery 서버의 현재 기본 설정입니다.

참고: 색상 관리와 관련이 없는 인쇄 설정은 무시됩니다. 혼합 용지 작업의 경우에는 첫 페이지의 인쇄 설 정이 사용됩니다.

"별색" 창이 "용지 공급" 및 "출력 프로파일" 설정으로 업데이트됩니다.

# 별색 또는 그룹 순서 변경

별색 정의를 확인하기 위해 Fiery 서버는 별색 아래에 표시된 순서대로 색상 그룹의 색상을 검색합니다. 여러 별색의 이름이 같은 경우, 목록의 상단에서 검색할 때 Fiery 서버가 처음 발견한 이름에 우선 순위가 지정됩 니다. 색상 그룹 또는 그룹 내 별색의 순서를 변경하여 특정 별색 정의에 대한 우선 순위를 지정해야 할 수도 있습니다.

참고: 잠긴 색상 그룹 내 색상 순서는 변경할 수 없습니다.

- **1** 장치 센터에서 "리소스" 탭을 클릭하고 "별색"을 클릭합니다.
- **2** 색상 그룹 또는 색상을 선택합니다.
- **3** 목록 내 새 위치로 끕니다.

#### 별색 찾기

별색을 이름으로 검색할 수 있습니다. Fiery 서버는 별색에 표시된 순서대로 색상 그룹의 색상을 검색합니다. 여러 별색의 이름이 같은 경우, 목록에서 처음 발견된 이름에 우선 순위가 지정됩니다.

- **1** 장치 센터에서 "리소스" 탭을 클릭하고 "별색"을 클릭합니다.
- **2** "찾기"를 클릭합니다.
- **3** 별색 이름 전체 또는 일부를 입력하고 "다음"을 클릭합니다.

참고: 검색 시 대소문자를 구분합니다.

뒤로 검색하려면 "이전"을 클릭합니다.

## 별색 편집

숫자 값을 입력하거나, 색상 견본 패턴에서 육안상 일치하는 색상을 선택하거나, 측정 장치를 통해 실제 개체 의 색상을 측정하여 별색의 CMYK 값을 정의할 수 있습니다.

별색 일치 인쇄 옵션은 별색을 최적의 CMYK 동등값으로 자동으로 일치시켜서 CMYK 착색제를 사용하여 별 색을 시뮬레이션할 수 있도록 합니다. 단, 특정 인쇄 조건에 맞는 최상의 결과를 얻으려면 기본 CMYK 동등 값을 조정해야 할 수도 있습니다. 별색을 사용하여 별색 정의를 수정할 수 있습니다.

**1** 장치 센터에서 "리소스" 탭을 클릭하고 "별색"을 클릭합니다.

**2** 별색을 찾아 두 번 클릭합니다.

- **3** 다음 중 하나(또는 조합)를 수행하십시오.
	- **•** CMYK 백분율 값을 직접 편집하려면 C, M, Y 또는 K 필드를 클릭하고 새 값을 입력합니다. Tab 키를 사용하여 한 필드에서 다음 필드로 이동합니다. 새 색상이 "현재 선택" 옆에 표시됩니다.
	- **•** 새 색상을 시각적으로 선택하려면 대화 상자 하단 부분에서 색상 패치를 클릭합니다.

선택한 색상이 새 "현재 선택"이 되고 가운데 무리의 중앙 패치에 표시됩니다. 인접한 패치는 중앙 패치 로부터의 업데이트된 색조 변화를 색상 화살표로 표시된 색조 방향으로 보여줍니다. 왼쪽 및 오른쪽 무 리는 가운데 무리로부터의 채도 또는 밝기("조정 모드"용으로 선택된 것) 변화를 보여줍니다. 인접한 패 치의 변화 정도를 제어하려면 "미세"(작은 변화) 또는 "거침"(큰 변화)과 가깝게 슬라이더를 이동합니다. "토너 사용량"에 표시된 패치의 CMYK 값을 확인하려면 해당 패치 위로 커서를 이동합니다.

참고: 특정 색상을 선택하면 대화 상자의 오른쪽 상단 모서리에 느낌표 아이콘이 나타날 수 있습니다. 이 아이콘은 하나 이상의 착색제가 최대 값에 도달했음을 나타냅니다.

- **•** 측정 기기를 사용하여 새 색상을 선택하려면 [별색 값 측정 및 가져오기](#page-146-0)(147 페이지)의 설명을 참조하십 시오.
- **4** 테스트 페이지를 인쇄하려면 "인쇄"를 클릭합니다. 모니터에서 별색을 정확하게 일치시키기는 매우 어렵습니다. 항상 테스트 페이지를 인쇄하여 적절한 색상 일치를 얻으십시오.
- **5** 편집 내용을 저장하려면 "확인"을 클릭합니다.

### 별색 최적화

Fiery Color Profiler Suite 가 컴퓨터에 설치된 경우, Fiery Device Linker 에서 별색 최적화를 사용하여 별 색 정의를 최적화할 수 있습니다. 최적화를 통해 별색의 인쇄 샘플을 측정하고 측정 데이터를 사용하여 별색 정의를 조정할 수 있습니다.

장치 링커를 사용하여 별색을 최적화하는 데 관한 자세한 내용은 장치 링크의 도움말 아이콘을 클릭하십시 오.

- **1** 장치 센터에서 "리소스" 탭을 클릭하고 "별색"을 클릭합니다.
- **2** 다음 중 하나를 수행하십시오.
	- **•** 별색을 하나 이상 선택하고(Control 키를 눌러 각 추가 색상을 선택), 선택한 색상을 마우스 오른쪽 버 튼으로 클릭한 후 "별색 최적화 프로그램"을 선택합니다.
	- **•** "편집"을 클릭하고 "별색 최적화 프로그램"을 선택합니다. 그러면 장치 링커에서 별색을 선택할 수 있습 니다.
- **3** 장치 링커에서 최적화가 끝나면 "완료"를 클릭하여 별색 창으로 돌아갑니다.

### 별색 또는 색상 그룹 생성, 이름 바꾸기 또는 삭제

별색 또는 색상 그룹을 생성 또는 삭제하거나 해당 그룹의 이름을 바꿀 수 있습니다. 잠긴 별색 또는 색상 그 룹은 변경할 수 없습니다.

### 별색 또는 색상 그룹 생성

기존 그룹 또는 새 색상 그룹에 새 별색을 생성할 수 있습니다.

- **1** 장치 센터에서 "리소스" 탭을 클릭하고 "별색"을 클릭합니다.
- **2** 새 별색 또는 색상 그룹을 배치할 별색 목록 또는 색상 그룹 목록의 위치를 선택하고 "새로 만들기"를 클릭 합니다.
- **3** "별색" 또는 "그룹"을 선택하고 별색 또는 색상 그룹의 이름을 입력합니다.
- **4** 별색의 경우 정의를 지정합니다. 숫자 값을 입력하거나, 색상 견본 패턴에서 육안상 일치하는 색상을 선택하거나, 측정 장치를 통해 실제 개체의 색상을 측정하여 별색의 CMYK 값을 정의할 수 있습니다. 또한 Lab 값으로 별색을 정의할 수 있습 니다.
- **5** 다른 별색 또는 그룹을 저장하고 추가하려면 "다른 항목 추가"를 클릭합니다.
- **6** 새 별색 또는 그룹을 저장하려면 "확인"을 클릭합니다.

#### 별색 또는 색상 그룹 이름 바꾸기

기존 별색 또는 색상 그룹의 이름은 잠기지 않은 경우 변경할 수 있습니다. 특정 작업에 사용되는 이름과 별 색 이름을 일치시키려면 대문자 또는 소문자와 공백을 포함하여 이름을 정확하게 일치시키십시오.

- **1** 장치 센터에서 "리소스" 탭을 클릭하고 "별색"을 클릭합니다.
- **2** 별색 또는 그룹을 마우스 오른쪽 버튼으로 클릭하고 "이름 바꾸기"를 선택합니다.
- **3** 새 이름을 입력하고 Enter 키 또는 Return 키를 누릅니다.

### 별색 또는 색상 그룹 삭제

잠겨 있지 않은 별색 또는 색상 그룹(그리고 그룹에 속한 별색)을 삭제할 수 있습니다.

- **1** 장치 센터에서 "리소스" 탭을 클릭하고 "별색"을 클릭합니다.
- **2** 별색 또는 그룹을 마우스 오른쪽 버튼으로 클릭하고 "삭제"를 선택합니다.
- **3** "예"를 클릭하여 확인합니다.

## 사용자 지정 색상 그룹 가져오기 및 내보내기

사용자 지정 색상 그룹을 Fiery 서버에서 컴퓨터로 ICC 파일로 내보낼 수 있습니다. 사용자 지정 색상 그룹을 컴퓨터에서 Fiery 서버로 가져올 수 있습니다.

가져온 색상 그룹은 별색 그룹 목록에 추가되고 즉시 활성화되어 Fiery 서버에서 사용할 수 있습니다.
# 사용자 지정 색상 그룹 가져오기

Fiery 서버에 제공된 정의 이외의 별색 정의를 지원하기 위해, 컴퓨터의 명명된 색상 프로파일을 사용자 지정 색상 그룹으로 가져올 수 있습니다.

- **1** 장치 센터에서 "리소스" 탭을 클릭하고 "별색"을 클릭합니다.
- **2** 가져온 색상 그룹을 추가할 색상 색상 목록 내 위치를 선택합니다.
- **3** "가져오기"를 클릭합니다.
- **4** 원하는 색상 그룹을 찾아 선택합니다. 여러 개의 ICC 프로파일이 표시되더라도 ICC 명명된 색상 프로파일만 가져올 수 있습니다.
- **5** "열기"를 클릭합니다.

가져온 그룹이 색상 그룹 목록에서 이전에 선택한 그룹 위에 추가되며, 아래에 있는 그룹보다 우선 순위를 가 집니다. 가져온 그룹의 이름이 목록에 있는 기존 그룹의 이름과 같으면 가져온 그룹 이름을 바꾸라는 메시지 가 표시됩니다.

### 사용자 지정 색상 그룹 내보내기

사용자 지정 색상 그룹을 다른 Fiery 서버와 공유하기 위해 다른 Fiery 서버로 가져올 수 있는 로컬 복사본으 로 그룹을 내보낼 수 있습니다. 잠긴 색상 그룹은 내보낼 수 없습니다.

- **1** 장치 센터에서 "리소스" 탭을 클릭하고 "별색"을 클릭합니다.
- **2** 내보낼 색상 그룹을 선택합니다.
- **3** "내보내기"를 클릭합니다.
- **4** 파일의 이름을 입력하고 파일 형식을 선택합니다.
- **5** 파일을 저장할 위치로 이동한 후 "저장"을 클릭합니다.

# 색상 그룹의 색 영역 보기

Fiery Color Profiler Suite 가 컴퓨터에 설치되어 있으면 Fiery Profile Inspector 를 사용하여 그룹의 별색 모델과 선택한 출력 프로파일의 색 영역을 비교해서 볼 수 있습니다.

- **1** 장치 센터에서 "리소스" 탭을 클릭하고 "별색"을 클릭합니다.
- **2** 보려고 하는 색상 그룹을 선택하고 "검사"를 클릭합니다.

Profile Inspector 가 별도 창에 열립니다. Profile Inspector 를 사용하여 별색과 출력 프로파일을 비교하는 데 관한 자세한 내용은 Profile Inspector 의 도움말 아이콘을 클릭하십시오.

### 색상 견본 페이지 및 견본 책

인접한 모든 별색을 포함하여 개별 별색의 견본 페이지를 인쇄할 수 있습니다. 또한 그룹의 별색 또는 그룹의 선택된 색상을 모두 포함하는 색상 그룹의 견본 책을 인쇄할 수도 있습니다.

#### 별색 일치

견본 페이지 또는 견본 책을 인쇄하면 별색이 다음 작업 속성을 가진 작업을 인쇄합니다.

- **•** Fiery 서버를 통해 별색 주 창에서 출력 프로파일을 선택할 수 있는 경우, 별색은 Fiery 서버의 기본 작업 속성과 지정한 출력 프로파일을 사용하여 견본 책 또는 견본 페이지를 인쇄합니다.
- **•** Fiery 서버를 통해 별색 주 창의 작업 속성을 선택할 수 있는 경우, 별색은 선택한 작업 속성을 사용하여 견본 책 또는 견본 페이지를 인쇄합니다. 별색에서 아무런 작업 속성도 선택하지 않으면 Fiery 서버의 기 본 작업 속성이 별색에 사용됩니다.

이 경우, 작업 속성에서 별색 일치 옵션이 비활성화되면 이 설정을 알리는 메시지가 표시됩니다. 별색 일 치가 사용할 별색의 별색 정의를 활성화해야 하므로 별색 또는 Fiery 서버의 작업 속성 세트와 관계없이 별색은 별색 일치 옵션을 활성화하여 견본 책 및 견본 페이지를 항상 인쇄합니다.

### 보정

Fiery 서버를 보정하면 균일하고 안정적인 색상 출력이 보장됩니다. 보정은 색상 출력 편차를 고려해서 조정 되며, 이 편차는 시간과 인쇄 조건에 따라 바뀝니다.

견본 페이지 또는 견본 책을 인쇄할 때 보정이 제한 범위를 벗어났다는 경고가 나타나는 경우, 오래된 보정을 이용하여 작업을 인쇄할 때 Fiery 서버가 이를 탐지하도록 구성된 것입니다 (일부 유형의 Fiery 서버는 이 기 능을 지원하지 않음). 경고를 무시하고 계속 인쇄할 수 있지만, 균일한 색상을 얻으려면 최신 상태의 보정만 을 사용하여 별색에서 페이지를 인쇄하십시오.

### 색상 견본 페이지 또는 견본 책 인쇄

단일 별색의 색상 견본 페이지를 인쇄합니다. 별색 그룹의 견본 책을 인쇄합니다.

### 별색 견본 페이지 인쇄

견본 페이지를 인쇄할 때는 별색과 패턴을 선택합니다.

- **1** 장치 센터에서 "리소스" 탭을 클릭한 다음 "별색"을 클릭합니다.
- **2** 별색을 두 번 클릭하고 "인쇄"를 클릭합니다.
- **3** 레이아웃을 선택합니다.
	- **•** 색상 검색 패턴 "별색 편집" 또는 "새로운 별색" 대화 상자에 표시된 것과 동일한 패턴의 패치를 인쇄 합니다.
	- **•** 색상 인접 패턴 "별색 편집" 또는 "새로운 별색" 대화 상자의 패치를 3 열 x 8 행 형식으로 인쇄합니 다.
- **4** 인쇄 설정("속성")에서 용지 소스를 아직 지정하지 않은 경우, 인쇄할 용지 크기와 용지 소스를 선택합니 다.
- **5** "인쇄" 또는 "확인" 중 Fiery 서버가 지원하는 옵션을 클릭하여 견본 페이지를 인쇄합니다.

### 색상 견본 책 인쇄

견본 책을 인쇄할 때는 별색 그룹 및 레이아웃을 선택합니다.

- **1** "별색" 창에서 색상 그룹을 선택하고 다음 중 하나를 수행합니다.
	- **•** 색상 그룹에 속한 모든 별색의 견본 책을 인쇄하려면 그룹을 선택하고 "인쇄"를 클릭합니다.
	- **•** 색상 그룹에 속한 선택한 색상의 견본 책을 인쇄하려면 "별색" 창에서 그룹을 선택하고 Ctrl 키를 누른 채로 별색을 선택한 다음 "인쇄"를 클릭합니다.
- **2** Fiery 서버에서 FS150/150Pro 이하 버전 소프트웨어를 실행 중인 경우 레이아웃을 선택할 수 있습니다.
	- **•** "색상 견본 8X4"는 4 열 x 8 행 형식으로 패치를 인쇄합니다.
	- **•** "색상 견본 8X8"은 8 열 x 8 행 형식으로 패치를 인쇄합니다.

FS200/200Pro 이상 버전 소프트웨어를 실행하는 Fiery 서버의 경우, "색상 견본 8X8" 레이아웃이 인쇄 됩니다

- **3** 인쇄 설정("속성")에서 용지 소스를 아직 지정하지 않은 경우, 인쇄할 용지 크기와 용지 소스를 선택합니 다.
- **4** "인쇄" 또는 "확인" 중 Fiery 서버가 지원하는 옵션을 클릭하여 견본 페이지를 인쇄합니다.

# 별색 값 측정 및 가져오기

단일 색상 샘플을 측정할 수 있는 측정 기기(예: EFI ES-2000 분광광도계)가 있는 경우, 측정된 색상 값을 별색 정의로 직접 가져올 수 있습니다. 이러한 기능을 통해 인쇄된 로고의 빨간색 또는 포장 봉투의 노란색 등 실제 개체의 실제 색상을 기준으로 별색을 일치시킬 수 있습니다.

참고: X-Rite i1Pro 또는 i1Pro 2 를 사용하려면 EFI 에서 제공받은 기기를 사용해야 합니다. 다른 출처에서 제공받은 기기는 별색과 작동하지 않습니다.

**1** 컴퓨터에서 사용할 분광광도계를 설치하고 설정합니다.

설치 및 설정 지침은 기기와 함께 제공된 설명서를 참조하십시오.

- **2** 장치 센터에서 "리소스" 탭을 클릭하고 "별색"을 클릭합니다.
- **3** 기기가 연결되어 있는지 확인하고 "기기"를 클릭합니다.
- **4** 보정 크래들에 분광광도계를 놓고 "보정"을 클릭합니다. 보정은 측정 정확도를 향상시킵니다.
- **5** 원하는 색상 그룹을 선택하고 "새로 만들기" > "별색"을 클릭하거나 편집할 별색을 두 번 클릭합니다.
- **6** 샘플 조리개가 색상 위 가운데에 맞춰지도록 하여 대상 색상 위에 분광광도계를 놓습니다.
- **7** 분광광도계의 버튼을 눌러 측정합니다. 측정된 CMYK 값을 다음과 같이 별색으로 가져옵니다.
	- **•** 색상 목록에서 개별 색상을 선택한 경우, 해당 정의가 측정된 색상으로 업데이트됩니다.
	- **•** "별색 편집" 또는 "새 별색" 창이 열려 있는 경우, "현재 선택"이 측정된 색상으로 업데이트됩니다.
	- **•** 색상 그룹 목록에서 그룹을 선택한 경우, 측정값의 새 색상이 그룹 내에 생성됩니다.

# 대체 색상

대체 색상 기능은 작업의 색상을 인쇄된 출력의 다른 색상에 매핑하는 데 사용됩니다.

색상 대체는 텍스트, 벡터 그래픽 및 라인 아트에만 영향을 줍니다. 래스터 이미지에는 효과가 없습니다.

색상을 대체 색상으로 정의하면 RGB 색상(예: RGB) 또는 CMYK 색상(예: "CMYK/그레이스케일 소스") 설 정이 영향을 미치지 않습니다. 색상이 별색 변환과 유사한 프로세스로 변환됩니다.

중요: 대체 색상 및 Postflight 기능은 동시에 사용할 수 없습니다. 이들 인쇄 옵션에는 제약이 있습니다. 대체 색상 기능을 사용할 때 수행하는 작업은 다음과 같습니다.

- **•** Fiery Command WorkStation 에서 대체 색상 값을 구성합니다.
- **•** 대체 색상 인쇄 옵션이 활성화된 상태로 문서를 인쇄합니다.

#### 대체 색상 구성

대체 색상은 대체 그룹이라는 특수 유형의 별색 그룹에 속합니다. 대체 색상을 위해서는 원본 색상의 CMYK 값과 원본 색상을 대체하는 색상의 CMYK 값을 지정합니다.

- **1** 장치 센터에서 "리소스" 탭을 클릭하고 "별색"을 클릭합니다.
- **2** 대체 그룹이 이미 존재하는 경우 대체 그룹을 선택하고 5(148 페이지)로 건너뜁니다. 그렇지 않으면 대체 그룹을 생성하기 위해 새 대체 그룹을 배치할 색상 그룹 목록의 위치를 선택합니다.
- **3** "새로 만들기"를 클릭하고 "대체 그룹"을 선택합니다.
- **4** 그룹의 이름을 입력하고 "확인"을 클릭합니다.
- **5** 새 대체 색상을 배치할 색상 색상 목록의 위치를 선택합니다.
- **6** "새로 만들기"를 클릭하고 "대체 색상"을 선택합니다.
- **7** 원본 색상 값을 지정하기 위한 색상 모드를 선택합니다.
- **8** 원본 색상의 허용 오차 범위를 선택합니다.

허용 오차에 따라 특정 색상이 원본 색상과 일치하기 위해 얼마나 가까워야 하는지 결정됩니다. 작은 허용 오차 범위와 큰 허용 오차 범위는 다음과 같이 정의됩니다.

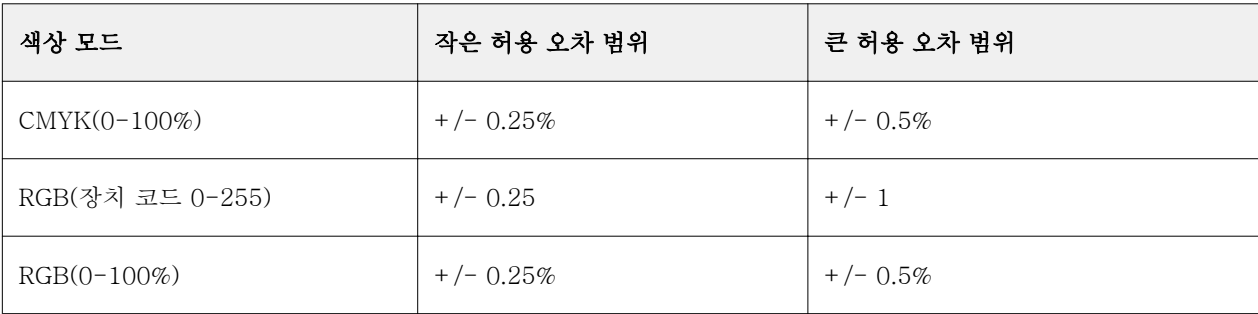

참고: 허용 오차는 대체 색상에 영향을 미치지 않습니다.

**9** 원본 색상의 값을 입력합니다. Tab 키를 사용하여 한 필드에서 다음 필드로 이동합니다.

**10** 변환됨에서 "편집"을 클릭합니다.

**11** 변환된 색상 값을 입력하고 "확인"을 클릭합니다.

# 2 색 인쇄 매핑

2 색 인쇄 매핑을 통해 작업의 원색을 2 색 프린터의 원색에 매핑할 수 있습니다(시안, 마젠타, 노란색, 검정 색 또는 별색). 2 색 인쇄 매핑은 인쇄소 운영자가 2 색 프린터에 맞게 교정할 수 있도록 설계되었습니다.

작업의 원색을 프린터의 색상에 매핑하여 2 색 작업을 2 색 프린터로 인쇄할 수 있습니다.

참고: 2 색 인쇄 매핑은 대체 색상과 다릅니다. 2 색 인쇄 매핑은 작업에 사용되는 원색을 변환합니다. 반면 대체 색상은 작업의 한 색상을 다른 색상으로 변환합니다.

2 색 인쇄 매핑 기능을 사용할 때 수행하는 작업은 다음과 같습니다.

- **•** Fiery Command WorkStation 에서 2 색 인쇄 매핑 값을 구성합니다.
- **•** 2 색 인쇄 매핑 인쇄 옵션이 활성화된 상태로 문서를 인쇄합니다.

이 기능을 사용할 때 적용되는 제한 사항은 다음과 같습니다.

- **•** 합성 중복 인쇄 및 분리 결합을 활성화하면 2 색 인쇄 매핑이 무시됩니다.
- **•** Postflight 는 색상 변환 전에 문서의 소스 상태를 보고하므로 2 색 인쇄 매핑을 보고하지 않습니다.
- **•** 작업에 대해 2 색 인쇄 매핑과 대체 색상을 동시에 선택할 수 없습니다. 또한 2 색 인쇄 매핑을 구성할 때 대체 색상을 선택할 수 없습니다.

### 2 색 인쇄 매핑 구성

2 색 인쇄 매핑을 구성하려면 작업의 각 원본 색상에 대한 출력 색상을 지정합니다.

- **1** 장치 센터에서 "리소스" 탭을 클릭하고 "별색"을 클릭합니다.
- **2** "2 색 인쇄 매핑"을 클릭합니다.
- **3** 2 개의 원색 각각에 대해 작업에 사용된 원본 원색을 선택합니다.

처음에는 검정색과 마젠타가 원본 원색으로 표시됩니다. 색상 선택을 변경하면 다음으로 인쇄 원색 선택 이 같은 원색으로 바뀝니다. 이는 하나의 원색을 다른 원색에 실수로 매핑하는 것을 방지하기 위한 것입니 다.

- **4** "다음으로 인쇄"에서 원색 또는 원색을 매핑할 별색을 선택합니다. 별색을 선택하려면 목록에서 색상 그룹 과 색상 이름을 선택합니다.
- **5** "확인"을 클릭합니다. 2 색 인쇄 매핑 그룹이 저장되고 별색 창에 나열된 그룹에 추가됩니다.

# 서버 리소스 관리

# 가상 프린터

사용자는 가상 프린터를 통해 사전 정의된 작업 설정을 사용하여 Fiery 서버로 인쇄할 수 있습니다. 가상 프 린터는 네트워크에 공개되므로, 사용자는 자신의 컴퓨터에서 이를 프린터로 설정할 수 있습니다.

기본적으로 인쇄, 대기 및 직접 대기열에 해당하는 3 개의 가상 프린터가 이미 설정되어 있습니다. 관리자는 Fiery Command WorkStation 에서 가상 프린터를 관리할 수 있습니다. 관리자는 인쇄 및 대기 가상 프린터 를 중복하고 그 설정을 수정할 수 있지만, 직접 가상 프린터는 복제할 수 없습니다. 또한 관리자는 새 가상 프 린터를 생성할 수도 있습니다.

목록에서 가상 프린터를 선택하면 그 작업 속성이 창의 오른쪽에 표시됩니다.

도구 모음을 통해 다양한 작업을 수행할 수 있습니다.

관리자는 작업 프리셋을 가상 프린터로 공개할 수 있습니다. [프리셋 인쇄 설정](#page-68-0)(69 페이지)의 내용을 참조하십 시오.

### 가상 프린터 생성, 편집 또는 복제

기본적으로 인쇄, 대기 및 직접 대기열에 해당하는 3 개의 가상 프린터가 설정됩니다. 이러한 프린터를 편집 할 수는 없지만, 이들을 복제하고 편집하거나, 새 가상 프린터를 생성할 수 있습니다.

직접 가상 프린터는 수정할 수 없지만 관리자는 인쇄 및 대기 가상 프린터를 수정할 수 있습니다. 관리자는 기본 가상 프린터 중 하나 또는 다른 가상 프린터를 복제하거나 그 설정을 수정할 수 있습니다.

관리자만 가상 프린터를 생성, 편집 및 복제할 수 있습니다. 또한 관리자는 작업 프리셋을 가상 프린터로 공개 할 수도 있습니다.

- **1** 다음 중 하나를 수행하십시오.
	- **•** 가상 프린터를 생성하려면 도구 모음에서 새로 만들기를 클릭합니다.
	- **•** 가상 프린터를 편집하려면 도구 모음에서 편집을 클릭합니다.
	- **•** 가상 프린터를 복제하려면 도구 모음에서 복제를 클릭합니다.

#### **2** 다음을 지정합니다.

**•** 프린터 이름 - 프린터를 생성하거나 복제할 때는 영숫자 이름을 입력합니다.

참고: 가상 프린터가 생성되거나 복제된 후에는 이름을 변경할 수 없지만 인쇄 설정은 변경할 수 있습니 다.

**•** 설명 - 가상 프린터를 사용자에게 설명하는 내용을 추가하거나 수정합니다(예: "양면 인쇄 회사 브로셔 ").

- **•** 작업 동작 Fiery 서버 표준 동작 중 하나를 선택합니다(예: 대기, 처리 후 대기, 인쇄. 인쇄 후 대기 또 는 인쇄 후 삭제). Configure 에서 활성화한 경우 순차 인쇄도 표시됩니다.
- **•** 작업 속성 정의를 선택하여 작업 속성에 액세스하고 인쇄 설정을 지정합니다. 서버 프리셋도 선택 항 목으로 나열됩니다.

참고: 해당 잠금 아이콘을 클릭하여 작업 설정을 잠글 수 있습니다.

- **3** 필요한 경우 프리플라이트를 선택하고 설정을 편집합니다.
	- **•** 기본 프리셋 편집하지 않으면 기본 프리플라이트 설정이 사용됨을 알립니다.
	- **•** 편집 다른 프리셋 중에서 선택하거나 각 설정을 지정할 수 있습니다.
	- **•** 중요 오류 발생 시 중요 오류가 발견될 때 수행할 동작을 지정합니다. 작업 동작 사용은 가상 프린터 에 대해 지정된 작업 동작을 나타냅니다.

# 잠긴 작업 설정

작업 설정을 잠그면 다른 사용자가 해당 설정을 변경하지 못하게 됩니다.

다음 사항을 참조하십시오.

- **•** Windows 프린터 드라이버를 통해 가상 프린터에 작업 제출 잠긴 설정이 흐리게 표시됩니다. 사용자가 설정을 수정할 수 없습니다.
- **•** Mac OS 프린터 드라이버를 통해 가상 프린터에 작업 제출 사용자가 잠김 설정을 수정할 수 있지만, 작 업이 Fiery 서버에 도달하면 잠긴 작업 설정에 따라 인쇄됩니다. 사용자가 수행한 변경 사항이 재정의됩 니다.
- **•** 가상 프린터를 통해 Fiery Command WorkStation 으로 작업 가져오기 가져온 작업이 Fiery 서버의 잠 김 설정을 사용하고 작업과 함께 제공된 충돌하는 설정을 재정의합니다.
- **•** 잠긴 작업 설정 사용자가 작업 설정을 변경할 수 있으며, 이러한 설정에 따라 작업이 인쇄됩니다. 단, 작 업 설정을 지정하지 않으면 작업이 가상 프린터 설정을 사용합니다.

# 가상 프린터로 작업 프리셋 공개

서버 작업 프리셋을 가상 프린터로 공개할 수 있습니다.

- **1** 장치 센터에서 "워크플로우"를 클릭한 다음 "작업 프리셋"을 클릭합니다.
- **2** 프리셋을 선택하고 "가상 프린터로 공개"를 클릭합니다.
- **3** "새 가상 프린터" 대화 상자에서 설정을 지정합니다.

참고: 작업 속성을 제외하고 모든 설정을 지정할 수 있습니다. 사용되는 작업 속성은 서버 프리셋에 대해 지정한 속성입니다.

# 가상 프린터 관리

Fiery 서버 관리자는 가상 프린터를 공개, 공개 취소 또는 삭제할 수 있습니다.

Fiery 서버 표준 대기열(직접, 인쇄 및 대기)이 가상 프린터 목록에 나열되지만, 이를 삭제할 수는 없습니다. 인쇄 및 대기 기본 가상 프린터는 편집할 수 있습니다.

- **•** 목록에서 가상 프린터를 선택하고 도구 모음에서 다음 중 하나를 클릭합니다.
	- **•** 네트워크에서 선택한 가상 프린터를 공개하려면 "공개"를 클릭합니다. 서버 구성에서 SMB 인쇄가 활성화된 경우, 가상 프린터가 네트워크에서 공유됩니다.
	- **•** 네트워크에서 선택한 가상 프린터를 제거하려면 "공개 취소"를 클릭합니다. 가상 프린터가 더 이상 공유 프린터로 나타나지 않습니다. 또한 Fiery Command WorkStation 에서 작 업을 가져올 수 있는 프린터로 더 이상 나타나지 않습니다.
	- **•** 선택한 가상 프린터를 삭제하려면 "삭제"를 클릭합니다.

# Windows 에서 가상 프린터로 인쇄

가상 프린터는 네트워크에 공개됩니다. Windows 클라이언트 컴퓨터에서 공개된 가상 프린터로 인쇄하려면 우선 가상 프린터를 추가해야 합니다. 그런 다음 설치 가능한 옵션을 업데이트해야 합니다. 프린터 추가에 대한 자세한 정보는 사용 설명서 중 하나인 [인쇄]를 참조하십시오.

# 설치 가능 옵션 업데이트

Windows 컴퓨터에서 가상 프린터로 인쇄하려면 양방향 통신이 활성화되었는지 확인하고 설치 가능 옵션을 업데이트해야 합니다.

- **1** 프린터 및 팩스에서 가상 프린터를 찾습니다.
- **2** 가상 프린터를 마우스 오른쪽 버튼으로 클릭하고 "속성"을 선택합니다.
- **3** "설치 가능 옵션" 탭을 클릭하고 Fiery 서버와의 양방향 통신이 활성화되었는지 확인합니다.
- **4** "업데이트"를 클릭합니다.

# 작업 인쇄

Windows 에서 가상 프린터로 인쇄하려면 작업 설정을 선택해야 합니다.

- **1** 파일을 열고 파일 메뉴에서 "인쇄"를 선택합니다.
- **2** "속성"을 클릭합니다.
- **3** "Fiery 인쇄" 탭이 선택되어 있는지 확인하고 탭을 클릭하여 작업 설정을 선택합니다.

# Mac OS 에서 가상 프린터로 인쇄

가상 프린터는 네트워크에 공개됩니다. Mac OS 클라이언트 컴퓨터에서 공개된 가상 프린터로 인쇄하려면 우선 가상 프린터를 추가해야 합니다. 가상 프린터를 추가하기 전에 사용자 소프트웨어 DVD 또는 WebTools 에서 프린터 드라이버를 설치하십시오.

프린터 드라이버 설치에 대한 자세한 정보는 사용자 설명서 중 하나인 [인쇄]를 참조하십시오.

# Mac OS 에 가상 프린터 추가

Mac OS 에 가상 프린터를 추가할 때는 Fiery 서버의 IP 주소 또는 DNS 이름, 가상 프린터 이름, 사용할 인쇄 연결 등 설정을 지정합니다.

가상 프린터를 추가하려면 먼저 Fiery 서버의 프린터 드라이버를 설치해야 합니다.

- **1** Apple 메뉴에서 시스템 기본 설정을 선택한 다음 인쇄 및 팩스를 선택합니다.
- **2** "\*" 버튼을 클릭하여 프린터를 추가합니다.
- **3** 프린터 브라우저 대화 상자에서 "IP" 또는 "IP 프린터"를 클릭합니다.
- **4** 프로토콜 목록에서 "Line Printer Daemon LPD"를 선택하고 주소 필드에 Fiery 서버의 IP 주소 또는 DNS 이름을 입력한 다음 대기열 필드에 가상 프린터 이름을 입력합니다.
- **5** "이름" 필드에 가상 프린터 이름을 입력합니다.

이름 필드에 이름을 입력하지 않으면 가상 프린터가 프린터 목록에 Fiery 서버의 IP 주소로 나타납니다.

- **6** "다음을 사용하여 인쇄" 메뉴에서 방금 설치한 프린터 드라이버를 선택합니다.
- **7** "추가"를 클릭합니다.
- **8** "계속"을 클릭합니다.

이 프린터를 사용하여 Fiery 서버로 작업을 보낼 경우, 가상 프린터 설정이 해당 작업에 적용됩니다. 작업을 인쇄하기 전에 설치 가능 옵션을 업데이트해야 합니다.

# 인쇄 가능 옵션 업데이트 및 작업 인쇄

Mac OS 컴퓨터에서 가상 프린터로 인쇄하려면 설치 가능 옵션이 업데이트되도록 양방향 통신을 활성화해야 합니다.

- **1** 파일을 열고 파일 메뉴에서 "인쇄"를 선택합니다.
- **2** 가상 프린터를 프린터로 선택합니다.
- **3** 드롭다운 목록에서 "Fiery 기능"을 선택한 다음 "양방향 통신"을 선택합니다. 양방향 통신이 활성화되면 복사기/프린터에 설치된 옵션으로 가상 프린터가 업데이트됩니다.
- **4** "인쇄"를 클릭합니다.

# Paper Catalog

Paper Catalog 는 프로덕션 인쇄소에서 사용 가능한 용지 스톡의 특성을 저장하는 시스템 기반 용지 웨어하 우스 데이터베이스입니다.

Paper Catalog 데이터베이스는 Fiery 서버에 상주하며, Fiery 서버를 재부팅하거나 지우더라도 영향을 받지 않습니다.

Paper Catalog 가 Fiery 서버에서 지원되는 경우, 사용자는 Fiery Command WorkStation 의 작업 속성 또 는 프린터 드라이버의 Paper Catalog 에서 작업 용지를 선택할 수 있습니다.

Paper Catalog 를 설정하고 관리하려면 Fiery Command WorkStation 에 관리자 액세스 권한으로 로그인해 야 합니다.

# 액세스 수준

사용자에게 제공되는 Paper Catalog 기능의 수준은 Fiery Command WorkStation 에 어떻게 로그인하는 지 에 따라 달라집니다. 관련 액세스 수준은 다음과 같습니다.

- **•** 관리자 Fiery Command WorkStation 및 Fiery 서버의 모든 기능에 대한 완전한 액세스 권한을 가집니 다. 관리자 암호가 필요합니다.
- **•** 운영자 작업 센터의 모든 기능에 대한 액세스 권한을 가집니다. 장치 센터에서 구성, 백업 및 복원, 암호 변경 및 작업 로그 삭제에 대한 액세스 권한은 없습니다. Paper Catalog, 가상 프린터 및 색상 관리 기능 을 볼 수 있지만 편집할 수는 없습니다. 운영자 암호가 필요합니다.

관리자는 Paper Catalog 에서 다음 작업을 수행할 수 있습니다.

- **•** 여러 용지 특성의 조합을 정의하고 각 조합에 고유한 이름을 할당합니다.
- **•** 각 용지에 색상 프로파일을 할당합니다.
- **•** 작업을 제출할 때 사전 정의된 용지를 선택합니다.
- **•** 트레이에 용지를 할당합니다.
- **•** 사용자에게 제공할 Paper Catalog 열을 지정합니다.
- **•** Paper Catalog 데이터베이스를 중앙에서 유지 관리합니다.

운영자는 Paper Catalog 에서 다음 작업을 수행할 수 있습니다.

- **•** 작업을 제출할 때 사전 정의된 용지를 선택합니다.
- **•** 트레이에 용지를 할당합니다.

# Paper Catalog 에서 용지 선택

Paper Catalog 를 설정하고 항목을 정의한 후에는 카탈로그에서 용지를 선택하여 작업에 할당할 수 있습니 다.

관리자는 다음을 통해 Paper Catalog 에 액세스할 수 있습니다.

- **•** 작업 속성의 용지 및 혼합 용지
- **•** 작업 속성의 소책자 제작 도구
- **•** Fiery Impose, Compose 또는 JobMaster(지원되는 경우)

# 작업 속성의 Paper Catalog 에서 선택

Fiery Command WorkStation 의 작업 속성 대화 상자에서 Paper Catalog 를 사용할 수 있습니다.

- **1** 작업 센터 창에서 작업을 두 번 클릭하거나, 작업을 선택하고 마우스 오른쪽 버튼을 클릭하여 "속성"을 선 택하거나 "동작 > 속성"을 선택합니다.
- **2** "용지" 버튼을 클릭합니다.
- **3** Paper Catalog 목록에서 원하는 항목을 선택합니다. 각 항목과 연결된 용지 특성을 보려면 "선택" 버튼을 클릭합니다.

또한 혼합 용지 인터페이스의 Paper Catalog 에서 선택할 수도 있습니다.

레이아웃 탭에서 소책자를 선택하는 경우, 용지를 할당할 때 "Paper Catalog 에서 선택"을 선택할 수 있습 니다.

참고: Paper Catalog 항목을 지정한 다음 작업 속성에서 용지 크기(또는 항목과 연관된 다른 특성)를 변경 하면 Paper Catalog 할당이 취소됩니다. 그러면 작업 속성에 Paper Catalog 에 대해 "정의된 항목이 없 음"이 표시됩니다.

# Fiery Compose 의 Paper Catalog 에서 선택

지원되는 경우, 관리자는 Fiery Compose 에서 Paper Catalog 에 액세스할 수 있습니다.

- **1** "작업 센터"의 "보류" 또는 "인쇄됨" 대기열에서 스풀링된 작업을 마우스 오른쪽 버튼으로 클릭하고 "Compose"를 선택합니다.
- **2** "미리 보기"의 "페이지 보기" 창에서 원하는 페이지를 마우스 오른쪽 버튼으로 클릭하고 "용지 할당"을 선 택합니다.
- **3** 표시되는 창에서 "용지" 필드 옆의 화살표를 클릭하여 용지 메뉴를 표시합니다.
- **4** 아래쪽으로 스크롤하고 "Paper Catalog 에서 선택"을 선택합니다.
- **5** Paper Catalog 창에서 원하는 용지를 선택하고 "확인"을 클릭합니다.
- **6** "확인"을 다시 클릭합니다. 자세한 내용은 [Fiery JobMaster 도움말]을 참조하십시오.

# Fiery Impose 의 Paper Catalog 에서 선택

지원되는 경우 관리자는 Fiery Impose 에서 Paper Catalog 에 액세스할 수 있습니다.

- **1** "작업 센터"의 "보류" 또는 "인쇄됨" 대기열에서 스풀링된 작업을 마우스 오른쪽 버튼으로 클릭하고 "Impose"를 선택합니다.
- **2** "미리 보기" 창의 "설정" 창에서 "시트" 필드 옆의 "편집" 버튼을 클릭합니다.
- **3** 표시되는 창에서 "용지" 필드 옆의 화살표를 클릭하여 용지 메뉴를 표시합니다.
- **4** 아래쪽으로 스크롤하고 "Paper Catalog 에서 선택"을 선택합니다.
- **5** Paper Catalog 창에서 원하는 용지를 선택하고 "확인"을 클릭합니다.
- **6** "확인"을 다시 클릭합니다.

자세한 내용은 [Fiery JobMaster 도움말]을 참조하십시오.

# Paper Catalog 설정

관리자는 프린터에서 사용 가능한 모든 용지를 설명하는 Paper Catalog 항목을 만듭니다.

보관 파일에서 복원한 작업에 데이터베이스에 없는 Paper Catalog 항목이 포함되어 있으면 Paper Catalog 에서는 보관 특성을 사용하여 새 항목을 자동으로 만듭니다.

관리자만이 특정 인쇄소 시나리오용으로 사용자 지정하기 위해 Paper Catalog 의 설정 옵션에 액세스할 수 있습니다.

- **1** 관리자 권한으로 원하는 Fiery 서버에 로그인합니다. 관리자 암호를 설정한 경우 입력합니다.
- **2** 다음 중 하나를 수행합니다.
	- **•** "장치 센터"를 클릭하고 "리소스" > "Paper Catalog"를 선택합니다.
	- **•** "장치 센터"를 클릭하고 "서버" > "Paper Catalog"를 선택하여 Paper Catalog 주 창을 엽니다.
	- **•** Paper Catalog 아이콘을 작업 센터 도구 모음에 추가한 경우 "Paper Catalog" 아이콘을 클릭합니다.

Paper Catalog 창에서 새 항목을 만들고, 항목을 편집/삭제/복제하고, Paper Catalog 데이터베이스를 관 리할 수 있습니다.

# Paper Catalog 설정 선택

Paper Catalog 항목을 생성할 때 관리자는 프린터(PPD) 기반과 JDF(Job Definition Format)의 두 가지 용 지 특성 중에서 선택할 수 있습니다.

- **•** PPD 용지 특성은 Fiery 서버와 관련됩니다. 각 설정 이름은 모든 장치에서 표준이지만 가능한 옵션 목록 은 달라집니다. PPD 설정이 기본값입니다. PPD 는 신규 사용자와 중급 사용자에게 권장됩니다.
- **•** JDF 용지 특성은 Job Definition Format 에 대한 인쇄 업계 표준 규격에서 가져온 것입니다. 이 용지 특성 은 Fiery 서버와 관련이 없으며 MIS 작업 제출 워크플로우에서 용지 정의의 원활한 매핑을 가능하게 합 니다. JDF 는 JDF 워크플로우에 익숙한 고급 사용자에게 권장됩니다.

참고: Fiery 서버가 JDF 인쇄를 지원해야 하고 "Configure"에서 이 기능을 활성화해야 합니다.

일부 용지 특성은 두 세트 모두에 공통되지만, 이름이 약간 다를 수 있습니다. JDF 세트는 세분성이 우수합니 다.

- **1** "장치 센터" > "리소스"에서 또는 "작업 센터"에서 Paper Catalog 아이콘을 클릭하여 Paper Catalog 를 엽니다.
- **2** Paper Catalog 메뉴 표시줄에서 "설정"을 클릭합니다.
- **3** PPD 또는 JDF 규격을 선택합니다.

# <span id="page-156-0"></span>Paper Catalog 에서 열 표시 변경

Paper Catalog 창의 열 머리글은 사용 중인 기판 특성(PPD 기반 또는 JDF)에 따라 동적으로 변경됩니다. 관리자는 이러한 열이 표시되는 순서를 변경하거나, 특정 인쇄 환경에 유용한 정보를 제공하는 열을 추가/삭 제할 수 있습니다. 열의 너비를 조정하려면 열 테두리를 왼쪽 또는 오른쪽으로 끕니다.

- **1** Paper Catalog 창에서 열 머리글 바를 마우스 오른쪽 버튼으로 클릭합니다.
- **2** 다음 중 하나를 수행합니다.
	- **•** "추가"를 클릭하고 열에 추가할 항목을 메뉴에서 선택합니다.
	- **•** 열을 제거하려면 "삭제"를 클릭합니다.
	- **•** 원하는 방향으로 열을 이동하려면 "왼쪽으로 이동" 또는 "오른쪽으로 이동"을 클릭합니다.

### 새 Paper Catalog 항목 생성

새 Paper Catalog 항목을 생성할 때 일부 Paper Catalog 를 제외하고 카탈로그 항목의 중복 이름이 허용됩 니다. 이러한 프린터에서 중복 이름은 Paper Catalog 에 의해 무시됩니다.

참고: 관리자만 Paper Catalog 설정에 액세스할 수 있습니다.

- **1** "장치 센터" > "리소스"에서 또는 "작업 센터"에서 Paper Catalog 아이콘을 클릭하여 Paper Catalog 를 엽니다.
- **2** Paper Catalog 메뉴 표시줄에서 "설정"을 클릭하여 PPD 기반 또는 JDF 규격을 선택합니다. PPD 는 프린터의 기본 용지 특성 세트입니다.
- **3** "새로 추가" 아이콘을 클릭합니다.
- **4** "새로 만들기"(용지) 창에서 특성을 지정합니다.

별표(\*)가 표시된 각 설정에 대해 선택을 해야 합니다.

참고: 용지 특성에 잘못된 값을 입력하고 다른 용지 특성으로 이동하면 잘못된 용지 특성이 이전 값으로 돌아갑니다.

**•** JDF 설정을 선택한 경우에는 탭을 클릭하여 특성을 지정합니다.

### 트레이에서 새 용지 추가

트레이에 대한 용지 설정이 이미 지정된 경우, 해당 트레이에서 새 Paper Catalog 항목 생성 프로세스를 시작할 수 있습니다.

- 이 절차를 사용하려면 "Paper Catalog 설정" 대화 상자에서 "PPD 기반" 규격을 선택해야 합니다.
- **1** "장치 센터" > "리소스"에서 또는 "작업 센터"의 Paper Catalog 아이콘을 클릭하여 Paper Catalog 를 엽니다.
- **2** Paper Catalog 메뉴 표시줄에서 "설정"을 클릭하여 "PPD 기반" 사양을 선택합니다. PPD 는 프린터의 기본 용지 특성 세트입니다. 특정 특성에 대한 자세한 내용은 [인쇄]를 참조하십시 오.
- **3** Fiery Command WorkStation 의 "소모품" 창에서 트레이를 클릭하고 메뉴에서 "새 용지 추가"를 선 택합니다.

트레이 설정이 해당 필드에 입력된 상태로 "새 용지" 대화 상자가 열립니다. 이러한 설정은 편집할 수 없습니다.

**4** 필요한 경우, "새 용지" 대화 상자에서 새 용지의 특성을 추가로 지정합니다.

# Paper Catalog 에서 JDF 특성 지정

Paper Catalog 용지 항목에 대해 JDF 용지 특성과 급지 방향을 지정할 수 있습니다.

참고: 관리자만이 JDF 특성을 지정할 수 있습니다.

- **1** 다음 중 하나를 수행합니다.
	- **•** Paper Catalog 주 창에서 "새 항목 추가" 아이콘을 클릭합니다.
	- **•** 기존 카탈로그 항목을 편집하려면 항목을 선택하고 "편집" 버튼을 클릭합니다.
- **2** "새로 만들기" > "기본" 또는 "새로 만들기" > "기타 특성" 창에서 텍스트 필드에 정보를 입력하거나 화 살표를 클릭하여 특성의 드롭다운 메뉴에 액세스합니다.
- **3** "설정" 탭에서 "긴 쪽 급지" 또는 "짧은 쪽 급지"를 클릭하여 "급지 방향"을 지정합니다. 추가 설정을 지정하려면 색상 프로파일 설정 지정 (158 페이지) 항목의 내용을 참조하십시오.
- 새 항목이 Paper Catalog 창에 편집 가능한(흰색) 항목 줄로 나타납니다.

### 색상 프로파일 설정 지정

Fiery 서버 색상 출력 프로파일과 Paper Catalog 항목을 연결할 수 있습니다.

기본 또는 사용자 지정 Fiery 서버 색상 프로파일은 이름을 기준으로 하여 가능한 Paper Catalog 특성으로 나열됩니다.

참고: 관리자만 Paper Catalog 설정에 액세스할 수 있습니다.

- **1** 다음 중 하나를 수행합니다.
	- **•** Paper Catalog 주 창에서 "새 항목 추가" 아이콘을 클릭합니다.
	- **•** 기존 카탈로그 항목을 편집하려면 항목을 선택하고 "편집" 버튼을 클릭합니다.
- **2** 카탈로그 항목에 적합한 프로파일 옵션을 할당합니다. JDF 특성의 경우 이러한 옵션은 "설정" 탭에 있습 니다.
	- **•** 전면 색상 프로파일 용지 전면에만 적용되는 기본 색상 프로파일. 이 특성은 작업 속성에 다른 색상 프로파일을 지정하여 재지정할 수 있습니다. PPD 및 JDF 설정에 모두 나타납니다.
	- **•** 후면 색상 프로파일 용지 후면에만 적용되는 기본 색상 프로파일. 이 특성은 작업 속성에 다른 색상 프로파일을 지정하여 재지정할 수 있습니다. PPD 및 JDF 설정에 모두 나타납니다.
- **3** "긴 쪽 급지" 또는 "짧은 쪽 급지"를 클릭하여 "급지 방향"을 지정합니다(사용 가능한 경우).
- **4** 추가 설정을 지정합니다.

새 항목이 Paper Catalog 창에 편집 가능한(흰색) 항목 줄로 나타납니다.

### Paper Catalog 항목 복제

기존 카탈로그 항목을 복제한 다음 사용자 지정하여 새 항목을 만들 수 있습니다.

새 Paper Catalog 항목을 만들 때는 일부 프린터를 제외하고 카탈로그 항목의 중복 이름이 허용됩니다. 이러 한 프린터에서 중복 이름은 Paper Catalog 에 의해 무시됩니다.

참고: 관리자만 Paper Catalog 설정에 액세스할 수 있습니다.

- **1** Paper Catalog 주 창에서 복제할 Paper Catalog 항목을 선택합니다.
- **2** "복제" 버튼을 클릭하고 원하는 경우 새 이름을 입력한 후에 "확인"을 클릭합니다. 복제된 항목이 목록 맨 아래에 나타납니다.
- **3** 카탈로그 항목을 사용자 지정하려면 "편집" 버튼을 클릭합니다. 카탈로그 항목 편집 또는 삭제(159 페이 지)의 내용을 참조하십시오.

참고: Paper Catalog 항목을 마우스 오른쪽 버튼으로 클릭하고 "편집" 또는 "복제"를 선택할 수도 있습니 다.

# 카탈로그 항목 편집 또는 삭제

일부 제한된 경우 외에는 Paper Catalog 항목을 편집하거나 삭제할 수 있습니다.

다음과 같은 경우에는 항목을 삭제하거나 편집할 수 없습니다.

- **•** 인쇄 중이거나 보류되거나 이미 인쇄된 Fiery 서버의 작업이 Paper Catalog 항목을 사용 중인 경우
- **•** Paper Catalog 항목이 트레이에 할당된 경우
- **•** Paper Catalog 항목이 잠긴 경우

작업과 연결되거나 트레이에 할당된 Paper Catalog 항목을 삭제하려고 하면 작업 또는 트레이와의 연결을 제거할지 묻는 메시지가 표시됩니다.

관리자만 Paper Catalog 설정에 액세스할 수 있습니다.

#### Paper Catalog 주 창에서 카탈로그 항목 편집

Paper Catalog 항목의 값과 용지 특성을 지정할 수 있습니다.

**1** Paper Catalog 주 창에서 편집할 항목을 선택하고 "편집"을 클릭하거나 선택한 항목을 두 번 클릭합 니다.

편집 가능한 항목이 흰 행으로 나타납니다.

**2** 텍스트 필드에 정보를 입력하거나, 화살표를 클릭하여 해당 특성에 대한 드롭다운 메뉴를 표시합니다. 새 특성 설정을 선택하거나 새 특성 값을 입력합니다.

변경 내용은 모두 자동으로 저장됩니다.

참고: 용지 특성에 잘못된 값을 입력하고 다른 용지 특성으로 이동하면 잘못된 용지 특성이 이전 값으 로 돌아갑니다.

#### 카탈로그 항목 삭제

Paper Catalog 주 창에서 Paper Catalog 항목을 하나 이상 삭제할 수 있습니다.

**1** Paper Catalog 주 창의 목록에서 삭제할 Paper Catalog 항목을 선택합니다.

여러 개 항목을 연속해서 선택하려면 Shift 키를 누른 채 클릭하고, 연속되지 않는 여러 개 항목을 선 택하려면 Ctrl 키를 누른 채로 클릭합니다.

- **2** "삭제" 아이콘을 클릭합니다. 항목을 삭제할지 묻는 알림 메시지가 표시됩니다.
- **3** "예"를 클릭합니다.

참고: 여러 개 항목을 선택하고 마우스 오른쪽 버튼으로 클릭하여 "삭제"를 선택할 수도 있습니다.

# 사용자 지정 페이지 크기 정의

관리자는 Paper Catalog 항목을 생성하거나 편집할 때 사용자 지정 페이지 크기를 정의할 수 있습니다.

- **1** 다음 중 하나를 수행하십시오.
	- **•** "새로 추가" 아이콘을 클릭합니다.
	- **•** 기존 카탈로그 항목을 편집하려면 항목을 선택하고 편집 버튼을 클릭합니다.
- **2** 다음 중 하나를 수행하십시오.
	- **•** PPD 설정에서 "사용자 지정"을 클릭하고 해당 카탈로그 항목에 대한 사용자 지정 페이지 값을 입력합 니다.
	- **•** JDF 설정의 기본 탭에서 "사용자 지정"을 클릭하고 사용자 지정 페이지 크기를 입력합니다.

# Paper Catalog 데이터베이스 관리

Paper Catalog 데이터베이스가 설정된 경우, 이를 내보내거나, 다른 Paper Catalog 데이터베이스와 병합하 거나, 출고 시 기본값으로 재설정하거나, Paper Catalog 용지 항목을 공개 또는 공개 취소할 수 있습니다. 관리자만 Paper Catalog 데이터베이스를 관리할 수 있습니다.

# Paper Catalog 데이터베이스 내보내기

내보낸 데이터베이스를 .xml 파일로 저장하고 언제든지 Paper Catalog 로 다시 가져올 수 있습니다.

Paper Catalog 데이터베이스를 대체하거나 시스템 소프트웨어를 재설치하기 전에 먼저 기존 데이터베이스 를 원격 위치로 내보내서 백업할 것을 권장합니다. 데이터베이스 또는 하위 세트의 모든 항목을 내보내도록 선택할 수 있습니다.

참고: 관리자만 Paper Catalog 설정에 액세스할 수 있습니다.

**1** "내보내기" 아이콘을 클릭하고 "모두 내보내기..."를 선택합니다.

일부 용지 항목만 내보내려면 Paper Catalog 에서 여러 항목을 선택하고 "선택한 항목 내보내기..."를 선 택하면 됩니다. 연속된 항목을 선택하려면 Shift 키를 누른 채로 클릭하고, 연속되지 않은 항목을 선택하려 면 Ctrl 키를 누른 채로 클릭합니다.

- **2** 네트워크 또는 컴퓨터에서 내보낸 데이터베이스 파일을 저장할 위치로 이동합니다.
- **3** 데이터베이스 파일의 이름을 입력한 다음 "저장"을 클릭합니다.

내보낸 데이터베이스가 .xml 파일로 저장됩니다.

# Paper Catalog 데이터베이스 대체

새 데이터베이스를 가져와서 기존 Paper Catalog 데이터베이스를 대체할 수 있습니다.

Paper Catalog 데이터베이스를 대체하기 전에 우선 기존 데이터베이스를 내보내서 보관할 것을 권장합니다.

참고: 관리자만 Paper Catalog 설정에 액세스할 수 있습니다.

- **1** Paper Catalog 주 창에서 "가져오기" 아이콘 옆의 화살표를 클릭하고 "기존 항목 대체..."를 선택합니다.
- **2** 컴퓨터 또는 네트워크에서 대체 데이터베이스 .xml 파일로 이동한 후 "열기"를 클릭합니다.
- **3** 알림 메시지에서 "예"를 클릭합니다.

# Paper Catalog 데이터베이스 병합

다른 데이터베이스에서 항목을 가져와서 병합된 Paper Catalog 데이터베이스를 생성할 수 있습니다.

원래 데이터베이스의 항목과 같은 특성을 가진 항목이 가져온 데이터베이스에 포함된 경우에는 새 항목을 가 져오지 않고 원래 항목이 병합된 데이터베이스에 그대로 유지됩니다.

참고: 관리자만 Paper Catalog 설정에 액세스할 수 있습니다.

- **1** Paper Catalog 주 창에서 "가져오기" 아이콘 옆의 화살표를 클릭하고 "기존 항목과 병합..."을 선택합니 다.
- **2** 컴퓨터 또는 네트워크에서 가져올 데이터베이스 .xml 파일로 이동한 후 "열기"를 클릭합니다.

이제 현재 Paper Catalog 데이터베이스가 방금 선택한 데이터베이스와 병합됩니다.

참고: 데이터베이스를 병합할 때 가져온 데이터베이스의 모든 색상 프로파일 연결이 삭제됩니다.

기존 데이터베이스에 병합할 추가 Paper Catalog 데이터베이스에 대해 이 프로세스를 반복합니다.

# 출고 시 기본값으로 Paper Catalog 재설정

출고 시 기본값으로 재설정 명령을 통해 Paper Catalog 데이터베이스를 출고 시 기본 항목 및 특성으로 되돌 릴 수 있습니다.

추가 또는 편집된 카탈로그 항목이 작업에 할당되거나 트레이에 할당되거나 잠긴 경우를 제외하고, Paper Catalog 를 출고 시 기본값으로 재설정하면 해당 항목을 잃게 됩니다. 사용자 지정 항목을 저장하려면 우선 기존 카탈로그 데이터베이스를 내보낸 후 해당 데이터베이스를 출고 시 기본값으로 재설정합니다.

참고: 관리자만 Paper Catalog 설정에 액세스할 수 있습니다.

- **1** "설정" 버튼 왼쪽의 화살표를 클릭합니다.
- **2** "출고 시 기본값으로 재설정"을 선택합니다.
- **3** 알림 메시지에서 "예"를 클릭합니다.

### Paper Catalog 용지 항목 게시 또는 게시 해제

사용자는 작업에 대해 기본적으로 모든 Paper Catalog 항목을 보고 선택할 수 있습니다. 즉, 모든 항목이 "게 시"됩니다.

관리자가 게시를 해제한 항목은 Paper Catalog 주 창에서 흐리게 표시되며 프린터 드라이버 또는 "작업 속 성"의 Paper Catalog 목록에 나타나지 않습니다. 관리자는 Paper Catalog 창에서 게시 해제된 항목을 숨기 도록 선택할 수도 있습니다.

하나 이상의 항목을 게시 해제한 경우 관리자는 언제든지 해당 항목을 다시 게시할 수 있습니다.

**1** Paper Catalog 주 창에서 게시하거나 게시 해제할 항목을 하나 이상 선택합니다.

연속하는 여러 항목을 선택하려면 Shift 키를 누른 상태로 클릭하고, 연속하지 않는 여러 항목을 선택하려 면 Ctrl 키를 누른 상태로 클릭합니다.

- **2** 다음 중 하나를 수행합니다.
	- **•** 항목 게시를 해제하려면 Paper Catalog 메뉴 표시줄에서 "게시 해제" 아이콘을 클릭합니다.
	- **•** 항목을 게시하려면 Paper Catalog 메뉴 표시줄에서 "게시" 아이콘을 클릭합니다.

참고: 하나 이상의 Paper Catalog 항목을 마우스 오른쪽 버튼으로 클릭하고 "게시 해제" 또는 "게시"를 선택할 수도 있습니다.

# 용지 특성

Paper Catalog 항목을 생성하거나 편집할 때 다양한 용지 특성 중에서 선택할 수 있습니다. 카탈로그 항목의 용지 특성을 설정하려면 Paper Catalog 주 창 또는 편집 창을 사용합니다.

필수 특성은 이름 옆에 별표(\*)가 표시됩니다. 필수 특성 필드는 비워둘 수 없습니다.

Paper Catalog 는 다음 두 가지 용지 특성 세트를 제공합니다.

- **•** 프린터(PPD) 기반(기본값) 각 PPD 설정에 나열되는 선택 항목은 연결된 Fiery 서버의 PPD 에 따라 결정됩니다.
- **•** JDF(Job Definition Format) JDF 특성은 표준이며, 연결된 Fiery 서버에 종속되지 않습니다.

# 일반 용지 특성

PPD 또는 JDF 중 선택한 설정에 따라 Paper Catalog 주 창의 열 머리글에 특성 이름이 표시됩니다.

JDF 특성은 아래에서 설명됩니다. Paper Catalog 항목 생성을 위해 제공된 PPD 특성은 프로젝트마다 다르 므로 특성 용어가 달라집니다. 사용 중인 제품의 PPD 설정에 대한 설명은 [인쇄]를 참조하십시오.

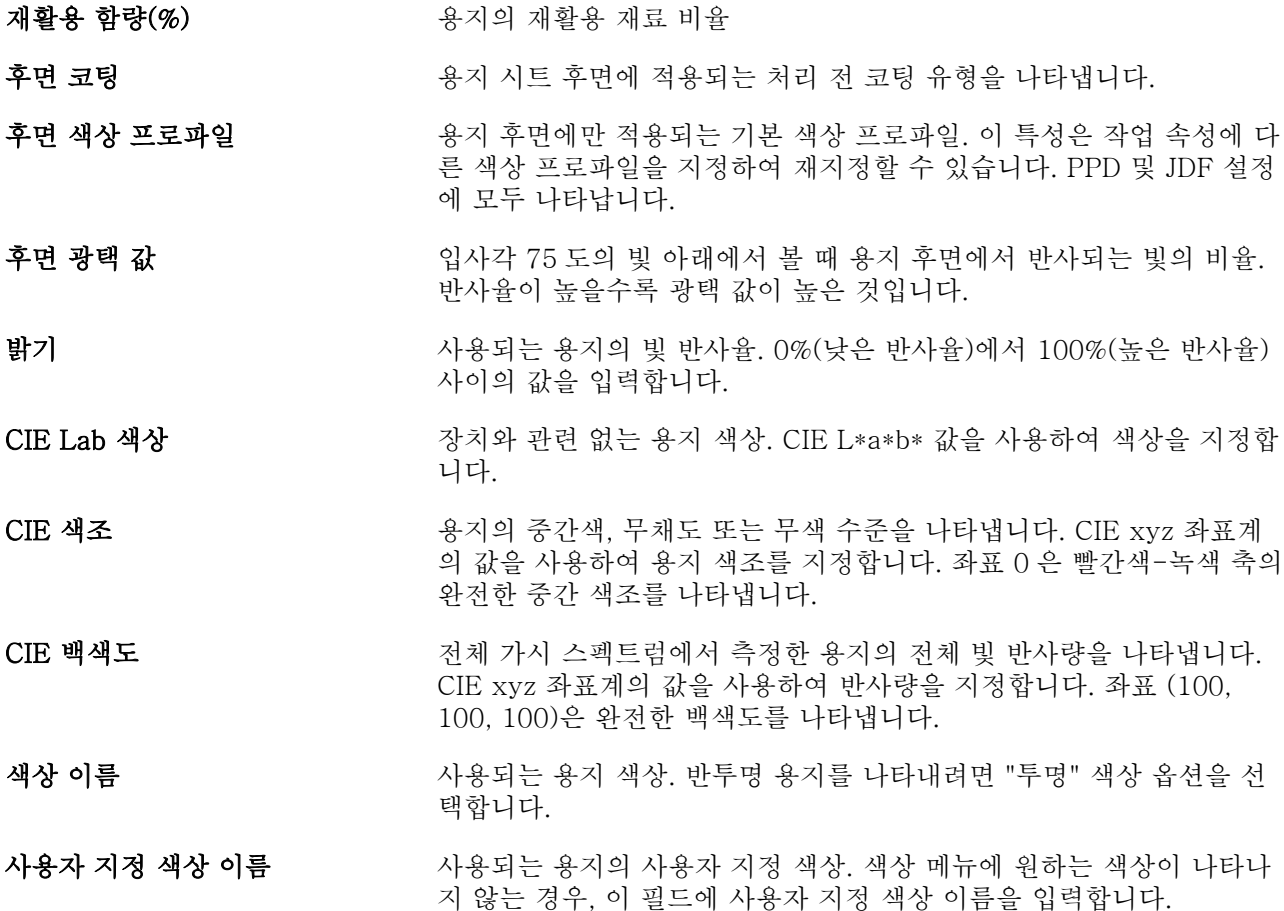

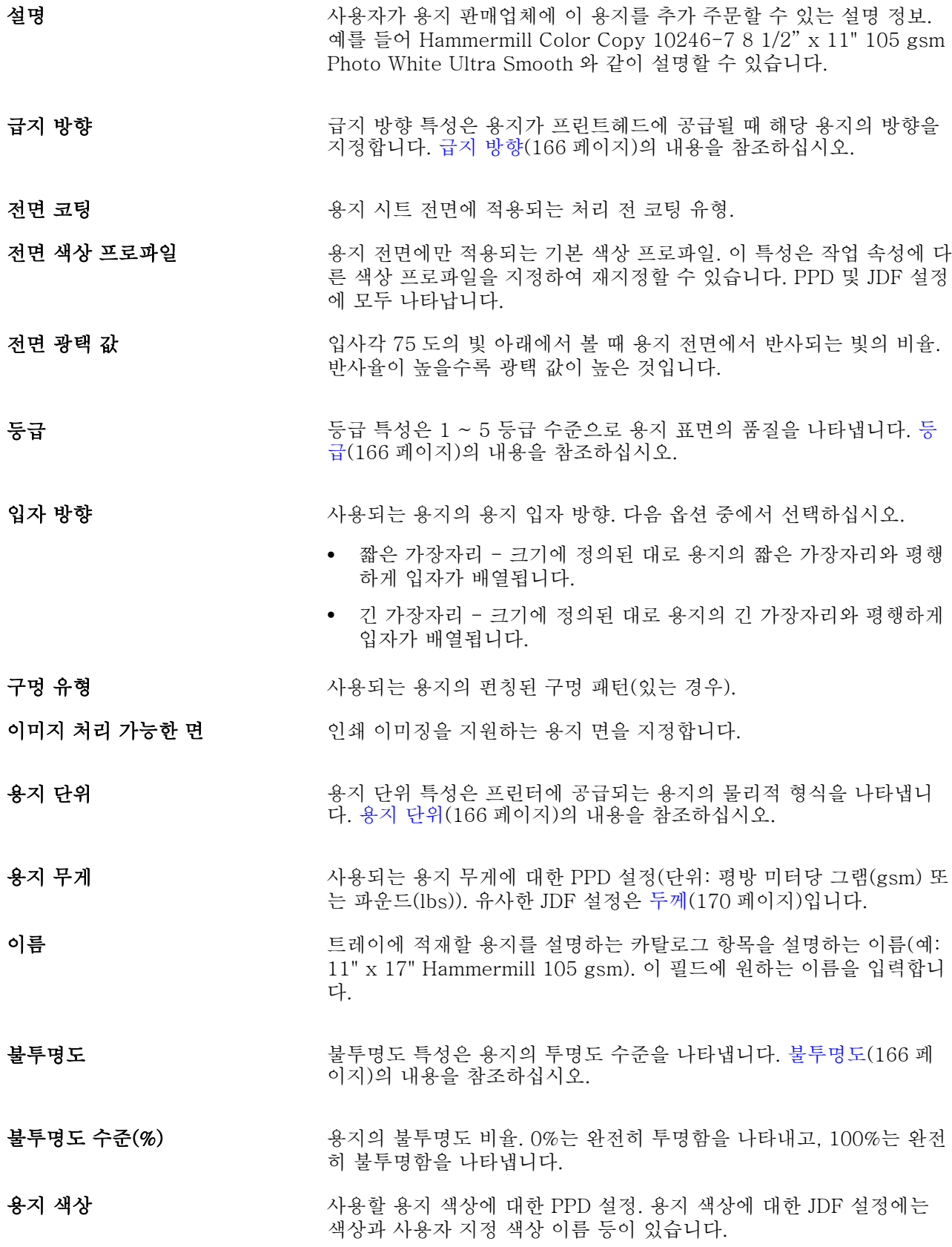

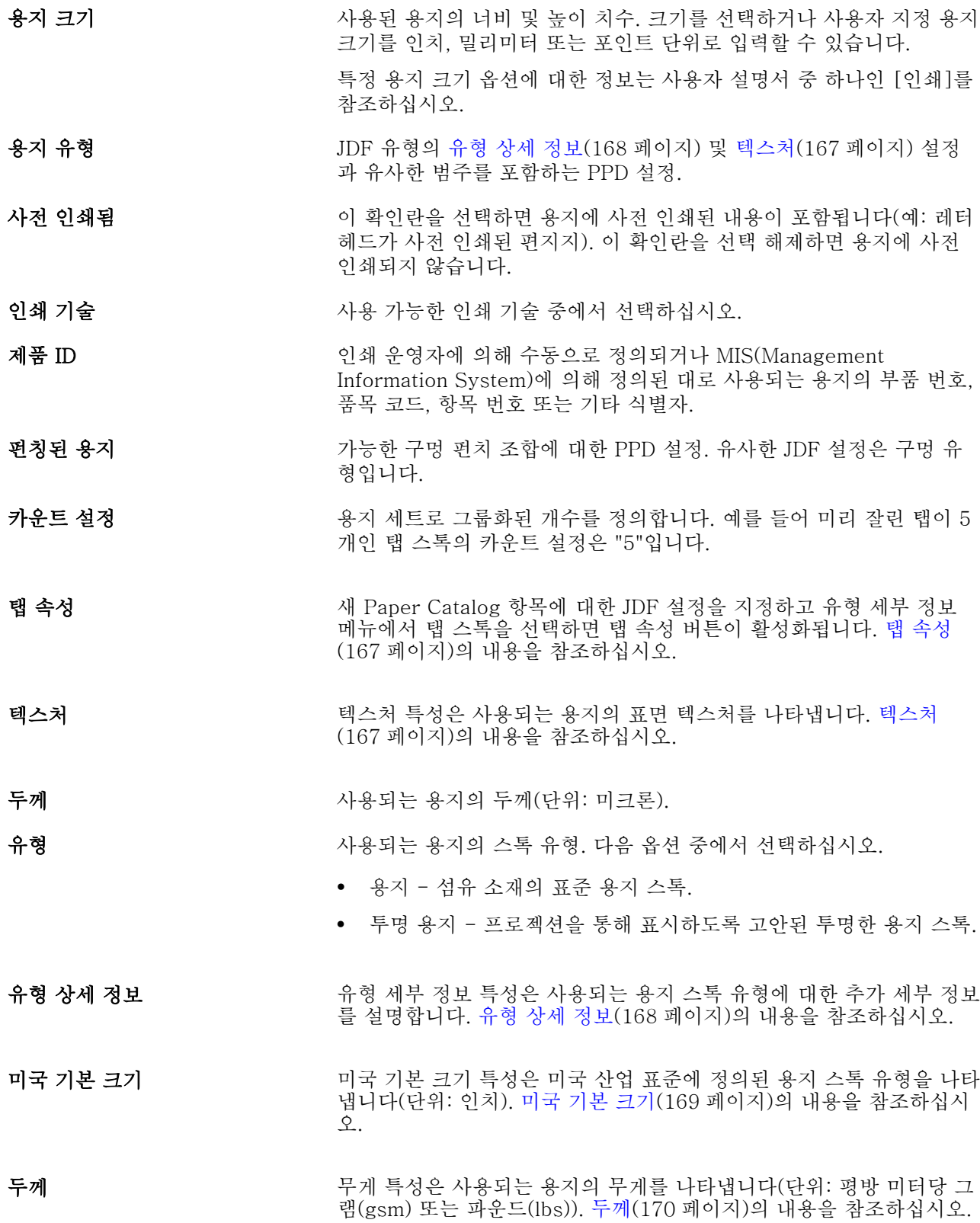

#### <span id="page-165-0"></span>급지 방향

급지 방향 특성은 용지가 프린트헤드에 공급될 때 해당 용지의 방향을 지정합니다. 다음 옵션 중에서 선택하십시오.

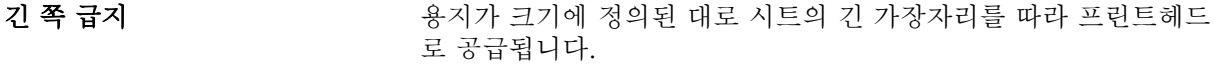

# **짧은 쪽 급지** 주리 용지가 크기에 정의된 대로 시트의 짧은 가장자리를 따라 프린트헤 드로 공급됩니다.

### 등급

등급 특성은 1 ~ 5 등급 수준으로 용지 표면의 품질을 나타냅니다.

참고: 일반적으로 이 특성은 디지털 인쇄에 사용되는 용지에는 사용되지 않습니다. 필요한 경우 다음 지침을 따르십시오.

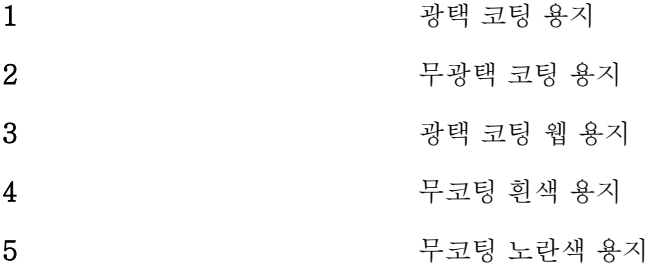

# 용지 단위

용지 단위 특성은 복사기/프린터에 공급되는 용지의 물리적 형식을 나타냅니다. 다음 옵션 중에서 선택하십시오.

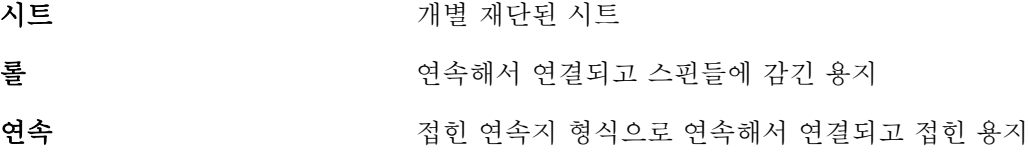

#### 불투명도

불투명도 특성은 용지의 투명도 수준을 나타냅니다. 다음 옵션 중에서 선택하십시오.

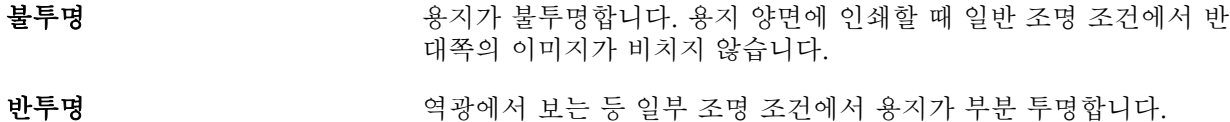

<span id="page-166-0"></span>투명 ٢٠٠٠٠ - 모든 조명 조건에서 용지가 완전히 투명합니다.

# 탭 속성

새 Paper Catalog 항목에 대한 JDF 설정을 지정하고 유형 세부 정보 메뉴에서 탭 스톡을 선택하면 탭 속 성 버튼이 활성화됩니다.

이 버튼을 클릭하여 다음과 같은 JDF 탭 설정을 선택합니다.

탭 콜레이션 순서 ٢ 개조 사전 재단 탭 세트에 적용됩니다.

- 탭 너비 기다 하는 그는 더 더 많이 중간선을 따라 측정한 탭 가장자리 너비. 각 탭은 "탭 피치" 공 간 내 가운데에 있습니다.
- 탭 가장자리 기다리 적이 있는 용지 가장자리(왼쪽, 위, 오른쪽 또는 아래)를 나타냅니다.
- 탭 연장 거리 접어 더 더 더 있어 다른 용지의 기본 영역을 벗어나 연장되는 양의 거리(포인트).
- 탭 오프셋 TH TH TH OF 탑 가장자리를 따라 용지 모서리에서 뱅크에 있는 첫 번째 탭 피치 포인트 가장자리까지의 거리(포인트). 이 거리는 탭 뱅크의 양쪽 끝 에서 동일합니다.
- 뱅크당 탭 수 모든 위치가 채워진 경우 단일 세트에서 크기가 같은 탭의 수

#### 텍스처

텍스처 특성은 사용되는 용지의 표면 텍스처를 나타냅니다.

다음 옵션 중에서 선택하거나 사용자 지정 설명을 입력합니다.

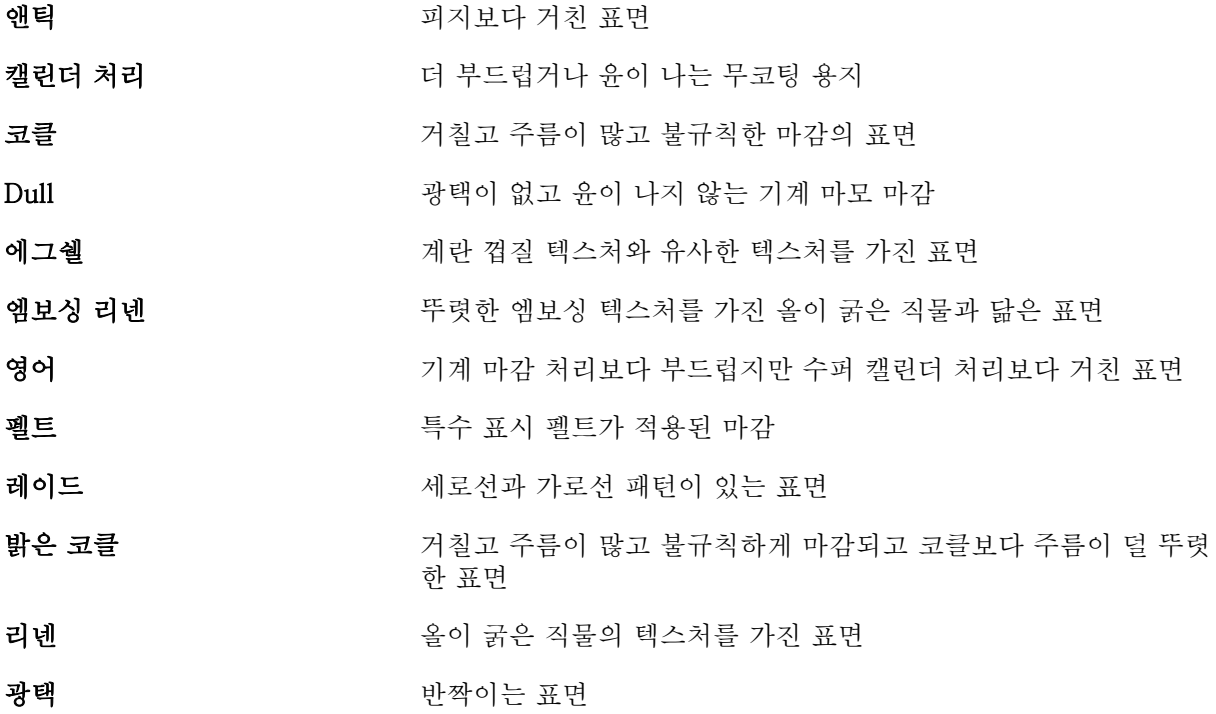

<span id="page-167-0"></span>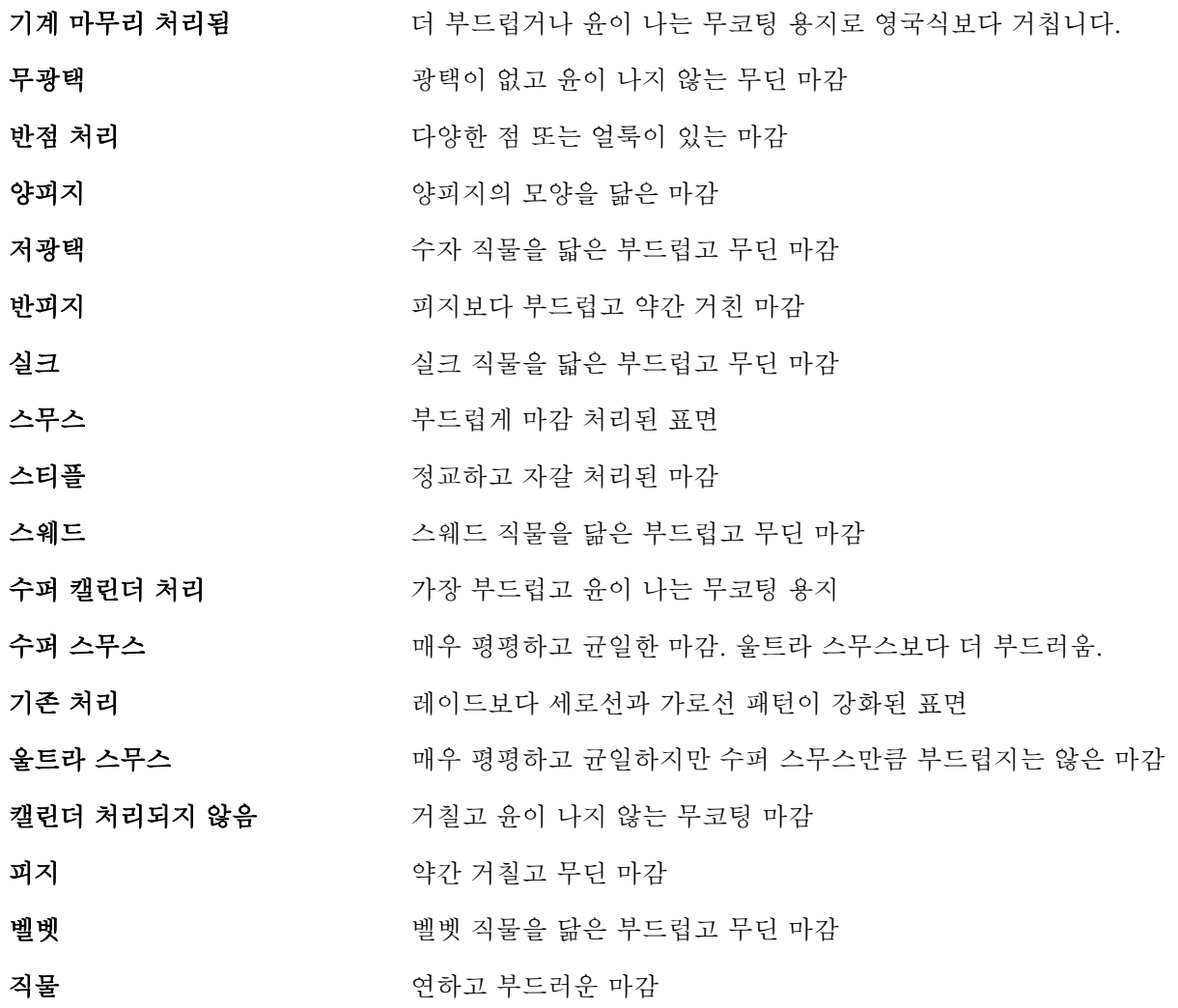

# 유형 상세 정보

유형 세부 정보 특성은 사용되는 용지 스톡 유형에 대한 추가 세부 정보를 설명합니다. 다음 옵션 중에서 선택하십시오.

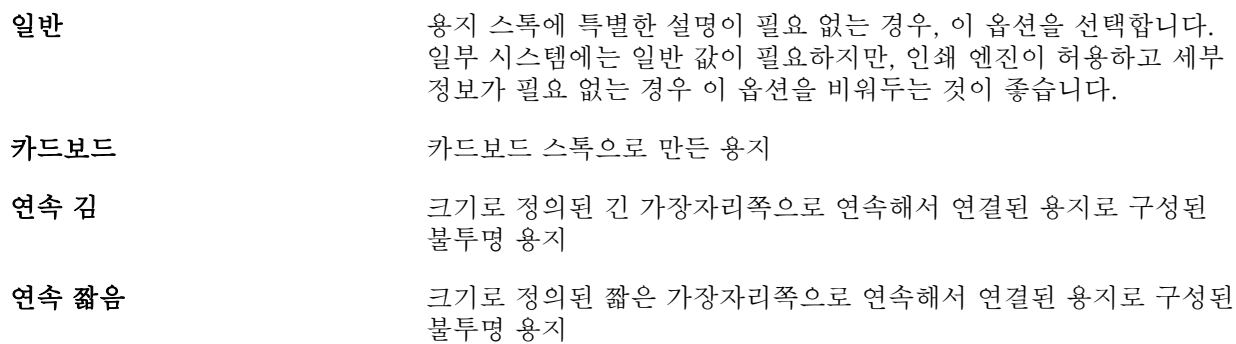

<span id="page-168-0"></span>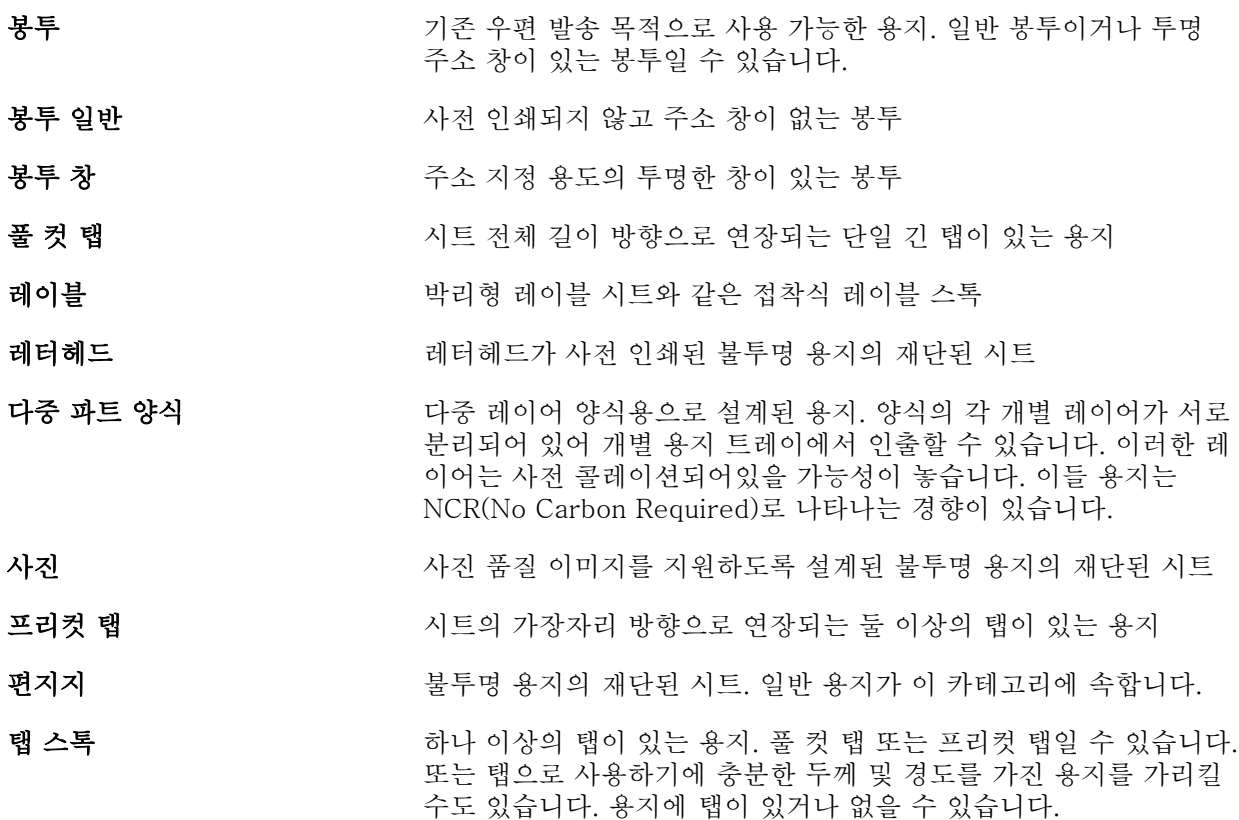

예를 들어 50lb 본드 스톡의 무게(미터)는 다음과 같이 계산합니다.

기준 무게 x 변환 계수 = 50 x 3.76 = 188gsm

# 미국 기본 크기

미국 기본 크기 특성은 미국 산업 표준에 정의된 용지 스톡 유형을 나타냅니다(단위: 인치).

미국 기본 크기는 미국에서 스톡의 기준 무게를 계산할 때 기준이 되는 용지 스톡의 설정된 크기(인치)입 니다. 또한 대부분 용지 스톡의 기본 크기는 공통 사용 요구 사항을 가진 한 가지 크기로 구매자와 판매자 에게 인식됩니다. 다음 옵션 중에서 선택하십시오.

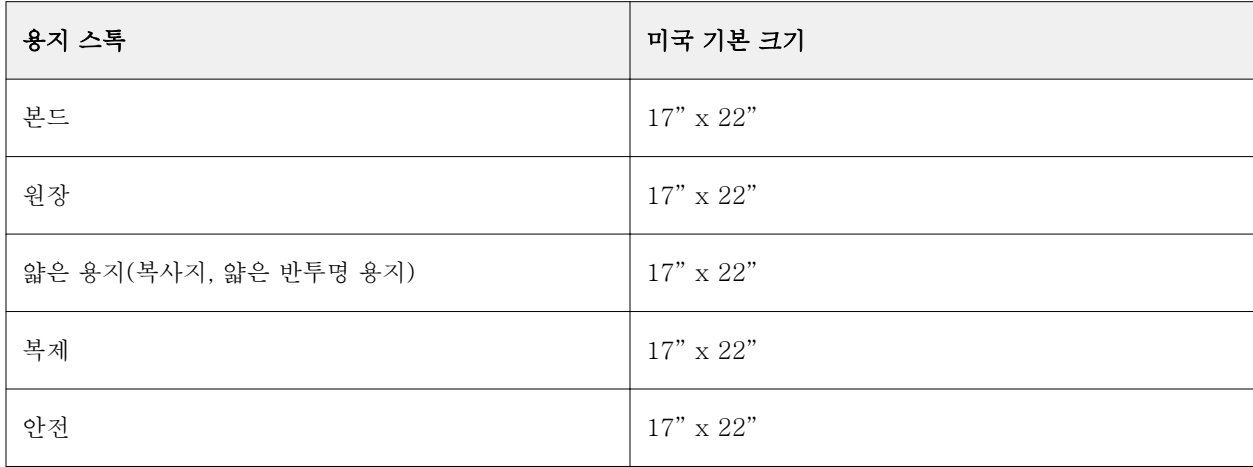

<span id="page-169-0"></span>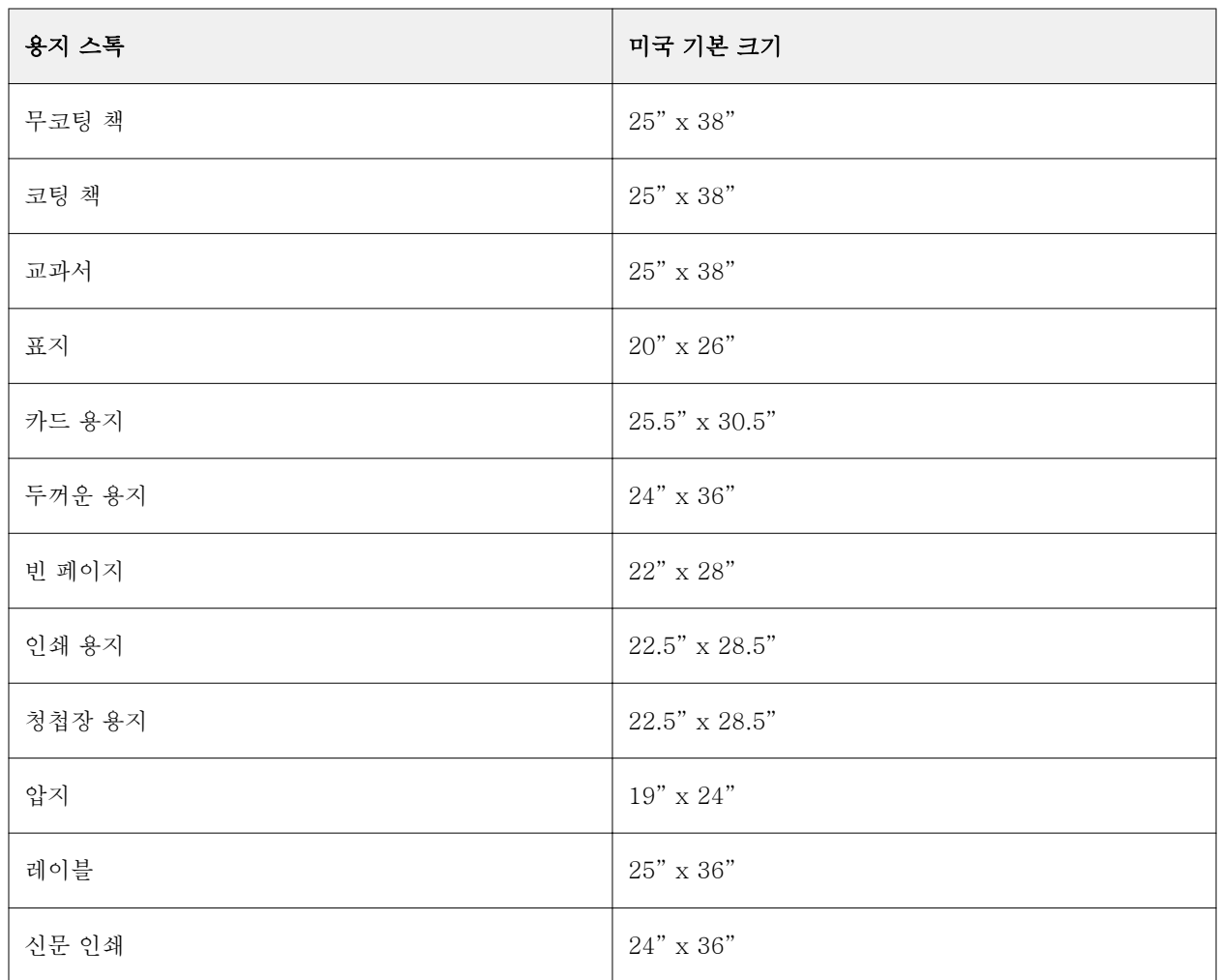

# 두께

무게 특성은 사용되는 용지의 무게를 나타냅니다(단위: 평방 미터당 그램(gsm) 또는 파운드(lbs)).

대부분 북미 스톡 유형의 기준 무게는 파운드(lbs) 단위입니다. gsm 으로 변환하려면 아래 표에 나와 있 는 스톡 유형별 변환 계수를 기준 무게에 곱하십시오.

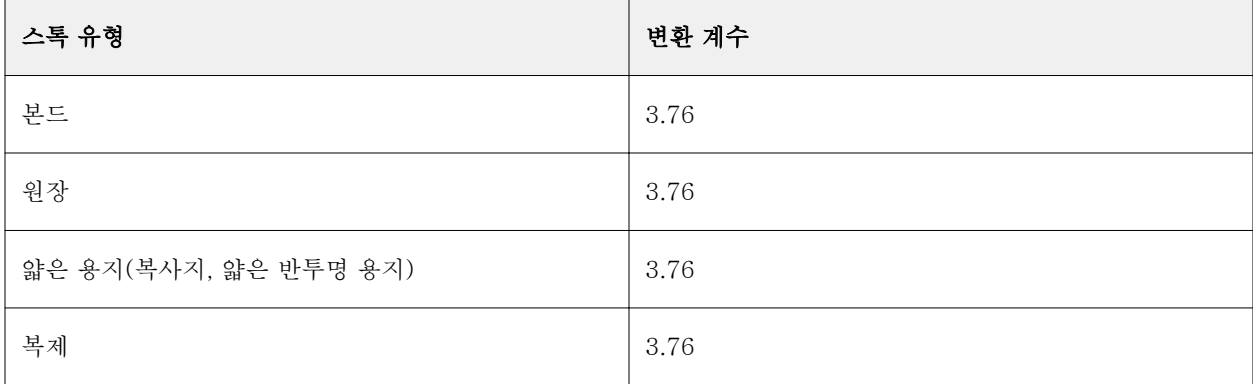

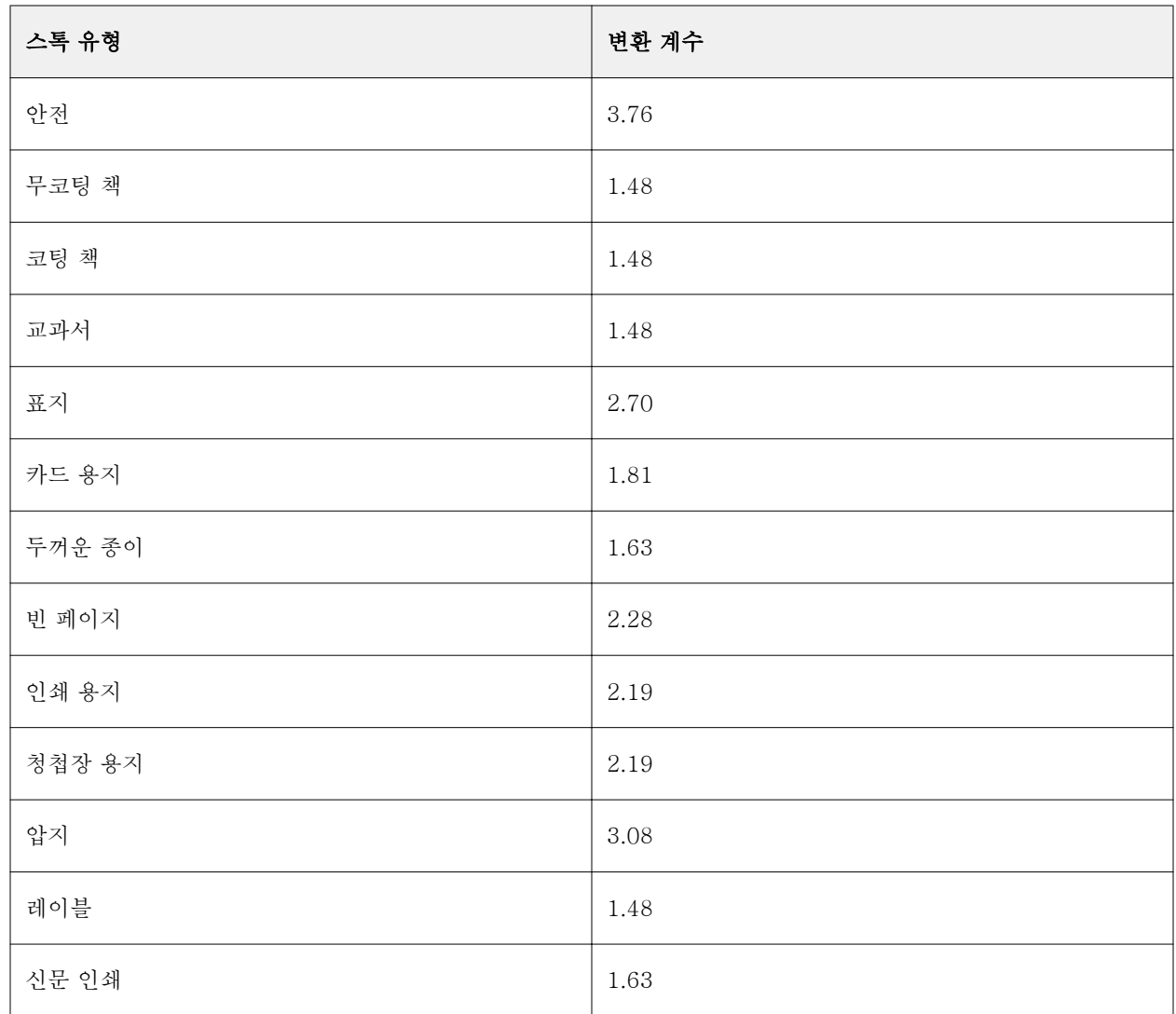

# 트레이 연결

트레이 연결을 통해 Paper Catalog 용지 항목을 프린터 트레이에 할당할 수 있습니다. 특정 Paper Catalog 항목을 사용하는 작업에 대해 프린터가 Paper Catalog 에서 할당한 특정 용지를 자동으로 배출하도록 하려 면 이 기능을 사용합니다.

참고: Paper Catalog 가 지원되는 경우에만 트레이 연결이 지원됩니다.

트레이 연결 기능을 사용하여 Paper Catalog 에서 프린터에 설치된 트레이로 용지를 할당할 수 있습니다.

또한 프린터가 인쇄 시간의 90% 이상 트레이에서 같은 용지를 사용하도록 구성되어 있는 인쇄소 등에서는 스마트 용지를 사용하여 자동 트레이 연결을 수행할 수도 있습니다.

# 트레이 연결 표시

트레이 연결은 다음 위치에 표시됩니다.

- **•** "소모품" 탭
- **•** Paper Catalog 창
- **•** "작업 속성"의 "용지" 탭에 있는 Paper Catalog 목록

Fiery Command WorkStation 의 "소모품" 탭에는 프린터에 설치된 모든 트레이가 나열되며 로드된 용지 크 기가 표시됩니다.

Paper Catalog 의 용지 항목이 특정 트레이와 연결된 경우에는 해당 트레이에 용지의 이름이 표시됩니다. Paper Catalog 에서 용지를 연결하지 않은 경우에는 트레이가 "할당됟지 않음"으로 표시됩니다.

참고: Paper Catalog 항목을 트레이에 할당하면 "작업 속성"에서 해당 용지에 대해 "입력 트레이"에서 선택 한 항목은 무시됩니다.

여러 가지 방법으로 트레이에 용지를 할당할 수 있습니다. 단, 용지 항목은 해당 트레이에 로드된 용지 특성과 일치해야 합니다. Paper Catalog 는 Fiery 서버에서 보고한 용지 특성을 기준으로 하여 각 트레이에 표시되 는 항목을 필터링합니다.

트레이의 용지 공급을 확인할 수도 있습니다. [트레이의 용지 상태 모니터링\(](#page-174-0)175 페이지) 항목의 내용을 참조 하십시오.

# 트레이에 용지 할당

트레이 연결 기능을 사용하여 Paper Catalog 의 용지를 복사기/프린터에 설치된 트레이에 할당할 수 있습니 다. Paper Catalog 설정에 스마트 용지 기능이 설정된 경우, 자동 트레이 연결을 수행할 수 있습니다.

#### Paper Catalog 창에서 용지를 트레이에 할당

Paper Catalog 에서 마우스 오른쪽 버튼을 클릭하거나 끌어다 놓아 용지와 트레이를 연결할 수 있습니 다.

- **1** "장치 센터" > "리소스"에서 "Paper Catalog"를 선택합니다.
- **2** 다음 중 하나를 수행하십시오.
	- **•** 용지를 마우스 오른쪽 버튼으로 클릭하고 "연결 대상"을 선택한 다음 트레이를 선택합니다.
	- **•** "소모품" 창에 표시된 원하는 트레이로 용지를 끌어다 놓습니다.

선택한 용지가 특정 트레이의 규격과 일치하는 경우에만 "연결 대상"이 표시됩니다. 마찬가지로, 규격 과 일치하는 용지 항목만 끌어다 놓을 수 있습니다. 예를 들어 Letter 크기 용지를 Tabloid 용 트레이 에 연결할 수 없으며, 무게나 급지 방향이 다른 트레이에 연결할 수도 없습니다.

### 소모품 탭에서 트레이에 용지 할당

Fiery Command WorkStation 소모품 탭에서 용지와 트레이 간의 연관을 만들거나 제거할 수 있습니다.

**1** Fiery Command WorkStation 주 창의 왼쪽 하단 창에서 "소모품" 탭을 클릭합니다.

**2** 트레이 오른쪽의 화살표를 클릭합니다.

참고: 이전에 용지를 트레이에 할당한 경우 "연관 제거"를 선택할 수도 있습니다. "연관 제거"를 클릭 하면 연관이 제거되며 사용자가 추가로 작업을 수행할 필요가 없습니다.

**3** Paper Catalog 항목 하나를 선택합니다.

선택 가능한 모든 항목이 해당 트레이에 대해 나열됩니다. 트레이가 Paper Catalog 정보를 인식할 수 없는 경우에는 프린터 트레이 속성과 일치하는 Paper Catalog 항목을 만들거나 수정해야 합니다. 또 는 원하는 Paper Catalog 항목이 표시되도록 프린터에서 트레이 속성을 설정해야 합니다. 특성이 많 은 프린터도 있고 크기 특성만 있는 프린터도 있습니다.

트레이 연관은 Paper Catalog 창에도 표시됩니다.

# 스마트 용지

자주 사용하는 용지가 적재되면 스마트 용지가 자동 트레이 연결을 수행합니다.

이 기능은 작업 시간의 90% 이상 트레이에 동일한 용지가 들어 있도록 복사기/프린터가 구성되는 인쇄소와 같이 특별한 환경에서 사용하도록 고안된 것입니다. 이러한 환경의 사용자는 운영자에게 적재할 용지를 알리 기 위해 용지 레이블을 트레이에 부착하는 데 익숙할 수 있습니다. 스마트 용지 기능을 사용하면 Fiery 서버 가 이러한 자주 사용되는 용지를 기억하고, 특성이 동일한 용지가 트레이에 적재될 때 자동 트레이 연결을 수 행합니다.

스마트 용지는 다음 워크플로우 중 하나로 정의할 수 있습니다.

- **•** 트레이에서 새 용지 추가
- **•** Paper Catalog 에서 새 용지 추가

참고: 스마트 용지를 사용하려면 Paper Catalog 설정 대화 상자에서 이 기능을 설정해야 합니다. 스마트 용 지 설정(173 페이지)의 설명을 참조하십시오.

### 스마트 용지 설정

Paper Catalog 설정 대화 상자에서 스마트 용지를 설정할 수 있습니다.

- **1** 다음 중 하나를 수행하십시오.
	- **•** 장치 센터를 클릭하고 "리소스" > "Paper Catalog"를 선택합니다.
	- **•** "서버" > "Paper Catalog"를 선택합니다.
	- **•** 작업 센터 도구 모음에서 "Paper Catalog" 아이콘을 클릭합니다.
- **2** "설정" 버튼을 클릭합니다.
- **3** "PPD 기반"을 선택합니다.

참고: JDF 기반 용지 특성은 스마트 용지를 정의할 때 사용할 수 없습니다.

- **4** "스마트 용지 사용"이 선택되지 않은 경우 이를 선택합니다.
- **5** "닫기" 또는 "관리"를 클릭합니다.

관리 대화 상자에 대한 자세한 내용은 [스마트 용지 관리\(](#page-174-0)175 페이지)의 내용을 참고하십시오.

#### 새 스마트 용지 추가

Paper Catalog, 트레이 또는 스마트 용지 관리 대화 상자에서 스마트 용지를 추가할 수 있습니다.

#### Paper Catalog 에서 스마트 용지 추가

Paper Catalog 에서 용지를 선택하여 스마트 용지로 추가할 수 있습니다.

- **1** Paper Catalog 설정 대화 상자에서 "스마트 용지 사용"을 선택합니다.
- **2** "관리"를 클릭합니다.
- **3** 스마트 용지 관리 대화 상자에서 "추가"를 클릭한 다음 "Paper Catalog 에서 추가"를 선택합니다.
- **4** Paper Catalog 에서 용지를 선택하고 "확인"을 클릭합니다.

선택한 용지가 스마트 용지 관리 대화 상자에서 스마트 용지로 지정됩니다.

### 트레이에서 스마트 용지 추가

스마트 용지를 추가하려면 프린터 제어판과 "새 용지" 대화 상자에서 적재 용지 설정을 지정하면 됩니다.

- **1** Paper Catalog 설정 대화 상자에서 "스마트 용지 사용"을 선택합니다.
- **2** 트레이에 용지를 적재하고 프린터 제어판에서 용지 설정을 지정합니다.
- **3** Fiery Command WorkStation 의 소모품 창에서 트레이를 클릭하고 메뉴에서 "새 용지 추가"를 선택 합니다.

참고: "새 용지 추가" 옵션은 "Paper Catalog 설정" 대화 상자에서 "PPD 기반" 사양을 선택한 경우에 만 나타납니다.

트레이 설정이 해당 필드에 입력된 상태로 "새 용지" 대화 상자가 열립니다. 이러한 설정은 편집할 수 없습니다.

**4** 필요한 경우, "새 용지" 대화 상자에서 새 용지의 특성을 추가로 지정합니다.

Paper Catalog 에 새 용지를 추가하는 데 대한 자세한 정보는 [새 Paper Catalog 항목 생성\(](#page-156-0)157 페이 지)의 설명을 참조하십시오.

**5** "스마트 용지로 추가" 확인란을 선택합니다.

새 용지가 스마트 용지로 지정되고, 해당 특성을 가진 용지가 트레이에 적재될 때마다 트레이가 스마트 용지와 자동으로 연결됩니다.

# 스마트 용지 관리 대화 상자에서 스마트 용지 추가

트레이를 선택하고 스마트 용지 관리 대화 상자를 사용하여 스마트 용지를 추가할 수 있습니다.

- **1** 소모품 창에서 트레이를 선택합니다.
- **2** 상황에 맞는 메뉴에서 "스마트 용지 관리"를 선택합니다.

<span id="page-174-0"></span>**3** 스마트 용지 관리 대화 상자에서 트레이를 선택하고 "추가"를 클릭한 다음 "트레이에서 추가"를 선택 합니다.

# 스마트 용지 관리

스마트 용지가 생성되면 스마트 용지 관리 대화 상자에 나열됩니다. 이 대화 상자에는 사용 가능한 모든 트레이와 각 트레이에 대한 모든 스마트 용지가 나열됩니다.

스마트 용지 관리 대화 상자는 소모품 창에서 선택한 트레이에 대한 상황에 맞는 동작 메뉴 또는 Paper Catalog 설정 대화 상자에서 액세스할 수 있습니다.

수행할 수 있는 동작은 다음과 같습니다.

- **•** Paper Catalog 또는 트레이에서 추가합니다.
- **•** 선택한 스마트 용지를 제거합니다.
- **•** 모든 스마트 용지를 제거합니다.
- **•** 열 머리글을 수정합니다. 열 머리글은 사용 가능한 용지 특성입니다.

#### 트레이의 용지 상태 모니터링

복사기/프린터가 각 트레이의 용지 레벨 보고를 지원하는 경우, 소모품 창에서 상태를 확인할 수 있습니다.

- **1** Fiery Command WorkStation 주 창의 왼쪽 아래 창에서 "소모품" 탭을 클릭합니다. 각 트레이에 로드된 용지가 시각적 그래프로 표시됩니다.
- **2** 레벨을 비율로 표시하려면 트레이 목록에 커서를 놓습니다.

# VDP 리소스

가변 데이터 인쇄(VDP) 작업은 마스터 요소와 작업 내 가변 요소에 대한 전역 및 재사용 가능 리소스를 사용 합니다.

일상적으로 다른 데이터와 결합되는 고정 요소 데이터에 대해 FreeForm 마스터를 사용할 수 있습니다. 예를 들어 편지지 템플릿을 FreeForm 마스터로 저장하고 다양한 편지 내용(가변 요소 데이터)의 배경으로 이를 반복적으로 사용할 수 있습니다.

전역 리소스는 가변 요소가 있는 VDP 작업을 위해 Fiery 서버에 다운로드되어야 하는 필수 이미지입니다. 이러한 전역 리소스는 각 개별 프로젝트 내 그룹으로 Fiery 서버에 저장됩니다.

관리자는 VDP 리소스를 통해 다음 작업을 수행하여 Fiery 서버의 디스크 공간을 관리할 수 있습니다.

- **•** FreeForm 마스터 관리
- **•** 전역 리소스 보기 및 삭제
- **•** 이후 VDP 작업을 위해 전역 리소스가 상주하도록 허용
- **•** Fiery 서버에 전역 리소스 보관 및 복원

VDP 리소스에 액세스하려면 다음 중 하나를 수행합니다.

- **•** 원하는 Fiery 서버에 연결한 후 "장치 센터" > "리소스" > "VDP 리소스"를 클릭합니다.
- **•** "이동" > "장치 센터" > "VDP 리소스"를 선택합니다.

# FreeForm 마스터 관리

FreeForm 가변 데이터 인쇄는 작업의 마스터 요소 데이터를 Fiery 서버로 전송하고 가변 요소 데이터와 별 개로 이를 래스터화합니다.

마스터 요소 데이터는 Fiery 서버에 래스터화된 형태의 FreeForm 마스터로 저장되며 필요할 때마다 여러 가변 요소 데이터 세트와 함께 사용할 수 있습니다.

마스터가 생성되면 VDP 리소스를 사용하여 FreeForm 마스터 축소 이미지를 보고 Fiery 서버의 마스터 파 일을 관리합니다.

- **1** 원하는 Fiery 서버에 연결한 후 "장치 센터" > "리소스" > "VDP 리소스"를 클릭합니다.
- **2** FreeForm 마스터를 보려면 FreeForm 을 클릭하고 FreeForm 마스터를 선택한 다음 보기 메뉴에서 "목 록 보기" 또는 "축소 이미지 보기"를 클릭합니다(Fiery 서버가 이 기능을 지원하는 경우).
- **3** FreeForm 마스터를 삭제하려면 "FreeForm"을 클릭하고 FreeForm 언어 또는 마스터 파일을 선택한 다 음 "삭제"를 클릭합니다.
- **4** 현재 정보를 업데이트하려면 "새로 고침"을 클릭합니다(Fiery 서버가 이 기능을 지원하는 경우).

# VDP 리소스 백업

FreeForm 마스터 및 전역 리소스를 백업할 수 있습니다.

#### 프로젝트의 FreeForm 마스터 백업

장치 센터의 VDP 리소스 기능을 사용하여 FreeForm 마스터를 개별 파일에 백업할 수 있습니다.

- **1** 원하는 Fiery 인쇄 컨트롤러에 연결하고 "장치 센터" > "리소스" > "VDP 리소스"를 클릭합니다.
- **2** "FreeForm"을 클릭하고 FreeForm 언어를 선택한 다음 FreeForm 마스터를 선택합니다.
- **3** "백업"을 클릭합니다.
- **4** 파일을 저장할 위치를 지정한 다음 "확인"을 클릭합니다.

### 프로젝트의 글로벌 리소스 백업

장치 센터의 VDP 리소스 기능을 사용하여 프로젝트를 개별 파일에 백업할 수 있습니다. PDF/VT 작업에는 백업 및 복원을 수행할 수 없습니다.

**1** 원하는 Fiery 인쇄 컨트롤러에 연결하고 "장치 센터" > "리소스" > "VDP 리소스"를 클릭합니다.

- **2** VDP 폴더를 클릭하여 사용 가능한 프로젝트의 목록을 표시합니다.
- **3** 보관할 프로젝트를 선택하고 "백업"을 클릭합니다.
- **4** 파일을 저장할 위치를 지정한 다음 "확인"을 클릭합니다.

# VDP 리소스 복원

FreeForm 마스터와 보관된 전역 리소스를 복원할 수 있습니다.

### 프로젝트의 FreeForm 마스터 복원

FreeForm 마스터를 개별 파일에 백업한 경우, 이를 복원할 수 있습니다.

- **1** "복원"을 클릭합니다.
- **2** 보관된 마스터 파일의 위치로 이동하고 파일을 선택한 다음 "복원"을 클릭합니다. 기존 파일과 파일 이름이 같은 보관된 파일을 복원하면 기존 파일을 덮어쓸지 묻는 메시지가 표시됩니다.

### 프로젝트의 보관된 전역 리소스 복원

보관된 작업은 파일이 원래 보관된 Fiery 서버로만 복원할 수 있습니다.

참고: FreeForm 을 제외하고 전역 리소스가 없는 VDP 언어는 VDP 리소스에 나타나지 않습니다. 전역 리소 스가 복원된 VDP 언어는 VDP 리소스에 나타납니다.

- **1** "복원"을 클릭합니다.
- **2** 보관된 파일의 위치로 이동하고 파일을 선택한 다음 "복원"을 클릭합니다. 기존 파일과 파일 이름이 같은 보관된 파일을 복원하면 기존 파일을 덮어쓸지 묻는 메시지가 표시됩니다.

# 전역 리소스 보기 및 삭제

프로젝트의 작업 이름 정보와 전역 리소스를 볼 수 있습니다.

- **1** 원하는 Fiery 인쇄 컨트롤러에 연결한 후 "장치 센터" > "리소스" > "VDP 리소스"를 클릭합니다.
- **2** 전역 리소스를 보려면 프로젝트를 클릭하고 보기 메뉴에서 "목록 보기" 또는 "축소 이미지 보기"를 클릭합 니다(Fiery 서버가 이 기능을 지원하는 경우).
- **3** 프로젝트에 대한 제출된 작업 이름 정보 및 리소스를 보려면 프로젝트를 클릭하고 "리소스" 또는 "작업"을 클릭합니다(Fiery 서버가 이 기능을 지원하는 경우).
- **4** 글로벌 리소스를 삭제하려면 VDP 언어 또는 프로젝트를 클릭한 다음 "삭제"를 클릭합니다.
- **5** 현재 정보를 업데이트하려면 "새로 고침"을 클릭합니다(Fiery 서버가 이 기능을 지원하는 경우).

# 글꼴

글꼴 관리자에는 Fiery 서버에 상주하는 PostScript 및 PCL 글꼴이 모두 나열됩니다. 글꼴 관리자를 통해 Fiery 서버의 PostScript 글꼴만 백업 및 복원하고 전체 글꼴 목록을 인쇄할 수 있습니다.

# Fiery 서버의 글꼴 관리

글꼴을 추가, 업데이트 및 삭제하고 글꼴 목록을 인쇄할 수 있습니다.

참고: PCL 옵션을 지원하는 Fiery 서버에서는 PCL 옵션을 사용할 수 있습니다. PCL 글꼴 목록을 보는 것만 지원됩니다. PCL 글꼴을 다운로드할 수는 없습니다.

- **1** 다음 중 하나를 수행하십시오.
	- **•** "장치 센터" > "리소스 탭" > "글꼴"을 선택합니다.
	- **•** 이동 메뉴에서 "글꼴"을 선택합니다.

현재 Fiery 서버에 상주하는 글꼴 목록이 나타납니다.

- **2** 다음과 같이 도구 모음 버튼을 사용하여 글꼴을 관리합니다.
	- **•** 글꼴을 추가하거나 업데이트하려면 "새로 추가"를 클릭합니다 (Adobe PostScript 유형 1 글꼴을 추가 할 수 있음). "추가"를 클릭하여 다운로드할 글꼴을 찾은 다음 "확인"과 "새로 고침"을 클릭합니다.
	- **•** 글꼴을 삭제하려면 글꼴 목록에서 잠금 해제된 글꼴을 선택하고 "삭제"를 클릭합니다. 잠긴 글꼴은 삭제 할 수 없습니다.
	- **•** 글꼴 목록을 인쇄하려면 "인쇄"를 클릭합니다.

# 글꼴 백업 및 복원

PostScript 글꼴만 백업하고 복원할 수 있습니다. 모든 PostScript 글꼴이 백업되거나 복원되며, 개별 글꼴을 선택할 수 없습니다.

참고: Fiery 서버에서 글꼴을 백업하고 복원하려면 관리자로 로그인해야 합니다.

**1** 다음 중 하나를 수행하십시오.

- **•** "장치 센터" > "리소스 탭" > "글꼴"을 선택합니다.
- **•** 이동 메뉴에서 "글꼴"을 선택합니다.
- **2** "백업" 또는 "복원"을 클릭합니다.
- **3** 나타나는 창의 목록에서 "글꼴"을 선택하고 메시지를 따릅니다. 다음 지침을 따르십시오.
	- **•** Fiery 서버도 포함되어 있는 내장 하드 드라이브에 글꼴을 백업하지 마십시오.
	- **•** 원래 글꼴을 백업한 것과 같은 Fiery 서버에만 글꼴을 복원해야 합니다.

# 사용자 및 그룹 권한 보기

사용자 및 그룹 권한을 볼 수 있습니다. 관리자는 Configure 에서 기본 그룹을 사용하거나 새 그룹을 생성하 여 권한을 할당할 수 있습니다. 한 그룹 내의 모든 사용자는 같은 권한을 가집니다.

권한 비교를 통해 Fiery 서버 권한과 사용자 및 그룹 액세스 권한에 대한 간략한 요약 표를 표시할 수 있습니 다.

사용자 및 그룹 권한을 수정하려면 "Configure"를 클릭합니다. 자세한 내용은 [Fiery Command WorkStation](#page-31-0) [에서 Configure 에 액세스\(](#page-31-0)32 페이지)의 내용을 참조하십시오.

참고: 권한을 보고 Configure 에 액세스하려면 관리자로 로그인해야 합니다.

# 사용자 및 그룹 액세스

사용자 및 그룹 기능을 통해 권한을 볼 수 있습니다.

- **•** 다음 중 하나를 수행하십시오.
	- **•** 원하는 Fiery 서버에 연결하고 "장치 센터" > "사용자" > "사용자 및 그룹"을 클릭합니다.
	- **•** "이동" > "사용자 및 그룹"을 선택합니다.

# 사용자 및 그룹의 세부 권한 보기

그룹에 속한 사용자의 수, 사용자 이름, 이메일 주소, LDAP 설정, Fiery 서버 사용자 및 그룹의 총 수 등 정보 를 볼 수 있습니다.

- **1** 원하는 Fiery 서버에 연결하고 "장치 센터" > "사용자" > "사용자 및 그룹"을 클릭합니다.
- **2** 다음 중 하나를 수행하십시오.
	- **•** 왼쪽에서 사용자 또는 그룹을 클릭하고, 오른쪽 창에서 특정 사용자 또는 그룹에 대한 정보를 봅니다.
	- **•** 있는 경우, 그룹에 속한 총 사용자 수와 그룹 설명 등 정보를 표시하려면 "정보"를 클릭합니다. 그룹의 Fiery 서버 권한이 권한 아래 표시됩니다.
	- **•** 있는 경우, 사용자 이름, 이름 및 이메일 주소와 함께 해당 특정 그룹에 속한 사용자의 목록을 표시하려 면 "사용자"를 클릭합니다.
	- **•** LDAP 사용자 및 그룹에서 LDAP 활성화 여부, 그룹 및 사용자의 총 수 등의 LDAP 설정 요약을 볼 수 있습니다.
	- **•** 로컬 사용자 및 그룹에서 Fiery 서버 로컬 사용자 및 그룹의 총 수를 볼 수 있습니다. LDAP 그룹의 총 구성원 수는 여기에 포함되지 않습니다.
- **3** "Configure"를 클릭하여 Fiery 서버의 현재 설정 옵션을 변경합니다. [구성에 액세스](#page-30-0)(31 페이지)의 내용을 참조하십시오.

# 권한 비교

Fiery 서버 권한과 사용자 및 그룹 액세스 권한을 요약해서 표시할 수 있습니다.

- **•** 다음 중 하나를 수행하십시오.
	- **•** 원하는 Fiery 서버에 연결하고 "장치 센터" > "사용자" > "권한 비교"를 클릭합니다.
	- **•** "이동" > "권한 비교"를 선택합니다.

"Configure"를 클릭하여 Fiery 서버의 현재 설정 옵션을 변경합니다. [구성에 액세스](#page-30-0)(31 페이지)의 내용을 참 조하십시오.

# 그룹 보기 또는 추가

관리자는 그룹 기능을 통해 선택한 권한을 가진 인쇄 그룹을 설정하고 그룹에 사용자를 추가할 수 있습니다.

참고: 일부 Fiery 서버에서는 그룹이 지원되지 않을 수 있습니다.

사용자 및 그룹 권한을 수정하려면 Configure 를 클릭합니다. 자세한 내용은 [그룹 권한 변경\(](#page-35-0)36 페이지)의 내 용을 참조하십시오.

# 그룹 액세스

그룹 기능을 통해 선택된 권한을 가진 인쇄 그룹을 설정하거나 그룹에 사용자를 추가할 수 있습니다.

- **•** 다음 중 하나를 수행하십시오.
	- **•** 원하는 Fiery 서버에 연결하고 "장치 센터" > "사용자" > "사용자 및 그룹"을 클릭합니다.
	- **•** "이동" > "장치 센터"를 선택한 다음 "사용자" > " 사용자 및 그룹"을 클릭합니다.

# 그룹 추가

그룹을 추가 또는 삭제하거나 이름을 변경할 수 있습니다.

- **1** 원하는 Fiery 서버에 연결하고 "장치 센터" > "사용자" > "사용자 및 그룹"을 클릭합니다.
- **2** "Configure"를 클릭합니다.
- **3** "사용자 계정"을 클릭합니다.
- **4** "그룹 추가"를 클릭합니다.
- **5** 그룹의 이름과 설명을 입력합니다.
- **6** 그룹 권한을 변경합니다.
**7** 다음 중 하나를 수행하십시오.

- **•** "저장"을 클릭합니다.
- **•** "저장 후 사용자 추가"를 클릭합니다.
- **8** (선택 사항) 다음 중 하나를 수행하십시오.
	- **•** 그룹 설명 또는 권한을 수정하려면 목록에서 그룹을 선택한 후 "편집" 아이콘을 클릭합니다.
	- **•** 그룹을 삭제하려면 목록에서 그룹을 선택한 후 "삭제" 아이콘을 클릭합니다.

그룹에 대한 자세한 내용은 Fiery 서버 설명서를 참조하십시오.

# 작업 로그 사용

작업 로그는 모든 처리된 작업과 인쇄된 작업, 인쇄된 날짜 및 시간, 해당 특성을 기록합니다.

참고: 관리자가 Fiery 서버를 지우거나 새 소프트웨어를 설치하면 작업 로그가 지워질 수도 있습니다.

관리자는 Configure 에서 작업 로그를 내보내고 지울 날짜 및 시간을 예약하는 등 자동화된 작업 로그 유지 관리를 설정할 수 있습니다.

Configure 에서 작업 로그를 관리하는 방법에 대한 자세한 내용은 [Configure 도움말]을 참조하십시오.

## 작업 로그 보기

**1** 원하는 Fiery 서버에 연결하고 다음 중 하나를 수행하십시오.

- **•** "장치 센터" > "로그" > "작업 로그"를 클릭합니다.
- **•** "서버" > "로그"를 클릭합니다.
- **2** 보려는 작업의 날짜 범위를 "시작" 및 "종료" 필드에 지정합니다.
- **3** 모든 작업을 보려면 "필터 해제"를 클릭합니다.

작업에 대한 프루프 인쇄를 선택하면 작업 로그에 인쇄된 프루프가 나타나고 매수가 1 로 설정됩니다.

## 작업 로그 인쇄

- **1** 원하는 Fiery 서버에 연결하고 다음 중 하나를 수행하십시오.
	- **•** "장치 센터" > "로그" > "작업 로그"를 클릭합니다.
	- **•** "서버" > "로그"를 클릭합니다.
- **2** "인쇄"를 클릭합니다.
- **3** Fiery(현재 연결된 Fiery 서버) 또는 로컬 프린터 중에서 인쇄할 프린터를 선택합니다.
	- **•** Fiery 를 선택하면 작업이 인쇄됩니다.
	- **•** 로컬 프린터를 선택하는 경우에는 프린터를 선택한 다음 "인쇄"를 클릭합니다.

## 작업 로그 내용 내보내기

- **1** 원하는 Fiery 서버에 연결하고 다음 중 하나를 수행하십시오.
	- **•** "장치 센터" > "로그" > "작업 로그"를 클릭합니다.
	- **•** "서버" > "로그"를 클릭합니다.
- **2** "내보내기"를 클릭합니다.
- **3** 작업 로그의 현재 날짜 범위 보기를 내보내려면 "현재 보기"를 선택하고, 보기에 지정된 날짜 범위와 관계 없이 전체 작업 로그를 내보내려면 "전체 로그"를 선택합니다.

## 작업 로그 내용 내보내기 및/또는 지우기

- **1** 원하는 Fiery 서버에 연결하고 다음 중 하나를 수행하십시오.
	- **•** "장치 센터" > "로그" > "작업 로그"를 클릭합니다.
	- **•** "서버" > "로그"를 클릭합니다.
- **2** 다음 중 하나를 수행하십시오.
	- **•** "내보낸 후 지우기"를 클릭합니다.
	- **•** "지우기"를 클릭합니다.

# 그래픽 아트 도구

# Fiery 그래픽 아트 기능

Fiery 서버의 일부 그래픽 아트 기능은 기능 패키지를 통해 사용할 수 있습니다. Fiery 서버가 지원하는 패키 지를 확인하려면 Fiery 서버와 함께 제공된 설명서를 참조하십시오.

- **•** Fiery Graphic Arts Package, Premium Edition(183 페이지)
- **•** Fiery Productivity Package(183 페이지)

# Fiery Graphic Arts Package, Premium Edition

Fiery Graphic Arts Package, Premium Edition 은 Fiery 서버의 기능 패키지입니다. 이 패키지가 Fiery 서 버에 설치되어 있으면 Fiery Command WorkStation 에서 다음 기능을 사용할 수 있습니다.

- **•** [2 색 인쇄 매핑](#page-148-0)(149 페이지)
- **•** [컨트롤 바](#page-183-0)(184 페이지)
- **•** [트래핑\(](#page-186-0)187 페이지) (구성 가능)
- **•** [단계별 교정쇄](#page-188-0)(189 페이지)
- **•** [교정용 하프톤 시뮬레이션\(](#page-189-0)190 페이지) (색상별 빈도 설정 사용)
- **•** [용지 시뮬레이션 흰점 편집\(](#page-190-0)191 페이지)
- **•** [프리플라이트](#page-191-0)(192 페이지)
- **•** [ImageViewer](#page-193-0)(194 페이지)

Fiery Graphic Arts Package, Premium Edition 의 다음 기능은 Fiery Command WorkStation 에 포함되지 않습니다.

- **•** Hot Folders 필터
- **•** Postflight 인쇄 옵션
- **•** Ugra/Fogra Media Wedge
- **•** Integrated Altona Visual Test

# Fiery Productivity Package

Fiery Productivity Package 는 일부 그래픽 아트 기능이 포함된 Fiery 서버의 기능 패키지입니다.

<span id="page-183-0"></span>Fiery Productivity Package 가 Fiery 서버에 설치된 경우, Fiery Command WorkStation 에서 다음 기능을 사용할 수 있습니다.

- **•** [별색\(](#page-139-0)140 페이지) (Spot-On 기능의 일부)
- **•** 컨트롤 바(184 페이지)
- **•** [트래핑](#page-186-0)(187 페이지) (구성 가능)
- **•** [용지 시뮬레이션 흰점 편집\(](#page-190-0)191 페이지)
- **•** [ImageViewer](#page-193-0)(194 페이지)
- **•** [Image Enhance Visual Editor\(](#page-133-0)134 페이지)
- **•** 고급 작업 관리(프린터에서 사용 가능한 경우):
	- **•** 급속 인쇄
	- **•** 인쇄 및 다음 처리
	- **•** 예약 인쇄
- **•** [가상 프린터](#page-149-0)(150 페이지)
- **•** [Fiery JDF 작업](#page-88-0)(89 페이지)

Fiery Productivity Package 의 다음 기능은 Fiery Command WorkStation 에 포함되어 있지 않습니다.

- **•** Hot Folders
- **•** Hot Folders 필터
- **•** Postflight 인쇄 옵션

# 컨트롤 바

사용 중인 Fiery 서버에서 컨트롤 바 기능을 지원하는 경우, 각 인쇄된 페이지의 사용자 정의 위치에 정적 색 상 바와 동적 작업 정보가 포함된 컨트롤 바를 추가할 수 있습니다.

이 기능은 작업의 색상 정확도를 교정하고 확인할 때 유용합니다. Fiery Color Profiler Suite 등 분석 도구와 함께 컨트롤 바를 사용하여 색상 품질을 평가할 수 있습니다.

개별 작업에 대해 컨트롤 바를 활성화하거나, 모든 작업에 대해 컨트롤 바를 인쇄하도록 서버 기본값을 설정 할 수 있습니다.

컨트롤 바를 편집하거나 새로 생성할 수 있습니다. 컨트롤 바는 작업의 일부가 아닙니다. 따라서 나중에 컨트 롤 바 정의가 바뀌는 경우 컨트롤 바와 함께 인쇄되는 작업이 다르게 인쇄될 수 있습니다.

PostScript 및 PDF 작업에 컨트롤 바가 지원됩니다.

<span id="page-184-0"></span>제공되는 컨트롤 바 기능은 Fiery 서버에서 실행되는 소프트웨어 버전에 따라 달라집니다.

- **•** Fiery 시스템 소프트웨어가 FS100/100Pro 또는 이전 버전인 경우, 각각 서로 다른 페이지 크기를 대상 으로 하여 사용자 지정 컨트롤 바를 생성할 수 있습니다. 컨트롤 바 인쇄 옵션은 작업에 대해 컨트롤 바 기 능을 활성화하며, 작업 페이지 크기에 따라 적용되는 컨트롤 바가 결정됩니다. 작업의 페이지 크기에 맞는 컨트롤 바가 없으면 출고 시 제공된 컨트롤 바(기본값)가 사용됩니다.
- **•** Fiery 시스템 소프트웨어가 FS200/200Pro 또는 이후 버전인 경우, Fiery 라고 하는 출고 시 제공된 컨트 롤 바와 사용자가 생성한 사용자 지정 컨트롤 바를 임의의 페이지 크기에 적용할 수 있습니다. 컨트롤 바 인쇄 옵션을 통해 작업에 사용할 컨트롤 바를 선택할 수 있습니다(있는 경우). 또한 컨트롤 바 정의를 편 집할 때 지정된 페이지 크기에 표시되는 컨트롤 바가 미리 보기에 나타납니다.

#### 페이지 크기 및 컨트롤 바(FS100/100Pro 또는 이전 버전)

Fiery 시스템 소프트웨어 FS100/100Pro 또는 이전 버전의 경우, 출고 시 제공된 컨트롤 바가 Fiery 서버의 기본 용지 크기 Letter/A4 이상에 맞습니다. 대부분의 작업은 출고 시 제공된 컨트롤 바와 함께 만족스럽게 인쇄됩니다. 하지만 필요한 경우, 다른 용지 크기에 대한 컨트롤 바를 생성할 수 있습니다.

참고: Fiery 시스템 소프트웨어 FS200/200Pro 또는 이후 버전의 경우, 임의의 페이지 크기에 컨트롤 바를 인쇄할 수 있으며, 컨트롤 바에 대한 시스템 페이지 크기를 지정할 필요가 없습니다. 시스템 페이지 크기는 FS100/100Pro 또는 이전 버전에만 적용됩니다.

Fiery 서버에서 생성하는 모든 페이지에는 시스템 페이지 크기가 있습니다. 이들 두 숫자는 시스템에서 처리 되는 페이지의 너비 및 높이를 포인트로 나타냅니다. 두 개의 컨트롤 바가 같은 시스템 페이지 크기 값을 사 용할 수 없습니다. 기존 컨트롤 바와 시스템 페이지 크기가 같은 사용자 지정 컨트롤 바를 저장하려고 하면 경고 메시지가 표시됩니다.

특정 용지 크기에 대한 시스템 페이지 크기를 결정하려면 대상 용지 크기 및 방향으로 출고 시 제공된 컨트롤 바와 함께 작업을 인쇄합니다. 시스템 페이지 크기가 컨트롤 바에 인쇄됩니다.

## 기본적으로 각 페이지에 컨트롤 바 인쇄

"기본적으로 컨트롤 바 인쇄" 옵션은 Fiery 서버로 보낸 모든 페이지에 컨트롤 바를 인쇄하는 서버 설정입니 다.

- **1** 장치 센터에서 "색상 설정" 탭을 클릭하고 "컨트롤 바"를 클릭합니다.
- **2** "기본적으로 컨트롤 바 인쇄" 설정을 선택합니다.
	- **•** Fiery 시스템 소프트웨어 FS100/100Pro 또는 이전 버전 옵션을 선택하거나 선택 취소합니다. 모든 페이지에 해당 페이지 크기에 대한 컨트롤 바가 인쇄되거나 페이지 크기에 대한 컨트롤 바가 없는 경우 출고 시 제공된 컨트롤 바가 인쇄됩니다.
	- **•** Fiery 시스템 소프트웨어 FS200/200Pro 또는 이후 버전 컨트롤 바를 선택하거나 "사용 안 함"을 선 택합니다. 모든 페이지에 선택한 컨트롤 바가 인쇄됩니다.

## 컨트롤 바 보기 및 편집

시스템 페이지 크기(Fiery 시스템 소프트웨어 FS100/100Pro 또는 이전 버전만 해당)의 경우를 제외하고, 컨 트롤 바 정의 보고 설정을 편집할 수 있습니다.

**1** 장치 센터에서 "색상 설정" 탭을 클릭하고 "컨트롤 바"를 클릭합니다.

- **2** 창의 왼쪽에 있는 목록에서 컨트롤 바를 선택하고 오른쪽에서 정의를 봅니다.
- **3** 설정을 변경하려면 "편집"을 클릭하고 각 옵션 값을 정의합니다.

Fiery 시스템 소프트웨어 FS100/100Pro 또는 이전 버전:

- **•** 설명 나중에 참조할 수 있는 컨트롤 바에 대한 온라인 설명
- **•** 컨트롤 바 EPS 파일 EPS 파일은 페이지에 포함하려는 컨트롤 바와 로고 또는 정적 정보가 포함됩니 다. 기본값은 "표준"입니다. 컴퓨터에서 사용자 지정된 EPS 파일을 선택하려면 "사용자 지정"을 선택하 고, EPS 파일이 필요 없음을 나타내려면 "없음"을 선택합니다.
- **•** 작업 정보 선택한 작업 설정이 컨트롤 바와 함께 인쇄됩니다. 인쇄 옵션은 Fiery 서버의 모델에 따라 달라집니다.
- **•** 텍스트 위치 이 목록에서는 페이지에 작업 정보를 인쇄하려는 위치를 선택할 수 있습니다. 지정한 페 이지 가장자리를 따라 읽을 수 있도록 텍스트 방향을 맞춥니다.
- **•** 가장자리와의 거리 이 옵션을 통해 작업 정보 인쇄를 시작할 왼쪽 아래 모서리로부터의 거리를 정의 할 수 있습니다.

Fiery 시스템 소프트웨어 FS200/200Pro 또는 이후 버전:

**•** 컨트롤 바 이름 - 컨트롤 바를 선택하는 데 사용되는 이름.

참고: 양방향 통신이 활성화된 경우에만 프린터 드라이버에 이 이름이 나타납니다.

**•** 색상 바 - 색상 바를 표시 또는 숨기거나, 출고 시 제공된 여러 이미지 중 하나를 선택하거나, 사용자 지 정 이미지(EPS 또는 PDF 형식)를 가져오고 이미지 배치를 지정할 수 있습니다.

참고: PDF 형식 이미지의 경우 첫 번째 페이지만 사용됩니다.

**•** 작업 정보 - 작업 정보를 표시 또는 숨기고, 표시할 작업 설정을 선택하고, 텍스트의 모양 및 배치를 지 정할 수 있습니다.

참고: 사용 가능한 작업 옵션은 Fiery 서버의 모델에 따라 달라집니다.

- **•** 페이지 설정 미리 보기 페이지 크기를 선택하고, 여백을 지정하고(색상 바와 작업 정보가 이 여백 안 에 배치됨), (투명 용지에 대한) 미러 이미지를 선택할 수 있습니다.
- **4** 편집 내용을 저장하려면 "확인"을 클릭합니다.

#### 사용자 지정 또는 복제 컨트롤 바 생성

컨트롤 바를 복제하여 요구에 맞는 사용자 지정 컨트롤 바를 생성하거나, 완전히 새로운 컨트롤 바를 생성할 수 있습니다. 예를 들어 다른 EPS 파일을 색상 바 이미지로 사용하는 컨트롤 바를 생성할 수 있습니다.

- **1** 장치 센터에서 "색상 설정" 탭을 클릭하고 "컨트롤 바"를 클릭합니다.
- **2** 다음 중 하나를 수행하십시오.
	- **•** 컨트롤 바를 복제하려면 컨트롤 바를 선택하고 "복제"를 클릭합니다.
	- **•** 사용자 지정 컨트롤 바를 생성하려면 "새로 만들기"를 클릭합니다.

<span id="page-186-0"></span>**3** 각 옵션 값을 정의합니다.

자세한 내용은 [컨트롤 바 보기 및 편집\(](#page-184-0)185 페이지)의 내용을 참조하십시오.

Fiery 시스템 소프트웨어가 FS100/100Pro 또는 이전 버전인 경우, 기존 컨트롤 바에서 이미 사용 중이 아닌 시스템 페이지 크기를 제공해야 합니다. 특정 용지 크기에 대한 시스템 페이지 크기를 결정하려면 대 상 용지 크기 및 방향으로 기본 컨트롤 바와 함께 이전에 인쇄한 작업을 참조하십시오 시스템 페이지 크기 가 컨트롤 바와 함께 인쇄됩니다.

**4** "확인"을 클릭하여 컨트롤 바를 저장합니다.

## 사용자 지정 컨트롤 바 내보내기, 가져오기 또는 삭제

Fiery 서버에서 컴퓨터로 사용자 지정 컨트롤 바를 파일로 내보내고 로컬 복사본을 공유하거나 다른 Fiery 서버로 가져올 수 있습니다. 가져온 컨트롤 바는 Fiery 서버에서 사용할 수 있도록 즉시 활성화됩니다.

참고: 사용자 지정 컨트롤 바를 삭제할 수 있지만 출고 시 제공된 컨트롤 바는 삭제할 수 없습니다.

FS200/200 Pro 소프트웨어를 실행하는 Fiery 서버에서 만든 컨트롤 바를 이전 버전의 소프트웨어를 실행하 는 Fiery 서버로 가져올 수 없으며, 그 반대도 마찬가지입니다.

내보낸 컨트롤 바에 해당 컨트롤 바를 가져오려는 Fiery 서버에서 지원되지 않는 기능이 포함된 경우(예: Fiery 서버 관련 작업 설정), 해당 기능이 숨겨집니다.

- **1** 장치 센터에서 "색상 설정" 탭을 클릭하고 "컨트롤 바"를 클릭합니다.
- **2** 다음 중 하나를 수행합니다.
	- **•** 컨트롤 바를 내보내려면 컨트롤 바를 선택하고 "내보내기"를 클릭한 다음 파일을 저장할 위치로 이동한 후 "폴더 선택"을 클릭합니다.
	- **•** 컨트롤 바를 가져오려면 "가져오기"를 클릭하고 컨트롤 바 파일을 찾아 선택한 다음 "열기"를 클릭합니 다.
- **3** 사용자 지정 컨트롤 바를 삭제하려면 컨트롤 바를 선택하고 "지우기"를 클릭한 다음 "예"를 클릭하여 확 인합니다.

#### 출고 시 기본 컨트롤 바 설정 복원

출고 시 제공된 컨트롤 바를 원래(출고 시 기본값) 상태로 복원할 수 있습니다.

- **1** 장치 센터에서 "색상 설정" 탭을 클릭하고 "컨트롤 바"를 클릭합니다.
- **2** 컨트롤 바를 선택하고 "편집"을 클릭합니다.
- **3** "공정 설정으로 초기화"과 "재설정"을 차례로 클릭합니다.

## 트래핑

트래핑은 색판의 오정렬로 인해 개체 주변에 발생하는 흰색 가장자리("광륜")을 방지하는 기술입니다. 트래핑 을 사용하면 개체 가장자리가 약간 커져서(트랩) 개체 사이의 틈새를 채우도록 개체가 인쇄됩니다.

"자동 트래핑" 인쇄 옵션이 활성화되면 트래핑이 작업에 적용됩니다.

Fiery 서버에서 구성 가능한 트래핑을 지원하는 경우, "자동 트래핑" 인쇄 옵션에서 사용하는 트래핑 설정을 완벽하게 제어할 수 있습니다. Fiery 서버의 출고 시 기본값 설정은 일반 용지를 사용하는 복사기/프린터에 대해 최적화됩니다. 대부분의 작업이 기본 트래핑 설정으로 만족스럽게 인쇄되지만, 사용하는 용지에 필요한 결과를 제공하지 않는 경우 요구 사항을 충족하도록 트래핑 설정을 구성하십시오.

자동 트래핑에 대한 자세한 내용은 사용 설명서 중 [색상 인쇄]를 참조하십시오.

#### 모든 작업에 대해 기본 자동 트래핑 설정

"기본적으로 트랩 설정 사용" 옵션을 선택하면 자동 트래핑 인쇄 옵션의 Fiery 서버 기본값이 사용으로 설정 되고, Fiery 서버로 전송된 모든 작업에 트래핑이 기본적으로 적용됩니다.

- **1** 장치 센터에서 "색상 설정" 탭을 클릭하고 "트래핑"을 클릭합니다.
- **2** "기본적으로 트랩 설정 사용"을 선택합니다.

#### 트랩 너비 지정

트랩 너비 값은 개체 사이에 트래핑된 영역의 두께 정도를 결정합니다. 용지 급지 방향을 기준으로 너비 값을 지정합니다. 가로는 급지 방향에 대해 수직이고, 세로는 급지 방향에 대해 수평입니다.

- **1** 장치 센터에서 "색상 설정" 탭을 클릭하고 "트래핑"을 클릭합니다.
- **2** 트랩 너비에 대해 가로 및 세로 너비를 지정합니다. 또는 값을 강제로 같게 하려면 가로 및 세로 값 사이에 표시된 링크 아이콘을 선택합니다. 링크 아이콘을 선택할 때 값이 서로 다른 경우, 두 값 중 큰 값이 가로 및 세로에 모두 사용됩니다.
	- **•** 가로 트래핑된 영역의 가로 두께를 정의합니다(0~10 픽셀).
	- **•** 세로 트래핑된 영역의 세로 두께를 정의합니다(0~10 픽셀).

비트맵 이미지는 선택한 값의 동적 시각적 예를 제공합니다.

#### 트랩 색상 감소 지정

트랩 색상 감소 값은 트랩에 적용되는 각 색상의 양을 결정합니다. 색상이 서로 다른 두 개체 사이의 트랩은 두 색상이 조합된 세 번째 색상 줄을 생성할 수 있습니다. 트랩 색상 감소를 사용하여 이 줄의 모양을 줄일 수 있습니다.

지정하는 값은 토너 감소 비율입니다. 100% 감소할 경우 트랩에 토너 농도가 전혀 적용되지 않습니다. 0% 감소할 경우 개체 가장자리와 토너 농도가 같게 됩니다.

- **1** 장치 센터에서 "색상 설정" 탭을 클릭하고 "트래핑"을 클릭합니다.
- **2** 트랩 색상 감소에서 다음과 같은 색상 채널에 대한 값을 지정합니다.
	- **•** 시안 시안의 트랩 감소를 정의합니다(0~100%).
	- **•** 마젠타 마젠타의 트랩 감소를 정의합니다(0~100%).
- <span id="page-188-0"></span>**•** 노란색 - 노란색의 트랩 감소를 정의합니다(0~100%).
- **•** 검정색 검정색의 트랩 감소를 정의합니다(0~100%).
- **3** (옵션) 모든 감소 값을 강제로 같게 하려면 트랩 감소 값 사이에 표시된 링크 아이콘을 선택합니다. 링크 아이콘을 선택할 때 값이 서로 다른 경우, 가장 큰 값이 모든 값에 사용됩니다.

각 색상 왼쪽의 아이콘은 선택한 값에 대한 시각적 예를 제공합니다.

#### 트랩 모양 지정

트랩 모양은 대비 배경에 대해 트랩된 경우에 단일 픽셀이 표시되는 방법을 나타냅니다. 1 픽셀보다 큰 요소 의 경우, 개체 모서리에서만 모양 또는 그 일부가 표시됩니다.

- **1** 장치 센터에서 "색상 설정" 탭을 클릭하고 "트래핑"을 클릭합니다.
- **2** 트랩 모양에서 "타원", "다이아몬드" 또는 "직사각형"을 선택합니다.

#### 트랩 개체 유형 지정

트랩 개체 유형의 옵션을 선택하지 않으면 개체에 대한 개체의 트래핑(텍스트 및 그래픽)만 적용됩니다. 트래 핑을 이미지에 적용하려면 트랩 개체 유형의 설정을 사용합니다.

- **1** 장치 센터에서 "색상 설정" 탭을 클릭하고 "트래핑"을 클릭합니다.
- **2** 트랩 개체 유형에서 다음을 선택합니다.
	- **•** 이미지에 개체 트래핑 개체와 이미지 사이의 경계 영역에 트래핑이 적용됩니다.
	- **•** 내부적으로 이미지 트래핑 이미지의 각 개별 픽셀에 트래핑이 적용됩니다. "이미지에 개체 트래핑"을 선택한 경우에만 이 옵션을 사용할 수 있습니다.

## 단계별 교정쇄

용어 "단계별 교정쇄"는 여러 색상 문서에서 C, M, Y 및 K 분리의 조합을 인쇄하는 것을 가리킵니다. Fiery 서버에서 단계별 교정쇄 기능을 지원하는 경우, 이 기능을 통해 작업의 문제를 진단할 수 있습니다.

둘 또는 셋 이상의 착색제를 포함하는 인쇄 프로세스에서는 대부분 착색제를 순차적으로 적용합니다. 일반적 으로 단계별 교정쇄는 일부 착색제를 적용했지만 아직 모든 착색제를 적용하지는 않은 중간 상태입니다. 단 계별 교정쇄 기능을 통해 (원본 문서 페이지당 최대 4 개까지) 인쇄할 색상의 조합을 선택할 수 있습니다.

단계별 교정쇄 순서가 프린터에서 적용하는 실제 순서를 나타낼 필요는 없습니다. 이미지 합성 분석을 위해 다른 순서가 유용할 수 있습니다.

단계별 교정쇄를 통해 트래핑 영향을 확인하고, 두 착색제 간 하프톤 상호 작용을 확인하고, 두 판의 서로에 대한 등록을 확인하고, 색상 분리 매개 변수를 확인할 수 있습니다(예를 들어 검정색 판만 인쇄되거나 검정색 판을 제외한 모든 판이 인쇄될 때 GCR 레벨 시각화가 용이해짐).

단계별 교정쇄 기능은 복사기/프린터에 인쇄될 때 작업에서 사용하는 색상 분리를 보여 줍니다. 이 기능은 다 른 프린터의 교정에 사용하기 위한 것이 아닙니다.

<span id="page-189-0"></span>단계별 교정쇄 설정을 구성한 다음 작업을 인쇄할 때 단계별 교정쇄 인쇄 옵션을 선택할 수 있습니다. 작업은 지정한 순서의 분리로 인쇄됩니다.

동시에 단계별 교정쇄와 Postflight 로 작업을 인쇄할 수 없습니다. 이러한 인쇄 옵션에는 제약 조건이 설정됩 니다.

ImageViewer 에서의 분리 편집 내용은 단계별 교정쇄에 영향을 미치지 않습니다. ImageViewer 에서 작업 의 분리를 하나 이상 해제한 다음 단계별 교정쇄를 설정하고 작업을 인쇄하면 단계별 교정쇄에 대해 지정한 값으로 작업이 인쇄됩니다.

#### 단계별 교정쇄 설정 보기 또는 편집

기본 단계별 교정쇄 구성은 각 문서 페이지에 대해 4 개 시트를 인쇄합니다. 각 시트에 검정색, 시안, 마젠타 및 노란색 순서로 다른 색상을 추가합니다. 인쇄할 시트 수 또는 색상 채널의 조합을 사용자 지정하려면 단계 별 교정쇄 창에서 설정을 편집합니다.

- **1** 장치 센터에서 "색상 설정" 탭을 클릭하고 "단계별 교정쇄"를 클릭합니다.
- **2** 단계별 교정쇄 창에서 각 시트에 대한 색상 채널을 지정하고 인쇄할 시트를 선택한 다음 "적용"을 클릭합 니다.

각 시트에 대해 최소 하나의 착색제(시안, 마젠타, 노란색 또는 검정색)를 선택하고, 최소 하나의 시트를 선택해야 합니다.

# 교정용 하프톤 시뮬레이션

고급 교정을 위해 하프톤 시뮬레이션 기능은 사용자 제어 하프톤 생성 기능을 제공합니다. 복사기/프린터 해 상도보다 낮은 하프톤 해상도의 경우, 이미지 스크린으로 인한 오프셋 인쇄에 대한 하프톤 프루프에서 막 또 는 판으로 점이 시뮬레이션될 수 있습니다.

프리셋 하프톤 스크린을 선택하여 작업을 인쇄하고 좋은 결과를 얻을 수 있습니다. Fiery 서버에서 하프톤 시 뮬레이션을 지원하는 경우, 인쇄 작업에 적용할 사용자 지정 스크린 기능을 정의할 수 있습니다. Fiery 서버 에서 각 색상 채널별로 서로 다른 빈도 값을 지원할 수도 있습니다.

색상 정확도가 점 시뮬레이션보다 중요한 경우, 사용하는 특정 하프톤 스크린으로 Fiery 서버를 보정하고, 인 쇄하는 출력 프로파일이 하프톤 화면과 일치해야 합니다. 일반적으로 하프톤 스크린을 변경하면 복사기/프린 터의 색상 반응이 바뀝니다.

점 시뮬레이션이 색상 정확도보다 중요한 경우, CMYK 시뮬레이션을 사용하지 않고 인쇄하십시오(CMYK/그 레이스케일 소스를 변환 바이패스 또는 없음으로 설정).

#### 사용자 지정 하프톤 스크린 보기 또는 지정

사용자 지정 하프톤 스크린을 구성한 다음 작업을 인쇄할 때 하프톤 시뮬레이션 인쇄 옵션에서 스크린을 선 택하여 하프톤 스크린 값을 사용자 지정할 수 있습니다.

하프톤 시뮬레이션 인쇄 옵션의 사용자 화면 1, 사용자 화면 2 및 사용자 화면 3 설정에 해당하는 사용자 지 정 하프톤 스크린을 최대 3 개까지 지정할 수 있습니다. 이러한 각 스크린에 대한 각도, 빈도 및 점 모양을 정 의할 수 있습니다.

#### <span id="page-190-0"></span>사용자 지정 하프톤 스크린 지정

하프톤 시뮬레이션 창에서 사용자 지정 하프톤 스크린을 지정할 수 있습니다.

- **1** 장치 센터에서 "색상 설정" 탭을 클릭하고 "하프톤 시뮬레이션"을 클릭합니다.
- **2** 하프톤 시뮬레이션 창에서 각 색상 채널(시안, 마젠타, 노란색 및 검정색)의 각도 및 빈도와 사용자 지정 하프톤 스크린의 점 모양을 지정합니다.
	- **•** 각도 각 색상의 각도(0~360)(단위: 도).
	- **•** 빈도 빈도는 결합하여 하프톤 점을 구성하는 별색(Spot) 행 수를 나타냅니다(단위: 인치당 줄 수 (LPI)).

4 가지 색상 채널을 모두 같은 빈도 값으로 제한하려면 링크 아이콘을 선택합니다.

- Fiery 서버가 각 색상에 대해 서로 다른 빈도 값을 지원하지 않는 경우, 이 빈도 값이 모든 색상 채널에 적용됩니다.
- **•** 점 모양 목록에서 모양을 선택하거나 "사용자 지정"을 선택하여 사용자 지정 모양을 지정합니다.

#### 사용자 지정 점 모양 지정

표준 점 모양이 요구를 충족하지 않는 경우 점 모양을 사용자 지정할 수 있습니다.

- **1** 점 모양 편집 창의 템플릿 목록에서 사전 정의된 모양을 선택합니다. 모양에 대한 PostScript 함수가 텍스트 필드에 나타납니다.
- **2** PostScript 함수를 편집하여 모양을 수정한 다음 "미리 보기"를 클릭하여 봅니다.
- **3** 적용 범위 슬라이더를 이동하여 미리 보기의 크기를 변경합니다.
- **4** 사용자 지정 모양을 저장하고 "확인"을 클릭하여 창을 닫습니다.

## 용지 시뮬레이션 흰점 편집

용지 시뮬레이션 기능은 페이지의 흰색 부분을 인쇄되지 않은 상태로 두지 않고 출력에서 인쇄 색상으로 용 지 흰색을 렌더링합니다. 흰색 점 편집을 통해 CMYK 소스 프로파일에 흰색 점으로 정의된 시뮬레이션된 용 지 흰색의 색조, 밝기 및 채도를 조정할 수 있습니다.

대부분의 작업은 용지 시뮬레이션 인쇄 옵션에서 사용되는 기본 흰색 점 설정으로 만족스럽게 인쇄됩니다. 흰색 점 편집을 사용한 용지 시뮬레이션이 Fiery 서버에서 지원되는 경우, 필요에 따라 흰색 점을 사용자 지 정하여 원하는 결과를 얻을 수 있습니다.

참고: 용지 시뮬레이션으로 작업을 인쇄하고 대체 색상을 C=0, M=0, Y=0, K=0 으로 정의한 경우, 대체 색상 에 정의된 값이 용지 시뮬레이션의 값을 재정의합니다.

#### 용지 시뮬레이션 흰색 점 값 편집

용지 시뮬레이션 흰색 점 편집 기능을 통해 기존 CMYK 소스 프로파일을 사용자 지정하고 흰색 점을 조정할 수 있습니다. 또한 사용자 지정 프로파일과 특정 출력 프로파일을 연결해야 합니다. 작업을 인쇄할 때 사용자 <span id="page-191-0"></span>지정된 CMYK 소스 프로파일 및 연결된 출력 프로파일을 선택하여 용지 시뮬레이션 흰색 점 편집의 효과를 확인해야 합니다.

기존 CMYK 소스 프로파일을 유지하려면 흰색 점을 편집하기 전에 복사본을 생성하십시오. 프로파일을 내보 낸 다음 다른 이름으로 가져와 프로파일을 복사할 수 있습니다.

참고: 출력 프로파일이 아닌 CMYK 소스 프로파일의 흰색 점을 편집할 수 있습니다.

분광광도계(예: ES-2000)를 사용하는 경우, 측정된 색상 값을 직접 가져올 수 있습니다. 이 기능을 통해 용 지의 실제 색상에 따른 일치 항목을 대상으로 지정할 수 있습니다. 분광광도계를 사용하려면 흰색 점을 편집 하기 전에 분광광도계를 설치하고 설정합니다.

참고: X-Rite i1Pro 2 를 사용하려면 EFI 에서 제공받은 기기를 사용해야 합니다.

- **1** 장치 센터에서 "리소스" 탭을 클릭하고 "프로파일"을 클릭합니다.
- **2** 사용자 지정할 CMYK 소스 프로파일을 선택하고 "용지 시뮬레이션"을 클릭합니다.
- **3** 이 CMYK 소스 프로파일과 연결할 출력 프로파일을 선택하고 "확인"을 클릭합니다.

참고: 사용자 지정 프로파일로 작업을 인쇄할 때 같은 출력 프로파일을 선택해야 합니다.

- **4** 모니터에 맞는 모니터 프로파일이 모니터 프로파일 아래 표시되어야 합니다. 올바른 모니터 프로파일이 선택되어 있지 않으면 Fiery Command WorkStation 환경설정에서 올바른 모니터 프로파일을 선택합니 다.
- **5** 분광광도계를 사용하여 새 흰색 점을 측정하려면 분광광도계 아이콘을 클릭합니다.
- **6** 보정 크래들에 분광광도계를 놓고 "보정"을 클릭합니다. 보정은 측정 정확도를 향상시킵니다.
- **7** 대상 색상 위에 분광광도계를 놓아 샘플 조리개가 색상 위 가운데에 맞춰지도록 합니다.
- **8** 분광광도계의 버튼을 눌러 측정합니다. 측정된 CMYK 값을 CMYK 필드로 가져오고 해당 Lab 값이 표시 됩니다.
- **9** 또는 색조, 밝기 및 채도 값을 (추가로) 수동 편집할 수도 있습니다.
	- **•** 색조 0.0 ~ 359.9
	- **•** 밝기 0.0 ~ 100.0(경계값 포함)
	- **•** 채도 0.0 ~ 100.0(경계값 포함)

슬라이더를 끌거나 텍스트 필드에 값을 입력하여 값을 편집합니다. 슬라이더는 절대값을 표시하지 않습 니다. 슬라이더 위치 및 관련 값은 대화 상자를 열 때 적용되는 용지 흰색 정의를 기준으로 합니다. 대화 상자의 왼쪽 상단 모서리에서 미리 보기 패치의 변화와 오른쪽에 표시된 Lab 값의 변화를 확인합니다.

**10** 테스트 페이지를 인쇄하려면 "인쇄"를 클릭합니다.

**11** 테스트 페이지가 올바른 경우, "저장"을 클릭하고 종이 시뮬레이션 흰색 점 대화 상자를 닫습니다.

# 프리플라이트

인쇄 전에 프리플라이트 기능을 통해 작업을 확인하여 비용이 많이 소요되는 인쇄 오류를 줄일 수 있습니다. 프리플라이트 검사는 가장 일반적으로 발생하는 오류 부분을 확인하여 작업이 선택된 프린터에서 예상한 품 질로 올바르게 인쇄되도록 합니다.

프리플라이트는 보안 설정, 페이지 크기, 색상 공간을 포함하여 작업에 대한 정보와 오류 보고서를 생성합니 다.

프리플라이트 검사는 Fiery Command WorkStation 과 Hot Folders 및 가상 프린터에서 활성화할 수 있습 니다.

참고: 처리된 작업은 프리플라이트로 검사할 수 없습니다.

프리플라이트가 지원되는 파일 형식은 PostScript, PDF, EPS, PPML, Creo VPS 및 PDF/VT 입니다. TIFF 및 PCL 파일 형식은 프리플라이트를 지원하지 않습니다.

프리플라이트가 확인할 수 있는 오류 범주는 다음과 같습니다.

- **•** 글꼴 누락된 글꼴과 Courier 글꼴 대체가 있는지 확인합니다.
- **•** 별색 누락된 별색이 있는지 확인합니다. 누락된 별색은 Fiery Command WorkStation 별색에서 추가할 수 있습니다.
- **•** 이미지 해상도 이미지 해상도가 지정한 값보다 작은지 확인합니다.
- **•** VDP 리소스 누락된 VDP 리소스가 있는지 확인합니다. 검사할 레코드 수를 지정하여 처리 시간이 길어 지는 것을 막을 수 있습니다.
- **•** 세선 선 두께가 지정한 값보다 작은지 확인합니다.
- **•** 중복 인쇄 중복 인쇄가 있는지 확인합니다.
- **•** PostScript PostScript 오류가 있는지 확인합니다.

프리플라이트 구성을 통해 검사할 오류 범주와 오류 보고 방법을 지정할 수 있습니다. 프리플라이트 구성 설 정을 프리셋으로 저장하여, 특정 작업에 대한 프리플라이트 구성을 빠르게 선택할 수 있습니다.

## 프리플라이트 검사 구성 및 실행

프리플라이트를 구성하여 검사할 오류 카테고리와 오류 보고 방법을 지정할 수 있습니다. 프리플라이트 구성 설정을 프리셋으로 저장하여 특정 작업에 대한 프리플라이트 구성을 빠르게 선택할 수 있습니다.

- **1** 작업 센터에서 보류 작업을 선택하고 "동작" > "프리플라이트"를 선택합니다.
- **2** 필요에 따라 프리셋 목록에서 프리셋(설정 모음)을 선택할 수도 있습니다.
- **3** 검사할 각 오류 카테고리를 선택하고 설정을 지정합니다. 특정 카테고리를 건너뛰려면 확인란을 선택 해 제합니다.

건너뛴 카테고리에는 통과 결과가 자동으로 주어집니다.

- **4** 각 오류 카테고리에 대한 알림 수준(중요 또는 경고)을 선택합니다.
- **5** 중요 오류가 감지되는 즉시 프리플라이트 실행을 중지하려면 "첫 번째 중요 오류 발생 시 프리플라이트 중 지"를 선택합니다.
- **6** 설정을 새 프리셋으로 저장하려면 프리셋 목록에서 "저장" 또는 "다른 이름으로 저장"을 선택합니다.
- **7** 이러한 설정에 프리플라이트 검사를 수행하려면 "프리플라이트"를 클릭합니다. 프리플라이트가 실행되고 그 결과가 보고서에 표시됩니다. 이 보고서를 인쇄하고 저장할 수 있으며, 작업 센터에서 작업을 선택하고 프리플라이트 상태별 링크를 클릭하여 보고서를 다시 표시할 수 있습니다.

## <span id="page-193-0"></span>ImageViewer

Fiery ImageViewer 를 통해 인쇄 전에 작업의 색상 또는 회색 레벨을 소프트 프루프하고 편집할 수 있습니 다. ImageViewer 에서 작업 배치, 방향 및 내용과 일반 색상 또는 그레이스케일 정확도를 미리 볼 수 있습니 다. ImageViewer 에는 처리된 작업의 래스터 이미지가 표시됩니다.

#### 색상 출력

미리 보기 응용 프로그램과 달리 ImageViewer 에는 프린터로 보낸 실제 CMYK 값으로 작업이 표시되므로 정확한 소프트 프루프가 가능합니다. 단, 소프트 프루프의 색상에 영향을 줄 수 있는 보정 효과가 표시되지 않 습니다.

C, M, Y 및 K 반응 곡선을 개별 편집할 수 있습니다. 편집 내용을 저장하여 다른 색상 작업에 적용할 수 있습 니다. 또한 CHROMiX Curve2 또는 Curve3 을 사용하여 생성된 G7 보정 곡선을 적용할 수도 있습니다.

각 원색별로 개별적으로 또는 다른 원색과 조합하여 분리 데이터를 표시할 수 있습니다. 작업에 하프톤 시뮬 레이션 설정이 있는 경우, 미리 보기에 모든 분리의 합성 보기가 점 수준으로 표시됩니다. ImageViewer 에서 페이지를 인쇄하면 ImageViewer 에서 선택된 분리의 합성 색상 정보가 출력에 포함됩니다.

#### 흑백 출력

ImageViewer 를 통해 인쇄 전에 작업의 회색 레벨을 조정할 수 있습니다. 반응 곡선(입력 및 출력 농도의 그 래픽 표시)을 변경하고 작업의 미리 보기에서 그 효과를 확인하여 육안으로 이러한 조정을 합니다.

또한 ImageViewer 를 통해 Fiery 서버에 현재 작업의 반응 곡선 조정값을 설치할 수도 있습니다. 그러면 같 은 회색 레벨 조정값이 나중에 처리되는 모든 작업에 적용됩니다.

## ImageViewer 시작

Fiery Command WorkStation 의 작업에서 ImageViewer 를 시작할 수 있습니다.

참고: Fiery Command WorkStation 미리 보기에서 ImageViewer 를 시작할 수도 있습니다.

**1** Fiery Command WorkStation 작업 센터에서 처리 후 대기 중인 작업을 선택합니다.

필요한 경우 "동작" > "처리 후 대기"를 선택하여 작업을 처리됨/대기 중 상태로 전환합니다.

- **2** 다음 중 하나를 수행하십시오.
	- **•** "동작" > "ImageViewer"를 선택합니다.
	- **•** 선택한 작업을 마우스 오른쪽 버튼으로 클릭하거나(Windows) Ctrl 키를 누른 채로 클릭하고(Mac OS) 표시되는 메뉴에서 "ImageViewer"를 선택합니다.

## 이미지 미리 보기 조정

탐색기 창을 통해 이미지 미리 보기에 표시되는 내용을 제어합니다. 이미지 미리 보기 영역은 화면에 맞게 확 대할 수 있습니다.

탐색기 창의 경계 상자에는 이미지 미리 보기에 표시되는 이미지 부분이 포함됩니다. 경계 상자를 보기가 어 려우면 기본 설정에서 상자의 색상을 변경하십시오.

- **1** 미리 보기에 표시되는 이미지 부분을 다시 배치하려면 다음 중 하나를 수행합니다.
	- **•** 탐색기 창의 경계 상자를 끕니다.
	- **•** 이미지를 끕니다.
	- **•** 이미지의 특정 위치가 미리 보기의 가운데에 오도록 배치하려면 Shift 키를 누른 상태로 해당 위치를 클 릭합니다.
- **2** 이미지를 회전하려면 다음 중 하나를 수행합니다.
	- **•** 시계 방향으로 90° 회전하려면 회전 아이콘을 클릭합니다.
	- **•** 시계 방향으로 90°, 180° 또는 270° 회전하거나 미리 보기를 원래 방향으로 초기화하려면 "보기" > "회 전"을 클릭하고 해당 항목을 선택합니다.

회전은 미리 보기에만 적용되며 인쇄된 작업에는 적용되지 않습니다.

**3** 이미지 미리 보기 영역을 확대하려면 "보기" > "전체 화면"을 클릭합니다.

축소 그림 및 뷰어 컨트롤은 숨겨져 있으며 커서를 화면 왼쪽과 오른쪽으로 각각 이동하면 표시할 수 있습 니다.

원래 표시로 되돌리려면 Esc 키를 누릅니다.

#### 이미지 크기 조정

화면 하단의 확대/축소 컨트롤 외에 여러 가지 방법으로 이미지 크기를 조정할 수 있습니다.

**1** 이미지의 각 데이터 픽셀이 화면에서 단일 픽셀로 표시되도록 확대하려면 "보기" > "실제 픽셀"을 선택합 니다.

실제 표시되는 픽셀 크기는 모니터 해상도 설정에 따라 결정됩니다.

참고: 작업에 하프톤 시뮬레이션 설정이 있고 확대/축소가 100% 이상으로 설정되면 하프톤 점 패턴과 모 양이 표시됩니다. 점 패턴의 빈도에 따라 점은 여러 개의 픽셀로 구성됩니다.

- **2** 전체 페이지가 이미지 미리 보기에 맞도록 축소하려면 확대/축소 컨트롤 옆의 창에 맞게 아이콘을 클릭하 거나 "보기" > "창에 맞게"를 선택합니다.
- **3** 커서와 함께 이동하는 커서 위치 주변 영역을 확대해서 표시하려면 돋보기 아이콘을 클릭하거나 "보기" > "돋보기"를 선택합니다.

## 이미지의 색상 값 보기

ImageViewer 는 색상 작업에 대해 프린터로 전송된 실제 색상 값과 함께 작업을 표시합니다. 이미지의 모든 포인트에서 색상 값을 검사할 수 있습니다.

**•** 이미지의 픽셀 위로 마우스를 가져갑니다.

그러면 각 색조에 대한 값이 "분리" 창에 표시됩니다.

## 색 분리 표시 및 인쇄

"분리" 창에서는 이미지 미리 보기에 표시되며 ImageViewer 에서 작업을 인쇄할 때 인쇄된 출력에 포함되는 색 분리를 제어합니다. 작업의 각 페이지에서 서로 다른 분리를 활성화할 수 있습니다.

- **•** 색 분해를 표시하려면 다음 작업 중 하나를 수행합니다.
	- **•** 표시할 분리를 제어하려면 "분리" 창에서 분리 이름 옆의 확인란을 선택하거나 선택을 취소합니다.
	- **•** 현재 분리 선택 영역을 반전하려면 "보기" > "분리" > "선택 영역 반전"을 선택합니다. 선택 영역을 반전하면 선택되지 않은 분리가 새 선택 영역이 됩니다. 예를 들어 CMYK 분리를 사용할 수 있는 경우 시안과 마젠타를 선택하고 선택 영역을 반전하면 노란색과 검정색이 표시됩니다.
	- **•** 모든 분리를 빠르게 표시하려면 "보기" > "분리" > "모두 선택"을 선택합니다.

#### 곡선을 사용하여 색상 반응 또는 그레이 반응 편집

색상 조정 창(색상 출력) 또는 곡선 편집 창(흑백 출력)에서 반응 곡선을 편집하여 작업을 정밀하게 편집할 수 있습니다. 이 기능을 통해 색상 작업의 각 색상 분리 또는 흑백 작업의 그레이에 대한 반응 곡선을 사용자 지 정할 수 있습니다.

흑백 작업의 경우, 그레이 반응 곡선에 대한 편집 내용은 작업의 모든 페이지에 적용됩니다.

참고: 색상 작업에 대한 곡선을 편집한 후 색상표 탭으로 전환하기 전에 작업을 저장하십시오. 그렇지 않으면 곡선 편집 내용을 모두 잃게 됩니다.

#### 곡선 그래픽 편집

- **1** 컬러 작업의 경우, 색상 조정 창에서 "곡선" 탭을 클릭합니다.
- **2** 필요한 경우, 색상 곡선의 표시 방법을 다음과 같이 조정합니다.
	- **•** 색상 곡선을 표시하거나 숨기려면 특정 색상 블록 아래 눈 모양 아이콘을 클릭합니다.
	- **•** 특정 색상 곡선을 선택하려면 색상 블록을 클릭하여 곡선을 전면으로 가져옵니다.
	- **•** 페이지 위로 및 페이지 아래로 키를 사용하여 곡선 간에 전환합니다.
- **3** 컬러 작업 또는 흑백 작업에 대해 다음 중 하나를 수행합니다.
	- **•** 곡선에 점을 추가하려면 곡선의 아무 곳이나 클릭합니다.
	- **•** 곡선을 편집하려면 곡선의 점을 원하는 반응 값으로 끕니다.

참고: Windows 에서는 점을 선택하고 화살표 키를 사용하여 점을 원하는 방향으로 1% 이동합니다. 또는 많이 이동하려면 Shift 키를 누른 채로 화살표 키를 누릅니다.

**•** 곡선에서 점을 삭제하려면 점을 선택하고 "삭제"를 누릅니다.

점을 선택하고 삭제할 점 위로 끌 수도 있습니다.

**•** Windows 에서는 곡선의 한 점을 선택하고 Shift 키와 페이지 위로 키 및 Shift 키와 페이지 아래로 키를 사용하여 점에서 점으로 이동합니다.

#### 색상 곡선 데이터 편집

- **1** 컬러 작업의 경우, 색상 조정 창에서 "곡선" 탭을 클릭한 다음 "곡선 편집"을 클릭합니다.
- **2** 나타나는 표에서 숫자 값을 편집합니다. 표의 각 행은 그래프의 편집 지점에 해당합니다.
- **3** 다음 중 하나를 수행하십시오.
	- **•** 사전 정의된 행 세트를 표시하려면 "제어 지점" 목록에서 세트를 선택합니다.
	- **•** 행을 추가하려면 빈 행에 입력합니다.
	- **•** 행을 삭제하려면 행의 아무 곳이나 클릭하고 "행 삭제"를 클릭합니다.

#### 색상표를 사용하여 색상 편집

색상 작업의 경우, 색상 조정 창에서 색상표를 사용하여 색상을 편집할 수 있습니다.

참고: 색상표를 사용하여 수행한 편집 내용은 곡선 탭으로 전환할 때 유지됩니다. 단, 작업을 먼저 저장하지 않고 색상표 탭으로 전환하면 곡선을 사용하여 수행한 편집 내용을 잃게 됩니다.

- **1** 색상 조정 창에서 "색상표" 탭을 클릭합니다.
- **2** 색조 범위("하이라이트", "전체" 또는 "음영")를 클릭하여 편집할 색조 범위를 설정합니다.

참고: 색조 범위 선택 내용은 "밝기"에는 적용되지 않습니다. "밝기"는 항상 전체 색조 범위에 적용됩니다.

- **3** 색조와 채도를 편집하려면 색상표에서 새 위치를 클릭합니다. 이미지 미리 보기가 바뀌며 편집 결과를 보여줍니다.
- **4** "색조", "채도", "검정색" 또는 "밝기"의 슬라이더를 끌어 편집 내용을 미세 조정하거나, 슬라이더의 오른 쪽에 새 숫자 값을 입력합니다.

#### 이미지를 통해 그레이 반응 곡선 편집

흑백 Fiery 서버의 경우, 곡선 편집 창에서 그레이 반응 곡선을 사용하여 작업의 그레이 반응을 정밀하게 편 집할 수 있습니다.

그레이 반응 곡선에 대한 편집 내용은 작업의 모든 페이지에 적용됩니다.

참고: 곡선 편집 아래에 있는 반응 곡선은 Fiery 서버의 반응 곡선이 아닙니다. 처리된 작업의 그레이 레벨은 Fiery 서버에 의해 이미 변환되었습니다.

**1** 이미지의 커서를 조정할 그레이 영역으로 이동합니다.

이미지는 작은 영역에 많은 그레이 레벨을 포함할 수 있습니다. 원하는 그레이를 정확하게 찾으려면 이미 지를 충분히 확대해야 합니다.

**2** 커서 위치를 Ctrl 키를 누른 채로 클릭합니다.

해당 위치의 그레이 레벨에 해당하는 반응 곡선의 점이 강조 표시됩니다.

**3** 화살표 키를 사용하여 선택한 점을 원하는 위치로 이동하여(어둡게 하려면 위로, 밝게 하려면 아래로) 반 응 곡선을 조정합니다.

## 한 페이지 또는 전체 페이지에 색상 편집 내용 적용

색상 작업의 경우, 현재 페이지의 색상 편집 내용을 복사한 후 작업 내 다른 페이지 또는 전체 페이지에 붙여 넣을 수 있습니다.

- **1** 색상 조정 창에서 "곡선" 탭을 클릭한 다음 "적용 대상"을 클릭합니다.
- **2** 페이지 번호를 지정하고 "확인"을 클릭합니다.

#### 로컬 파일을 통해 색상 편집 내용 적용

색상 작업의 경우, 색상 편집 내용을 컴퓨터의 로컬 파일에 저장한 다음 ImageViewer 에서 현재 페이지로 파 일 편집 내용을 가져올 수 있습니다. 현재 페이지는 같은 작업이거나 다른 작업일 수 있습니다.

참고: 일부 유형의 Fiery 서버에서는 색상 편집 내용을 서버 프리셋으로 저장한 다음 이 프리셋을 다른 작업 에 적용할 수도 있습니다.

#### 파일에 색상 편집 내용 저장

**1** "파일" > "내보내기" > "색상 조정"을 선택합니다.

- **2** 파일의 이름을 입력하고 파일 형식을 선택합니다.
- **3** 파일을 저장할 위치로 이동한 후 저장합니다.

#### 파일에서 색상 편집 내용 가져오기

- **1** "파일" > "가져오기" > "색상 조정"을 선택합니다.
- **2** 원하는 색상 편집 파일을 찾아 선택합니다.
- **3** "열기"를 클릭합니다. 색상 편집 내용이 현재 페이지에 적용됩니다.

## 서버 프리셋을 통해 색상 편집 내용 적용

Fiery 서버가 이 기능을 지원하는 경우, 색상 편집 내용을 서버 프리셋으로 저장할 수 있습니다. ImageViewer 에서 프리셋을 통해 동일한 색상 편집 내용을 다른 작업에 적용할 수 있으며, ImageViewer 를 사용하지 않고 Fiery Command WorkStation 작업 속성을 통해 프리셋을 대기 작업에 적용할 수도 있습니 다.

참고: 또한 색상 편집을 컴퓨터의 로컬 파일에 저장한 후 ImageViewer 에서 다른 작업에 적용할 수도 있습니 다.

#### 프리셋으로 색상 편집 내용 저장

- **1** 색상 조정 창에서 저장하려는 대로 편집합니다.
- **2** "곡선" 탭을 클릭하고 "프리셋" > "다른 이름으로 저장"을 클릭합니다.
- **3** 프리셋의 이름을 입력하고 "확인"을 클릭합니다. 프리셋이 목록에 추가됩니다.

#### ImageViewer 에서 프리셋을 통해 색상 편집 내용 적용

- **1** 색상 조정 창에서 "곡선" 탭을 클릭하고 "프리셋" 목록에서 프리셋을 선택합니다.
- **2** "파일" > "저장"을 클릭합니다. 프리셋이 현재 작업에 적용됩니다.

#### 작업 속성에서 프리셋을 통해 색상 편집 내용 적용

- **1** Fiery Command WorkStation 작업 센터에서 대기 작업을 선택하고 "동작" > "속성"을 클릭합니다.
- **2** "색상" 탭을 클릭하고 "ImageViewer 곡선" 옵션에서 프리셋을 선택한 다음 "확인"을 클릭합니다.
- **3** 같은 작업을 선택한 채로 "동작" > "처리 후 대기"를 클릭합니다. 프리셋의 색상 편집 내용이 처리 작업에 적용됩니다.

참고: 작업 처리가 끝나면 색상 편집 내용이 작업에 포함되고 ImageViewer 에 편집 내용으로 더 이상 나 타나지 않습니다.

#### 프리셋 삭제

- **1** "색 조정" 창의 "프리셋" 목록에서 프리셋을 선택합니다. 프리셋이 이미지에 적용됩니다.
- **2** "프리셋" 목록을 클릭하고 "삭제"를 선택한 후에 "예"를 클릭하여 확인합니다. 프리셋이 목록과 이미지에서 제거됩니다.

### Curve2/Curve3 파일에서 색상 곡선 적용

색상 작업의 경우, CHROMiX Curve2 또는 Curve3(G7 보정 소프트웨어)에서 생성하고 텍스트 파일로 내보 낸 CMYK 반응 곡선을 가져올 수 있습니다. ImageViewer 에서 곡선을 가져오면 현재 페이지에 적용되며, 기 존 반응 곡선이 대체됩니다.

파일은 표준 형식이거나 델타 형식일 수 있습니다.

- **1** 색상 조정 창에서 "곡선" 탭을 클릭한 다음 "곡선 편집"을 클릭합니다.
- **2** "곡선 가져오기"를 클릭하고 곡선이 포함된 파일을 찾아 선택한 다음 "열기"를 클릭합니다.

#### 회색 반응 곡선 편집 내용 적용

흑백 작업의 경우, 편집한 회색 반응 곡선을 컴퓨터의 파일에 저장하여 동일한 편집 내용을 다른 흑백 작업에 적용할 수 있습니다. 회색 반응 곡선은 작업 내 전체 페이지에 적용됩니다.

#### 그레이 반응 곡선 저장

- **1** "파일" > "파일에 곡선 저장"을 선택합니다.
- **2** 파일 이름을 입력합니다.
- **3** 파일을 저장할 위치로 이동한 후 저장합니다.

#### 회색 반응 곡선 가져오기

참고: 파일에서 곡선을 가져오면 현재 작업에 대한 변경 사항을 잃게 됩니다.

- **1** "파일" > "파일에서 곡선 로드"를 선택합니다.
- **2** 원하는 회색 반응 곡선을 찾아 선택합니다.
- **3** "열기"를 클릭합니다.

#### 편집 내용이 있는 작업 인쇄

작업을 편집한 후 인쇄할 수 있습니다.

색상 작업의 경우, 인쇄된 페이지에 분리 창에서 선택한 분리의 합성 색상 정보가 포함됩니다. 작업의 각 페이 지마다 서로 다른 분리가 활성화되었을 수 있습니다.

- **1** 색상 작업의 각 페이지별로 인쇄할 분리를 분리 창에서 설정합니다.
- **2** "파일" > "저장"을 클릭합니다.
- **3** "파일" > "인쇄"를 클릭합니다.
- **4** 페이지 범위를 선택하고 "인쇄"를 클릭합니다.

#### PDF 로 소프트 교정 내보내기

색상 작업의 경우 다른 시간이나 위치에서 볼 수 있도록 PDF 형식으로 소프트 교정을 저장할 수 있습니다. PDF 로 내보낼 때는 페이지 범위와 해상도를 선택할 수 있습니다.

참고: 소프트 교정에는 색상에 영향을 줄 수 있는 보정 효과가 표시되지 않습니다.

소프트 교정은 인쇄용이 아니므로 소프트 교정의 해상도는 작업 해상도와 다를 수 있습니다.

- **1** "파일" > "내보내기" > "PDF 소프트 확인"을 클릭합니다.
- **2** 페이지 범위를 지정합니다. 쉼표를 사용하여 페이지 번호나 페이지 범위를 구분합니다.
- **3** 원하는 해상도를 선택합니다.
- **4** "확인"을 클릭합니다.
- **5** 파일의 이름을 입력합니다. 파일 유형은 항상 PDF 입니다.
- **6** 파일을 저장할 위치를 찾은 다음 "저장"을 클릭합니다.

#### 모니터 프로파일과 출력 프로파일 비교

색상 작업의 경우 Fiery Color Profiler Suite 가 컴퓨터에 설치되어 있으면 Fiery Profile Inspector 를 사용 하여 작업에 대해 지정된 출력 프로파일의 색 영역과 모니터 프로파일의 색 영역을 비교한 모델을 확인할 수 있습니다.

이 비교를 통해 정확한 소프트 교정을 생성할 수 있습니다. 즉, ImageViewer 에 표시되는 이미지와 인쇄된 출력을 비교한 모양을 파악할 수 있습니다.

참고: Fiery Color Profiler Suite 가 컴퓨터에 설치되어 있는 경우 ImageViewer 환경설정에서 "모니터 프로 파일 생성"을 클릭하여 Fiery Monitor Profiler 에서 새 모니터 프로파일을 만들 수 있습니다.

**•** ImageViewer 에서 "보기" > "모니터 프로파일 및 출력 프로파일 비교"를 선택합니다.

## Fiery 서버에 현재 편집 내용 설치

흑백 Fiery 서버의 경우, 현재 작업의 회색 반응 곡선 편집 내용을 서버에 설치할 수 있습니다. 현재 곡선 편 집 내용을 설치하면 같은 회색 레벨 조정값이 이후에 처리되는 모든 작업에 적용됩니다.

여러 개의 작업을 동일하게 편집하는 경우에 이 기능을 사용할 수 있습니다.

중요: 곡선 편집 내용을 Fiery 서버에 설치한 이후에 다른 곡선 편집 내용 세트를 설치하려고 결정하는 경우, 새 곡선 편집 내용을 생성하기 전에 출고 시 기본 상태를 복원해야 합니다.

**1** "서버" > "곡선 편집 내용 설치"를 선택합니다.

**2** "확인"을 클릭하여 확인합니다.

## Fiery 서버에 출고 시 기본값 반응 곡선 복원

흑백 Fiery 서버의 경우, 그레이 반응 곡선 편집 내용의 설치 효과를 실행 취소하려면 출고 시 기본값 반응 곡 선을 복원하면 됩니다. 출고 시 기본값 곡선을 복원하고 나면 이후에 처리되는 작업에 그레이 레벨 조정 내용 이 적용되지 않습니다. Fiery 서버의 기본 동작에 따라 그레이 레벨이 처리됩니다.

- **1** "서버" > "출고 시 기본값으로 복원"을 선택합니다.
- **2** "확인"을 클릭하여 확인합니다.

#### ImageViewer 환경설정 지정

색상 작업의 경우, 단위 및 모니터 프로파일 등 ImageViewer 환경설정을 지정할 수 있습니다. 이미지 크기(크기)와 해상도가 화면 하단에 표시됩니다.

- **1** "편집" > "환경설정"(Windows) 또는 "ImageViewer" > "환경설정"(Mac OS)을 선택합니다.
- **2** 환경설정 대화 상자에서 이러한 환경설정을 지정합니다.
	- **•** 단위 크기 및 해상도 표시 단위를 설정합니다.
	- **•** '투명' 분리 표시 설정 Fiery 서버가 C, M, Y 및 K 분리 외에 투명한 바니시 분리를 지원하는 경우, 이 설정을 사용하여 ImageViewer 에 나타나는 투명 분리의 "마스크 색상"과 "투명도"를 지정합니다.
	- **•** 십자 모양 색상 선택 색상 블록을 클릭하여 탐색 창에 있는 경계 상자의 색상을 선택합니다.
	- **•** 모니터 프로파일 모니터 프로파일의 운영 체제 설정이 표시되거나 모니터 프로파일을 선택할 수 있습 니다. 정확한 소프트 프루프를 얻으려면 모니터에 정확한 프로파일을 사용하십시오.

Fiery Color Profiler Suite 가 컴퓨터에 설치되어 있으면 "모니터 프로파일 생성"을 클릭하여 Fiery Monitor Profiler 에서 새 모니터 프로파일을 생성할 수 있습니다.

# 소책자 제작 도구

# 소책자 제작 도구 임포지션

소책자 제작 도구는 고급 임포지션 프로그램을 사용하지 않고도 인쇄 작업의 여러 페이지를 소책자 스타일로 인쇄할 수 있는 임포지션 기능입니다.

임포지션은 단일 용지 시트에 여러 페이지를 인쇄하는 프로세스입니다. 임포징된 시트를 인쇄지로 함께 접지 할 때 페이지는 순차적 또는 읽기 순서를 따릅니다.

소책자 제작 도구는 문서의 개별 페이지 4 장을 양면 인쇄되는 단일 시트에 임포징하는(문서 페이지 2 장이 단일 용지 시트의 각 면에 인쇄됨) 2 업 임포지션용으로 설계되었습니다. 거의 모든 응용 프로그램의 작업을 임포징할 수 있습니다.

페이지가 임포징 되는 순서는 선택하는 제본 방법에 따라 결정됩니다.

프린터 드라이버 또는 Fiery Command WorkStation 작업 속성에서 소책자 제작 도구에 액세스할 수 있습니 다. 다음 두 가지 방법으로 소책자 제작 도구에서 작업할 수 있습니다.

- **•** 소책자 제작 도구 마법사 사용 첫 사용자 또는 초보자에게 권장됨
- **•** 소책자 제작 도구 주 창에서 설정 지정 경험이 많은 사용자 또는 고급 사용자에게 권장됨

참고: 프린터 드라이버에서 소책자 제작 도구에 액세스한 경우, 프린터 드라이버에서는 1 업 무선 제본의 혼 합 용지가 지원되지 않습니다. 이 기능을 사용하려면 Fiery Command WorkStation 에서 보류 대기열로 작 업을 보내야 합니다.

이 도움말에서는 2 업 임포지션 레이아웃을 설명합니다. 프린터에 제본기와 같은 고급 마감기가 설치되어 있 는 경우, 사용 설명 세트 중 [인쇄]에서 추가 옵션을 참조하십시오.

## 소책자 제작 도구 및 Fiery Impose 정보

소책자 제작 도구 설정은 Fiery Impose 에서 지원됩니다. Fiery Impose 에서 소책자 제작 도구 설정이 포함 된 작업을 열어서 임포지션 레이아웃을 미리 보거나 추가로 수정할 수 있습니다.

Fiery Impose 에서는 모든 소책자 제작 도구 설정을 Fiery Impose 명령으로.변환 및 매핑합니다. 소책자 제 작 도구 설정이 포함된 작업은 Fiery Impose 에서 편집하면 소책자 제작 도구에서 더 이상 편집할 수 없습니 다. Fiery Impose 는 소책자 제작 도구보다 많은 설정을 제공하며, 이러한 설정을 이전 상태로 다시 매핑할 수는 없습니다.

참고: Fiery Impose 의 전체 기능을 사용하려면 애플리케이션에 대한 활성 라이센스가 있어야 합니다. 그렇 지 않으면 Fiery Impose 를 데모 모드에서 사용할 수 있으며 이 경우에는 작업이 워터마크와 함께 저장됩니 다.

Fiery Impose 에 대한 자세한 내용은 [Fiery JobMaster 도움말]을 참조하십시오.

# 소책자 제작 도구에 액세스

프린터 드라이버 또는 Fiery Command WorkStation 작업 속성에서 소책자 제작 도구에 액세스할 수 있습니 다.

## 프린터 드라이버에서 소책자 제작 도구에 액세스

Fiery 서버 프린터 드라이버의 레이아웃 탭에서 소책자 제작 도구에 액세스할 수 있습니다.

- **1** 애플리케이션에서 파일 > 인쇄를 선택하고, 프린터 목록에서 Fiery 서버를 선택합니다.
	- **•** Windows 의 경우, 속성을 클릭합니다.
	- **•** Mac OS 의 경우, 드롭다운 목록에서 Fiery 기능을 선택합니다.
- **2** 다음 중 하나를 수행하십시오.
	- **•** Windows 의 경우, Fiery 인쇄를 선택합니다.
	- **•** Mac OS 의 경우, 빠른 실행 창에서 전체 속성을 클릭합니다.
- **3** 레이아웃 탭을 클릭한 다음 소책자 옵션을 선택합니다.

#### Fiery Command WorkStation 에서 소책자 제작 도구에 액세스

Fiery Command WorkStation "작업 속성" 창에서 소책자 제작 도구에 액세스할 수 있습니다. 아래 작업을 시작하기 전에 작업을 Fiery Command WorkStation 의 "대기" 대기열로 가져옵니다

- **1** "작업 속성"을 열려면 다음 중 하나를 수행하십시오.
	- **•** "작업 센터"의 "보류됨" 목록의 인쇄 작업을 두 번 클릭합니다.
	- **•** "작업 센터"의 "보류됨" 목록에 있는 작업을 오른쪽 클릭(Windows)하거나 Ctrl 키(Mac OS)를 클릭한 다음 나타나는 메뉴에서 "속성"을 선택합니다.
	- **•** "작업 센터"의 "보류됨" 목록에서 작업을 선택하고 "동작" 메뉴에서 "속성"을 선택합니다.
- **2** "작업 속성" 창에서 "레이아웃" 탭을 선택합니다.
- **3** "소책자" 옵션을 선택합니다.

## 소책자 생성

프린터 드라이버 또는 Fiery Command WorkStation 의 작업 속성에 있는 레이아웃 탭에서 소책자를 선택하 면 소책자 제작 도구에 소책자 생성과 관련된 모든 컨트롤이 표시됩니다. 각 단계의 이미지가 표시된 소책자 제작 도구 마법사 또는 소책자 제작 도구 메인 창을 사용하여 프로세스를 완료할 수 있습니다.

#### 소책자 제작 도구 창에서 소책자 생성

마법사를 사용하지 않으려는 경우 "소책자 제작 도구" 창에서 옵션을 선택하여 소책자를 만들 수 있습니다.

- **1** "작업 속성" 창에서 "레이아웃" 탭을 선택합니다.
- **2** "소책자 유형" 제본 방법을 "중철", "중첩 중철" 또는 "무선" 중에서 선택합니다.

참고: 프린터에 무선 제본기와 같은 고급 마감기가 설치되어 있는 경우 "1 업 무선"철과 같은 옵션이 제공 될 수도 있습니다.

- **3** 제본 가장자리를 왼쪽, 상단 또는 오른쪽 중에서 선택합니다.
- **4** 용지 크기를 지정합니다.
	- **•** Fiery 서버에서 Paper Catalog 가 지원되는 경우 Paper Catalog 에서 크기를 선택합니다.
	- **•** 사용자 지정 용지 크기를 만듭니다.
	- **•** "문서 크기와 동일"을 선택합니다.
- **5** 원래 문서의 가로 세로 비율을 유지하면서 문서 페이지를 축소하려면 "영역에 맞게 축소"를 선택합니다.
- **6** 페이지 정렬 설정을 선택하여 페이지의 페이지 이미지 배치를 결정합니다. 중철 및 중첩 중철 소책자에 사용 가능한 밀림을 보정하려면 용지 유형에 대한 설정을 선택합니다.
	- **•** 일반 페이지 수가 많은 소책자의 경우 이 옵션을 선택합니다.
	- **•** 두꺼움 두꺼운 용지나 고중량 용지에 인쇄하는 소책자의 경우 이 옵션을 선택합니다. 프린터 드라이 버 또는 Fiery Command WorkStation 작업 속성("용지" 탭)에서 원하는 두꺼운 용지 또는 고중량 용 지를 지정할 수도 있습니다.
- **7** 중철 소책자에 사용 가능한 표지 설정을 지정합니다.

참고: 자세한 내용은 [표지 추가\(](#page-226-0)227 페이지)의 내용을 참조하십시오.

**8** 설정을 저장하려면 "확인"을 클릭하고 작업을 인쇄 또는 처리하려면 "인쇄" 설정을 선택합니다.

#### 소책자 제작 도구 마법사를 사용하여 소책자 생성

소책자 제작 도구 마법사는 소책자 생성 과정을 단계별로 안내합니다.

- **1** 레이아웃 탭을 클릭한 다음 소책자 옵션을 선택합니다.
- **2** 마법사 시작을 클릭합니다.
- **3** 마법사를 탐색하려면 다음 컨트롤을 사용합니다.
	- **•** 다음 창으로 진행하려면 다음을 클릭합니다.
	- **•** 이전 창으로 돌아가려면 뒤로를 클릭합니다.
	- **•** 설정을 취소하고 소책자 제작 도구를 종료하려면 취소를 클릭합니다.
- **4** 마법사의 절차를 따릅니다.

참고: 소책자 유형으로 중철 또는 중첩 중철을 선택한 경우 표지 설정 및 내용을 지정합니다. 중첩 중철을 선택한 경우 하위 세트의 시트 수를 지정합니다.

- **5** 설정 요약을 표시합니다.
- **6** 소책자를 저장하려면 마감을 클릭하고 설정을 변경하려면 뒤로를 클릭하고 작업을 취소하려면 취소를 클 릭합니다.

## 소책자 유형

소책자를 생성할 때는 소책자 유형 옵션을 선택하고 제본 방법과 제본 가장자리를 선택합니다. 제본 방법은 작업의 임포징 방법을 지정합니다. 제본 가장자리는 소책자의 책등 배치, 레이아웃 방향 및 페이 지 내용 회전을 지정합니다.

## 제본 방법

소책자 제작 도구에서 지원하는 제본 방법은 다음과 같습니다.

- **•** [중철 제본](#page-207-0)(208 페이지)
- **•** [중첩 중철 제본\(](#page-208-0)209 페이지)
- **•** [무선 제본](#page-209-0)(210 페이지)
- **•** [1 업 무선 제본](#page-210-0)(211 페이지)

복사기/프린터에 제본기와 같은 고급 마감기가 설치되어 있는 경우, 사용 설명서 세트에 포함된 [인쇄]에서 추가적인 제본 방법을 참조하십시오.

#### 가장자리 제본

소책자 제작 도구에는 3 가지 가장자리 제본 옵션이 있습니다.

- **•** 왼쪽 제본 왼쪽에서 오른쪽 방향으로 읽는 언어에서 일반적으로 사용됩니다. 소책자가 오른쪽에서 왼쪽 방향으로 열립니다.
- **•** 오른쪽 제본 오른쪽에서 왼쪽 방향으로 읽는 언어에서 일반적으로 사용됩니다. 소책자가 왼쪽에서 오른 쪽 방향으로 열립니다.
- **•** 상단 제본 일반적으로 달력, 가로 및 시네마 크기 문서에 사용됩니다. 소책자가 위쪽 방향으로 열립니 다.

표지가 포함된 상단 제본을 사용하면, 앞표지의 방향과 일치하도록 뒤표지 바깥면이 자동으로 180 도 회 전합니다.

다음 그림은 다음과 같은 가장자리 제본과 관련된 2 업 임포지션을 보여줍니다.

# 왼쪽 가장가리 제본

그림 1: 왼쪽 가장가리 제본

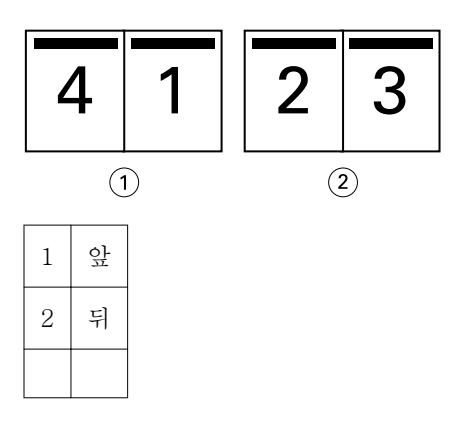

그림 2: 오른쪽 가장가리 제본

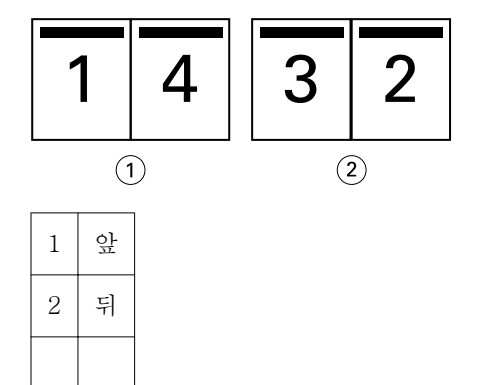

그림 3: 상단 가장가리 제본

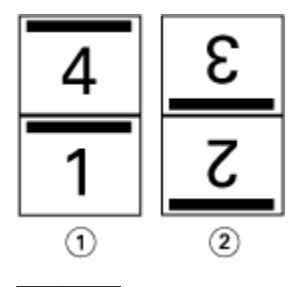

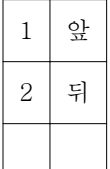

## <span id="page-207-0"></span>중철 제본

중철 제본은 가장 간단한 제본 방법입니다. 중철 제본에서는 인쇄지를 그룹으로 함께 접지한 다음 가운데 접 지 또는 책등을 따라 스페이플 또는 중철합니다. 중철 소책자에서는 물림이 문제가 됩니다.

중철 제본에는 사전 인쇄 및 인라인 표지 옵션이 포함됩니다.

다음 그림은 왼쪽 가장자리 중철 제본을 위해 임포징된 12 페이지 분량 문서의 임포지션 인쇄지를 보여줍니 다.

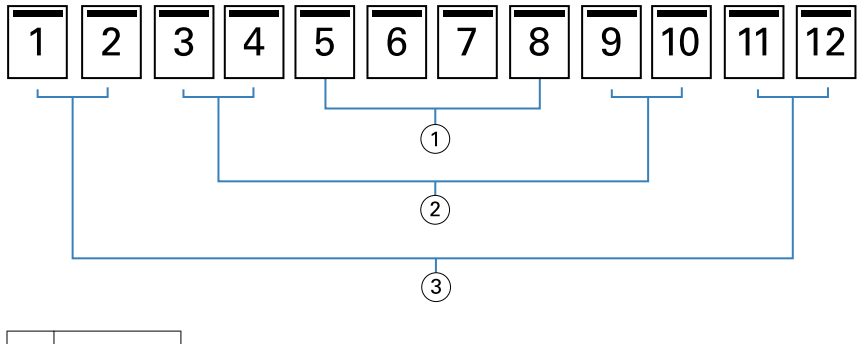

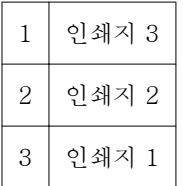

다음 그림은 12 페이지 분량 중철 소책자의 인쇄지를 그룹으로 함께 접지하는 방법을 보여줍니다.

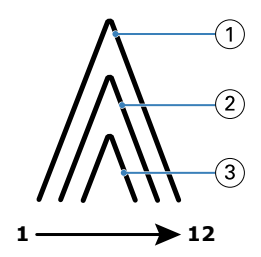

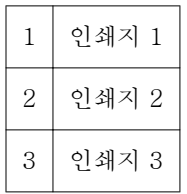

다음 그림은 공통 접지를 따라 인쇄지를 중철 또는 스테이플하는 방법을 보여줍니다.

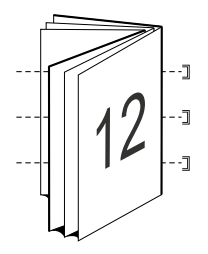

## <span id="page-208-0"></span>중첩 중철 제본

중첩 중철 제본은 둘 이상의 중철 소책자("하위 세트"라고 함)를 연결하여 큰 소책자를 구성합니다. 하위 세트 는 인쇄 후 공통 접지 또는 책등을 따라 쌓은 후 중철하거나 접착합니다. 중첩 중철 소책자에서는 물림이 문 제가 됩니다.

하위 세트(중철)의 시트 수 - 각 하위 세트의 시트 수를 지정하려면 이 옵션을 사용합니다.

다음 그림은 하위 세트당 시트가 2 개(문서 페이지 8 장에 해당) 있는 16 페이지 분량의 문서의 중첩 중철 왼 쪽 가장자리 제본 임포지션을 보여줍니다.

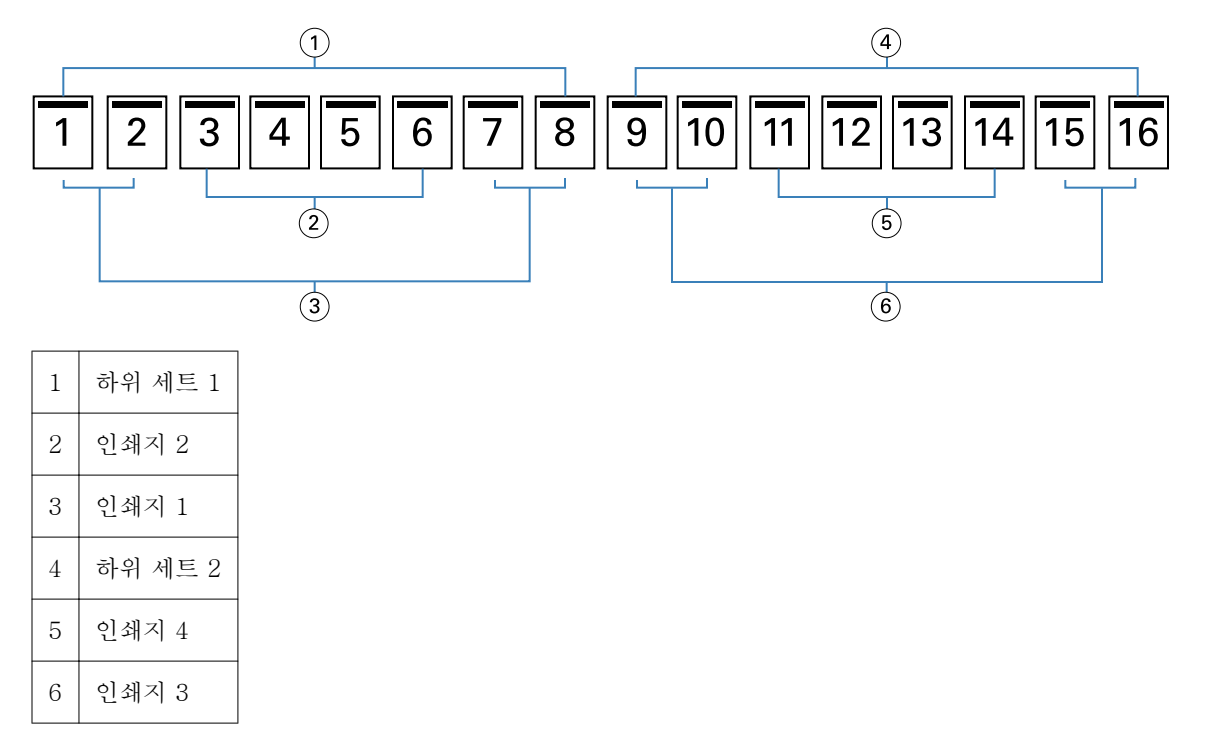

다음 그림은 16 페이지 분량의 중첩 중철 소책자의 인쇄지를 접지하고 하위 세트를 함께 그룹화하는 방법을 보여줍니다. 하위 세트 1 에는 인쇄지 1 및 2 를 포함하고, 하위 세트 2 에는 인쇄지 3 및 4 를 포함합니다.

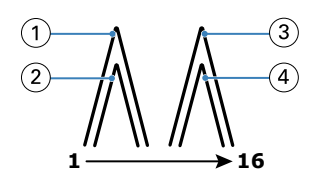

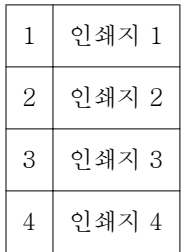

다음 그림은 중첩 중철 왼쪽 가장자리 제본의 소책자를 위해 하위 세트를 공통 접지를 따라 연결하는 방법을 보여줍니다.

<span id="page-209-0"></span>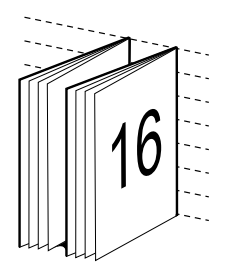

## 무선 제본

무선 제본에서는 인쇄지를 개별적으로 접지하고 공통 접지를 따라 쌓아 소책자의 책등을 구성합니다.

인쇄지는 소책자 페이지를 순차적으로 구성하는 접지된 인쇄 시트입니다. 소책자의 인쇄지는 모두 같은 방법 으로 접지됩니다. 무선 제본 프로세스는 관련도가 높고(책등을 표지에 접착하기 전에 편평하게 만들어야 함) 더 큰 거터를 필요로 하는 경향이 있습니다. 무선 소책자에서는 물림이 문제가 되지 않습니다.

다음 그림은 12 페이지 분량 문서의 무선 왼쪽 가장자리 임포지션을 보여줍니다.

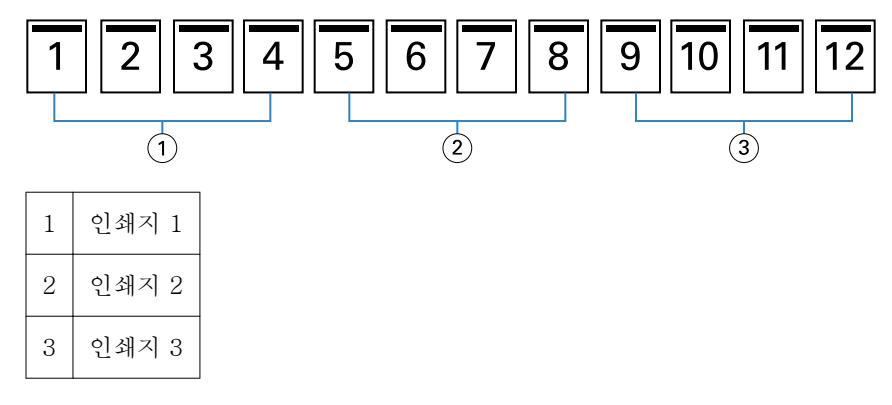

다음 그림은 무선 서명을 개별적으로 접지하는 방법과 공통 접지에서 인쇄지를 함께 연결하는 방법을 보여줍 니다.

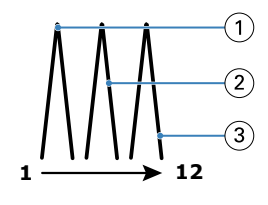

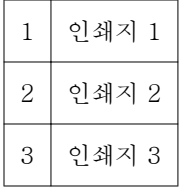

다음 그림은 무선 왼쪽 가장자리 제본 소책자를 위해 인쇄지를 공통 접지에서 함께 연결하는 방법을 보여줍 니다.

<span id="page-210-0"></span>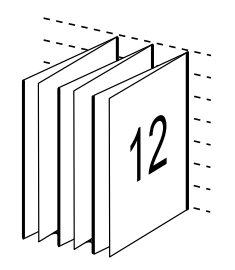

#### 1 업 무선 제본

1 업 무선 제본 방법은 함께 쌓이는 단일 본문 페이지를 인쇄하므로 가장자리를 절단(원하는 경우)하고 접착 한 다음 제본할 수 있습니다.

1 업 무선 제본 소책자를 인쇄하려면 복사기/프린터에 무선 제본을 지원하는 고급 마감기가 설치되어 있어야 합니다.

복사기/프린터가 1 업 무선 제본을 지원하는 경우, 사용 설명서 세트에 포함된 [인쇄]에서 자세한 내용을 참 조하십시오.

소책자 제작 도구에서 1 업 무선 제본 방법으로 혼합 용지 설정을 지정할 수 있습니다.

# 2 업용 용지 크기

용지 크기는 소책자를 인쇄할 용지 시트의 실제 크기(펼침)입니다.

소책자의 용지 크기를 선택할 때는 다음 여러 항목을 선택할 수 있습니다.

- **•** Fiery 서버에서 Paper Catalog 가 지원되는 경우 Paper Catalog 에서 선택
- **•** 사용자 지정 용지 크기 생성
- **•** "문서 크기와 동일" 선택

#### 사용자 지정 페이지 크기

소책자 제작 도구는 소책자의 본문 페이지 및 표지 페이지에 대한 사용자 지정 페이지 크기를 지원합니다. 프 린터 드라이버에서 소책자 제작 도구에 액세스할 때 사용자 지정 문서 크기를 만들 수도 있습니다. 최소 및 최대 사용자 지정 페이지 크기는 프린터와 마감기의 기능에 따라 달라집니다.

프린터에 지원되는 사용자 지정 크기 범위에 대한 자세한 내용은 [인쇄]를 참조하십시오.

#### 문서 크기

문서 크기는 원본 문서의 각 페이지 크기를 참조하며, 애플리케이션의 인쇄 설정(또는 페이지 설정) 대화 상 자에서 정의됩니다. 소책자를 설계할 때 문서 크기를 디지털 입력(원본 문서에 정의된 페이지 크기)으로 여기 고 용지 크기를 물리적 출력(프린터 트레이에 있는 실제 용지의 크기)으로 여기면 유용합니다.

참고: 애플리케이션의 서식 메뉴에 정의된 크기와 애플리케이션의 인쇄 설정(또는 페이지 설정) 대화 상자에 정의된 크기가 다를 수 있습니다. 소책자 제작 도구와 관련된 크기는 애플리케이션의 "인쇄 설정" 또는 "페이 지 설정" 대화 상자에서 정의됩니다.

#### 가장자리 급지

가장자리 급지는 프린터에 먼저 유입되는 용지 면입니다. 급지 방향(짧은 가장자리 또는 긴 가장자리 급지)은 일부 용지 크기와 관련됩니다.

인쇄 설정(또는 페이지 설정)에서 문서 크기를 선택할 때 선택한 용지 크기와 관련된 가장자리 급지를 고려할 필요가 없습니다. 단, 마감기가 특정 방향의 가장자리 급지를 필요로 할 수는 있습니다. 소책자 제작 도구에서 마감기가 지원하지 않는 급지 방향의 용지 크기는 사용 가능한 크기 목록에서 흐리게 표시됩니다.

# 문서 크기와 같음

문서 페이지 크기를 원본 파일과 같게 유지하려면 이 옵션을 선택합니다. 문서 페이지 크기의 두 배 이상인 종이 크기를 선택해야 합니다.

예를 들어 8.5x11 인치 문서를 11x17 인치 종이 시트에 인쇄합니다. 아래 그림에서 문서 크기(입력)는 왼쪽 에 나와 있고 종이 크기(출력)은 오른쪽에 나와 있습니다.

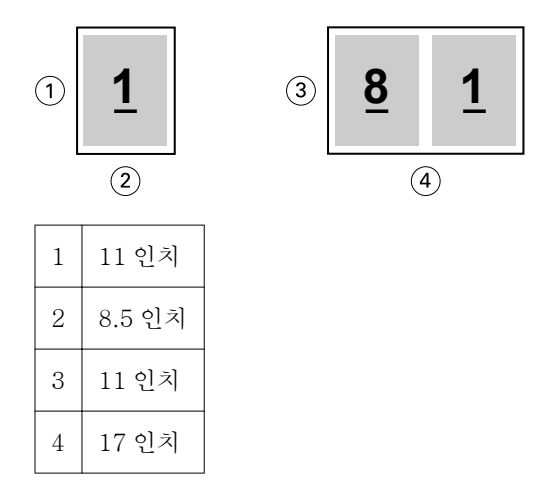

또는 A4 크기 문서(297x210 mm)를 A3 종이(297x420 mm)에 인쇄합니다. 아래 그림에서 문서 크기(입력) 는 왼쪽에 나와 있고 종이 크기(출력)은 오른쪽에 나와 있습니다.

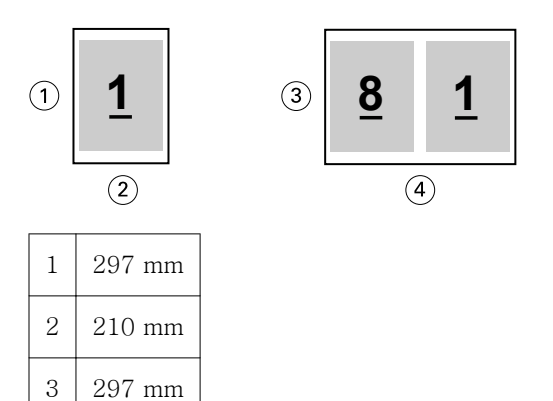

 $4 \mid 420 \text{ mm}$ 

참고: 위 예에서는 같은 시리즈(A4 에서 A3 으로) 또는 표준(Letter 에서 Tabloid 로) 내의 종이 크기를 보여 줍니다. 한 시리즈에서 다른 시리즈로 소책자 제작 도구를 임포징할 수도 있습니다(예: A4 에서 Letter 로). 자세한 내용은 [페이지 정렬\(](#page-217-0)218 페이지)을 참조하십시오.

## 선택한 용지 크기에 맞게 문서 페이지 축소

용지 크기 메뉴에서 원하는 크기를 선택하여 특정 용지 크기에 맞게 문서 페이지의 크기를 줄입니다.

소책자 제작 도구는 원본 문서의 가로 세로 비율을 유지하면서 선택한 용지 크기에 맞게 문서 페이지를 자동 으로 축소합니다.

예를 들어 문서 크기가 8.5x11 인치이고 2 업 임포지션에 대한 용지 크기 메뉴에서 8.5x11 인치를 선택한 경 우, 문서 페이지가 나란히 있는 2 장의 5.5x8.5 인치 페이지에 맞게 크기가 줄어듭니다. 아래 그림의 왼쪽에서 는 문서 크기(입력)를 보여주고 오른쪽에서는 용지 크기(출력)을 보여줍니다.

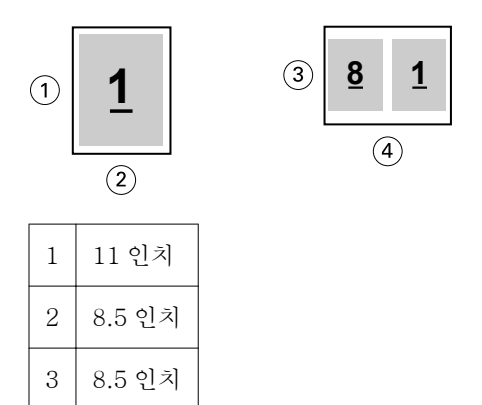

4 11 인치

또는 문서 크기가 A4(297x210 mm)이고 용지 크기 메뉴에서 A4 를 선택한 경우, 문서 페이지가 나란히 있는 2 장의 210x148.5 mm 페이지에 맞게 크기가 줄어듭니다. 아래 그림의 왼쪽에서는 문서 크기(입력)를 보여 주고 오른쪽에서는 용지 크기(출력)을 보여줍니다.

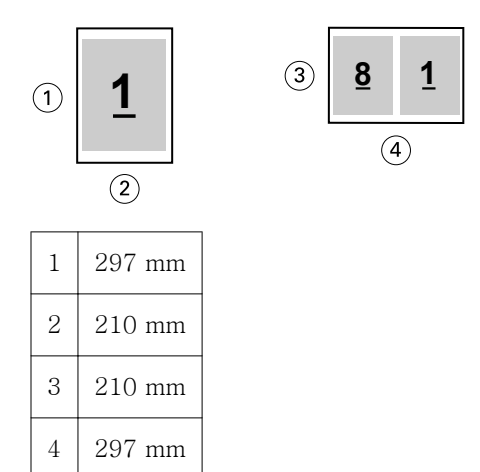

참고: 영역에 맞게 축소 옵션은 문서 페이지의 크기를 축소하거나 줄이기만 합니다. 영역에 맞게 축소는 크기 를 늘리거나 확대하지 않습니다. 자세한 내용은 영역에 맞게 축소 옵션(213 페이지)의 내용을 참조하십시오.

## 영역에 맞게 축소 옵션

기본적으로 소책자 제작 도구는 원본 문서의 가로 세로 비율을 유지하면서 사용자가 선택한 용지 크기에 맞 게 문서 페이지의 크기를 줄이도록 설계되었습니다.

문서 크기와 사용자가 선택한 용지 크기에 따라 소책자 제작 도구는 다음과 같이 배율을 자동으로 계산합니 다.

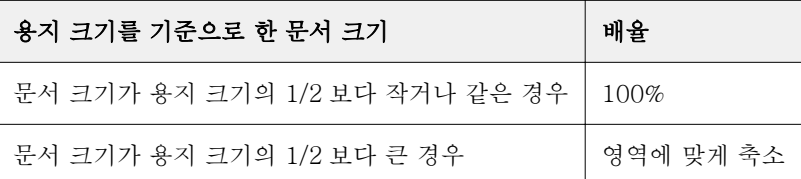

참고: "영역에 맞게 축소" 옵션은 문서 페이지의 크기를 축소하거나 줄이기만 합니다. "영역에 맞게 축소"는 크기를 늘리거나 확대하지 않습니다.

"영역에 맞게 축소" 메뉴는 다음 3 가지 옵션을 제공합니다.

- **•** 시트 크기(기본값): 시트 가장자리까지 닿도록 내용(이미지) 크기를 조정하여 시트 크기를 최대한 사용합 니다.
- **•** 이미지 가능 영역: 시트의 이미지 가능 영역에 맞도록 내용(이미지) 크기를 조정합니다.
- **•** 사용 안 함: 내용의 크기를 조정하지 않습니다.

#### 영역에 맞게 축소 - 시트 크기

소책자 제작 도구는 선택한 용지 크기의 1/2 에 맞게 문서 페이지의 크기를 자동으로 조정하여 시트 크기를 최대한 사용합니다. 이렇게 하면 원본 문서의 비율을 유지하기 위해 비율이 제한되므로 일부 내용이 잘릴 수 있습니다.

아래 예에서 시트 크기에 맞게 축소를 적용할 때 페이지의 상단 및 하단 가장자리가 시트의 가장자리까지 확 장되는 반면, 오른쪽 및 왼쪽 가장자리에 여백이 생깁니다.

예를 들어 13x19 인치 문서는 11x17 인치 용지 시트의 1/2 에 맞게 크기가 줄어듭니다(1/2 = 8.5x11 인치).

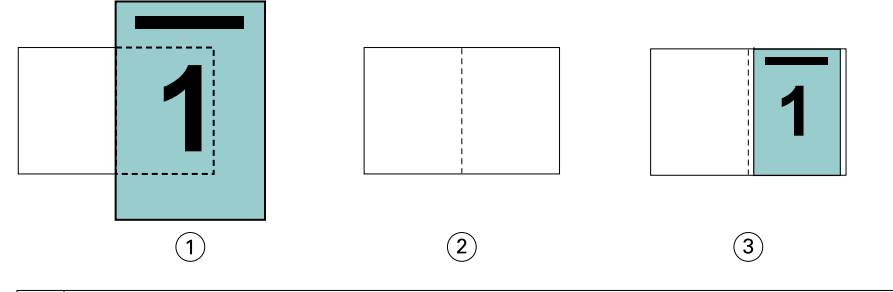

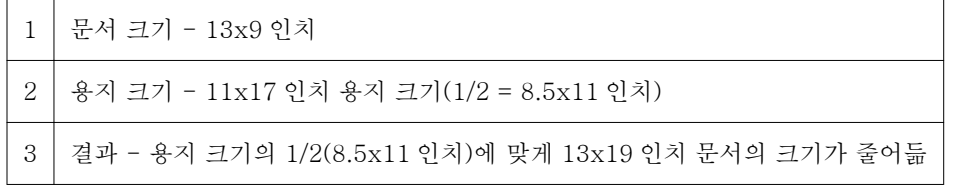

소책자 제작 도구는 다르거나 표준이 아닌 크기를 임포징할 수 있습니다.

예를 들어 A4 문서는 5.5x8.5 인치의 Letter 크기 용지에 맞게 크기가 줄어듭니다(8.5x11 인치/Letter 크기 용지 시트의 1/2).

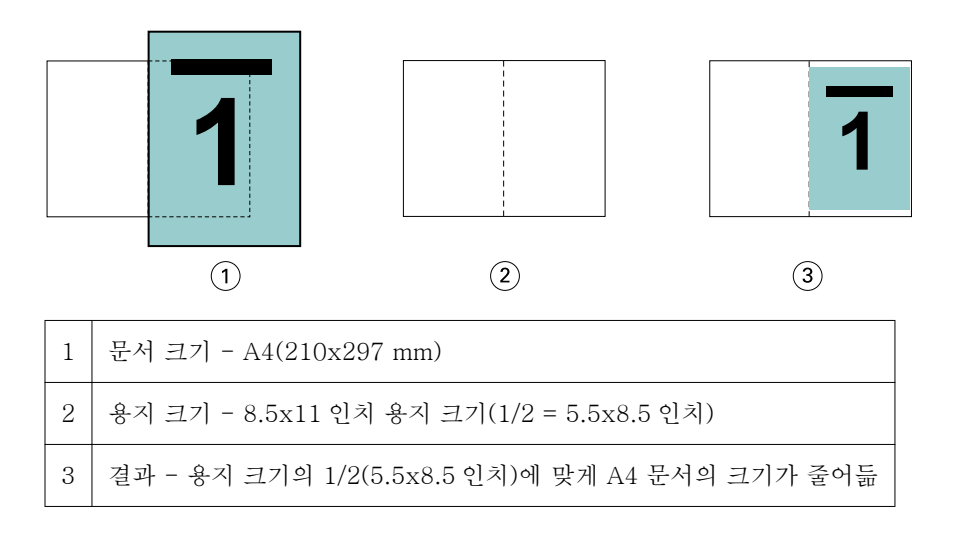

## 영역에 맞게 축소 - 이미지 가능 영역

소책자 제작 도구는 시트의 이미지 가능 영역에 맞도록 내용의 크기를 자동으로 조정합니다.

아래 예에서는 이미지의 모든 가장자리에 여백이 생성되어 시트의 이미지 가능 영역 내에 이미지가 인쇄되도 록 합니다. 원본 이미지의 비율을 유지하기 위해 비율이 제한되므로 상단 및 하단 가장자리의 여백이 오른쪽 및 왼쪽 가장자리의 여백보다 커지게 됩니다.

예를 들어 13x19 인치 문서는 11x17 인치 용지 시트의 1/2 에 맞게 크기가 줄어듭니다(1/2 = 8.5x11 인치).

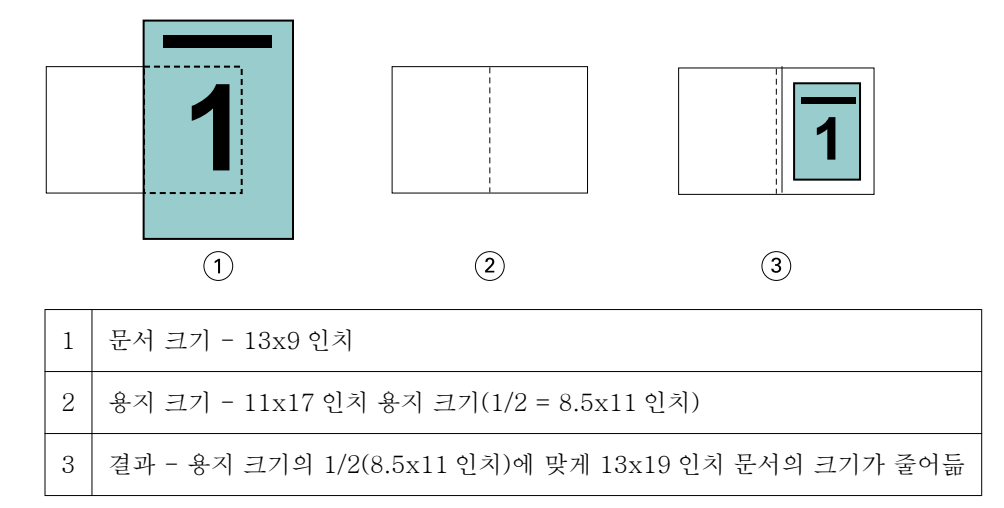

아래 예에서는 표준이 아닌 크기 또는 서로 다른 크기에 "영역에 맞게 축소" > "이미지 가능 영역" 옵션을 적 용한 결과를 보여줍니다.

A4 문서가 5.5x8.5 인치의 Letter 크기 용지에 맞게 크기가 줄어듭니다(8.5x11 인치/Letter 크기 용지 시트 의 1/2).

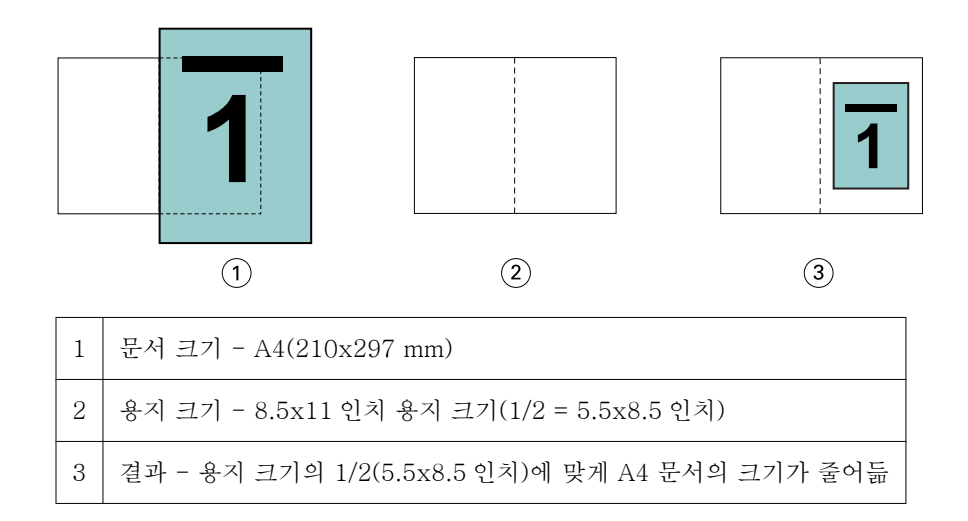

#### 영역에 맞게 축소 사용 안 함

"영역에 맞게 축소"를 "사용 안 함"으로 설정되면 문서 페이지가 100%로 인쇄됩니다. 선택한 용지 크기의 1/2 을 벗어나 확장되는 페이지 내용은 모두 잘립니다.

경우에 따라 잘림을 의도할 수도 있습니다. 예를 들어 용지 크기의 1/2 을 벗어나 문서 크기를 확장하는 프린 터 표시가 문서에 포함된 경우, 내용이 100%로 인쇄되도록 "영역에 맞게 축소"를 해제합니다. 그렇지 않으면 전체 페이지(프린터 표시 포함)가 지정된 용지 크기에 맞게 줄어듭니다.

마찬가지로, 전체 화상 물림 재단을 보장하기 위해 문서 크기가 용지 크기의 1/2 보다 크게 설계된 경우, 페이 지 내용이 100%로 인쇄되도록 "영역에 맞게 축소"를 해제합니다.

다음 그림은 문서 페이지의 크기를 10.2x12.5 인치로 확장하는 프린터 표시가 있는 8.5x11 인치 페이지 영역 (원하는 내용)을 보여줍니다. "영역에 맞게 축소"가 "사용 안 함"으로 설정되었으면 페이지 내용이 페이지 크 기의 1/2 에 맞게 100%로 인쇄됩니다.

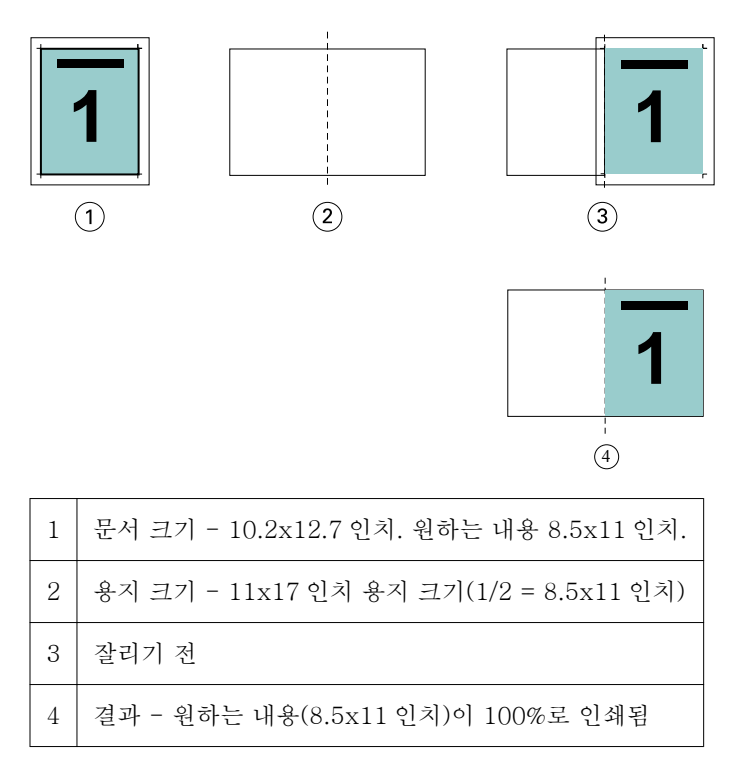
### 영역에 맞게 축소 - 시트 크기 또는 이미지 가능 영역?

"영역에 맞게 축소" 옵션을 통해 시트 크기에 맞게 축소하거나 이미지 가능 영역에 맞게 축소하는 등 두 가지 방법으로 문서 페이지를 축소할 수 있습니다.

각각의 "영역에 맞게 축소" 옵션에는 장점과 단점이 있습니다.

영역에 맞게 축소 - "시트 크기"는 배율 계산 시 용지 크기 사용량을 극대화합니다. 하지만 원본 문서 내용의 레이아웃으로 인해 확대/축소를 통해 원하는 결과를 얻지 못할 수도 있습니다. 내용이 잘릴 수 있습니다.

영역에 맞게 축소 - "이미지 가능 영역"은 용지 크기의 이미지 가능 영역을 사용하여 내용이 잘리지 않도록 합니다. 하지만 문서 내용이 선택된 시트 크기보다 축소됩니다.

아래 그림에서 각 선택 내용에 따른 결과를 참조하십시오.

첫 번째 이미지는 페이지 크기는 같지만 레이아웃은 다른 두 개 문서를 보여줍니다.

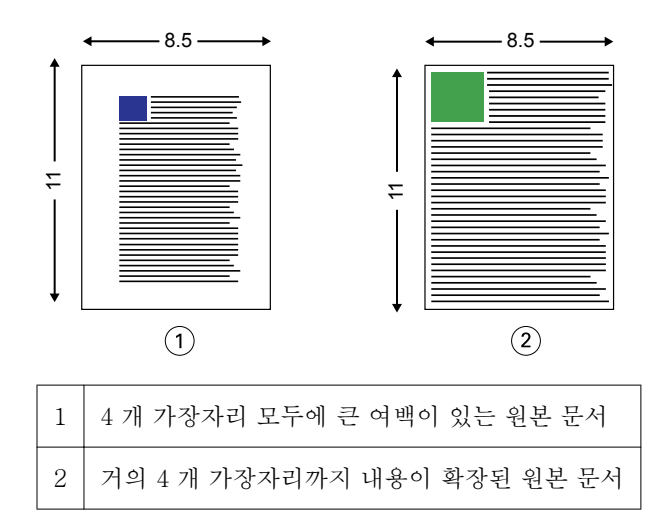

두 번째 이미지는 이미지 가능 영역이 흰색으로 표시된 시트를 보여줍니다.

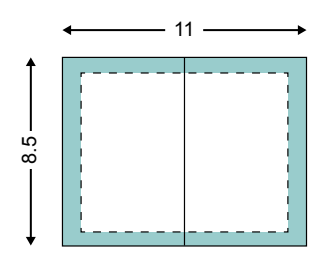

세 번째 이미지는 "영역에 맞게 축소" - "시트 크기" 옵션을 선택할 때의 결과를 보여줍니다. 큰 여백이 있는 문서가 이미지 가능 영역 내에 맞더라도 작은 여백의 문서를 임포징하고 인쇄하면 내용이 잘립니다.

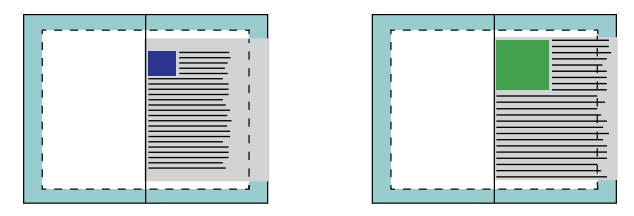

네 번째 이미지는 작은 여백의 문서에 "영역에 맞게 축소" - "이미지 가능 영역"을 선택할 때의 결과를 보여 줍니다. 모든 내용이 인쇄되지만 상단 및 하단 가장자리에 큰 여백(흰색 공백이 많음)이 나타납니다.

<span id="page-217-0"></span>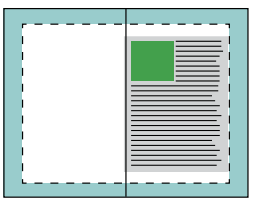

# 페이지 정렬

페이지 정렬을 적용해도 원본 문서에 정의된 페이지 레이아웃은 변경되지 않습니다. 페이지 정렬은 전체 페 이지 내용, 즉 인쇄 가능 영역(텍스트와 이미지에 할당된 공간)과 여백(인쇄 가능 영역 주위의 흰색 또는 검정 색 공간)을 이동합니다.

소책자 제작 도구에는 페이지 내용을 배치하고 배치를 미세 조정하는 세 가지 옵션이 있습니다.

- **•** 페이지 정렬 페이지 내용을 페이지 중심이나 책등에 정렬하려면 이 옵션을 사용합니다.
- **•** 제본용 여백 추가 제본을 위한 여분의 공간(거터)을 추가합니다.
- **•** 밀림 보정 중철 및 중첩 중철 소책자에서 발생하는 페이지 내용 이동을 조정하려면 이 옵션을 사용합니 다.

참고: 페이지 정렬 옵션은 배율을 변경하지 않습니다. "영역에 맞게 축소" 옵션을 "끄기"로 설정하면 문서는 용지 가장자리를 벗어나 확장되는 경우 잘립니다. 문서가 잘리지 않도록 하려는 경우에는 "페이지 정렬" 및 "거터" 옵션을 사용하여 페이지 내용의 위치를 조정할 수 있습니다.

# 페이지 정렬

소책자 제작 도구의 컨텍스트에서 페이지 정렬 옵션은 페이지 내용의 최초 위치(가운데 또는 책등)를 정의하 며, 그런 다음 거터 값을 늘려 이 위치를 조정할 수 있습니다.

페이지 정렬 옵션은 페이지 내용의 최초 위치를 책등 또는 가운데로 제어합니다.

- **•** Fiery Command WorkStation 작업 속성의 레이아웃 탭에서 소책자를 선택하고 화면의 메시지에 따라 정 렬 페이지 옵션을 설정합니다.
	- **•** 책등(기본값) 접지가 발생하는 시트의 가운데에 책등과 가지런하게 문서 페이지 내용을 정렬합니다.

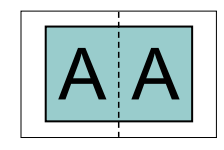

**•** 가운데 - 시트 크기 절반의 가운데에 문서 페이지 내용을 위치합니다.

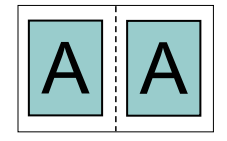

### <span id="page-218-0"></span>영역에 맞게 축소 옵션으로 페이지 정렬

영역에 맞게 축소 옵션이 사용(활성화됨) 또는 사용 안 함(비활성화됨)인 상태로 페이지를 정렬할 수 있습니 다.

### 영역에 맞게 축소 옵션을 사용하는 상태에서 페이지 정렬

다음 그림은 문서 크기가 용지 크기의 절반보다 작을 때의 페이지 정렬을 보여줍니다.

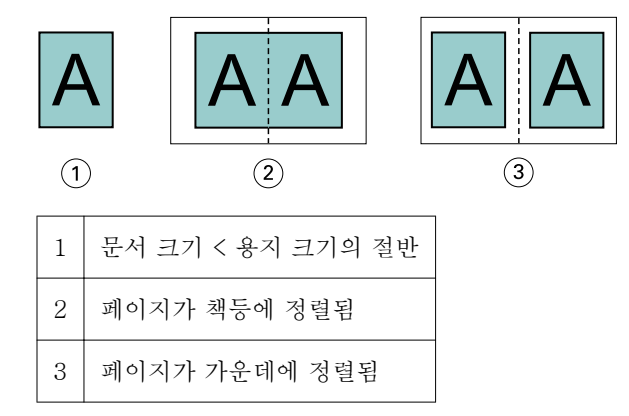

다음 그림은 문서 크기가 용지 크기의 절반과 같을 때(모양의 차이가 없음)의 페이지 정렬을 보여줍니다.

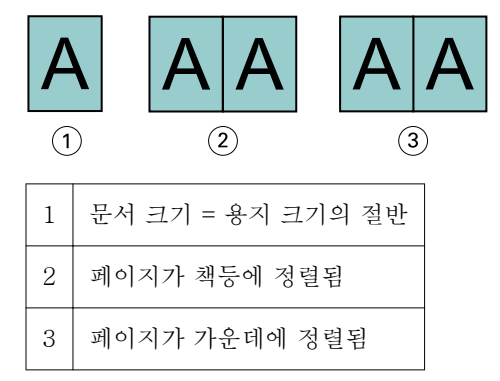

참고: 문서 크기가 용지 크기의 절반보다 크고 영역에 맞게 축소가 사용중이면 원본 문서의 가로 세로 비율에 따라 최종 인쇄 결과가 결정됩니다.

### 영역에 맞게 축소 옵션을 사용하지 않는 상태에서 페이지 정렬

다음 그림은 문서 크기가 용지 크기의 절반보다 크고 영역에 맞게 축소가 사용 안 함일 때의 페이지 정렬 책 등을 보여줍니다.

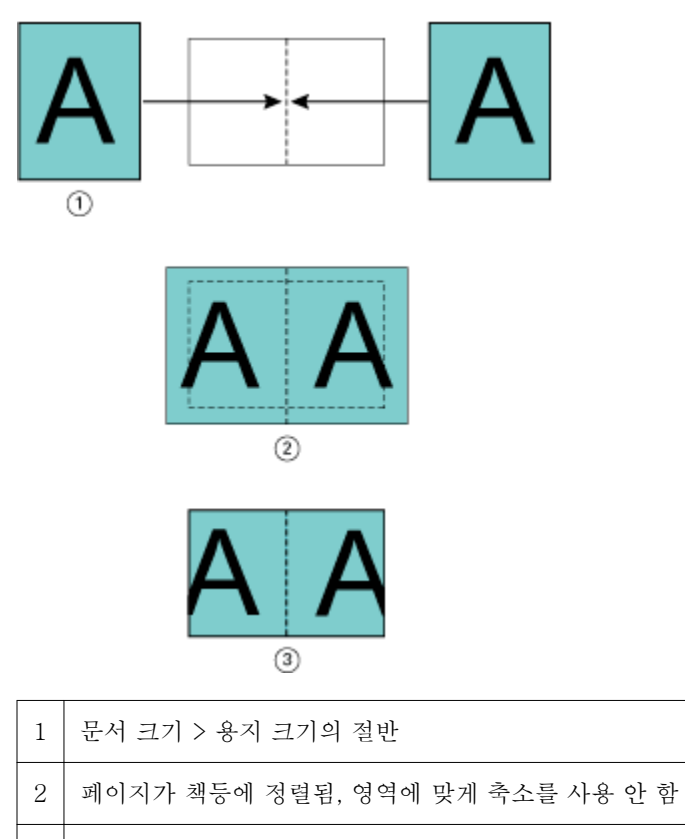

3 최종 인쇄 결과

다음 그림은 문서 크기가 용지 크기의 절반보다 크고 영역에 맞게 축소가 사용 안 함일 때의 페이지 정렬 가 운데를 보여줍니다.

<span id="page-220-0"></span>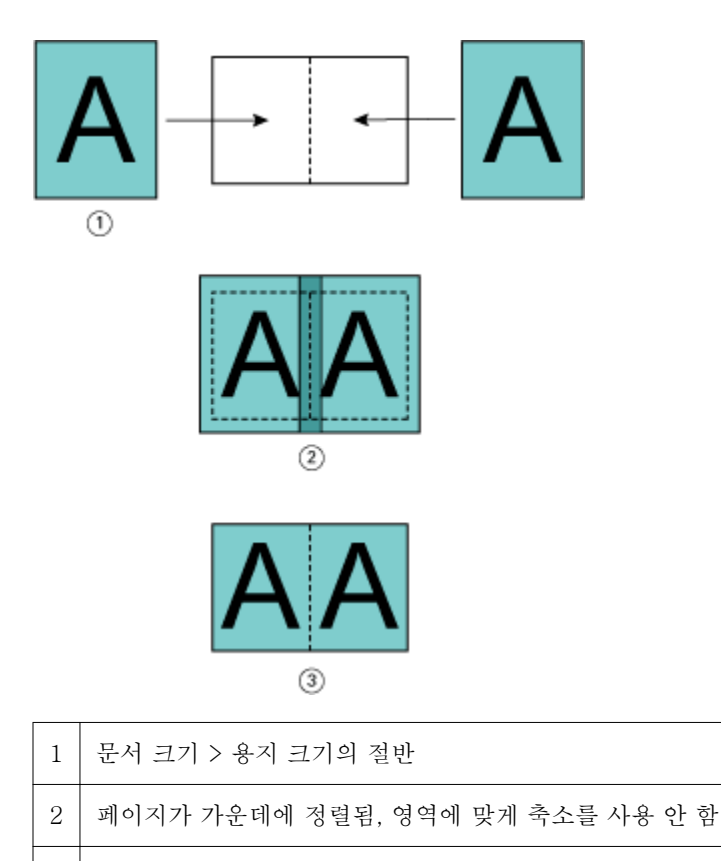

3 최종 인쇄 결과

# 페이지 정렬 및 거터

거터는 제본 또는 기타 마갑 옵션(접지, 스테이플 또는 제본 등의 인쇄 후 프로세스)을 위한 공간을 남겨 두기 위한 추가 여백입니다.

소책자 제작 도구의 컨텍스트에서 "페이지 정렬" 옵션은 페이지 내용의 초기 위치("가운데로" 또는 "책등으 로")를 정의합니다. 거터 값을 늘리면 이 위치를 추가로 조정할 수 있습니다. "제본용 여백 추가" 옵션은 소책 자의 마주보는 페이지 간 거리(밀리미터 또는 인치 단위)를 제어합니다.

참고: 거터에 대해 지정한 값은 원본 문서에 정의된 페이지 여백 또는 레이아웃을 변경하지 않습니다. 거터는 제본을 위한 공간을 남겨 두기 위한 추가 여백입니다.

프린터에 대해 지원되는 거터 값의 범위를 확인하려면 [인쇄]를 참조하십시오

#### 거터를 적용하여 책등에서 정렬

페이지를 책등에서 정렬할 때 책등으로부터의 페이지 내용 거리는 거터 값의 절반과 같습니다.

아래 그림에는 초기 "책등으로" 정렬, 거터 없이 인쇄한 최종 결과, 그리고 거터를 추가하여 인쇄한 최종 결과 가 나와 있습니다.

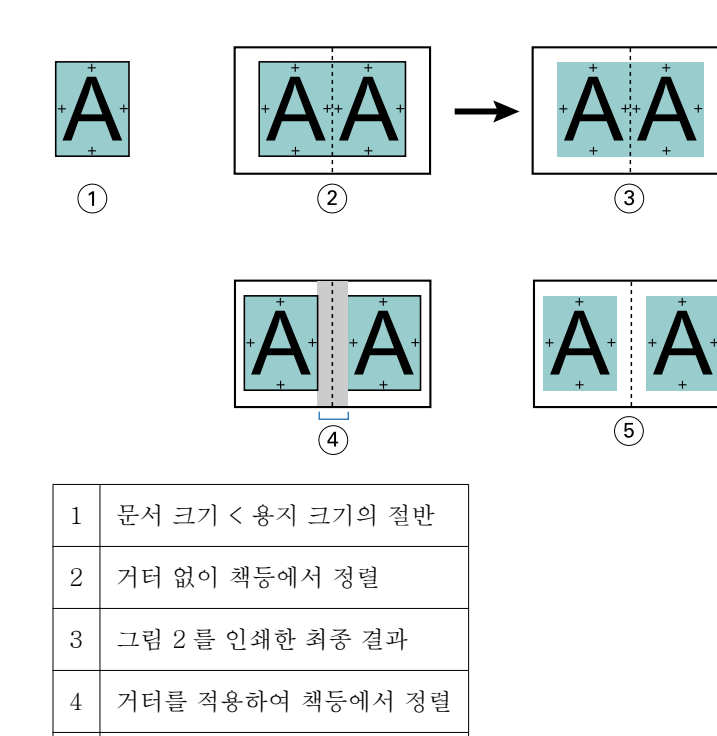

### 거터를 적용하여 중심에서 정렬

5 그림 4 를 인쇄한 최종 결과

페이지를 중심에서 정렬할 때 책등으로부터의 거리는 거터 값의 절반에 중심의 페이지 정렬 초기 오프셋을 더한 값과 같습니다.

아래 그림에는 초기 "가운데로" 정렬, 거터 없이 인쇄한 최종 결과, 그리고 거터를 추가하여 인쇄한 최종 결과 가 나와 있습니다.

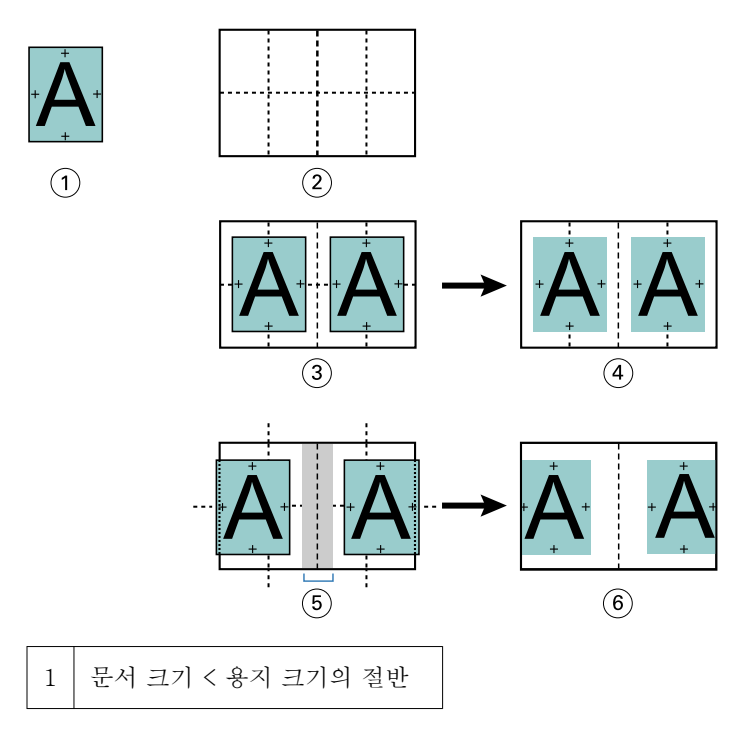

<span id="page-222-0"></span>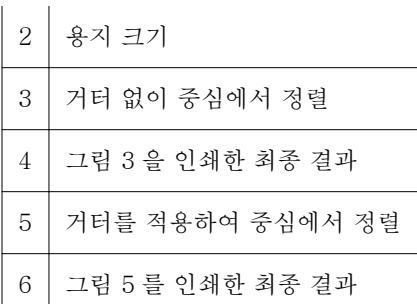

참고: 거터를 늘리는 경우 페이지 내용은 시트 가장자리나 용지의 이미지 불가능 영역에 도달하면 잘릴 수 있 습니다.

### 밀림 보정

밀림은 고중량 용지에 인쇄하거나 페이지 수가 많으며 중철 제본 또는 중첩 중철 제본을 사용하는 소책자에 서 발생합니다. 밀림 효과를 조정하려면 "밀림 보정"을 사용합니다.

시트를 접지하여 인쇄지, 즉 소책자의 페이지가 되는 접지된 시트를 만들 때 각 접지에서 페이지 내용의 위치 가 약간씩 더 이동합니다. 그러면 소책자를 재단할 때 바깥쪽 여백이 소책자 가운데 쪽으로 갈수록 더 좁아집 니다. 그리고 페이지 내용이 바깥쪽 가장자리에 너무 가깝게 잘리거나 인쇄될 수 있습니다.

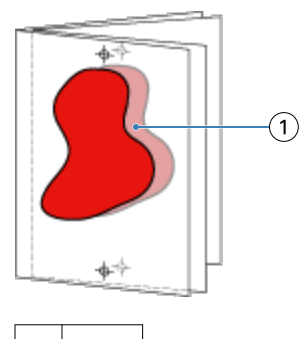

1 밀림

# 1 업 무선 제본의 혼합 용지

1 업 무선 제본 작업에 한해 Fiery Command WorkStation "작업 속성"의 소책자 제작 도구에 있는 혼합 용 지 설정을 지정할 수 있습니다. 향상된 혼합 용지 기능으로 인해 혼합 용지 대화 상자 및 뷰어가 소책자 제작 도구 창에 통합되어 있습니다.

참고: 프린터 드라이버에서는 1 업 무선 제본의 혼합 용지가 지원되지 않습니다. 이 기능을 사용하려면 Fiery Command WorkStation 에서 "대기" 대기열로 작업을 보내야 합니다.

혼합 용지 뷰어는 최종 산출물의 실제 페이지 매김을 표시하여, 혼합 용지 대화 상자에서 수행된 선택 내용을 실시간으로 보여줍니다. 페이지 또는 시트로 작업 레이아웃을 표시할 수 있습니다.

혼합 용지에서 소책자 제작 도구 1 업 무선 제본에 대해 다음을 지정할 수 있습니다.

- **•** 장 시작 양면 작업에서 장 시작을 지정하면 묵시적 공백이 삽입됩니다.
- **•** 페이지 범위 및 페이지 범위의 용지.
- **•** 빈 삽입지 및 삽입지 용지 사용자가 지정한 빈 삽입지는 명시적 공백입니다. 명시적 공백과 및 암시적 공백은 혼합 용지 뷰어에서 다르게 지정됩니다.

참고: 소책자 제작 도구의 혼합 용지에서는 탭 인서트 및 표지 정의 설정을 지정할 수 없습니다.

소책자 제작 도구에서 혼합 용지를 사용하면 혼합 용지가 "용지" 탭에서 비활성화됩니다. 그리고 소책자 제작 도구에서 선택한 내용이 "용지" 탭과 Fiery Compose 에 표시됩니다.

#### 소책자 제작 도구의 혼합 용지 설정 지정

소책자 유형으로 1 업 무선 제본을 선택하면 혼합 용지 뷰어가 표시됩니다.

일부 복사기/프린터는 1 업 무선 제본을 지원하지 않습니다. 1 업 무선 제본이 지원되지 않으면 소책자 유형 메뉴에 옵션이 표시되지 않습니다.

- **1** Fiery Command WorkStation 작업 센터에서 작업을 선택하고 작업 속성을 엽니다.
- **2** 레이아웃 텝에서 소책자를 선택합니다.
- **3** 소책자 유형으로 1 업 무선 제본을 선택합니다.
- **4** 가장자리 제본을 선택합니다.
- **5** 본문 종이 크기와 표지 종이 크기를 지정합니다.

참고: 표지 정의는 소책자 제작 도구에서 혼합 용지 선택 항목으로 사용할 수 없습니다. 표지 정의는 소책 자 제작 도구 표준 옵션을 사용하여 생성합니다.

- **6** 필요에 따라 표지 설정과 기타 설정을 지정합니다.
- **7** 혼합 용지 뷰어로 아래로 스크롤하고 다음 컨트롤을 사용하여 설정을 지정합니다.
	- **•** 페이지 탭 소책자의 레이아웃을 문서 페이지 기준으로 정리해서 표시하고 시트와의 관계를 나타내려 면 클릭합니다.
	- **•** 시트 탭 소책자의 레이아웃을 시트 기준으로 정리해서 표시하고 페이지와의 관계를 나타내려면 클릭 합니다.
	- **•** 장 시작 페이지 필드 장 시작으로 지정할 페이지 번호들을 쉼표로 구분하여 입력합니다. 뷰어에서 장 시작 페이지는 해당 표시로 구분됩니다. 필요에 따라 묵시적 공백이 삽입됩니다. 아래 그래픽은 장 시작 표시와 10 페이지 이후 삽입된 묵시적 공백을 보여줍니다.

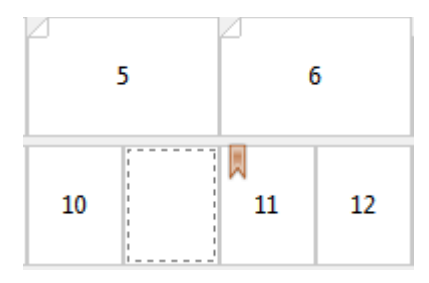

**•** 새 페이지 범위 - 페이지 번호를 입력한 다음 지정한 페이지 범위에 용지 설정을 적용하려면 아이콘 또 는 버튼을 클릭합니다.

<mark>- ↑</mark> 내 페이지 범위... │

**•** 새 삽입지 - 빈 페이지를 특정 위치에 삽입하고 용지 설정을 삽입지에 적용하려면 아이콘 또는 버튼을 클릭합니다.

A 새 삽입지...

**•** 편집 - 페이지 범위 또는 새 삽입지 용지 설정을 수정하려면 아이콘 또는 버튼을 클릭합니다.

- 편집...

**•** 삭제 - 페이지 범위 또는 새 삽입지 설정을 삭제하려면 아이콘 또는 버튼을 클릭합니다.

★ | 삭제

Fiery 서버에 적용되는 용지 설정에 대한 자세한 내용은 사용 설명서 세트의 [인쇄] 및 [유틸리티]를 참조하 십시오.

### 혼합 용지의 작업 탐색

소책자 유형으로 1 업 무선 제본을 선택하면 혼합 용지 뷰어가 표시됩니다.

- **•** 혼합 용지 뷰어에서는 다음 방법으로 문서를 탐색할 수 있습니다.
	- **•** 스크롤 바.
	- **•** 표준 탐색 화살표 순서에 따라 인접한 페이지로 앞 또는 뒤로 이동하려면 안쪽 화살표를 클릭합니다. 문서의 시작 부분 또는 끝 부분으로 이동하려면 바깥쪽 화살표를 클릭합니다. 탐색을 할 수 없는 경우에 는 화살표가 비활성화됩니다.

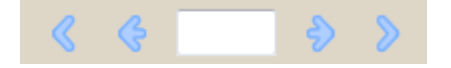

**•** 동작 탐색 화살표 - 순서에 따라 다음 동작으로 앞 또는 뒤로 이동하려면 화살표를 클릭합니다. 텍스트 필드에 동작이 표시됩니다. 탐색을 할 수 없는 경우에는 화살표가 비활성화됩니다.

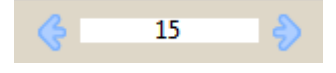

#### 작업 레이아웃을 페이지로 표시

페이지 또는 시트에 따라 작업의 페이지 매김을 표시할 수 있습니다. 문서 페이지 및 시트는 서로 정렬되므로 어느 시트에 어느 페이지가 인쇄되는지 확인할 수 있습니다.

**•** 작업을 페이지로 표시하려면 뷰어의 상단에서 페이지 탭을 클릭합니다.

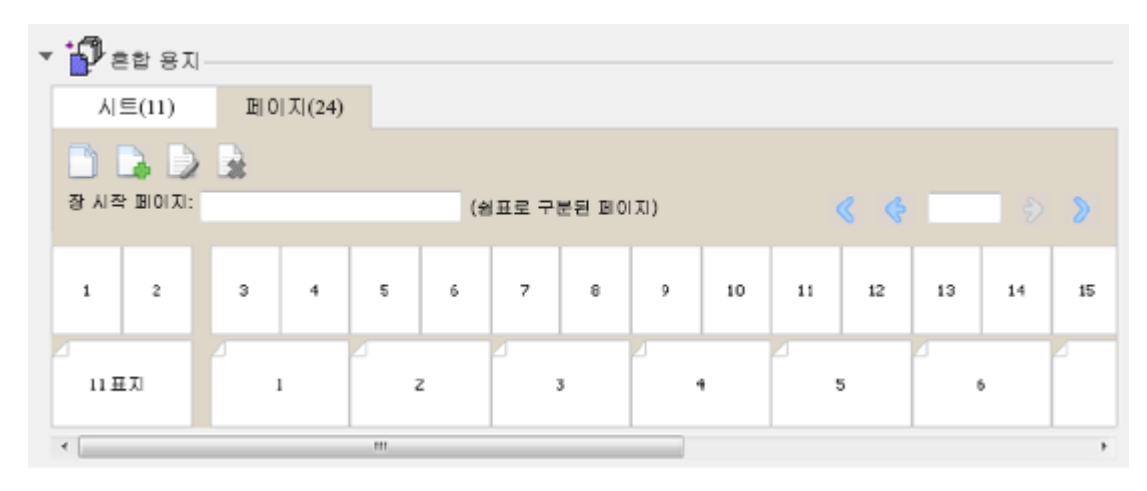

그림은 페이지로 표시된 작업을 보여줍니다. 탭에서 "페이지" 다음의 숫자는 문서의 페이지 수를 나타내며, 상단 행에 썸네일로 나타납니다. 페이지는 소스 문서의 논리적인 읽는 순서에 따라 선형 순서로 나타납니다.

두 번째 행은 복사기/프린터에서 시트가 어떻게 정렬되는지를 보여줍니다. 이 예에서 문서의 처음 두 페이지 를 구성하는 앞표지 내용은 시작 부분에 읽는 순서대로 표시됩니다. 작업 끝 부분의 뒤표지 내용은 스크롤 바 또는 기타 탐색 도구를 사용하여 표시할 수 있습니다.

### 작업 레이아웃을 시트로 표시

작업을 시트로 표시할 때는 시트 순서가 중요합니다.

**•** 작업을 시트로 표시하려면 뷰어의 상단에서 "시트" 탭을 클릭합니다.

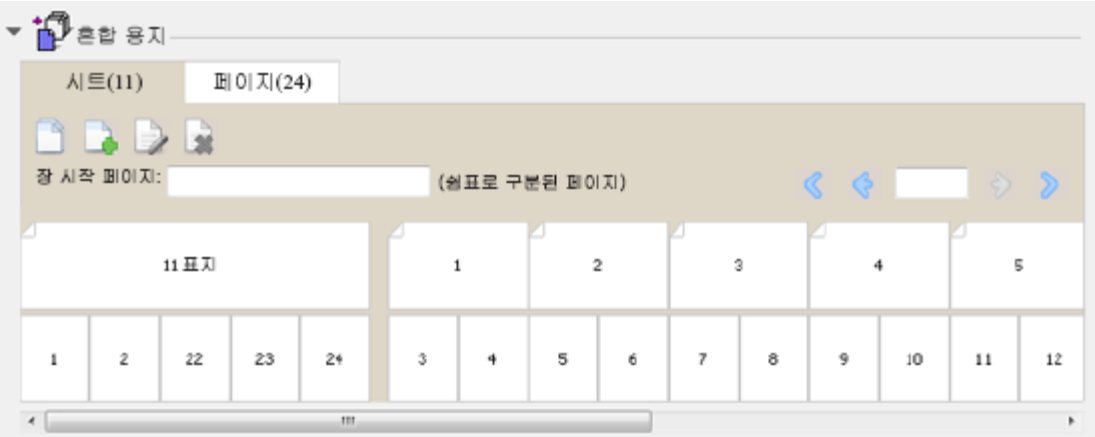

상단 행의 썸네일은 프린터의 실제 인쇄 순서를 나타냅니다. 두 번째 행은 어느 페이지가 어느 시트에 인쇄되 는지를 보여 줍니다. 예를 들어 다음 그림에서는 문서의 처음 두 페이지의 내용을 앞표지로 포함하고, 세 번째 마지막 페이지의 내용을 책등으로 포함하고, 문서의 마지막 두 페이지의 내용을 뒤표지로 포함합니다.

참고: 특정 프린터에 표지가 마지막 시트로 출력되더라도 표지가 항상 먼저 표시됩니다.

### <span id="page-226-0"></span>소책자 제작 도구의 혼합 용지 제한 사항

1 업 무선 제본을 위한 혼합 용지에는 다음 동작을 수행할 수 없습니다.

- **•** 표지 내용이 할당된 문서 페이지의 앞, 뒤 또는 사이에 페이지 삽입
- **•** 마감된 제본 책을 벗어나서 페이지 삽입
- **•** 표지를 물리적으로 분할하는 페이지 삽입
- **•** 한 작업에 서로 다른 크기의 용지 지정 새 페이지 범위 및 새 삽입의 용지 크기 선택은 본문 인쇄지와 같은 크기로 제한됩니다.

참고: 절반 Z-접지 삽입을 지원하는 복사기/프린터는 본문 인쇄지 크기 두 배의 용지 크기를 허용합니다.

### 표지 추가

소책자 제작 도구에서 중철 소책자에 표지를 추가하고 표지의 용지를 지정할 수 있습니다.

중철 소책자의 경우에만, 소책자 제작 도구에 용지를 지정할 수 있는 두 가지 표지 옵션인 사전 인쇄 또는 인 라인 옵션이 포함되어 있습니다. 인라인 표지에 대해 추가 옵션을 지정할 수 있습니다. 복사기/프린터에 제본 기와 같은 고급 마감기가 설치되어 있는 경우, 사용 설명서 세트에 포함된 [인쇄]에서 추가 표지 옵션을 참조 하십시오.

- **1** 프린터 드라이버 또는 Fiery Command WorkStation 작업 속성의 레이아웃 > 소책자 탭에서 소책자 유형 으로 중철을 선택하고 제본 가장자리를 선택합니다.
- **2** 소책자의 본문에 적용할 종이 크기 및 페이지 정렬 설정을 지정합니다.
- **3** 표지 내용 입력 메뉴에서 다음 중 하나를 수행하십시오.
	- **•** 사전 인쇄 표지를 삽입하려면 사전 인쇄를 선택합니다. 사전 인쇄 표지가 따로 인쇄하는 소책자의 본문 페이지와 결합됩니다. 이 옵션을 선택하는 경우, 앞표지 및 뒤표지 옵션이 비활성화됩니다.
	- **•** 인라인 표지를 지정하려면 앞/뒤 따로를 선택합니다. 이 옵션을 지정하면 표지 페이지와 본문 페이지가 단일 작업으로 인쇄됩니다. 소책자의 표지를 형성하는 단일 시트에 문서의 별도 페이지들이 임포징됩니 다.

원본 문서에 소책자의 표지 페이지 및/또는 표지 아트워크가 포함되었을 때 인라인 표지를 지정할 수 있 습니다. 표지 내용은 문서의 맨 처음과 마지막 페이지 또는 문서의 처음 2 페이지와 마지막 2 페이지 또 는 다른 조합일 수 있습니다. 이 옵션을 선택하는 경우, 앞표지 및 뒤표지 옵션을 지정할 수 있습니다.

**•** 앞표지 및 뒤표지(인라인 표지만) - 이들 옵션을 통해 원본 문서에 빈 페이지를 추가할 필요 없이 앞표 지와 뒤표지를 양면(시트 양쪽면), 단면 또는 양면 모두 빈 상태로 인쇄할지 여부를 빠르게 결정할 수 있 습니다.

참고: 상단 가장자리 제본을 사용하여 인라인 표지를 인쇄할 때, 앞표지의 방향과 일치하도록 뒤표지 바깥 면이 자동으로 180 도 회전됩니다.

- **4** 표지 정의를 클릭하여 표지 용지 설정 창을 열고 용지, 크기 및 소스 트레이를 지정합니다. 이 옵션은 사전 인쇄 및 인라인 표지에 모두 사용할 수 있습니다.
- **5** 사전 인쇄 삽입지 또는 인라인 표지의 용지 및 종이 크기를 지정합니다.
- **6** 사전 인쇄 삽입지 또는 인라인 표지가 포함된 트레이를 선택하고 확인을 클릭합니다.

# <span id="page-227-0"></span>애플리케이션 내에서 문서 크기 변경

문서를 생성한 애플리케이션의 인쇄 설정에서 원본 문서의 크기를 변경합니다. 문서 크기를 변경하기 전에 복사기/프린터가 종이 크기를 지원하는지 확인합니다.

- **1** 원본 문서를 열고 파일 > 인쇄 설정(또는 파일 > 페이지 설정)을 선택합니다.
- **2** 프린터 이름에서 복사기/프린터를 선택합니다.
- **3** 사용 가능한 종이 크기 목록에서 선택한 다음 확인을 클릭합니다.

참고: 사용 가능한 목록에서 종이 크기를 선택할 때 종이의 가장자리 급지는 고려하지 않아도 됩니다.

# 측정 단위 변경

mm, 포인트 또는 인치를 측정 단위로 사용할 수 있습니다.

- 참고: 프린터 드라이버에서는 측정 단위를 변경할 수 없습니다.
- **1** Fiery Command WorkStation 에서 편집 > 기본 설정으로 이동합니다.
- **2** 크기 탭을 클릭합니다.
- **3** 측정 단위(mm, 포인트 또는 인치)를 선택하고 확인을 클릭합니다.
- 참고: 다음 번에 Fiery Command WorkStation 을 시작할 때 변경 사항이 적용됩니다.

# 소책자 미리 보기

미리 보기 또는 래스터 미리 보기 창에서 소책자를 미리 볼 수 있습니다.

참고: 프린터 드라이버에서 소책자 제작 도구로 작업할 때는 작업을 미리 볼 수 없습니다.

- **•** 작업 센터의 Fiery Command WorkStation 보류됨 목록에서 인쇄 작업을 선택하고 동작 > 미리 보기를 선택합니다.
	- **•** 스풀링되고 보류된 작업이 미리 보기 창에 표시됩니다.
	- **•** 처리되고 보류된 작업이 래스터 미리 보기 창에 표시됩니다.

# <span id="page-228-0"></span>소책자 워크플로의 예

소책자 제작 도구 워크플로의 예에서는 마법사를 사용하여 무선, 중철 및 중첩 중철의 3 가지 소책자 표준 유 형을 생성하는 절차를 대략적으로 살펴봅니다.

- **•** 무선 소책자 인쇄(229 페이지)
- **•** 중철 소책자 인쇄(229 페이지)
- **•** [중첩 중철 소책자 인쇄\(](#page-229-0)230 페이지)

### 무선 소책자 인쇄

마법사를 사용하여 무선 소책자를 인쇄할 수 있습니다.

- **1** 프린터 드라이버 또는 Fiery Command WorkStation 작업 속성에서 소책자 제작 도구에 액세스합니다.
- **2** 마법사 시작을 클릭합니다.
- **3** 소책지 제작 도구과 제본 가장자리를 선택하고 다음을 클릭합니다.
- **4** 종이 크기를 선택한 후 다음을 클릭합니다.
- **5** 페이지 정렬 및 거터 값(선택 사항)을 설정하고 다음을 클릭합니다.
- **6** 설정 요약을 검토하여 소책자 설정을 확인하고 마감을 클릭하여 프린터 드라이버 또는 Fiery Command WorkStation 작업 속성의 레이아웃 > 소책자 탭으로 돌아갑니다.
- **7** 프린터 드라이버 또는 Fiery Command WorkStation 작업 속성에서 기타 인쇄 옵션(선택 사항) 및 마감 옵션(예: 접지, 스테이플 또는 제본)을 설정한 다음 확인을 클릭합니다.

### 중철 소책자 인쇄

마법사를 사용하여 중철 소책자를 인쇄할 수 있습니다.

- **1** 프린터 드라이버 또는 Fiery Command WorkStation 작업 속성에서 소책자 제작 도구에 액세스합니다.
- **2** 마법사 시작을 클릭합니다.
- **3** 소책자 유형과 제본 가장자리를 선택하고 다음을 클릭합니다.
- **4** 표지 소스 및 내용을 지정합니다.
- **5** 표지 소스 및 내용으로 앞/뒤 따로를 선택한 경우, 표지 인쇄 방법을 앞/뒤 또는 바깥쪽/안쪽으로 지정합니 다. 그리고 다음을 클릭합니다.
- **6** 표지 소스 및 내용에서 인서트를 선택한 경우 다음을 클릭합니다.
- **7** 종이 크기를 선택하고 표지 정의를 클릭합니다.
- **8** 표지 용지 설정 창에서 용지, 크기 및 소스 트레이를 지정합니다.
- **9** 확인을 클릭한 후 다음을 클릭합니다.
- **10** 페이지 정렬, 거터 값 및 밀림 보정(선택 사항)을 설정합니다.
- <span id="page-229-0"></span>**11** 설정 요약을 검토하여 소책자 설정을 확인하고 마감을 클릭하여 프린터 드라이버 또는 Fiery Command WorkStation 작업 속성의 레이아웃 > 소책자 탭으로 돌아갑니다.
- **12** 기타 인쇄 옵션(선택 사항)과 마감 옵션(예: 접지, 스테이플 또는 제본)을 설정한 다음 확인을 클릭합니다.

### 중첩 중철 소책자 인쇄

마법사를 사용하여 중첩 중철 소책자를 인쇄할 수 있습니다.

- **1** 프린터 드라이버 또는 Fiery Command WorkStation 작업 속성에서 소책자 제작 도구에 액세스합니다.
- **2** 마법사 시작을 클릭합니다.
- **3** 소책지 제작 도구과 제본 가장자리를 선택하고 다음을 클릭합니다.
- **4** 하위 세트에서 종이 크기와 시트 수를 선택하고 다음을 클릭합니다.
- **5** 페이지 정렬, 거터 값 및 밀림 보정(선택 사항)을 설정하고 다음을 클릭합니다.
- **6** 설정 요약을 검토하여 소책자 설정을 확인하고 마감을 클릭하여 프린터 드라이버 또는 Fiery Command WorkStation 작업 속성의 레이아웃 > 소책자 탭으로 돌아갑니다.
- **7** 프린터 드라이버 또는 Fiery Command WorkStation 작업 속성에서 기타 인쇄 옵션(선택 사항) 및 마감 옵션(예: 접지, 스테이플 또는 제본)을 설정한 다음 확인을 클릭합니다.

# 소책자 제작 도구의 제한 사항

소책자 제작 도구에는 PDF 파일 및 대기열 유형, 기타 제한과 관련된 제약 조건이 있습니다.

#### 보안 PDF

PDF 파일의 열기, 인쇄 또는 편집을 제한하는 보안 설정으로 Adobe PDF 파일을 저장할 수 있습니다("제한 된 문서"). 제한된 문서는 소책자 제작 도구에서 인쇄할 수 없습니다.

#### 대기열 유형

소책자 제작 도구는 직접 대기열로 보낸 작업을 지원하지 않습니다. 소책자 제작 도구 인쇄 작업은 보류됨 대 기열 또는 인쇄 대기열로 보내야 합니다.

#### 인쇄 옵션/Fiery Command WorkStation 작업 속성

- **•** 소책자 제작 도구에서는 가변 데이터 인쇄가 지원되지 않습니다.
- **•** 소책자 제작 도구에서는 1 업 무선 제본 작업에 대해서만 혼합 용지가 지원됩니다. [1 업 무선 제본의 혼합](#page-222-0) [용지\(](#page-222-0)223 페이지)의 내용을 참조하십시오.
- **•** 소책자 제작 도구에서는 흰색 PPT 배경 제거 인쇄 옵션(PowerPoint 문서용)이 지원되지 않습니다.

# 소책자 제작 도구 관련 용어

다음은 소책자 제작 과정과 관련된 용어들입니다.

2 업 임포지션 단일 용지 시트의 각 면에 문서 2 페이지를 인쇄합니다.

- 관리자 Fiery Command WorkStation 및 Fiery 서버 제어판의 모든 기능에 대 한 완전한 액세스 권한을 가집니다. 관리자 암호가 필요합니다.
- 정렬 정렬 전트롤을 통해 시트의 사전 정의된 슬롯 내 페이지 배치를 지정할 수 있습니다. 예를 들어 페이지 크기가 슬롯보다 작게 조정된 경우, 해 당 위치에 대한 컨트롤을 클릭하여 슬롯의 왼쪽 위 모서리에 페이지를 정렬할 수 있습니다.
- 가로 세로 비율 サンチ 나비와 높이 사이의 관계. 일반적으로 높이보다 작은 너비가 세로입니 다. 또한 높이보다 큰 너비가 가로입니다.
- <mark>후면 색상 프로파일</mark> 주변 등 등 등 등 등 등 이만 적용할 기본 색상 프로파일을 선택합니다. 이 특성은 작 업 속성에 다른 색상 프로파일을 지정하여 재지정할 수 있습니다.
- 화상 물림 재단 재단 표시를 벗어난 내용 확장. 인쇄 영역을 재단 페이지 가장자리까지 확장하는 데 사용됩니다.
- **잘림 표시기 ファン 기정된 크기 조정 값으로 인해 페이지가 시트 가장자리를 벗어나 인쇄** 될 때 나타납니다. 창이 레이아웃 모드에 있으면 잘림 페이지 가장자리 가 노란색으로 강조 표시됩니다. 창이 미리 보기 모드에 있으면 배율 필 드 왼쪽에 잘림 아이콘이 나타납니다. 또한 내용이 시트 가장자리에서 잘린 채 페이지 미리 보기에 표시됩니다.
- 밀림 밀림 또는 제본기 밀림은 중철 및 중첩 중철 제본에서 인쇄지의 증분 접 지에 따라 내용 영역이 이동하는 현상입니다.
- 밀림 조정 중화 대부이 지정된 경우에 제본기 밀림을 자동으로 보상합니다.
- **밀림 조정 메뉴 구역 기능** 중철 제본이 지정된 경우, 크리프 조정 메뉴를 통해 제본 밀림을 자동으 로 보상할 수 있습니다.
- **사용자 지정** 시청 사용자 지정은 배율 및 마감 높이 및 너비 필드를 활성화하므로 새 크기 조정 값을 지정할 수 있습니다. 원래 높이 및 너비 값이 참조용으로 표 시됩니다. 값을 지정하면 임포징이 다른 필드를 자동으로 업데이트하여 페이지의 높이 및 너비 비율을 유지합니다.
- 양면 시트의 양면에 인쇄
- **가장자리 급지** The Teach 프린터에 먼저 유입되는 용지 면
- 마감기 접지, 스테이플 또는 제본 등 인쇄 후 프로세스용으로 설계된 장치
- 마감 접지, 스테이플 또는 제본 등 인쇄 후 프로세스
- 높이 맞춤 시트의 각 페이지 슬롯 높이를 채우도록 페이지 크기를 조정합니다.
- **너비 맞춤 시트의 각 페이지 슬롯 너비를 채우도록 페이지 크기를 조정합니다.**

고정 페이지 고정 페이지 모드에서는 동일한 크기의 페이지가 포함된 문서를 임포징 할 수 있습니다.

접지 표시 접지 위치를 표시하는 점선

- 전면 색상 프로파일 용지 전면에만 적용할 기본 색상 프로파일. 이 특성은 작업 속성에 다른 색상 프로파일을 지정하여 재지정할 수 있습니다.
- 갱업 갱업 인쇄에서는 개별 이미지 또는 페이지를 각각 별도의 시트에 배열 하지 않고 하나의 시트에 함께 그룹화합니다.
- 게스트 다운로드, 작업 상태 보기, 기본 설정 편집, 레이아웃 변경 작업을 수행 할 수 있지만, 작업 로그에 액세스하거나 Fiery 서버 설정을 변경할 수 없습니다. 암호가 필요 없습니다.
- 거터 제본 또는 기타 마감 옵션을 위한 공간을 허용하는 추가 여백(페이지 여 백과는 다름)
- 이미지 가능 영역 Thing Thing 실제로 표시할 수 있는 용지 영역
- **인라인 표지 모르 이 기** 같은 작업에서 본문 페이지와 함께 인쇄되는 앞표지 및/또는 뒤표지
- **작업 레이블** 기술 기능 등 작업 이름, 시트 정보, 날짜 및 시간을 설명하는 텍스트를 포함합니다.
- 가로 가로 문서에서는 너비가 높이보다 큽니다.
- **레이아웃 보기 기** 레이아웃 보기 모드에서는 임포징된 작업에서 소스 문서 페이지의 위치 를 확인할 수 있는 번호가 매겨진 일반 페이지가 표시됩니다. 레이아웃 보기에서는 개별 페이지를 회전할 수 있습니다.
- **왼쪽 가장자리 가** 주택 주의 시작 가장자리 제본을 지정합니다. 소책자를 왼쪽에서 오른쪽 방향으로 읽습니다.
- 여백 기능 영역 주위의 여백 또는 공백. 여백은 문서 내에서 달라질 수 있습니다.
- 용지 색상 프로파일 용지 전면 및 후면 모두에 적용할 기본 색상 프로파일. 이 특성은 작업 속성에 다른 색상 프로파일을 지정하여 재지정할 수 있습니다.
- **혼합 페이지 모드**에서는 서로 다른 크기의 페이지가 포함된 문서를 임 포징할 수 있습니다.
- **중첩 중철 제본** 영화 기능 중철 및 무선 제본 방법의 조합. 중철 제본과 마찬가지로 하위 세트를 구성하는 그룹으로 인쇄지가 함께 접지됩니다. 그런 다음 무선 제본과 마찬가지로 각 하위 세트를 차례로 쌓은 후 접착합니다.
- 오프라인 마감 ٢٠٠٠٠ ٢٠٠٠ 보호 인쇄되고, 인쇄가 끝난 후 본문 페이지와 함께 결합되는 표지
- 오프셋 오프셋 값은 정렬 위치를 기준으로 계산하며, 새 정렬을 지정하면 0 으 로 재설정됩니다.
- 운영자 작업 센터의 모든 기능에 대한 액세스 권한이 있습니다. 장치 센터에서 구성, 백업 및 복원, 암호 변경 및 작업 로그 삭제에 대한 액세스 권한은 없습니다. Paper Catalog, 가상 프린터 및 색상 관리 기능을 볼 수 있지 만, 이들을 편집할 수는 없습니다. 운영자 암호가 필요합니다.

#### 이동 도구 2000년 10월 20일 12월 20일 부분을 보기로 끌 수 있습니다.

**무서 제본** 기계를 가지로 개별 접지된 인쇄지 그룹을 제본을 위해 공통 접지를 따라 쌓습니다. 책 등을 편평하게 하고 접착합니다.

세로 가능하는 거의 사로 문서에서는 너비가 높이보다 작습니다.

- **인서터 후 트레이** TELE TO 프린터 정착기를 우회하는 비어 있거나 사전 인쇄된 용지의 입력을 허 용하는 트레이.
- **미리 보기 기** 미리 보기 모드는 최종 인쇄 출력의 모양에 가깝게 보여줍니다. 이는 WYSIWYG(What You See Is What You Get)라고도 합니다.
- 인쇄 가능 영역 기능 기능 페이지 내용에 할당된 공간(텍스트 및/또는 이미지)
- 프린터 표시 Thing Thing Time 접지, 재단, 여백, 거터 및 화상 물림 재단의 위치를 지정합니다. 인쇄 시트에서 프린터 표시가 작업의 주 내용 영역을 벗어나 표시됩니다.
- 프린터 스프레드 2000 100 이포징된 작업으로 인쇄되는 레이아웃 및 순서로 페이지를 표시합니다.
- 인쇄 중 Fiery 서버의 경우, 인쇄는 Fiery 서버에서 프린터로 래스터 이미지를 고속 전송하면서 다음 작업을 위해 RAM 의 사용 가능한 공간을 늘리는 것을 말합니다. 인쇄 작업 파일은 대개 디스크에 저장되지만, 각 인쇄 작업 도중 및 이후에는 래스터 이미지가 RAM 에 저장됩니다. 단, 사용 자와 운영자 모두 래스터 이미지를 원본 인쇄 작업 파일과 함께 디스크 에 저장하도록 요청할 수 있습니다. 래스터 이미지를 디스크에 저장하 면 일부 이점이 있습니다. 래스터 파일이 이미 처리되어 있기 때문에 인 쇄가 빠르고, 래스터 파일의 각 부분이 원본 문서의 페이지로 여전히 식 별되므로 저장된 래스터 파일의 개별 페이지에 액세스할 수 있음을 말 합니다.
- 처리됨/보류됨 인쇄 준비 과정에서 작업을 처리하거나 리핑할 때는 스풀링 후 래스터 파일(래스터 이미지)을 생성합니다. 처리 및 보류된 작업은 프린터로 보 낼 때까지 대기열에 저장됩니다.
- 리더 스프레드 기도 2000 이 이 아이 아웃 및 순서로 페이지를 표시합니다.

오른쪽 가장자리 주장하다 소책자의 오른쪽 가장자리 제본을 지정합니다. 소책자를 오른쪽에서 왼 쪽 방향으로 읽습니다.

- **리핑** 기공은 *Raster Image Processing* 의 약자입니다. 리핑은 인쇄 프로세 스의 첫 번째 부분을 통해 작업을 보내는 것을 가리킵니다. 작업에 대해 지정된 인쇄 옵션 기본 설정이 해석되고 래스터 이미지 파일이 생성됩 니다. 이 래스터 파일(래스터 이미지)에서 색상 데이터는 프린터에 렌더 링할 수 있는 각 도트와 연결됩니다. 색상 데이터는 프린터가 각 페이지 위치에 시안, 마젠타, 노란색 또는 검정색 토너를 적용할지 여부를 지정 합니다.
- 중철 제본 접지 시트 그룹을 공통의 가운데 접지선에 중철하거나 스테이플합니다. 중철 제본은 가장 기본적인 중철 유형으로, 소책자에 가장 일반적으로 사용됩니다.

#### **영역에 맞게 크기 조정 ファン** 가장자리를 벗어나 인쇄하지 않고 시트를 가장 잘 채우도록 페이지 크 기를 조정합니다. 영역에 맞게 크기 조정이 기본 모드입니다.

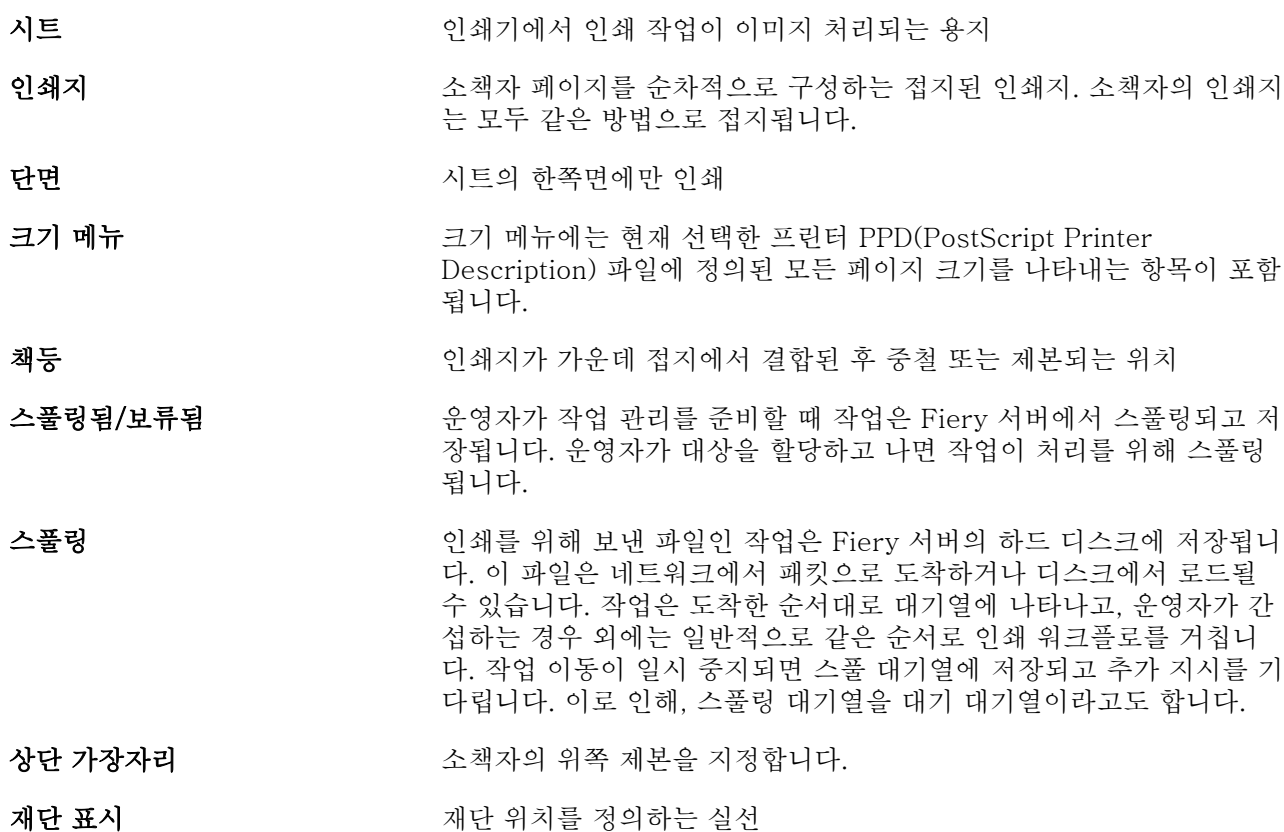

# 색인

#### 숫자

1 업 무선 제본 [211](#page-210-0) 2 업 임포지션 [203](#page-202-0)

### ㄱ

가상 프린터 공개 [151](#page-150-0) 보기 [151](#page-150-0) 복제 [151](#page-150-0) 삭제 [151](#page-150-0) 설정 [150](#page-149-0) 인쇄 대상 [152](#page-151-0), [153](#page-152-0) 편집 [151](#page-150-0) 가운데 페이지 정렬 [218](#page-217-0), [219](#page-218-0) 거터 정의 [221](#page-220-0) 지정 [229](#page-228-0), [230](#page-229-0) 거터 증가 [218](#page-217-0) 거터 측정 [221](#page-220-0) 고중량 용지 인쇄에 대한 영향 [223](#page-222-0) 관리 글꼴 [178](#page-177-0) 광택 [167](#page-166-0) 구멍 유형 [163](#page-162-0) 구성 [44](#page-43-0) 그룹 권한 변경 [36](#page-35-0) 사용자 제거 [35](#page-34-0) 사용자 추가 [35](#page-34-0) 글꼴, 가져오기 [178](#page-177-0) 기계 마무리 처리됨 [167](#page-166-0) 기본 설정

PS - PDF 변환 [24](#page-23-0) 단위 [24](#page-23-0) 도구 설명 [24](#page-23-0) 모니터 프로파일 [24](#page-23-0) 설정 [24](#page-23-0) 애니메이션 [24](#page-23-0) 애플리케이션 언어 [24](#page-23-0) 임시 경로 [24](#page-23-0) 임포지션 템플릿 경로 [24](#page-23-0) 정육면체 회전 [24](#page-23-0) 캐싱 [24](#page-23-0) 크기 조정 [24](#page-23-0) 기존 처리 [167](#page-166-0) 기준 무게 [170](#page-169-0) 긴 입자 [163](#page-162-0) 긴 쪽 급지 [166](#page-165-0) 끝내기 [32](#page-31-0) ㄷ

#### 다중 파트 양식 [168](#page-167-0) 단면 인쇄 [227](#page-226-0) 단위 기본 설정 [24](#page-23-0) 데이터베이스 기본값으로 재설정 [162](#page-161-0) 내보내기 [161](#page-160-0) 대체 [161](#page-160-0) 병합 [161](#page-160-0) 데이터베이스 내보내기 [161](#page-160-0) 데이터베이스 대체 [161](#page-160-0) 데이터베이스 병합 [161](#page-160-0) 데이터베이스 재설정 [162](#page-161-0) 도구 모음 사용자 지정 [43](#page-42-0) 동작 메뉴 [14](#page-13-0)

#### ㄹ

로그아웃 [20](#page-19-0), [41](#page-40-0) 롤 형식 [166](#page-165-0) 리넨 [167](#page-166-0)

### $\Box$

마감기 [45](#page-44-0) 마감 옵션 [203](#page-202-0), [227](#page-226-0), [229](#page-228-0), [230](#page-229-0) 무광택 [167](#page-166-0) 무선 소책자 설정 [229](#page-228-0) 무선 제본 [210](#page-209-0) 문서 크기

애플리케이션에서 변경 [228](#page-227-0) 유지 [212](#page-211-0) 미국 기본 크기 [169](#page-168-0) 미리 보기 사용 [53](#page-52-0) 페이지 스크롤 [53](#page-52-0) 밀림 보정 [218](#page-217-0), [223](#page-222-0) 설정 [205](#page-204-0) 여러 페이지의 설정 [205](#page-204-0) 정의 [223](#page-222-0) 지정 [229](#page-228-0), [230](#page-229-0)

#### ㅂ

반점 처리 [167](#page-166-0) 반투명 [166](#page-165-0) 반피지 [167](#page-166-0) 방향 [206](#page-205-0) 벨벳 [167](#page-166-0) 별색 [140](#page-139-0) 보기 작업 속성 [66](#page-65-0) 봉투 [168](#page-167-0) 봉투 일반 [168](#page-167-0) 봉투 창 [168](#page-167-0) 부하 균형 조정 [45](#page-44-0)

### ㅅ

사용자 권한 변경 [36](#page-35-0) 그룹에서 제거 [35](#page-34-0) 기존 그룹에 추가 [35](#page-34-0) 삭제 [37](#page-36-0) 사용자가 인증 없이 인쇄하도록 허용 [33](#page-32-0) 사용자 지정 색상 이름 [163](#page-162-0) 사용자 지정 페이지 크기 [160](#page-159-0) 사진 [168](#page-167-0) 새 카탈로그 항목 생성 [158](#page-157-0) 색상 이름 [163](#page-162-0) 서버 사용자 변경 [20](#page-19-0) 연결 끊기 [20](#page-19-0), [41](#page-40-0) 서버에 연결 [18](#page-17-0) 서버 연결 끊기 [20](#page-19-0), [41](#page-40-0) 서버 제거 [20](#page-19-0) 설정

무선 소책자 [229](#page-228-0) 인쇄 옵션 [66](#page-65-0), [67](#page-66-0) 작업 속성 [66](#page-65-0), [67](#page-66-0) 중철 소책자 [229](#page-228-0) 중첩 중철 [230](#page-229-0) 프린터 그룹 [45](#page-44-0) 설치 가능한 옵션 [45](#page-44-0) 소책자 제작 도구 마법사 [203](#page-202-0), [205](#page-204-0), [229](#page-228-0) 소책자 제작 도구 설정 [203](#page-202-0) 소책자 제작 도구에 액세스 [204](#page-203-0) 수퍼 스무스 [167](#page-166-0) 수퍼 캘린더 처리 [167](#page-166-0) 스무스 [167](#page-166-0) 스웨드 [167](#page-166-0) 스캔 사용자의 메일함 [35](#page-34-0) 스톡 유형 [170](#page-169-0) 스티플 [167](#page-166-0) 스풀링된 작업 [228](#page-227-0) 시트 [203](#page-202-0), [209](#page-208-0) 시트 크기 [211](#page-210-0) 시트 형식 [166](#page-165-0) 실크 [167](#page-166-0)

기본 설정 [24](#page-23-0)

### $\circ$

액세스 수준 [18](#page-17-0) 앤틱 [167](#page-166-0) 양면 인쇄 [203](#page-202-0), [227](#page-226-0) 양방향 통신 [204](#page-203-0) 양피지 [167](#page-166-0) 에그쉘 [167](#page-166-0) 엠보싱 리넨 [167](#page-166-0) 연속 김 [168](#page-167-0) 연속 짧음 [168](#page-167-0) 연속 형식 [166](#page-165-0) 열 머리글 Fiery Central [43](#page-42-0) 영어 [167](#page-166-0) 영역에 맞게 축소 [213](#page-212-0) 왼쪽 제본 [208](#page-207-0) –[210](#page-209-0) 용지 단위 [166](#page-165-0) 용지 색상 프로파일 [163](#page-162-0) 용지 연결 [171](#page-170-0) 용지 전면 색상 프로파일 [163](#page-162-0) 용지 크기

선택 [211](#page-210-0), [213](#page-212-0) 용지 특성 [163](#page-162-0) 용지 후면 색상 프로파일 [163](#page-162-0) 울트라 스무스 [167](#page-166-0) 유형 상세 정보 [168](#page-167-0) 인쇄 기본값 [45](#page-44-0) 인쇄 대기열 [45](#page-44-0), [48](#page-47-0) 인쇄 서버 설정 [32](#page-31-0) 인쇄 서버 재부팅 [32](#page-31-0) 인쇄 설정 저장된 설정 삭제 [72](#page-71-0) 저장된 설정 선택 [71](#page-70-0) 저장된 설정 이름 바꾸기 [72](#page-71-0) 인쇄 옵션, 설정 [66](#page-65-0), [67](#page-66-0) 인쇄지 접지 [208](#page-207-0) –[210](#page-209-0) 인증 인증 없이 인쇄 허용 [33](#page-32-0) 일반 [168](#page-167-0) 입자 방향 [163](#page-162-0)

### ㅈ

자동 크기 조정 [213](#page-212-0) 자동 회전 [227](#page-226-0) 작업 서버로 보내기 [87](#page-86-0) 재주문 [86](#page-85-0) 작업 로그 사용 [181](#page-180-0) 작업 센터 [14](#page-13-0) 작업 속성 보기 [66](#page-65-0) 재정의 [66](#page-65-0), [67](#page-66-0) 정보 [65](#page-64-0) 작업 속성 재정의 [66](#page-65-0), [67](#page-66-0) 재활용 함량 [163](#page-162-0) 재활용 함량(%) [163](#page-162-0) 저광택 [167](#page-166-0) 전면 광택 값 [163](#page-162-0) 전면 코팅 [163](#page-162-0) 제본 가장자리 [206](#page-205-0) 제본 방법 [206](#page-205-0) 제본 옵션 [205](#page-204-0) 제품 ID [163](#page-162-0) 종이 크기 선택 [212](#page-211-0) 주 창 [13](#page-12-0) 중철 [208](#page-207-0) 중철 소책자 설정 [229](#page-228-0) 중첩 중철 [209](#page-208-0) 중첩 중철 소책자 설정 [230](#page-229-0) 직물 [167](#page-166-0) 짧은 입자 [163](#page-162-0) 짧은 쪽 급지 [166](#page-165-0)

# ㅊ

```
책등
  페이지 정렬 218, 219
책등 배치 206
처리된 작업 228
처음 사용 203
추가
  서버 18
출고 시 기본값 162
측정 단위
  지정 228
ㅋ
```

```
카드보드 168
카운트 설정 163
카탈로그 항목
  복제 159
  새로 생성 158
  편집 159
카탈로그 항목 복제 159
카탈로그 항목 편집 159
캘린더 처리 167
캘린더 처리되지 않음 167
코클 167
크기 조정
  자동 213
```
# ㅌ

```
탭 스톡 168
템플릿
  생성 68
투명 166
트레이 및 용지 연결 171
트레이 연결 50
특성 163
```
# ㅍ

페이지 내용 이동 [218](#page-217-0) 페이지 내용 자르기 방지 방법 [218](#page-217-0) 페이지 내용 정렬 [218](#page-217-0) 펠트 [167](#page-166-0) 편지지 [168](#page-167-0) 표지 사전 인쇄 [208](#page-207-0), [227](#page-226-0) 인라인 [208](#page-207-0), [227](#page-226-0) 표지가 있는 상단 제본 [227](#page-226-0) 표지 설정 [205](#page-204-0), [227](#page-226-0), [229](#page-228-0) 풀 컷 탭 [168](#page-167-0) 프리셋

삭제 [72](#page-71-0) 이름 바꾸기 [72](#page-71-0) 지정 [71](#page-70-0) 프리컷 탭 [168](#page-167-0) 프린터 [45](#page-44-0) 프린터 그룹 설정 [45](#page-44-0) 옵션 [50](#page-49-0) 프린터 드라이버 [204](#page-203-0) 피지 [167](#page-166-0)

# ㅎ

하위 세트 [205](#page-204-0), [209](#page-208-0), [230](#page-229-0) 회전 자동 [227](#page-226-0) 후면 광택 값 [163](#page-162-0) 후면 코팅 [163](#page-162-0)

# C

CIE Lab 색상 [163](#page-162-0) CIE 백색도 [163](#page-162-0) CIE 색조 [163](#page-162-0) Configure, 정의됨 [32](#page-31-0) Configure 종료 [32](#page-31-0)

# D

DNS 이름 [45](#page-44-0) Dull [167](#page-166-0)

# F

Fiery Central 도구 모음 버튼 [43](#page-42-0) 서버에 연결 [40](#page-39-0) 설정 사용자 지정 [43](#page-42-0) 열 머리글 [43](#page-42-0) Fiery Central 서버 구성 [44](#page-43-0) 설정 [44](#page-43-0)

작업 미리 보기 [53](#page-52-0) Fiery 인쇄 컨트롤러, 연결 [204](#page-203-0)

# I

IP 주소 [45](#page-44-0)

### L

License Manager Fiery Central [43](#page-42-0) Line Printer Daemon - LPD [153](#page-152-0)

# M

Mac OS X

Line Printer Daemon - LPD [153](#page-152-0) Mac OS 컴퓨터 [45](#page-44-0), [48](#page-47-0)

# P

Paper Catalog [45](#page-44-0) Paper Catalog 정보 [154](#page-153-0)

# V

VDP 파일 검색 경로 정보 [50](#page-49-0)

# W

WebTools [48](#page-47-0)